# Backup Exec™ System Recovery2010ユーザーズガ イド

Windows Edition

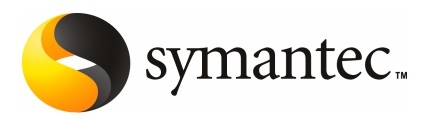

# Symantec Backup Exec System Recovery 2010 ユー ザーズガイド

本書で説明するソフトウェアは、使用許諾契約に基づいて提供され、その内容に同意する場合にの み使用することができます。

Documentation version: 9.0

#### 法的通知と登録商標

Copyright © 2009 Symantec Corporation. All rights reserved.

Symantec、Symantec ロゴ、LiveUpdate、pcAnywhere、Symantec AntiVirus、NetBackup、 SmartSector、 Backup Exec は、Symantec Corporation または同社の米国およびその他の国に おける関連会社の商標または登録商標です。その他の会社名、製品名は各社の登録商標または 商標です。

その他の会社名、製品名は各社の登録商標または商標です。

本書に記載されている製品は、その使用、コピー、頒布、逆コンパイルおよびリバースエンジニアリ ングを制限するライセンスに基づいて頒布されています。本書のいかなる部分も、Symantec Corporationおよびそのライセンサーからの事前の文書による許諾を得ることなく、いかなる方法に よっても無断で複写、複製してはならないものとします。

本書は、現状のままで提供されるものであり、その商品性、特定目的への適合性、または不侵害の 暗黙的な保証を含む、明示的あるいは 暗黙的な条件、表明、および保証はすべて免責されるもの とします。ただし、これらの免責が法的に無効であるとされる場合を除きます。 SYMANTEC CORPORATIONおよびその関連会社は、本書の提供、パフォーマンスまたは使用に関連する付随 的または間接的損害に対して、一切責任を 負わないものとします。本書の内容は、事前の通知な く、変更される可能性があります。

ライセンス対象ソフトウェアおよび資料は、FAR12.212の規定によって商業用コンピュータソフトウェ アと見なされ、FAR 52.227-19 「Commercial Computer Software - Restricted Rights」、DFARS 227.7202 「Rights in Commercial Computer Software or Commercial Computer Software Documentation」、その他の後継規則の規定により制限権利の対象となります。米国政府によるラ イセンス対象ソフトウェアおよび資料の使用、修正、複製のリリース、実演、表示、開示は、本使用許 諾契約の条項に従ってのみ行われるものとします。

#### <http://www.symantec.com>

弊社製品に関して、当資料で明示的に禁止、あるいは否定されていない利用形態およびシステム 構成などについて、これを包括的かつ暗黙的に保証するものではありません。また、弊社製品が稼 動するシステムの整合性や処理性能に関しても、これを暗黙的に保証するものではありません。

これらの保証がない状況で、弊社製品の導入、稼動、展開した結果として直接的、あるいは間接的 に発生した損害等についてこれが補償されることはありません。製品の導入、稼動、展開にあたって は、お客様の利用目的に合致することを事前に十分に検証および確認いただく前提で、計画およ び準備をお願いします。

# 目次

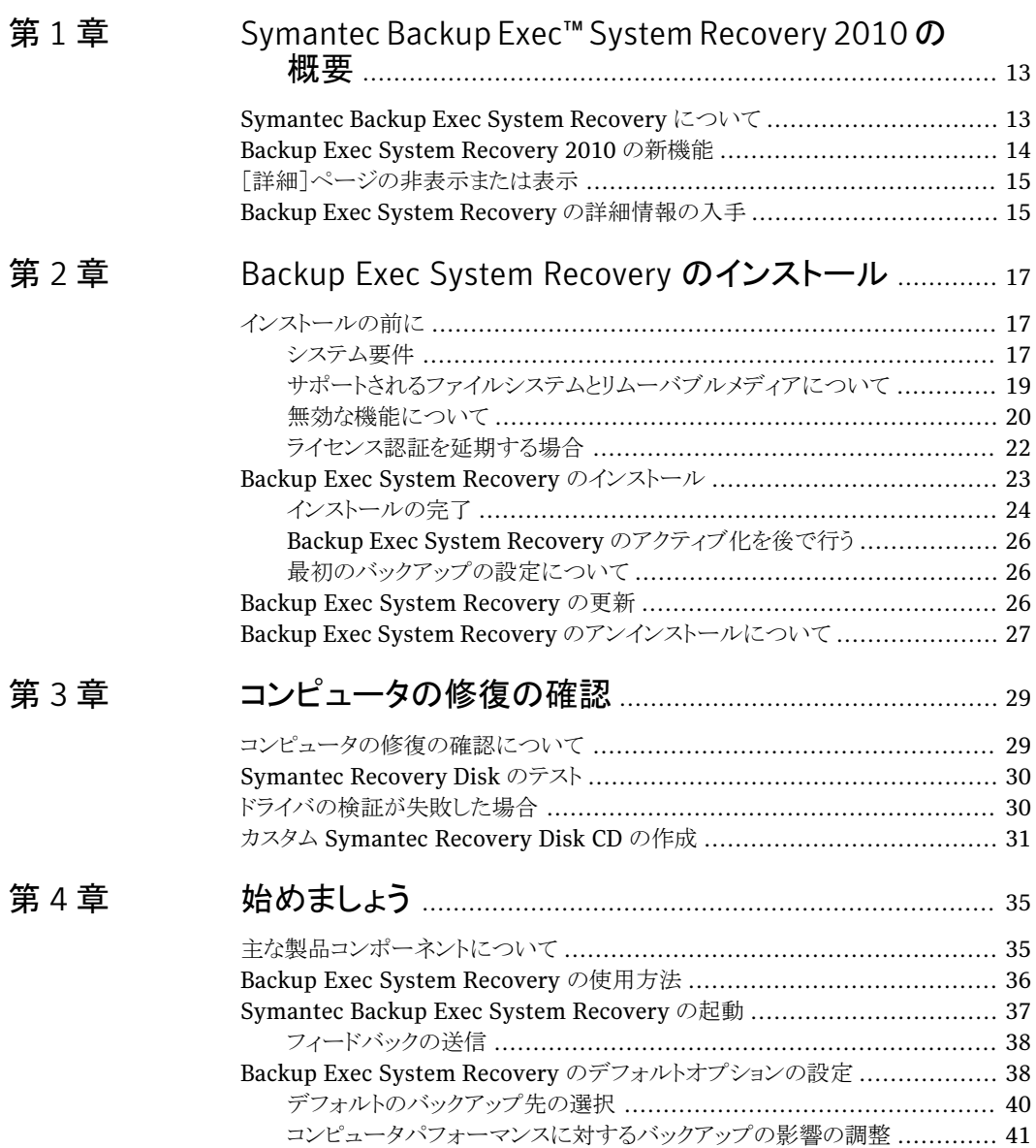

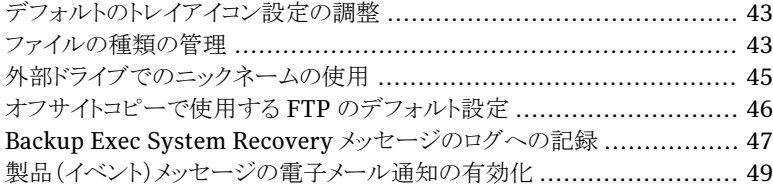

### [第](#page-50-0) 5 章 [データバックアップのベストプラクティス](#page-50-0) .......................... [51](#page-50-0)

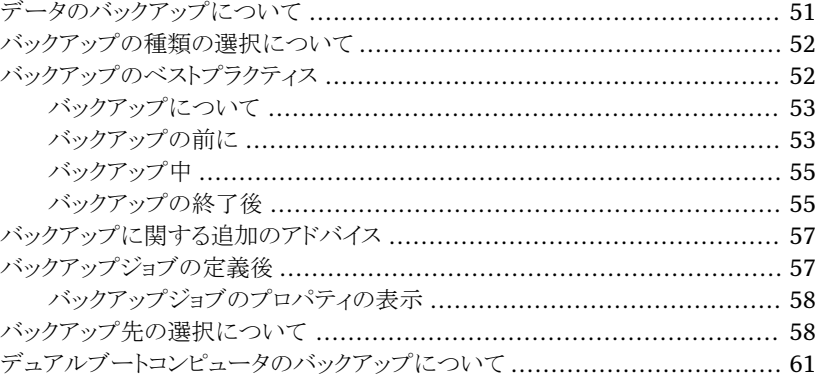

#### [第](#page-62-0) 6 章 [ドライブ全体のバックアップ](#page-62-0) ................................................ [63](#page-62-0)

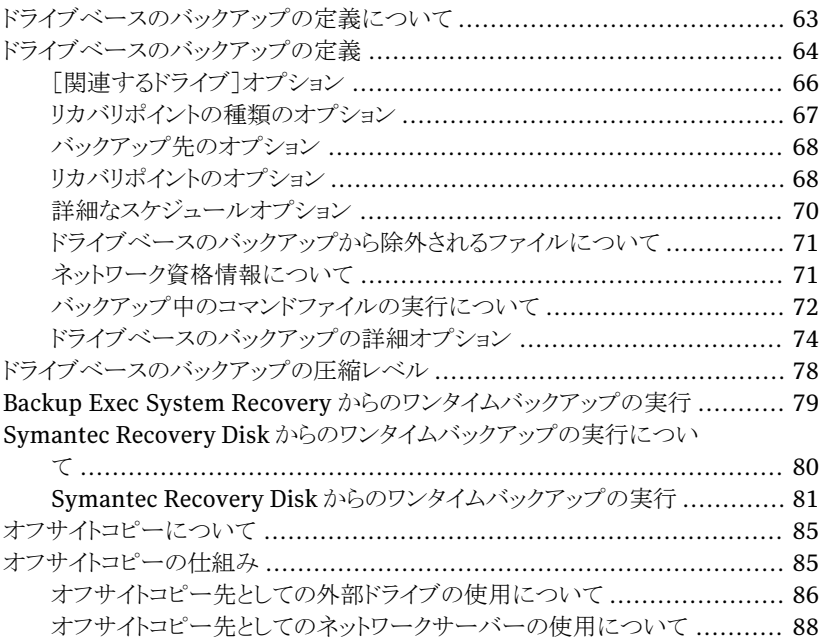

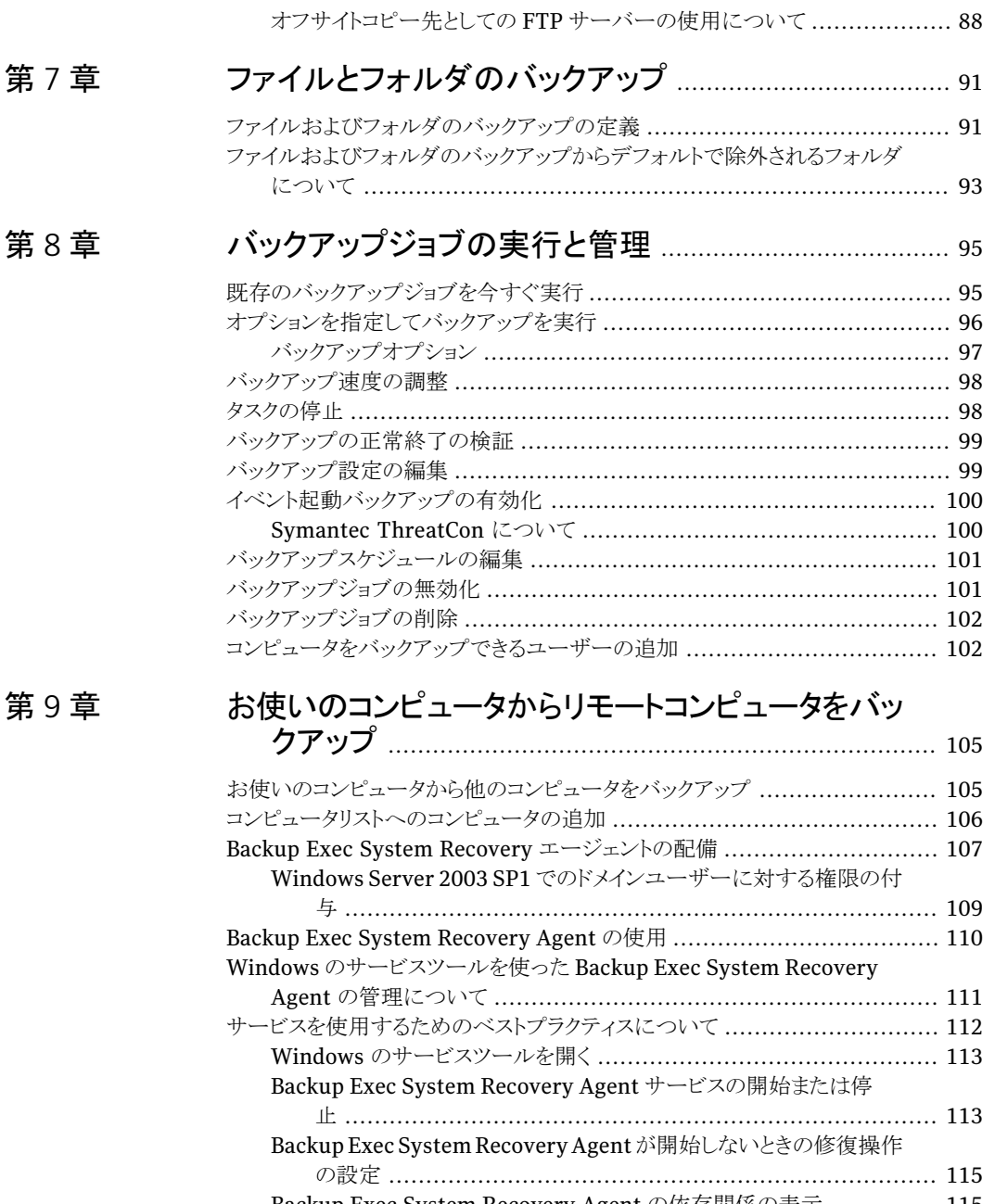

Backup Exec System Recovery Agent [の依存関係の表示](#page-114-1) ............... [115](#page-114-1) Backup Exec System Recovery [へのアクセスの制御](#page-115-0) ............................. [116](#page-115-0)

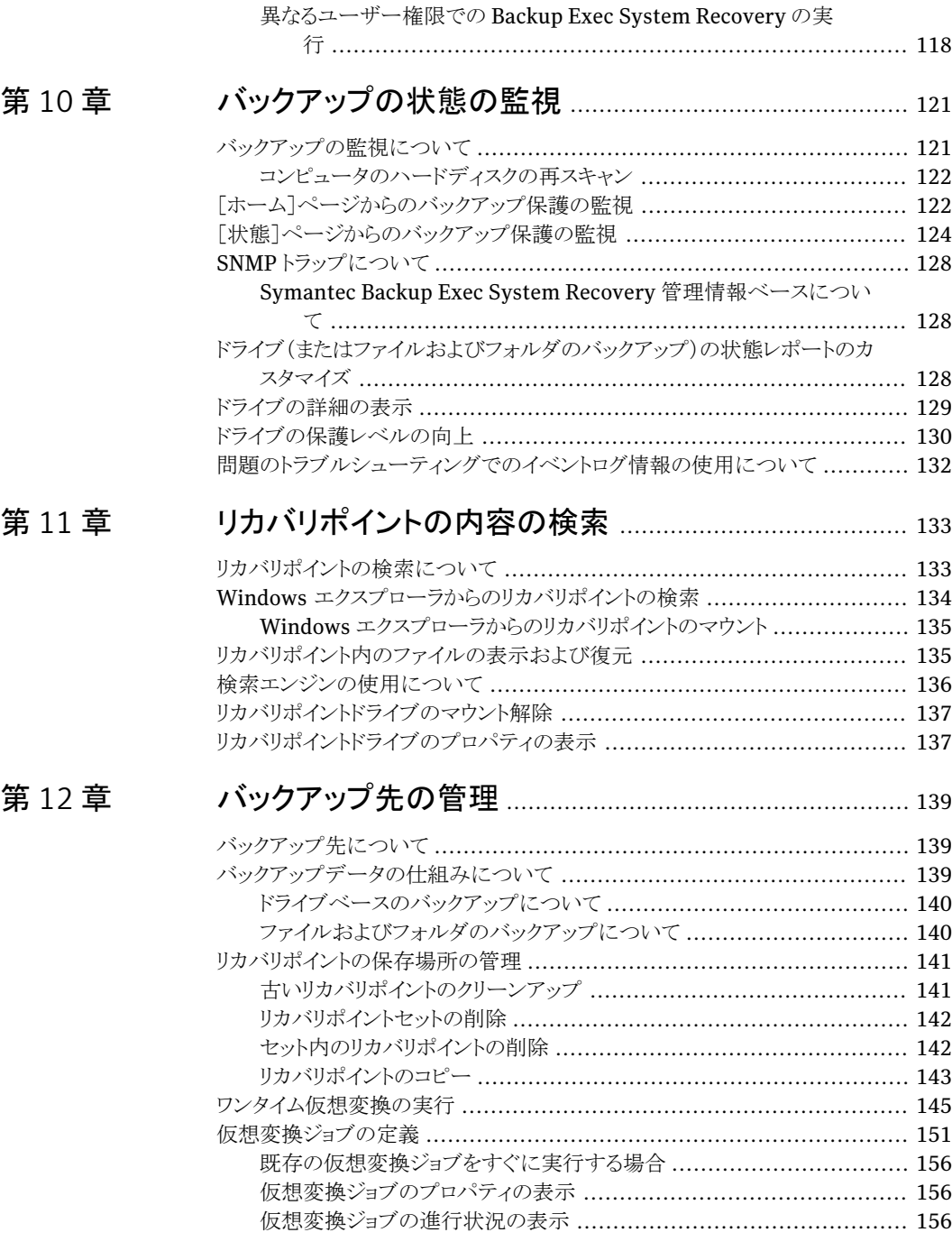

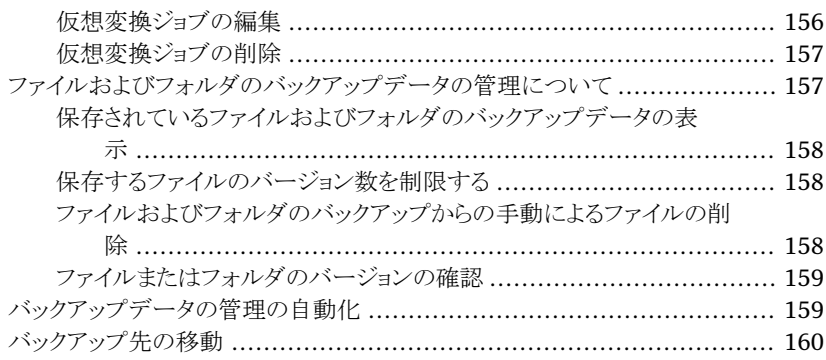

#### 第 [13](#page-162-0) 章 [ファイル、フォルダ、またはドライブ全体の修復](#page-162-0) ........... [163](#page-162-0)

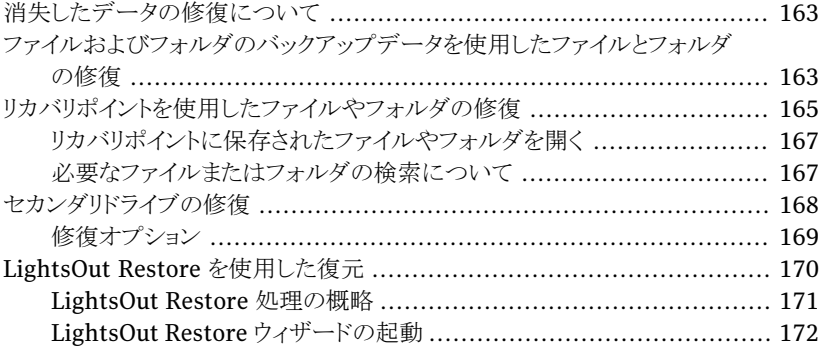

#### 第 [14](#page-176-0) 章 [コンピュータの修復](#page-176-0) ............................................................ [177](#page-176-0)

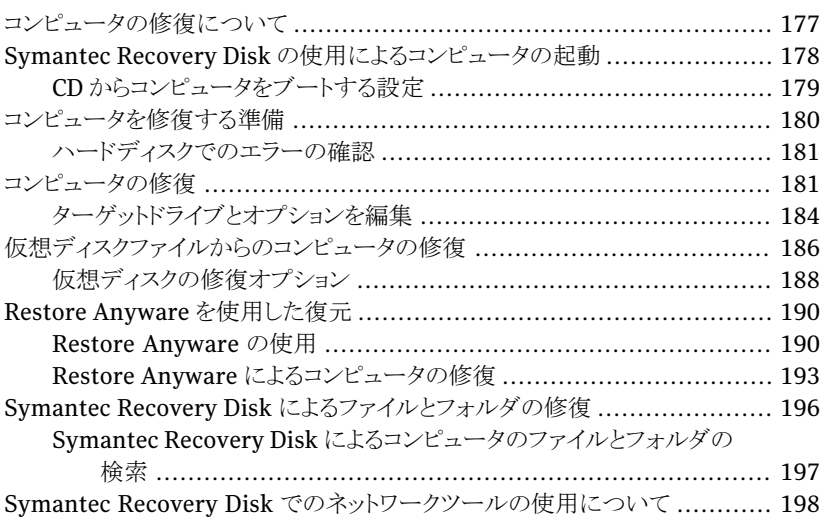

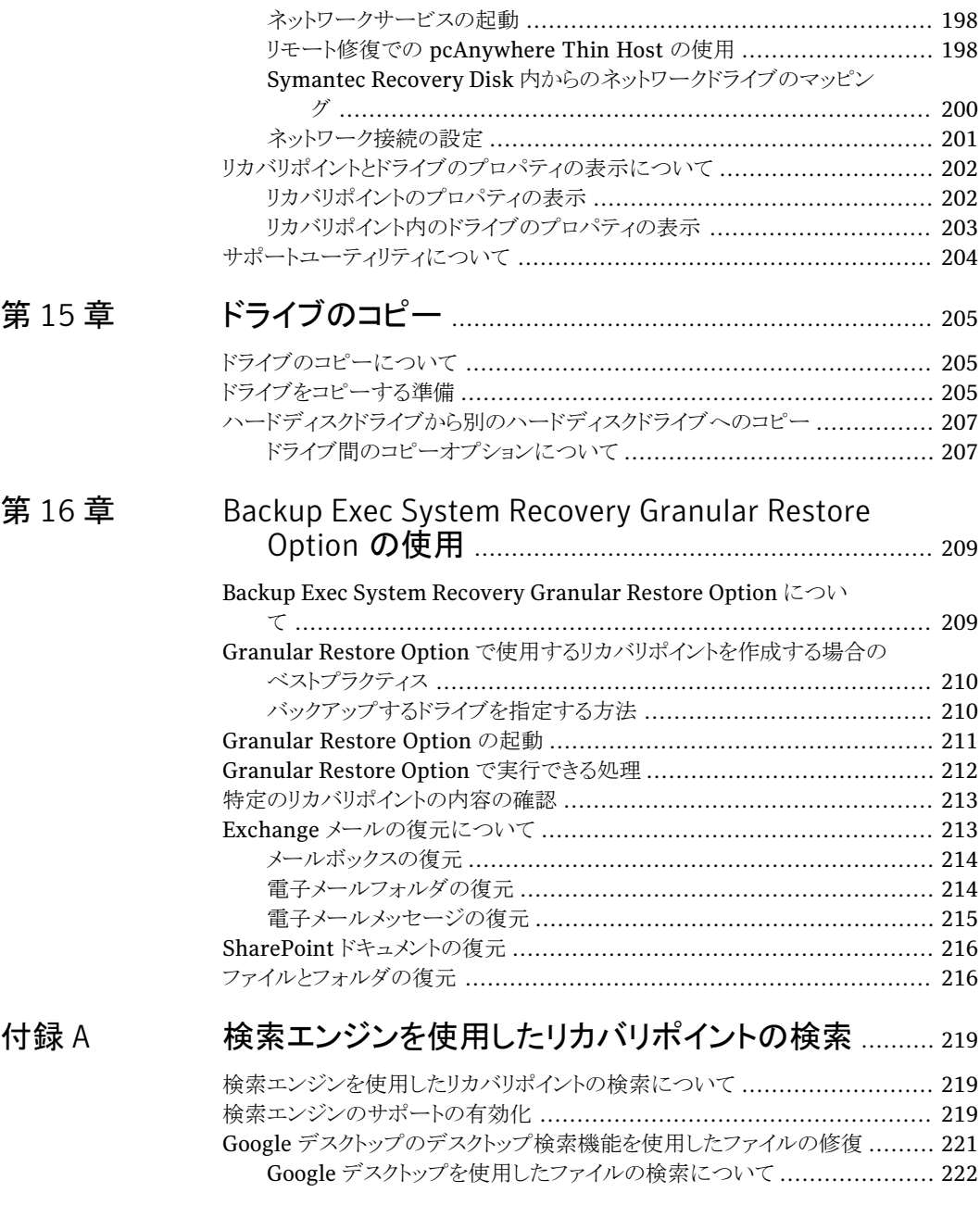

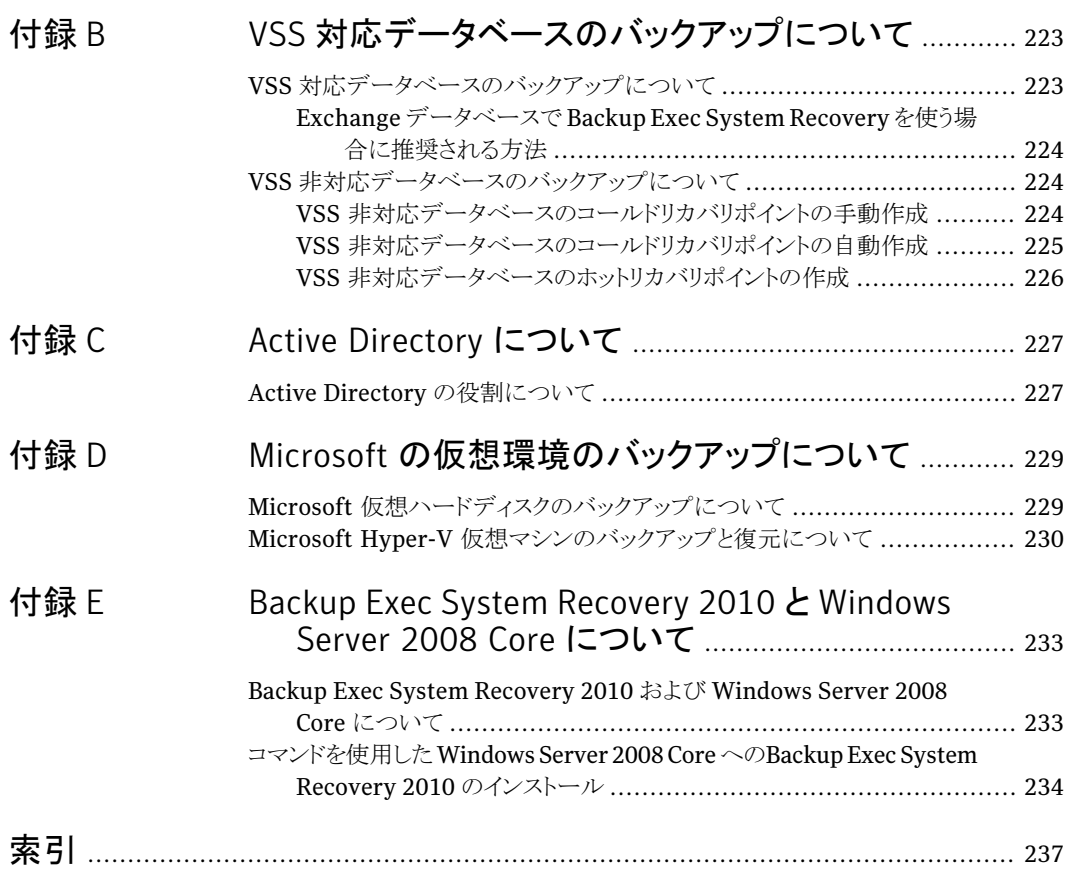

目次

# <span id="page-12-0"></span>Symantec Backup Exec™ System Recovery 2010の概 要

この章では以下の項目について説明しています。

- [Symantec](#page-12-1) Backup Exec System Recovery について
- Backup Exec System [Recovery](#page-13-0) 2010 の新機能
- <span id="page-12-1"></span>[\[詳細\]ページの非表示または表示](#page-14-0)
- Backup Exec System Recovery [の詳細情報の入手](#page-14-1)

## Symantec Backup Exec System Recovery について

Symantec Backup Exec System Recovery 2010 は、Windows® システム修復におけ るグローバルスタンダードです。この製品を使用すると、企業や IT 部門は、時間をかけ ず数分でシステム損失または災害から修復することができます。Backup Exec System Recovery 2010 の高速で使いやすいシステム復元機能は、IT 管理者が修復時間目標 を達成するのに役立ちます。異なるハードウェアへの完全ベアメタルリカバリも実行でき、 サーバー、デスクトップ、またはラップトップコンピュータの仮想環境にも対応しています。 無人のリモートサイトのシステムを修復することもできます。

1

Backup Exec System Recovery 2010 は使用されている Windows システム全体のリカ バリポイントを取得します。OS、アプリケーション、システム設定、構成、ファイルなどが含 まれ、生産性を低下させることもありません。このリカバリポイントは、SAN、NAS、Direct Attached Storage、RAID、Blu-ray/DVD/CD などのさまざまなメディアやディスクスト レージデバイスに簡単に保存できます。システムに障害が発生した場合は、時間がかか りエラーの発生しやすい手動プロセスを実行せずに迅速にシステムを復元できます。

Backup Exec System Recovery 2010 の別のライセンスコピー、または Backup Exec System Recovery 2010 Management Solution(別売り)を使用して、Backup Exec System Recovery 2010 をリモート管理することもできます。Backup Exec System Recovery 2010 Management Solution は、組織全体のシステム修復ジョブを IT 管理 者が簡単に表示できる集中管理アプリケーションです。ローカルおよびリモートシステム の修復処理、ジョブ、ポリシーを集中的に配備、変更および維持することができます。ま た、状態をリアルタイムに監視して、特定された問題を迅速に解決できます。

Backup Exec System Recovery 2010 は、Google™ デスクトップおよび Backup Exec Retrieve 2010 との統合により、IT の介入なしでエンドユーザーファイルを修復します。

統合された Granular Restore Option を使用して、個々の Microsoft® Exchange 電子 メール、フォルダおよびメールボックスを短時間で復元できます。

<span id="page-13-0"></span>また、Backup Exec System Recovery 2010 の低価格な簡易版として、Backup Exec forWindows Servers SystemRecovery Optionもあります。このソフトウェアは、Backup Exec for Windows Servers ユーザー向けのビルドです。Windows コンピュータのバッ クアップおよび修復に必要なコンポーネントが含まれています。Backup Exec System Recoveryと同じ修復機能が提供されますが、正規版のBackupExecSystemRecovery で利用できるその他の一部の機能は提供されません。

# Backup Exec System Recovery 2010 の新機能

Backup Exec System Recovery には多くの強化機能と新機能が用意されています。最 新機能と強化機能については次の表を参照してください。

| 表 1-1<br>Backup Exec System Recovery 2010 の新機能 |                                                                                                    |
|------------------------------------------------|----------------------------------------------------------------------------------------------------|
| 機能                                             | 説明                                                                                                    |
| 仮想形式のサポートの改良                                   | Backup Exec System Recovery では、次の仮<br>想プラットフォームがサポートされるようになりま<br>した。<br>VMware ESX 3.5i $\geq$ 4.0i<br>VMware ESX 3.5 $\geq$ 4.0 |
| プラットフォームサポートの改良                                | Backup Exec System Recovery では、次のプ<br>ラットフォームがサポートされるようになりました。<br>Windows 7<br>Windows Server 2008 R2<br>Exchange Server 2010    |

メモ: 製品のバージョンによっては、利用できない機能もあります。

表 1-1 Backup Exec System Recovery 2010 の新機能

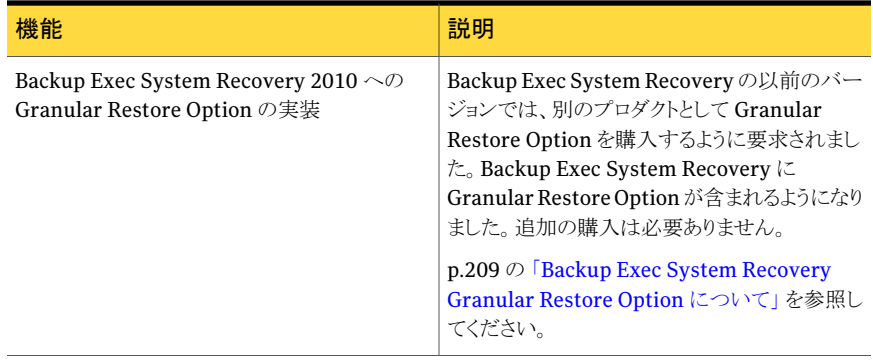

# [詳細]ページの非表示または表示

<span id="page-14-0"></span>専門知識がある Backup Exec System Recovery ユーザーは、[詳細]ページを使用し て、最も一般的な製品の機能を1カ所で確認できます。BackupExecSystemRecovery の専門知識があれば、「詳細]ビューからほとんどのタスクを実行できます。

メモ:[詳細]ページの使用中にマニュアルを参照する場合、最初のいくつかの手順は必 要ありません。最初のいくつかの手順は、製品インターフェースの他のページから各機能 にアクセスする方法を示しているにすぎないからです。それ以降の手順に従ってくださ い。

[詳細]ページを使用しない場合は、非表示にできます。

#### [詳細]ページを非表示にするまたは表示する方法

- <span id="page-14-1"></span>**1 Backup Exec System Recovery を起動します。**
- 2 「詳細]ページを非表示にするまたは表示するには、表示メニューで「詳細ページを 表示]をクリックします。

## Backup Exec System Recovery の詳細情報の入手

Symantec Backup Exec System Recovery の詳しい情報を参照するには、[ヘルプと サポート]ページにアクセスしてください。インストールした製品バージョンおよび言語に よっては、[ヘルプとサポート]ページにより詳しい情報へのワンクリックのアクセスが含ま れます。また、このページから製品のヘルプシステム、製品のユーザーズガイドを参照す ることもできます。さらに、トラブルシューティング情報を見つけることができるシマンテック 社のナレッジベースにアクセスすることもできます。

16 | 第1章 Symantec Backup Exec™ System Recovery 2010 の概要 Backup Exec System Recovery の詳細情報の入手

[ヘルプとサポート]へのアクセス方法

- **1** Backup Exec System Recovery を起動します。
- 2 [ホーム]ページで、[ヘルプ]、[ヘルプとサポート]の順にクリックします。

# 2

# <span id="page-16-0"></span>Backup Exec System Recovery のインストール

この章では以下の項目について説明しています。

- [インストールの前に](#page-16-1)
- Backup Exec System Recovery [のインストール](#page-22-0)
- <span id="page-16-1"></span>Backup Exec System [Recovery](#page-25-2) の更新
- Backup Exec System Recovery [のアンインストールについて](#page-26-0)

# インストールの前に

作業環境および選択するインストールオプションによってインストール手順が変わる場合 があります。この章では、インストールCDからの製品版のBackupExecSystemRecovery のインストールに重点を置いて説明します。

Backup Exec System Recovery をインストールする前に、お使いのコンピュータがシス テム要件を満たしていることを確認してください。既知の問題については、インストール CD の Readme ファイルを確認してください。

<span id="page-16-2"></span>Backup Exec System Recovery Granular Restore Option は、Backup Exec System Recovery 2010 に含まれ、統合されており、そしてデフォルトでインストールされます。 Granular Restore Option システムの必要条件のほとんどは Backup Exec System Recovery と同じです。

#### システム要件

次の表に、Backup Exec System Recovery が正しく機能するためのシステム要件を示 します。

18 | 第 2 章 Backup Exec System Recovery のインストール インストールの前に

| コンポーネント      | 最小要件                                                                                                    |
|--------------|----------------------------------------------------------------------------------------------------|
| オペレーティングシステム | 次の 32 ビットまたは 64 ビットの Windows オペレーティングシス<br>テムがサポートされます。                                                                                                    |
|              | Windows 7<br>■<br>Windows Vista Ultimate<br>■<br><b>Windows Vista Business</b><br>▬<br>Windows Vista Enterprise<br>■<br>Windows XP Professional/Home (SP2 以降)<br>Windows XP Media Center (SP2 以降)<br>Windows Server 2003<br><b>Windows Small Business Server 2003</b><br>▬<br>■ Windows Server 2008 (SP1 を含む)<br>Windows Server 2008 R2<br>▬<br><b>Windows Essential Business Server 2008</b><br><b>Windows Small Business Server 2008</b><br>▬ |
| RAM          | 次は Backup Exec System Recovery の各コンポーネントのた<br>めのメモリの要件です。<br>Backup Exec System Recovery Agent: 512 MB<br>■ Backup Exec System Recovery ユーザーインターフェース<br>および Recovery Point Browser: 512 MB<br>■ Symantec Recovery Disk: 1 GB (専用)<br>LightsOut Restore: 1 GB                                                                                                    |
| ハードディスクの空き領域 | 次は Backup Exec System Recovery と他の領域のためのハー<br>ドディスク容量の要件です。<br>■ 製品全体をインストールする場合:すべてのインストールには<br>最大 430 MB が必要(選択した製品の言語によって異なる)<br>■ Microsoft .NET Framework 2.0: 280 MB(32 ビットコン<br>ピュータの場合)、610 MB(64ビットコンピュータの場合)<br>■ リカバリポイント:リカバリポイントの保存に十分なローカルハー<br>ドディスクまたはネットワークサーバー上の空き領域。<br>リカバリポイントのサイズは、バックアップしたデータ量と保存<br>されるリカバリポイントの種類によって異なります。<br>p.52の「バックアップのベストプラクティス」を参照してくださ<br>い。<br>LightsOut Restore: 2 GB                        |

表 2-1 最小システム要件

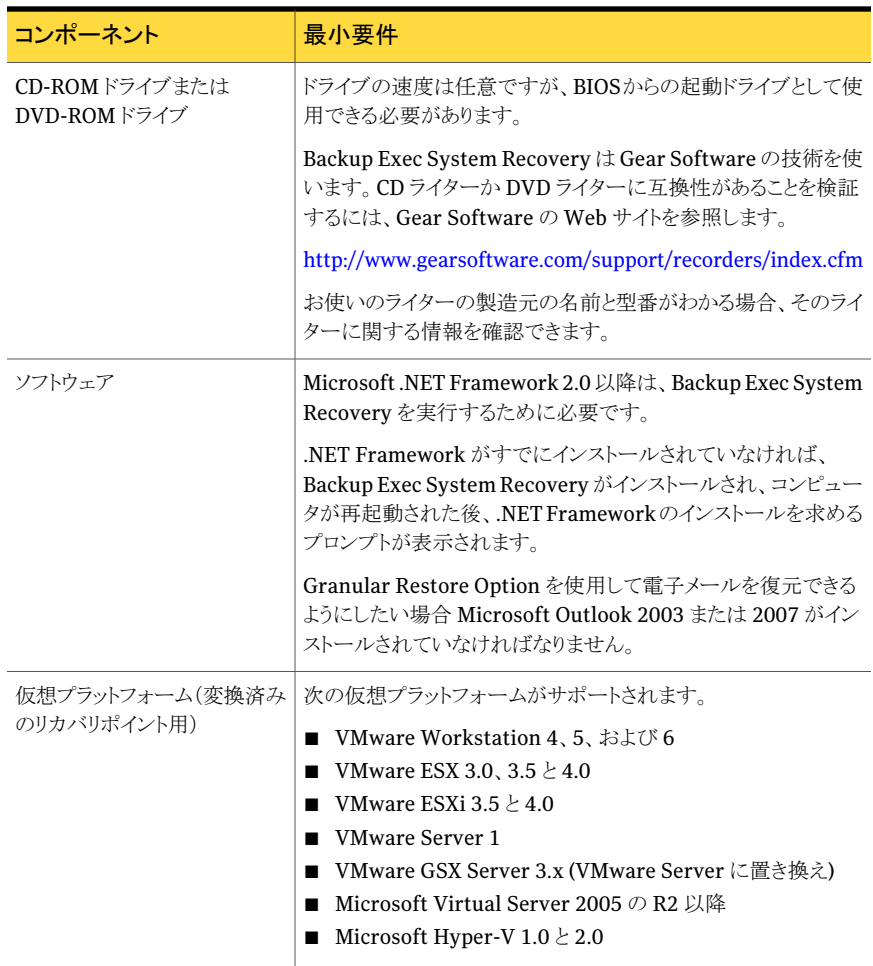

<span id="page-18-0"></span>メモ: Windows 2000 Server、Windows 2000 Advanced Server と Windows Small Business Server 2000 は Backup Exec System Recovery 2010 でサポートされませ ん。Windows 2000 のこれらのバージョンでは Backup Exec System Recovery 8.5 を 継続して使うことができます。また Backup Exec System Recovery 2010か Backup Exec System Recovery ソリューションを使用して Windows 2000 コンピュータでバックアップ と復元機能をリモートで実行できます。

## サポートされるファイルシステムとリムーバブルメディアについて

BackupExecSystemRecoveryは次のファイルシステムとリムーバブルメディアをサポー トしています。

20 | 第 2 章 Backup Exec System Recovery のインストール インストールの前に

```
サポートされるファイルシステム Backup Exec System Recovery は次のファイルシステムをサ
       ポートします。
```
- FAT16、FAT16X
- FAT32、FAT32X
- NTFS
- GUID Partition Table (GPT)
- ダイナミックディスク
- Linux Ext2, Linux Ext3
- Linux スワップパーティション

メモ: NTFS ドライブは、復元する前に暗号化を解読する必要が あります。暗号化された NTFS ドライブのリカバリポイントに含ま れるファイルは表示されません。

リカバリポイントはローカル(つまり、Backup Exec System Recoveryがインストールされるのと同じコンピュータ)に保存でき ます。または、ほとんどの Blu-ray、DVD-R(W)、DVD+RW、 CD-R、CD-RW レコーダーにリカバリポイントを保存できます。サ ポートされているドライブについては、Gear SoftwareのWebサ イトを参照してください。 リムーバブルメディア

#### [http://www.gearsoftware.com](http://www.gearsoftware.com/)

Backup Exec System Recovery は、ほとんどの USB デバイス、 IEEE 1394(FireWire)デバイス、REV ドライブ、JAZ ドライブ、 Zipドライブ、光磁気デバイスへのリカバリポイントの保存もサポー トしています。

#### 無効な機能について

<span id="page-19-0"></span>Backup Exec System Recovery は、さまざまな市場でのニーズを満たすようにパッケー ジされています。購入した製品によっては、一部の機能が利用できない場合があります。 ただし、マニュアルにはすべての機能が記載されています。購入した製品のバージョン に含まれている機能を確認してください。製品のユーザーインターフェースからアクセス できない機能は、製品のそのバージョンに含まれていない可能性があります。

お使いのバージョンの Backup Exec System Recovery に含まれている機能の詳細は、 シマンテック社の Web サイトを参照してください。

#### Backup Exec System Recovery Basic Edition について

BackupExecSystemRecoveryBasicEditionを使用する場合は、BackupExecSystem Recovery の正規版にアップグレードしないと次の機能を利用できません。

| 無効な機能                          | 動作の概要                                                                                                    |
|--------------------------------|----------------------------------------------------------------------------------------------------|
| 集中管理                           | Backup Exec System Recovery 2010 Management Solution<br>で、ネットワーク内にインストールされているBackup Exec System<br>Recoveryをリモートで監視および管理できます。リモートでデー<br>タのバックアップや修復を行う機能も含まれています。 |
| リカバリポイントセット                    | ドライブの初回の完全バックアップを取得します。その後のバック<br>アップでは、完全バックアップ実行以降のドライブ上のデータに<br>対する変更のみが取得されます。この機能を使用しない場合は、<br>ドライブの単体リカバリポイント(完全バックアップ)のみを作成で<br>きます。                       |
| ハードディスクドライブをコピー<br>するウィザード     | ハードディスクドライブのすべての内容を2台目のハードディス<br>クドライブにコピーします。                                                                                                    |
| Blu-ray/DVD/CD のサポート           | コンピュータを Blu-ray、DVD、または CD メディアに直接バック<br>アップします。または、リカバリポイントを Blu-ray、DVD、または<br>CDメディアヘコピーします。                                                                   |
| LightsOut Restore              | ファイルシステムが正常に動作している場合は、コンピュータの<br>現在の状態に関係なく、離れた場所からコンピュータを復元でき<br>ます。                                                                                             |
| リカバリポイントのインデックス付<br>け          | 検索エンジンで、各リカバリポイントに含まれているすべてのファ<br>イル名にインデックス付けできます。ファイル名にインデックス付<br>けすると、検索エンジンを使用して復元するファイルを検索でき<br>ます。                                                          |
| Googleデスクトップ™のサポー<br>Ь         | Google デスクトップを使用して、リカバリポイントに保存されてい<br>るファイルを検索し修復します。                                                                                                    |
| Backup Exec Retrieve のサ<br>ポート | Backup Exec Retrieve を使用して、リカバリポイントに保存され<br>ているファイルを検索し修復します。                                                                                                    |
| ファイルおよびフォルダのバック<br>アップ         | 選択したファイルまたはフォルダをバックアップ対象とするように、<br>バックアップを制限できます。                                                                                                    |
| オフサイトコピー                       | リカバリポイントをコピーし、1つまたは2つの場所に保存します。                                                                                                    |

表 2-2 無効な機能

これらの機能を有効にするには、Backup Exec System Recovery の正規版のアップグ レードライセンスを購入する必要があります。

Symantec Backup Exec System Recovery 2010 Basic Edition は、地域によって利用 できない場合があります。詳しい情報が必要な場合、またはアップグレードライセンスを購 入する場合は、最寄のリセラーにお問い合わせください。

[http://www.symantec.com/backupexec/](http://www.symantec.com/backupexec/index.jsp)

#### ライセンス認証を延期する場合

<span id="page-21-0"></span>ライセンスキーのインストールを先延ばしする場合でも、60 日の評価期間中、Backup Exec System Recovery のすべての機能を使用できます。

Backup Exec System Recovery のコンポーネントである SymantecRecovery Disk は、 評価版の有効期限が切れたり評価版がなくても利用可能です。ただし、Symantec Recovery Disk の次の機能を使用するには、有効なライセンスキーが必要です。

- コンピュータのバックアップウィザード p.80 の 「Symantec Recovery Disk [からのワンタイムバックアップの実行について」](#page-79-0) を参照してください。
- 「Restore Anvware を使用して別のハードウェアに修復]を使用して、仮想ディスク (.vmdk または .vhd)を物理コンピュータに復元する、コンピュータの修復ウィザード p.190 の 「Restore Anyware [を使用した復元」](#page-189-0) を参照してください。

Backup Exec System Recovery の 60日の評価期間は、ソフトウェアで次の操作のいず れかを行った時点から開始します。

- ドライブベースまたはファイルとフォルダのバックアップの定義
- コンピュータの修復
- ドライブのコピー
- 増分リカバリポイントの統合
- ドライブベースまたはファイルとフォルダのバックアップの実行
- スケジュールされた仮想ディスク変換ジョブの定義
- スケジュールされた仮想ディスク変換ジョブの実行
- 仮想ディスクへのワンタイム変換ジョブの定義

製品の評価版を使用している場合も、60日後に有効期間が終了します。ただし、評価期 間が終了するまですべての機能を使用できます。評価期間の終了後は、製品を購入す るか、または評価版をアンインストールする必要があります。ライセンスは、いつでも(評価 期間の終了後でも)ソフトウェアを再インストールせずに購入できます。

メモ:コンピュータ製造元でプリインストール済みの製品の場合、評価版の有効期限は90 日間です。インストール時の製品のライセンスまたはアクティブ化のページに評価版の有 効期限が示されます。

p.26 の 「Backup Exec System Recovery [のアクティブ化を後で行う」](#page-25-0) を参照してくださ い。

# Backup Exec System Recovery のインストール

<span id="page-22-0"></span>開始する前に、Backup Exec System Recovery のインストールの要件とシナリオを確認 してください。

p.17 の [「システム要件」](#page-16-2)を参照してください。

メモ:インストール中に、コンピュータを再起動する必要がある場合があります。コンピュー タの再起動の後で適切な機能性を確認します。Backup Exec System Recovery をイン ストールしたときにログオンするために使った同じユーザーの資格情報を使用して再びロ グオンすることによって、これを確認できます。

警告: Symantec Recovery Disk CD には、コンピュータの修復に必要なツールが含まれ ています。SymantecRecoveryDiskをどのように取得したかは購入した製品のバージョ ンによって異なります。たとえば、Symantec Recovery Disk は製品とは別の CD または 製品 CD のいずれかに含まれています。CD は安全な場所に保管してください。

#### Backup Exec System Recovery をインストールする方法

- 1 管理者アカウントまたは管理者権限があるアカウントのいずれかを使用してコンピュー タにログオンします。
- **2** Symantec Backup Exec System Recovery 製品 CD をコンピュータのメディアドラ イブに挿入します。

インストールプログラムが自動的に起動します。

3 インストールプログラムが起動しない場合は、コマンドプロンプトで次のコマンドを入 力します。

<drive>:¥autorun.exe

ここで、<drive> はメディアドライブのドライブ文字です。

- 4 インストールプログラムの起動画面で[BackupExec SystemRecoveryのインストー ル]をクリックします。
- 5 「使用許諾契約]パネルで、ライセンス契約に目を通し、同意する場合は「使用許諾 契約の条項に同意します]をクリックします。
- 6 次のいずれかを実行します。
	- 「使用許諾契約]パネルで、インストールを始めるために「今すぐインストール]を クリックします。
	- 「使用許諾契約]パネルで、「カスタムインストール]をクリックし、オプションを選 択または選択解除してインストール対象を決定し、[今すぐインストール]をクリッ クします。

24 | 第 2 章 Backup Exec System Recovery のインストール Backup Exec System Recovery のインストール

インストールオプションには次のオプションが含まれます。

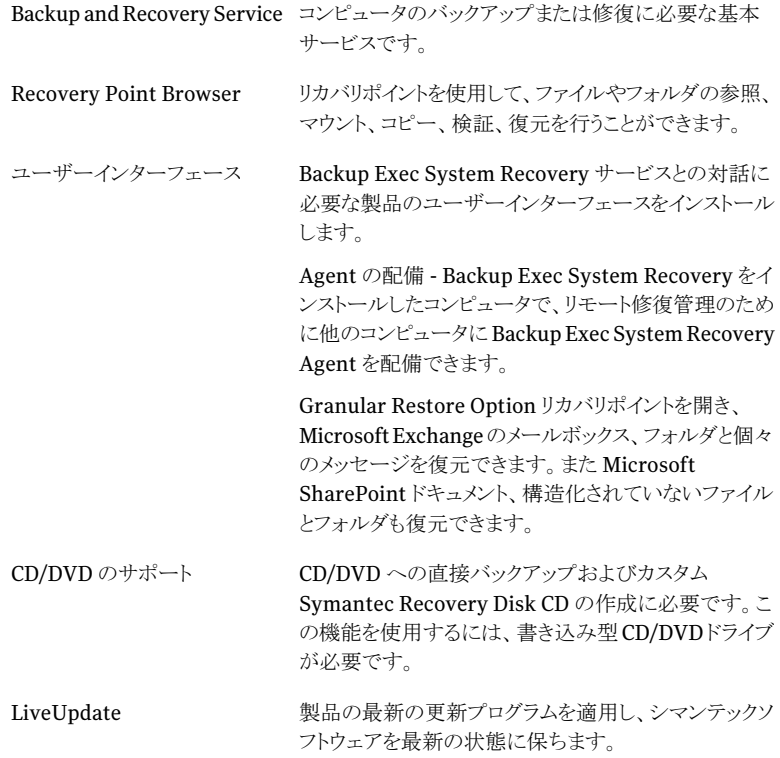

- 7 インストールが完了したら、[完了]をクリックします。
- <span id="page-23-0"></span>8 製品CDをメディアドライブから取り出してから、[はい]をクリックしてインストールウィ ザードを終了し、コンピュータを再起動します。

[いいえ] をクリックすると、コンピュータを再起動するまで Backup Exec System Recovery を実行できません。

#### インストールの完了

製品のインストール後、製品のライセンスの取得またはアクティブ化を求めるメッセージが 表示されます。LiveUpdateを実行して製品の更新をチェックしてから、最初のバックアッ プを設定できます。

メモ:コンピュータ製造元でプリインストール済みの製品の場合、評価版の有効期限は90 日間です。[後でライセンスをインストールする]ラベルを参照してください。

#### インストールを完了する方法

1 [ようこそ]の画面で、[次へ]をクリックします。

コンピュータ製造元によって製品がインストールされている場合、Backup Exec SystemRecoveryの初回実行時に、[ようこそ]のページが表示される場合がありま す。

- 2 次のいずれかを実行します。
	- [製品をすでに購入済みで、ライセンスキーを持っている]をクリックします。

メモ:ライセンスキーは、製品CDジャケットの裏面に記載されています。ライセン スキーは大切に保管してください。BackupExec SystemRecovery をインストー ルするときに使用する必要があります。

- ライセンスのアクティブ化を延期するには、「後でアクティブ化する]をクリックしま す。評価版の有効期限が終了すると、製品は動作しなくなります。 p.22 の [「ライセンス認証を延期する場合」](#page-21-0) を参照してください。
- Backup Exec System Recovery の評価版からライセンスキーを購入する場合 は、[Symantec Global Store]をクリックします。
- ライセンスのアクティブ化を60日間延期するには、「後でライセンスをインストー ルする]をクリックします。60 日経過すると、製品は動作しなくなります。 p.22 の [「ライセンス認証を延期する場合」](#page-21-0) を参照してください。
- Volume Incentive Program (VIP) Activation キーを持っている場合は、対応 するスペースに、証明書に記載されているキーを入力します。
- 3 [次へ]をクリックします。
- 4 次の操作を実行します。
	- [LiveUpdateの実行]をクリックして、製品の出荷以降の更新をチェックします。
	- インストール処理が完了したら、「簡単セットアップを起動]をクリックして、「簡単 セットアップ]ウィンドウを表示します。(このオプションはデスクトップ版のBackup Exec System Recovery では利用できません。)
	- Googleデスクトップを使用して修復するファイルおよびフォルダのリカバリポイン トを検索する場合、[Google デスクトップによるファイルとフォルダの修復を有効 にする]をクリックします。 このオプションを選択した場合、Backup Exec System Recovery はリカバリポイ ントの作成時に各ファイルを自動的にカタログ化します。Google デスクトップで は、このカタログを使用して名前でファイルを検索できます。ファイルの内容には インデックス付けされません。

メモ:このオプションは、Googleデスクトップがすでにコンピュータにインストール されている場合にのみ利用できます。Google デスクトップを後でインストールす る場合、インストール後に検索エンジンのサポートを有効にできます。

<span id="page-25-0"></span>5 [終了]をクリックします。

#### Backup Exec System Recovery のアクティブ化を後で行う

評価版の有効期限が終了する前に Backup Exec System Recovery のアクティブ化を 行わなかった場合は、ソフトウェアが動作しなくなります。ただし、評価版の有効期限の終 了後は、いつでも製品をアクティブ化することができます。

Backup Exec System Recovery を後でアクティブ化する方法

- <span id="page-25-1"></span>1 ヘルプメニューの[ライセンスキーの入力]をクリックします。
- 2 画面の指示に従います。

#### 最初のバックアップの設定について

セットアップウィザードで[簡単セットアップを起動]チェックボックスを選択解除していない 限り、[簡単セットアップ]ウィンドウが表示されます。セットアップウィザードで簡単セット アップを実行していない場合、このウィンドウは、[バックアップの実行または管理]ウィン ドウを初めて開いたときに表示されます。

メモ: サーバー版の Backup Exec System Recovery では[簡単セットアップ]ウィンドウ は利用できません。

<span id="page-25-2"></span>[簡単セットアップ]ウィンドウが表示されたら、ドライブとファイルおよびフォルダのバック アップのデフォルト設定に従います。または、設定のどれかをクリックして編集を行いま す。

新しいバックアップをすぐに実行する場合は、[今すぐバックアップを実行]を選択し、[OK] をクリックします。

### Backup Exec System Recovery の更新

インターネット接続を使用すれば、お使いの製品のバージョンに必要なソフトウェアの更 新プログラムを受け取ることができます。LiveUpdate は Symantec LiveUpdate サー バーに接続し、お使いの各シマンテック製品の更新プログラムを自動的にダウンロードし てインストールします。

LiveUpdateは、製品をインストールした直後に実行します。定期的にLiveUpdate を実 行して、更新プログラムを入手してください。

#### Backup Exec System Recovery を更新する方法

- 1 ヘルプメニューの[LiveUpdate を実行]をクリックします。
- 2 [**LiveUpdate**]ウィンドウで、[開始]をクリックして更新プログラムを選択します。 画面の指示に従います。
- <span id="page-26-0"></span>3 インストールが完了したら、[閉じる]をクリックします。

一部のプログラムの更新では、変更を反映するために、コンピュータの再起動が必 要な場合があります。

## Backup Exec System Recoveryのアンインストールにつ いて

BackupExecSystemRecoveryを以前のバージョンの製品からアップグレードする場合 は、インストールプログラムによって自動的に以前のバージョンがアンインストールされま す。必要に応じて、手動でアンインストールすることもできます。

ソフトウェアのアンインストール方法については各オペレーティングシステムの手順に従っ てください。

第 2 章 Backup Exec System Recovery のインストール Backup Exec System Recovery のアンインストールについて 28

# <span id="page-28-0"></span>コンピュータの修復の確認

この章では以下の項目について説明しています。

- [コンピュータの修復の確認について](#page-28-1)
- [Symantec](#page-29-0) Recovery Disk のテスト
- <span id="page-28-1"></span>■ [ドライバの検証が失敗した場合](#page-29-1)
- カスタム [Symantec](#page-30-0) Recovery Disk CD の作成

# コンピュータの修復の確認について

Windows が正常に起動または実行しない場合、Symantec Recovery Disk CD を使用 して、コンピュータを修復できます。コンピュータのネットワークカードとハードディスクの実 行に必要なドライバが、リカバリディスクに含まれている必要があります。

3

コンピュータを修復するのに必要なドライバがあることを確認するために、Symantec Recovery Disk で利用可能な [ドライバの検証の実行]ツールを使うことができます 。ド ライバ検証ツールでは、Symantec Recovery Disk CD 上のハードウェアドライバと、コン ピュータのネットワークカードとハードディスクの実行に必要なドライバが比較されます。

コンピュータのネットワークインターフェースカードまたはストレージコントローラに対して 変更を加えた場合は、必ずドライバ検証テストを実行してください。

p.30の[「ドライバの検証が失敗した場合」](#page-29-1)を参照してください。

メモ: ドライバ検証ツールまたは Symantec Recovery Disk は無線ネットワークアダプタ 用のドライバをサポートしていません。

# Symantec Recovery Disk のテスト

<span id="page-29-0"></span>Symantec Recovery Disk CD をテストして、修復環境がコンピュータ上で正常に実行さ れることを確認しておく必要があります。

メモ: Symantec Recovery Disk は、購入した製品のバージョンに応じて、製品 CD に含 まれるか、または別の CD として提供されます。Symantec Recovery Disk が含まれてい る CD は安全な場所に保管してください。

Symantec Recovery Disk CD をテストすると、次のような問題を識別して解決できます。

- Symantec Recovery Disk を起動できない p.180の「CD[からブートするようにコンピュータを設定する方法」](#page-179-1)を参照してください。
- コンピュータ上のリカバリポイントにアクセスするのに必要なストレージドライバがない
- Symantec Recovery Disk を実行するためにシステムに関する情報が必要である

p.30の[「ドライバの検証が失敗した場合」](#page-29-1)を参照してください。

#### Symantec Recovery Disk をテストする方法

- 1 ドライバ検証ツールを実行して、コンピュータのネットワークカードとストレージデバイ スに対して Symantec Recovery Disk が実行可能かどうかをテストします。
- 2 Symantec Recovery Disk CD を使用してコンピュータを起動します。

p.178の「Symantec Recovery Disk[の使用によるコンピュータの起動」](#page-177-0)を参照して ください。

- <span id="page-29-1"></span>3 Symantec Recovery Disk を起動したら、次のいずれかを実行します。
	- リカバリポイントがネットワークに保存されている場合は、ネットワークに保存され ているリカバリポイントの模擬復元を実行してネットワークの接続をテストします。
	- リカバリポイントがコンピュータに保存されている場合は、ローカルに保存されて いるリカバリポイントの模擬復元を実行して、ローカルハードディスクドライブの接 続をテストします。

# ドライバの検証が失敗した場合

ドライバ検証テストは、コンピュータで使用されているすべてのストレージデバイスとネット ワークカードのドライバが Symantec Recovery Disk で利用可能かどうかを検証します。 ドライバがリカバリディスクに含まれている場合、検証されたことを示すメッセージが表示 されます。ドライバがリカバリディスクに含まれていない場合、[ドライバの検証結果]ダイ アログボックスが表示されます。

適切なドライバにアクセスできないと、Symantec Recovery Disk の実行中にデバイスを 使用できません。そのため、コンピュータの修復に必要なリカバリポイントがネットワークま たはローカルハードディスクドライブに保存されている場合は、リカバリポイントにアクセス できない場合があります。

その場合、ドライバを検索して CD またはフロッピーディスクにコピーするか、カスタム Symantec Recovery Disk CD を作成します。

<span id="page-30-0"></span>p.31 の 「カスタム [Symantec](#page-30-0) Recovery Disk CD の作成」 を参照してください。

## カスタム Symantec Recovery Disk CD の作成

ドライバの検証が正常に行われ Symantec Recovery Disk CD が動作しているように見 える場合でも、カスタム Symantec Recovery Disk CD を作成する必要があります。カス タムCDには、コンピュータで現在使用しているネットワークドライバおよびストレージデバ イスドライバが含まれています。それにより、緊急時にコンピュータの復元に必要なリカバ リポイントに確実にアクセスできるようになります。

メモ: カスタム Symantec Recovery Disk CD を作成するには、書き込み型 Blu-ray/DVD/CD-RW ドライブが必要です。

#### カスタム Symantec Recovery Disk CD を作成する方法

- 1 利用可能にするすべてのストレージデバイスとネットワークデバイスを接続し、電源 を入れます。
- **2** Backup Exec System Recovery を起動します。
- **3 Symantec Recovery Disk CD をメディアドライブに挿入します。**

必要に応じて、Symantec Recovery Disk CD を配置したメディアドライブへのパス を指定するか、またはメディアドライブを参照します。

- 4 [タスク]>[カスタム Recovery Disk CD を作成]をクリックします。
- 5 「次へ]をクリックします。

#### 32 | 第3章 コンピュータの修復の確認 カスタム Symantec Recovery Disk CD の作成

6 次を指定します。

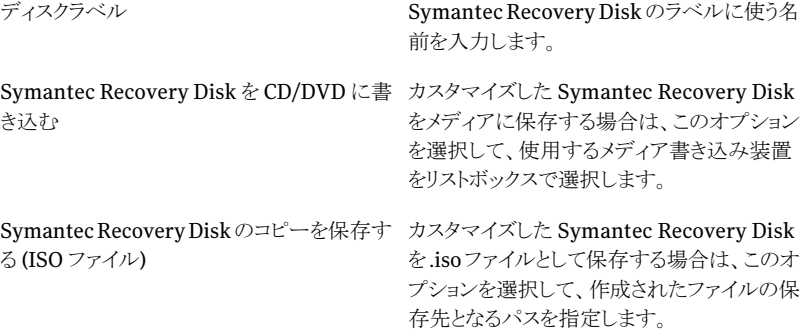

- 7 [次へ]をクリックします。
- 8 含めるストレージドライバおよびネットワークドライバのリストを確認して、ドライバの追 加や不要なドライバの削除を行います。
- 9 [起動オプション]ペインで、それぞれのリストから、デフォルトのキーボードレイアウ ト、表示言語、およびタイムゾーンを選択します。
- 10 [次へ]をクリックします。
- 11 「オプション]ペインで、次の操作を実行します。

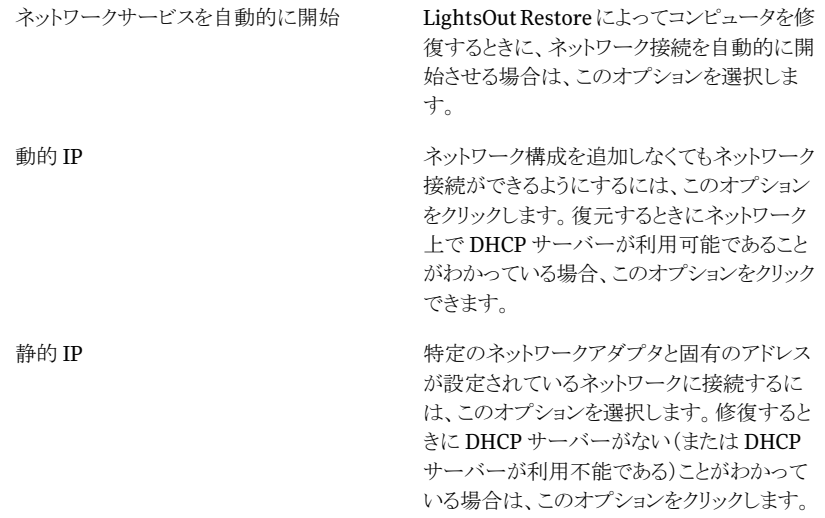

#### Symantec pcAnywhere を自動的に開始

SymantecRecoveryDiskを起動するときに、 Symantec pcAnywhere Thin Host を自動 的に起動させるには、このオプションを選択し ます。

[設定]をクリックして、pcAnywhereのログオ ン資格情報と次の省略可能なパラメータを指 定します。

■ ホスト名

[ホスト名]フィールドに、ホストに対して使 用する名前を入力します。 ホスト名をコンピュータと同じ名前に設定 する場合は、このボックスを空白にしてお くことができます。

■ 暗号化レベル ホストとリモートコンピュータ間のデータス トリームを暗号化するには、[暗号化レベ ル]リストで次のいずれかを選択します。

■ なし ホストとリモートコンピュータ間で、デー タストリームの暗号化が行われません。

■ pcAnywhere 第三者が容易に解読できないように、 数学アルゴリズムを使用してデータを スクランブル処理します。 このオプションは、pcAnywhere がサ ポートしているあらゆるオペレーティン グシステムで利用可能です。

■ 共通 暗号キーを使用してデータをエンコー ドおよびデコードします。 このオプションは、Microsoft CryptoAPI をサポートしているあらゆ る Windows オペレーティングシステ ムで利用可能です。

#### 12 [次へ]をクリックします。

- 13 [ライセンス]設定ペインで、カスタマイズした Symantec Recovery Disk 内でライセ ンスを付与された機能(「コンピュータのバックアップ」と呼ばれるコールドイメージ機 能など)を有効にする方法を指定します。
- 14 [終了]をクリックします。

警告: 新しいカスタム Symantec Recovery Disk CD は必ずテストしてください。テス トでは、その CD を使ってコンピュータを起動できること、およびリカバリポイントを含 んでいるドライブにアクセスできることを確認します。

p.30 の 「[Symantec](#page-29-0) Recovery Disk のテスト」 を参照してください。

# <span id="page-34-0"></span>始めましょう

この章では以下の項目について説明しています。

- [主な製品コンポーネントについて](#page-34-1)
- Backup Exec System Recovery [の使用方法](#page-35-0)
- <span id="page-34-1"></span>■ [Symantec](#page-36-0) Backup Exec System Recovery の起動
- Backup Exec System Recovery [のデフォルトオプションの設定](#page-37-1)

# 主な製品コンポーネントについて

Backup Exec System Recovery には、プログラム本体と Symantec Recovery Disk CD の 2 つの主要コンポーネントが含まれます。

4

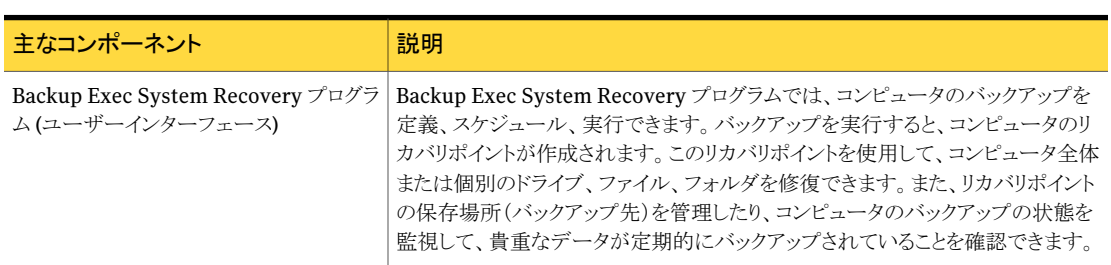

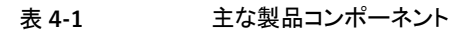

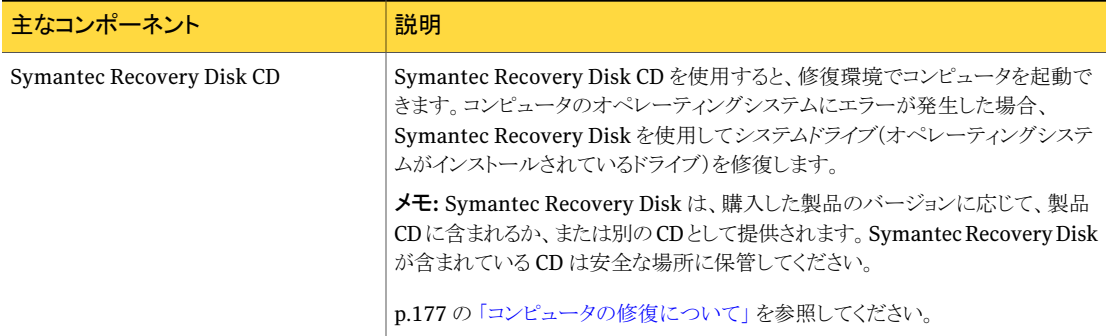

# Backup Exec System Recovery の使用方法

<span id="page-35-0"></span>Backup Exec System Recovery でファイル、フォルダ、またはドライブ全体のバックアッ プを行う場合、バックアップ対象のデータ、バックアップするタイミング、およびバックアッ プしたデータの保存場所を指定する必要があります。

Backup Exec System Recovery を使用する場合、次の主なタスクを実行します。

- バックアップの定義
- バックアップの実行
- ファイル、フォルダ、またはドライブ全体の修復

次の図を参照して、タスクの関連性を確認してください。
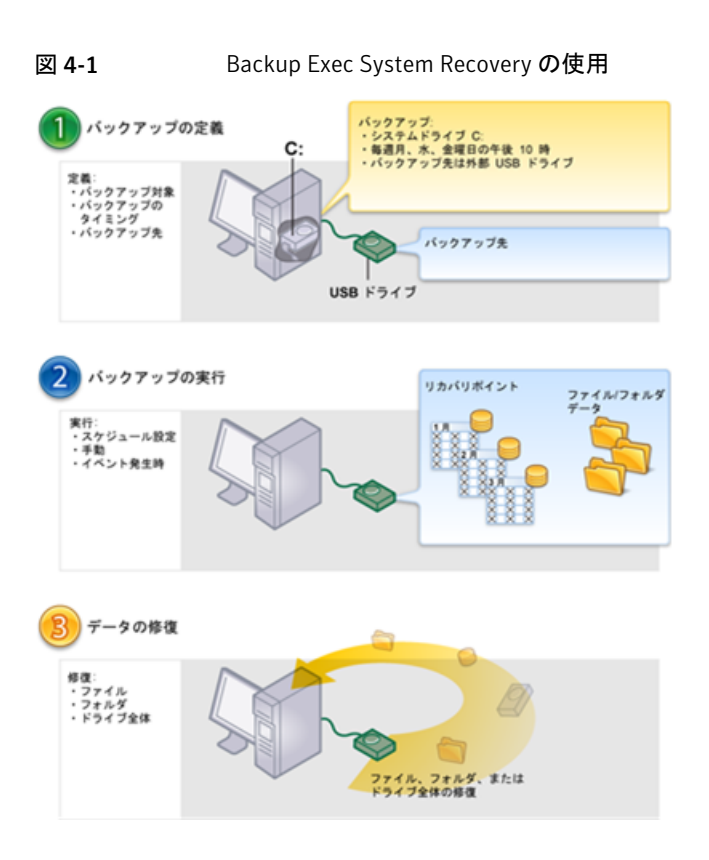

# Symantec Backup Exec System Recovery の起動

Backup Exec System Recovery は、デフォルトでは Windows の Program Files フォ ルダにインストールされます。インストール時に、プログラムアイコンが Windows のシス テムトレイにインストールされます。このアイコンから Backup Exec System Recovery を 開くことができます。Windows のスタートメニューで Backup Exec System Recovery を 開くこともできます。

## Symantec Backup Exec System Recovery を起動する方法

- 実行している Windows のバージョンによって、次のいずれかの方法を使用します:
	- Windows のクラシックタスクバーで、[スタート]、[プログラム]、[Symantec Backup Exec System Recovery]、[Backup Exec System Recovery 2010]の 順にクリックします。
	- Windows のタスクバーで、「スタート」、「すべてのプログラム」、「Symantec Backup Exec System Recovery]、[Backup Exec System Recovery 2010]の 順にクリックします。
- Windows のシステムトレイで、**Symantec Backup Exec System Recovery 2010** のトレイアイコンをダブルクリックします。
- Windows のシステムトレイで Backup Exec System Recovery のトレイアイコン を右クリックして、[Symantec Backup Exec System Recovery 2010 を開く]を クリックします。

# フィードバックの送信

Backup Exec System Recovery 2010 に関するフィードバックや考えをシマンテック社 にお送りください。

## フィードバックを送信する方法

- ◆ 次のいずれかを実行します。
	- [Backup Exec System Recovery 2010]ウィンドウの右上の「意見を送信]をク リックします。
	- 「ヘルプ]>「意見を送信]をクリックします。

# Backup Exec System Recovery のデフォルトオプション の設定

[オプション]ダイアログボックスには、次のデフォルト設定を指定するためのいくつかの ビューがあります。

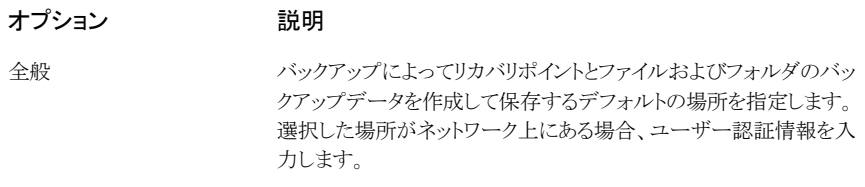

p.40の[「デフォルトのバックアップ先の選択」](#page-39-0)を参照してください。

第4章 始めましょう | 39 Backup Exec System Recovery のデフォルトオプションの設定

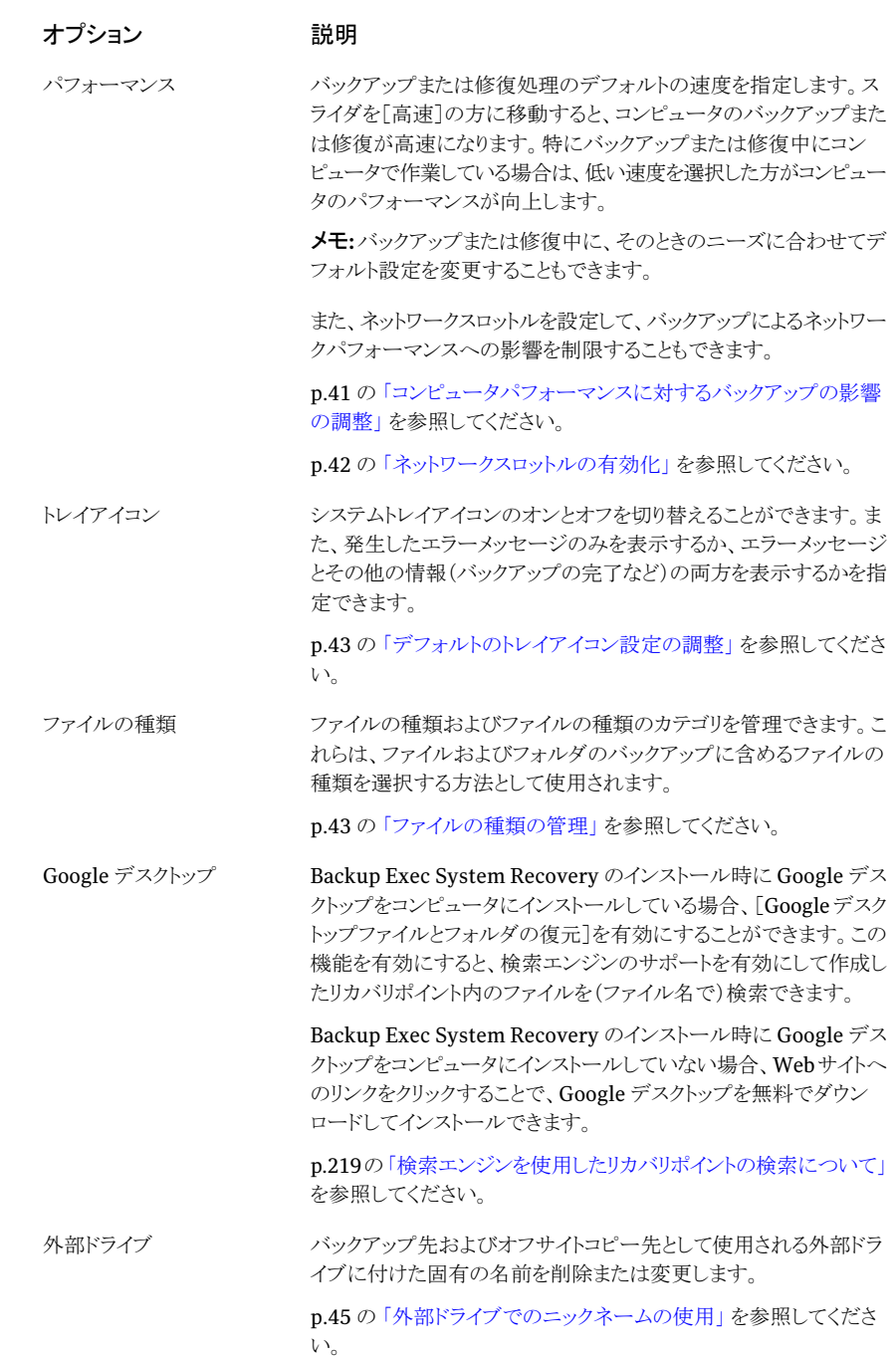

40 | 第4章 始めましょう Backup Exec System Recovery のデフォルトオプションの設定

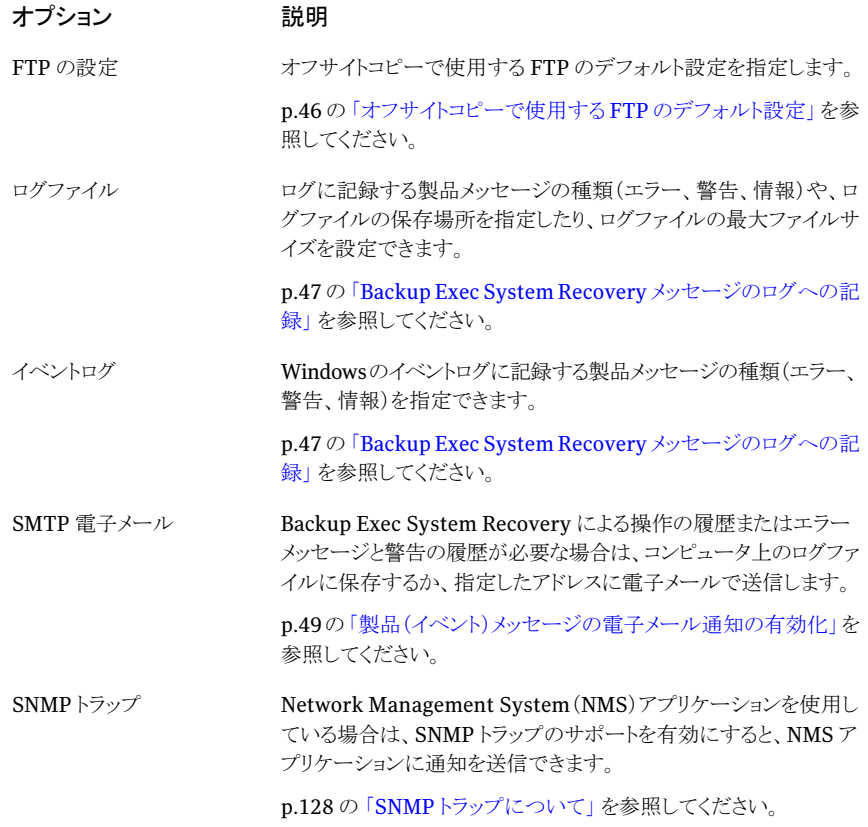

### Backup Exec System Recovery のデフォルトオプションを設定する方法

- <span id="page-39-0"></span>**1 Backup Exec System Recovery を起動します。**
- 2 「タスク]、「オプション]の順にクリックします。
- 3 編集するオプションを選択し、必要な変更を行って[OK]をクリックします。

## デフォルトのバックアップ先の選択

バックアップを実行したときに作成されるリカバリポイントとファイルおよびフォルダのバッ クアップデータのデフォルトの保存先を指定できます。新しいバックアップを定義したとき に保存場所の指定を省略した場合、ここで設定した保存場所が使用されます。

## デフォルトのバックアップ先を選択する方法

- 1 Backup Exec System Recovery のメニューバーで、[タスク]、[オプション]の順に クリックします。
- 2 「全般]をクリックします。

3 「バックアップデータのファイル名の先頭にコンピュータ名を追記]を選択します。

これは、複数のコンピュータを同じドライブにバックアップする場合に特に役立ちま す。たとえば、ラップトップコンピュータとデスクトップコンピュータを同じUSBドライブ またはネットワークドライブにバックアップする場合です。各バックアップデータファイ ル名の先頭にコンピュータ名が追加されていると、より簡単に、どのバックアップデー タファイルがどのコンピュータのものであるかを特定できます。

4 バックアップ先として使用する新しいサブフォルダをBackupExecSystemRecovery で作成する場合は、[バックアップファイルを一意なサブフォルダに保存する]を選 択します。

メモ:新しいサブフォルダにはコンピュータと同じ名前が付けられます。たとえば、コ ンピュータ名が「MyLaptop」である場合、新しいサブフォルダは「¥MyLaptop」とい う名前になります。

5 リカバリポイントやファイルおよびフォルダのバックアップデータを保存するフォルダ へのパスを入力するか、[参照]をクリックして保存場所を参照します。

バックアップ先として、暗号化されたフォルダは使用できません。他のユーザーのア クセスを防止するためにバックアップデータを暗号化する場合は、バックアップを定 義または編集するときに[詳細オプション]を参照してください。

- <span id="page-40-0"></span>6 ネットワーク上の保存場所のパスを入力した場合は、ネットワーク認証に必要なユー ザー名とパスワードを入力します。
- 7 [OK]をクリックします。

## コンピュータパフォーマンスに対するバックアップの影響の調整

バックアップの実行中(特に単体リカバリポイントの作成中)にコンピュータで作業してい る場合は、コンピュータの処理速度が低下することがあります。これは、バックアップを実 行するために Backup Exec System Recovery によってコンピュータのハードディスクと メモリリソースが使用されているためです。

バックアップの速度を実際に変更して、作業中のコンピュータへのBackupExecSystem Recovery の影響を最小限にすることができます。

#### コンピュータパフォーマンスに対するバックアップの影響を調整する方法

- 1 Backup Exec System Recovery のメニューバーで、[タスク]、[オプション]の順に クリックします。
- 2 [パフォーマンス]をクリックします。
- 3 コンピュータの処理速度を上げる場合は、スライダバーを[低]の方に移動します。

#### 42 | 第4章 始めましょう Backup Exec System Recovery のデフォルトオプションの設定

- 4 バックアップをより短時間で終了する場合は、スライダバーを[高速]の方へ移動しま す。
- 5 [OK]をクリックします。

メモ:バックアップまたは修復中に、そのときのニーズに合わせてデフォルト設定を変更す ることもできます。

<span id="page-41-0"></span>p.98 の [「バックアップ速度の調整」](#page-97-0)を参照してください。

## ネットワークスロットルの有効化

コンピュータのパフォーマンスの調整と同様に、バックアップによるネットワークパフォーマ ンスへの影響を制限することもできます。

ネットワークパフォーマンスは多くの要因によって影響を受けます。この機能を使う前に、 次の問題について考慮してください。

- ネットワークカード: ネットワークが有線か無線か。ネットワークカードの速度。
- ネットワークバックボーン: ネットワークパイプラインのサイズ。転送速度は10MBをサ ポートしているか、1 GB をサポートしているか。
- ネットワークサーバー: サーバーハードウェアの堅ろう性。サーバーハードウェアのプ ロセッサ速度。搭載されている RAM 容量。RAM の速度。
- バックアップ: 同時にバックアップするようにスケジュールしているコンピュータの数。
- ネットワークトラフィック: バックアップの実行をスケジュールしている時間帯は、ネット ワークトラフィックが重いときか、軽いときか。

ネットワークの処理能力がわかっている場合のみ、この機能の使用を検討してください。 ネットワークトラフィックが軽いときにバックアップを時間差でスケジュールしている場合は、 この機能を使用する必要がないこともあります。複数のコンピュータを同時に、同じネット ワークの保存先にバックアップするのは避けてください。

ネットワークのパフォーマンスに関する必要な情報を収集してから、その情報に応じてバッ クアップをスケジュールします。その後、必要に応じてこの機能を有効にし、環境に合わ せて最大ネットワークスループットを設定します。

#### ネットワークスロットルを有効にする方法

- 1 Backup Exec System Recovery のメニューバーで、「タスク」、「オプション」の順に クリックします。
- 2 [パフォーマンス]をクリックします。
- 3 「ネットワークスロットルを有効化]を選択します。
- 4 「最大ネットワークスロットル]フィールドに、Backup Exec System Recovery が 1 秒 間に送信可能な最大ネットワークスループット(KB)を入力します。
- <span id="page-42-0"></span>5 [OK]をクリックします。

# デフォルトのトレイアイコン設定の調整

システムトレイアイコンのオンとオフを切り替えて、発生したエラーメッセージのみを表示 するか、エラーメッセージとその他の情報(バックアップの完了など)の両方を表示するか を指定できます。

## デフォルトのトレイアイコン設定を調整する方法

- 1 Backup Exec System Recovery のメニューバーで、「タスク」、「オプション」の順に クリックします。
- 2 [トレイアイコン]をクリックし、次のいずれかを選択します。

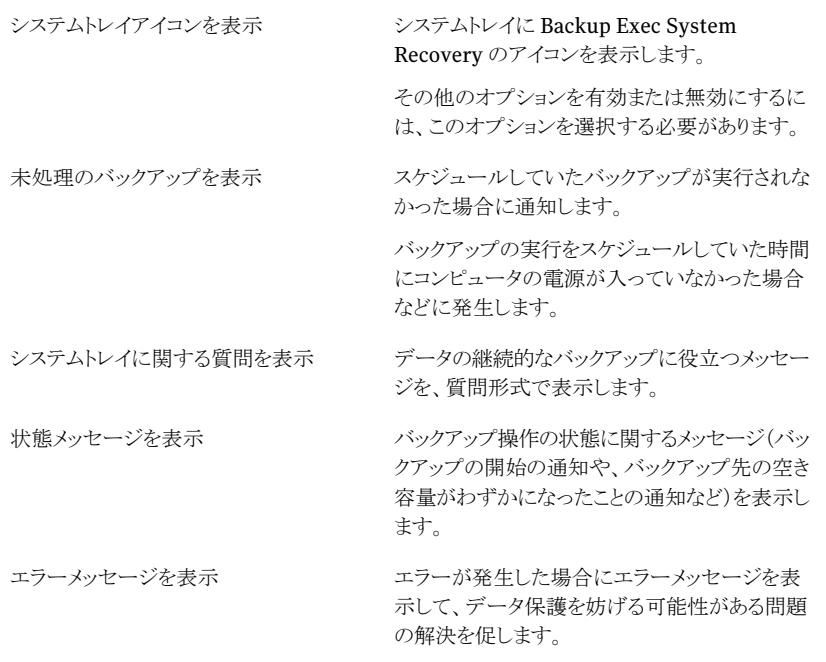

## <span id="page-42-1"></span>**3 「OK]をクリックします。**

## ファイルの種類の管理

ファイルおよびフォルダのバックアップを定義する場合、ファイルの種類を指定すると、頻 繁に使用するファイルを簡単に処理対象に含めることができます。たとえば、コンピュー

タの音楽ファイルを保存する場合、ファイルおよびフォルダのバックアップを設定して、す べての音楽ファイル(.mp3、.wav など)を処理対象にできます。

最も一般的なファイルの種類と拡張子は、デフォルトで定義されています。必要に応じ て、ファイルの種類のカテゴリをさらに定義して、いつでもそのカテゴリを編集できます。 たとえば、2 つの新しいファイルの拡張子(.pft と .ptp)を使用する必要がある新しいプロ グラムをインストールした場合、新しいファイルの種類を定義して、そのカテゴリにこの 2 つのファイルの拡張子を定義できます。その後、ファイルおよびフォルダのバックアップを 定義するときに、この新しいカテゴリを選択できます。バックアップを実行すると、拡張子 が .pft と .ptp のすべてのファイルがバックアップされます。

#### 新しいファイルの種類と拡張子を作成する方法

- 1 Backup Exec System Recovery のメニューバーで、「タスク」、「オプション」の順に クリックします。
- 2 「ファイルの種類]をクリックします。
- 3 「ファイルの種類]リストの下部で、「ファイルの種類を追加]([+])ボタンをクリックし て、ファイルの種類のカテゴリを追加します。
- 4 新しいファイルの種類のカテゴリを説明する名前を入力して、Enterキーを押します。
- 5 [拡張子]リストの下部で、[拡張子の追加]([+])ボタンをクリックし、アスタリスク(\*) およびピリオドを入力してから、定義するファイルの種類の拡張子を入力し、Enter キーを押します。
- 6 [OK]をクリックします。

## ファイルの種類と拡張子を編集する方法

- 1 Backup Exec System Recovery のメニューバーで、[タスク]、「オプション]の順に クリックします。
- 2 [ファイルの種類]をクリックします。
- 3 「ファイルの種類リストからファイルの種類を選択し、次のいずれかを実行します。
	- 「ファイルの種類を編集]ボタン(「-]ボタンの右にある)をクリックして、選択した ファイルの種類の名前を編集します。
	- 「拡張子<sup>-</sup>1欄内で拡張子を選択し、「拡張子を編集<sup>-</sup>ボタン(「-<sup>-</sup>ボタンの右にあ る)をクリックして、拡張子の名前を編集します。
	- 「デフォルトのファイルの種類のリストを復元]ボタンまたは「デフォルトの拡張子 のリストを復元]ボタンのいずれかをクリックして、デフォルトのファイルの種類ま たは拡張子をすべて復元します。

注意: 設定したファイルの種類と拡張子がすべて削除されます。これらは、再度 手動で追加する必要があります。

4 [OK]をクリックします。

ファイルの種類(とそのすべての拡張子)を削除する方法

- 1 Backup Exec System Recovery のメニューバーで、「タスク」、「オプション]の順に クリックします。
- 2 「ファイルの種類]列で、ファイルの種類を選択します。

デフォルトのファイルの種類は削除できません。拡張子は、デフォルトのファイルの 種類の拡張子以外、すべて削除できます。デフォルトのファイルの種類に拡張子を 追加することもできます。

<span id="page-44-0"></span>3 「ファイルの種類を削除]([-])ボタンをクリックして、[OK]をクリックします。 同じ手順を使用して、[拡張子]リストからファイルの拡張子を削除します。

## 外部ドライブでのニックネームの使用

バックアップ先またはオフサイトコピー先として Backup Exec System Recovery で使用 するドライブに外部ドライブを選択し、複数のドライブを使用している場合、特にドライブ を接続するたびに割り当てられるドライブ文字が変更されると、混乱する場合があります。

これらのコピー先の管理をサポートするために、BackupExecSystemRecoveryでは各 外部ドライブにニックネームを割り当てることができます。これによってドライブラベルが変 更されることはありません。エイリアスは Backup Exec System Recovery がそれらのドラ イブにアクセスする場合にのみ使用されます。

たとえば、ある週の間だけ、オフサイトコピー先として使用している 2 つの異なる外部ドラ イブをスワップアウトするとします。各ドライブに割り当てられたドライブラベルや、以前に 割り当てられたドライブ文字が変更されたかどうかによっては、その時点でどのドライブを 使用しているか混乱する可能性があります。

しかし、各ドライブに固有のニックネームを関連付けることによって、BackupExecSystem Recovery でドライブを使用する際、割り当てたニックネームが Backup Exec System Recovery のさまざまな場所に表示されます。

メモ: 各外部ドライブに物理的なラベルを貼り付けて、ドライブ交換のタスクを管理しやす くすることも有効な方法です。

たとえば、あるドライブに「Cathy Read」、2 つ目のドライブに「Thomas Read」というニッ クネームを割り当てた場合、ドライブがコンピュータに接続されるたびに Backup Exec System Recovery に割り当てたニックネームが表示されます。

p.85 の[「オフサイトコピーについて」](#page-84-0)を参照してください。

これらの設定は、[オプション]ダイアログボックスで 1 つのビューにすべてのドライブニッ クネームを表示させることで、簡単に行えます。このビューから、既存の名前を削除また は編集できます。

外部ドライブのニックネームを削除または編集する方法

- 1 Backup Exec System Recovery のメニューバーで、「タスク」、「オプション]の順に クリックします。
- 2 「ターゲット]の下の「外部ドライブ」をクリックします。
- <span id="page-45-0"></span>3 リストから外部ドライブを選択し、次のいずれかを実行します。
	- 外部ドライブに関連付けられたニックネームを削除する場合は、「削除]をクリック します。
	- ニックネームを編集する場合は、[名前の変更]をクリックします。

# オフサイトコピーで使用する FTP のデフォルト設定

File Transfer Protocol(FTP)は、インターネットを介してファイルをコピーする最も簡単 で安全な方法です。Backup Exec System Recovery は FTP クライアントとして機能し、 重要なデータのセカンダリバックアップとしてリカバリポイントをリモート FTP サーバーに コピーします。

[オプション]ダイアログボックスでは、FTP の基本的な設定を行い、リカバリポイントが確 実に FTP サーバーにコピーされるようにすることができます。

## オフサイトコピーで使用する FTP のデフォルト設定を行う方法

- 1 Backup Exec System Recovery のメニューバーで、[タスク]、「オプション]の順に クリックします。
- 2 [ターゲット]の下の[FTP の設定]をクリックします。
- 3 次の表を参照して設定を変更します。

接続モード: パッシブ パッシブ(「PASV」と記述される場合もある)モードを使用すると、セ キュリティシステムとの競合を回避できます。パッシブモードを使用す ると、FTP クライアントは FTP サーバーによって提供される IP アドレ スおよびポートへの接続を開くため、一部のファイアウォールおよび ルータではこのモードが必要です。 (推奨)

接続モード:アクティブ パッシブモードで接続または転送の試行に失敗した場合、またはデー タソケットエラーが発生した場合は、アクティブモードを使用します。 FTP クライアントがアクティブモードを使用して接続する場合、サー バーは FTP クライアントによって提供される IP アドレスおよびポート への接続を開きます。

- Backup Exec System Recovery による FTP サーバーへの接続試 行の最大回数を指定します。最大 100 回まで試行できます。 接続試行の制限
- Backup Exec System Recovery による FTP サーバーへの接続試 行が停止されるまでの秒数を指定します。最大 600 秒(10 分)まで 指定できます。 接続試行の上限
- <span id="page-46-0"></span>接続のリスニングを行う FTP サーバー上のポートを指定します。 デフォルトポート

FTP サーバーの管理者に相談して、入ってくるデータが指定する ポートで確実に受信されるように設定してください。

# Backup Exec System Recovery メッセージのログへの記録

発生時にログに記録する製品メッセージ(エラー、警告、情報)とログファイルの保存場所 を指定できます。製品メッセージには、バックアップまたは関連するイベントの状態につ いて役立つ情報が含まれます。また、トラブルシューティングが必要なときに便利な情報 も含まれます。

Backup Exec System Recovery ログと Windows アプリケーションログの 2 つのログ記 録方法を利用できます。

どちらの方法も[オプション]ページから設定します。

#### Backup Exec System Recovery メッセージをログに記録する方法

- 1 Backup Exec System Recovery のメニューバーで、[タスク]、[オプション]の順に クリックします。
- 2 [通知]で[ログファイル]をクリックします。
- 3 「優先度およびメッセージの種類の選択]リストをクリックし、メッセージをログに記録 する優先レベルを選択します。

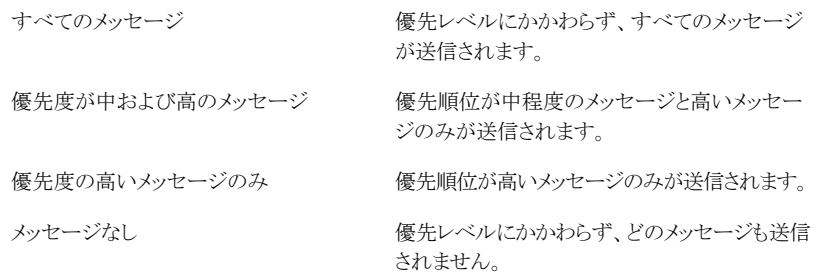

- 4 次のオプションを1つ以上選択します。
	- エラー
	- 警告
	- 情報
- 5 [ログファイルの場所]フィールドで、ログファイルを作成して保存する場所へのパス を入力します。

パスがわからない場合、[参照]をクリックして場所を選択します。

6 [最大ファイルサイズ]フィールドで、ログファイルの最大可能サイズ(KB)を指定しま す。

新しく発生したログ項目は、ログファイル内の最も古いログ項目と置き換えられるた め、ログファイルのサイズは設定した制限内に維持されます。

7 [OK]をクリックします。

## Windows のイベントログに記録する製品イベントを設定する方法

- 1 Backup Exec System Recovery のメニューバーで、[タスク]、[オプション]の順に クリックします。
- 2 「通知]で[イベントログ]をクリックします。

3 「優先度およびメッセージの種類の選択]リストをクリックし、メッセージをログに記録 する優先レベルを選択します。

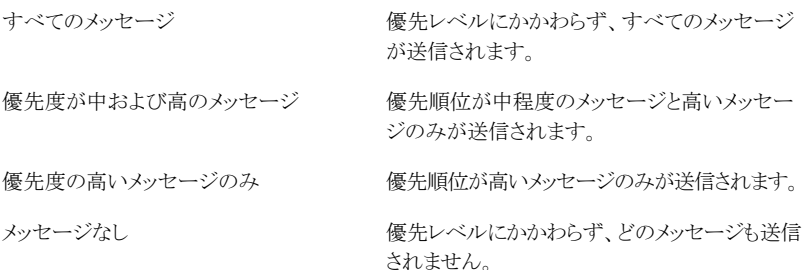

- 4 次のオプションを1つ以上選択します。
	- エラー
	- 警告
	- 情報
- <span id="page-48-0"></span>5 [OK]をクリックします。

## 製品(イベント)メッセージの電子メール通知の有効化

バックアップの実行中にエラーまたは警告が発生した場合に、電子メール通知を指定し たメールアドレスに送信できます。

メモ: SMTP サーバーがない場合は、この機能は利用できません。

通知は、システムイベントログとカスタムログファイルにも送られます。カスタムログファイル は、製品のインストールフォルダの Agent フォルダ内にあります。

通知が配信されない場合は、SMTP サーバーが正しく動作しているか、設定を確認して ください。

#### 製品(イベント)メッセージの電子メール通知を有効にする方法

- 1 Backup Exec System Recovery のメニューバーで、[タスク]、[オプション]の順に クリックします。
- 2 「通知]で「SMTP 電子メール]をクリックします。
- 50 | 第4章 始めましょう Backup Exec System Recovery のデフォルトオプションの設定
	- 3 「優先度およびメッセージの種類の選択]リストをクリックし、電子メールを送信する優 先レベルを選択します。

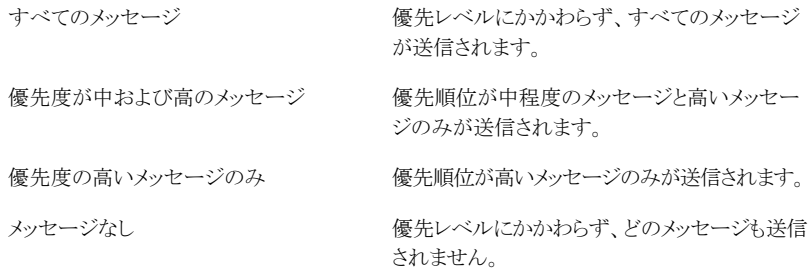

- 4 次のオプションを 1 つ以上選択します。
	- エラー
	- 警告
	- 情報
- 5 「送信先アドレス]テキストボックスに、通知の送信先電子メールアドレスを入力しま す(例: admin@domain.com)。
- 6 任意で、[発信元アドレス]テキストフィールドに送信者の電子メールアドレスを入力 します。

送信者の電子メールアドレスを指定しなかった場合は、製品名が使用されます。

- 7 [SMTPサーバー]テキストボックスで、電子メール通知を送るSMTPサーバーへの パスを入力します(例: smtpserver.domain.com)。
- 8 「SMTP 認証]ドロップダウンリストで、指定した SMTP サーバーを認証する方法を 選択します。
- 9 SMTP のユーザー名とパスワードを入力します。

ユーザー名とパスワードがわからない場合は、システム管理者に問い合わせてくだ さい。

10 [OK]をクリックします。

# 5

# データバックアップのベスト プラクティス

この章では以下の項目について説明しています。

- [データのバックアップについて](#page-50-0)
- [バックアップの種類の選択について](#page-51-0)
- [バックアップのベストプラクティス](#page-51-1)
- [バックアップに関する追加のアドバイス](#page-56-0)
- [バックアップジョブの定義後](#page-56-1)
- <span id="page-50-0"></span>■ [バックアップ先の選択について](#page-57-0)
- [デュアルブートコンピュータのバックアップについて](#page-60-0)

# データのバックアップについて

コンピュータまたは個々のファイルやフォルダをバックアップするには、次の手順を実行 します。

- バックアップの定義
- バックアップの実行

p.36 の 「Backup Exec System Recovery [の使用方法」](#page-35-0) を参照してください。

バックアップを定義する際に、次の内容を決定します。

- バックアップデータ(ファイルとフォルダ、またはドライブ全体)
- バックアップデータの保存場所(バックアップ先)
- オフサイトコピーを使用して離れた場所にバックアップデータをコピーするかどうか
- 52 | 第 5 章 データバックアップのベストプラクティス バックアップの種類の選択について
	- バックアップを実行するタイミング(自動または手動)
	- リカバリポイントに指定する圧縮レベルと、セキュリティ設定(暗号化とパスワード保護) を有効にするかどうか
	- 使用するその他のオプション(必要に応じて各バックアップをカスタマイズ可能)

# バックアップの種類の選択について

<span id="page-51-0"></span>バックアップには、次の 2 種類があります。

- ドライブベースのバックアップ: ハードディスクドライブ全体をバックアップします。
- ファイルおよびフォルダのバックアップ:選択したファイルおよびフォルダだけをバック アップします。

次のガイドラインを参考にして、選択するバックアップの種類を判断できます。

ドライブベースのバックアップの種類を使用すると、次の作業を実行できます。

- コンピュータのシステムドライブ (通常はオペレーティングシス テムを含む C ドライブ)のバックアップおよび修復
- セカンダリドライブ(オペレーティングシステムがインストール されているシステムドライブ以外のドライブ)など、特定のハー ドディスクドライブのバックアップおよび修復
- 消失または破損したファイルまたはフォルダの、特定のリカバ リポイントからの修復

ファイルおよびフォルダのバック このバックアップの種類を使用すると、次の作業を実行できます。 アップ

- マイドキュメントフォルダに保存されている個人専用のファイ ルなど、特定のファイルおよびフォルダのバックアップおよび 修復
- 音楽(.mp3や.wav)または写真(.jpgや.bmp)など、特定の 種類のファイルのバックアップおよび修復
- 特定のリカバリポイントからの特定のバージョンのファイルの 修復

<span id="page-51-1"></span>p.53 の [「バックアップの前に」](#page-52-0) を参照してください。

# バックアップのベストプラクティス

コンピュータをバックアップする場合は、次の情報を参照してください。

- [「バックアップの前に」](#page-52-0)
- [「バックアップ中」](#page-54-0)

■ [「バックアップの終了後」](#page-54-1)

## バックアップについて

コンピュータをバックアップする場合、2 種類のバックアップから選択します。

- ドライブベースのバックアップ: ハードディスクドライブ全体をバックアップします。
- ファイルおよびフォルダのバックアップ:選択したファイルおよびフォルダだけをバック アップします。

どちらのバックアップの種類を選択するかは、保護するデータとバックアップデータ(リカ バリポイントとファイルおよびフォルダのバックアップデータ)に必要な保存領域によって 異なります。

次の表に、各バックアップの種類の主な使用方法を示します。

#### バックアップの種類 使用方法

ドライブベースのバックアッ ■ コンピュータのバックアップおよび修復(システムドライブ、通常 は C ドライブ)

- 特定のハードディスクドライブのバックアップおよび修復(セカン ダリドライブ、システムドライブ以外のドライブ)
- 消失または破損したファイルまたはフォルダの、リカバリポイント による修復
- <span id="page-52-0"></span>■ マイドキュメントフォルダに保存されている個人専用のファイルな ど、特定のファイルおよびフォルダのバックアップおよび修復 ファイルおよびフォルダの バックアップ
	- 音楽(.mp3 や .wav)または写真(.jpg や .bmp)など、特定の種 類のファイルのバックアップおよび修復

## バックアップの前に

 $\rightarrow$ 

最初のバックアップの実行を定義する前に、次のようなベストプラクティスを考慮してくだ さい。

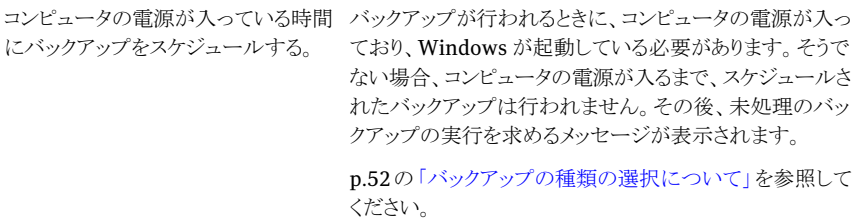

#### 第 5 章 データバックアップのベストプラクティス バックアップのベストプラクティス 54

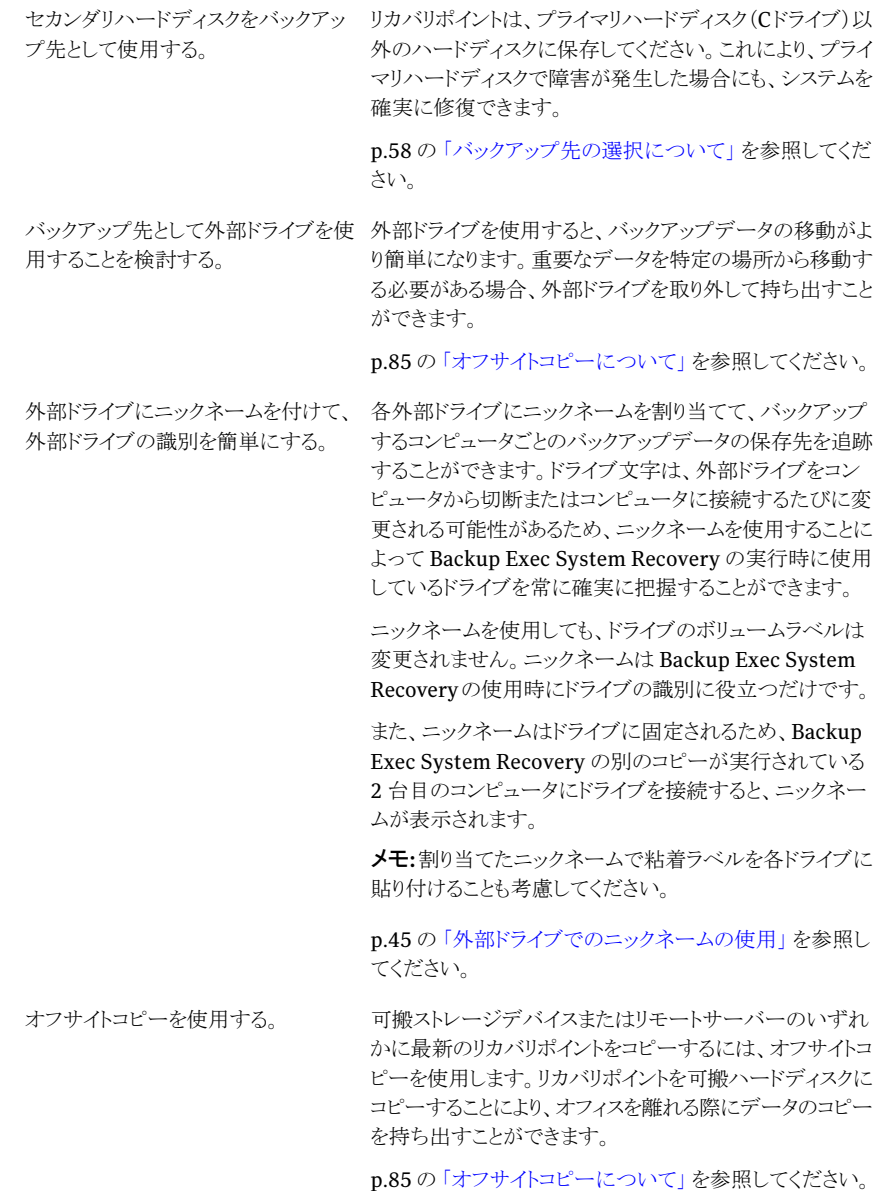

定期的な間隔で頻繁にバックアップを一つプップを定義する際に、頻繁に実行するようにスケ ジュールを設定して、少なくとも最近2か月間のリカバリポ イントを保存します。 実行する。

p.101 の [「バックアップスケジュールの編集」](#page-100-0) を参照してく ださい。

p.64の[「ドライブベースのバックアップの定義」](#page-63-0)を参照し てください。

個人用データは、Windowsや他のソ オペレーティングシステムやソフトウェアのプログラムは、 フトウェアプログラムをインストールした 個人用のデータとは別に保管してください。これにより、リ ドライブとは別のドライブに保存する。 カバリポイントを作成する速度が上がり、復元する情報の 量も少なくなります。たとえば、 Windows の実行やソフト ウェアプログラムのインストールと実行には、Cドライブを使 用してください。個人用ファイルやフォルダの作成、編集、 保存には、D ドライブを使用してください。 ドライブを管理するための他のヒントについては、

[www.symantec.com/jp/](http://www.symantec.com/partitionmagic/) のシマンテック社の Web サイト を参照してください。

<span id="page-54-0"></span>作成したリカバリポイントを検証し、動 バックアップを定義する際に、リカバリポイントを検証する オプションを選択して、消失したデータの修復にリカバリポ イントを使用できるようにしてください。 作が安定していることを確認する。

> p.52の[「バックアップの種類の選択について」](#page-51-0)を参照して ください。

## バックアップ中

<span id="page-54-1"></span>コンピュータで作業中にバックアップが開始された場合、コンピュータの処理速度が低下 することがあります。Backup Exec System Recovery は、バックアップを実行するために 多くのシステムリソースを必要とします。処理速度が低下した場合、作業が終わるまでバッ クアップの速度を落としてコンピュータのパフォーマンスを向上させることができます。

p.98 の [「バックアップ速度の調整」](#page-97-0) を参照してください。

## バックアップの終了後

バックアップが終了した後で、次のようなベストプラクティスを考慮してください。

#### 第 5 章 データバックアップのベストプラクティス バックアップのベストプラクティス 56

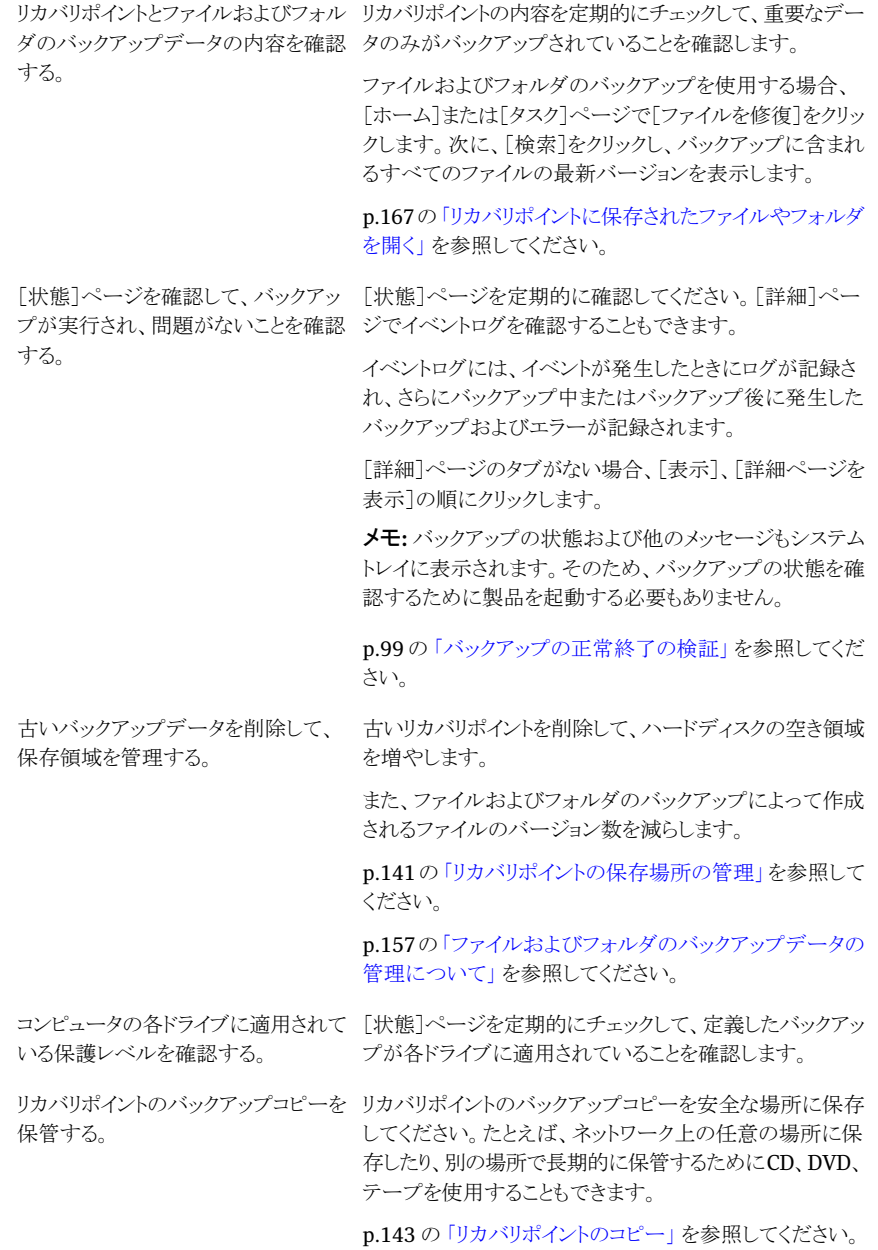

# バックアップに関する追加のアドバイス

<span id="page-56-0"></span>定義したバックアップを実行する場合、次のアドバイスを参考にしてください。

- スケジュールされたバックアップを開始するのに、Backup Exec System Recovery が実行中である必要はありません。バックアップを定義した後で、BackupExecSystem Recovery を終了できます。
- バックアップ対象のコンピュータは、電源が入っており、Windows が起動している必 要があります。
- 定義したバックアップは、後で編集または実行できるように自動的に保存されます。
- バックアップ中は、ディスクのデフラグプログラムを実行しないでください。リカバリポイ ントの作成に要する時間が大幅に延び、予期しないシステムリソースの問題が発生す ることがあります。
- 相互に依存する複数のドライブがある場合、そのようなドライブは同一のバックアップ に含めてください。これにより、最大限の保護を行うことができます。
- 複数のドライブを定義した同一のバックアップに含めることで、実行するバックアップ の合計数を減らします。これにより、作業の中断を最小限にすることができます。
- 進行状況とパフォーマンスの機能を使用して、コンピュータのパフォーマンスに対す るバックアップの影響を減らします。たとえば、プレゼンテーションの途中でスケジュー ルされたバックアップが開始された場合、バックアップの速度を下げて、処理リソース をプレゼンテーションプログラムに割り当てることができます。
- バックアップ中に、コンピュータの電源管理機能が Backup Exec System Recovery と競合することがあります。 たとえば、一定の時間が経過したらコンピュータが休止状態になるように設定されて いることがあります。スケジュールされたバックアップ中には、電源管理機能を無効に してください。
- <span id="page-56-1"></span>■ バックアップが中断された場合、再実行してください。
- バックアップの作成中に問題が発生した場合、コンピュータの再起動が必要となる場 合があります。

# バックアップジョブの定義後

定義したバックアップジョブは、後で編集または実行できるように自動的に保存されます。

バックアップを定義して、その実行をスケジュールしたら、BackupExecSystemRecovery を終了することができます。バックアップを開始するために、プログラムを実行している必 要はありません。

ただし、バックアップが行われるときに、コンピュータの電源が入っており、Windows が 起動している必要があります。そうでない場合、コンピュータの電源が入るまで、スケジュー ルされたバックアップは行われません。その後、未処理のバックアップの実行を求めるメッ セージが表示されます。

# バックアップジョブのプロパティの表示

バックアップジョブを開かずに、定義済みのバックアップの設定および構成を確認するこ とができます。

## バックアップジョブのプロパティの表示方法

- 1 [ホーム]ページで、[バックアップの実行または管理]をクリックします。
- <span id="page-57-0"></span>2 [バックアップの実行または管理]ウィンドウでバックアップジョブを選択し、[タスク]、 「プロパティ」の順にクリックします。

# バックアップ先の選択について

リカバリポイントとファイルおよびフォルダのバックアップデータの保存先は、以下の情報 を考慮して決めてください。

メモ: バックアップ先として CD または DVD を使用する場合(非推奨)は、ディスク上のサ ブフォルダにバックアップすることはできません。CDやDVDのルートにバックアップデー タを作成する必要があります。

次の表に、バックアップ先を選択するときに考慮する必要がある情報を示します。

| バックアップ先                                              | 考慮する項目                                                                                                    |
|------------------------------------------------------|----------------------------------------------------------------------------------------------------|
| ローカルハードディスクドライ<br>ブ、USBドライブ、FireWireド<br>ライブ<br>(推奨) | この方法のメリットは次のとおりです。<br>高速にバックアップおよび修復できる<br>■<br>無人バックアップをスケジュールできる<br>ディスク領域に繰り返し上書きが可能で低コストである<br>■ 別の場所で保管できる<br>■ ハードディスクドライブ領域を他の用涂のために確保できる                                                                                                    |
|                                                      | リカバリポイントをバックアップ対象と同じドライブに保存すること<br>は可能ですが、次の理由からお勧めできません。<br>■ リカバリポイントの数またはサイズが大きくなると、通常の用涂<br>に使用できるディスク容量が少なくなる。<br>■ リカバリポイントはそれ以降のそのドライブのリカバリポイント<br>に含まれることになるため、リカバリポイントのサイズが増大す<br>$\zeta$<br>■ 致命的なエラーがそのコンピュータに発生した場合は、同じ<br>ハードディスク上の別のドライブにリカバリポイントを保存して<br>ある場合でも、必要なリカバリポイントを修復できない可能性<br>がある。                                                              |
| ネットワークフォルダ                                           | コンピュータがネットワークに接続されている場合は、リカバリポイ<br>ントとファイルおよびフォルダのバックアップデータをネットワーク<br>フォルダに保存できます。<br>ネットワークフォルダにバックアップするには、通常そのフォルダ<br>をホストしているコンピュータへの認証を行う必要があります。コン<br>ピュータがネットワークドメインの一部となっている場合、ドメイン<br>名、ユーザー名、パスワードを入力する必要があります。たとえ<br>ば、domain¥usernameのように入力します。<br>ワークグループ内のコンピュータに接続している場合、リモートコ<br>ンピュータ名とユーザー名を入力する必要があります。たとえば、<br>remote_computer_name¥usernameのように入力します。 |

表 5-1 バックアップ先の選択

第 5 章 データバックアップのベストプラクティス バックアップ先の選択について 60

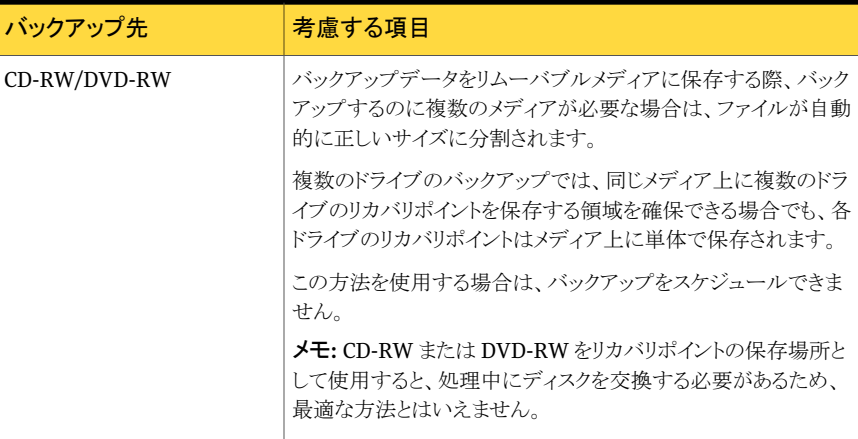

次の表に、バックアップ先の種類と、それぞれの長所と短所を示します。

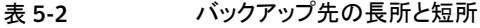

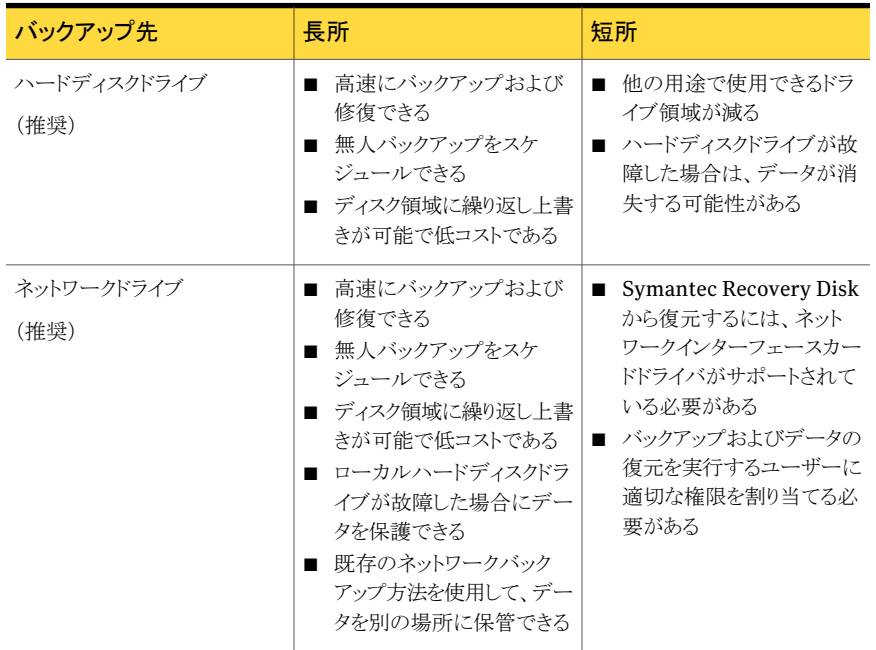

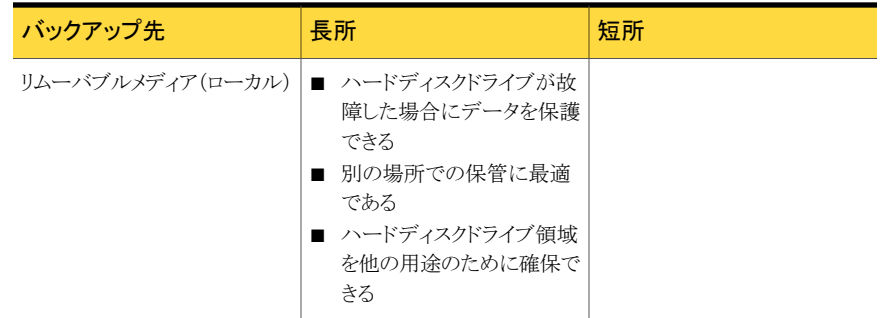

# デュアルブートコンピュータのバックアップについて

<span id="page-60-0"></span>デュアルブートコンピュータでもバックアップは可能です。Backup Exec System Recovery を実行しているオペレーティングシステムに隠しドライブ(パーティション)があっても、問 題なくバックアップできます。

ドライブのバックアップを実行すると、各ドライブの内容全体がリカバリポイントで取得され ます。ドライブを復元すると、修復されたドライブからブートできるようになります。

メモ:コンピュータを復元したシステムから元の構成と同じようにブートするには、オペレー ティングシステムのブート情報を含むすべてのドライブをバックアップしてから復元する必 要があります。

Backup Exec System Recovery を両方のオペレーティングシステムにインストールし、 その両方で共有ドライブを管理するように設定している場合は、共有データドライブの増 分バックアップを作成することはできません。

デュアルブートシステムで Backup Exec System Recovery LightsOut Restore 機能を 使用すると、問題が発生する場合があります。デュアルブートシステムでは、これらの機 能はサポートされていません。

これは、Backup Exec System Recovery Restore Anyware 機能の場合も同じです。

第 5 章 データバックアップのベストプラクティス デュアルブートコンピュータのバックアップについて 62

ドライブ全体のバックアップ

この章では以下の項目について説明しています。

- [ドライブベースのバックアップの定義について](#page-62-0)
- [ドライブベースのバックアップの定義](#page-63-0)
- [ドライブベースのバックアップの圧縮レベル](#page-77-0)
- Backup Exec System Recovery [からのワンタイムバックアップの実行](#page-78-0)
- Symantec Recovery Disk [からのワンタイムバックアップの実行について](#page-79-0)

6

- <span id="page-62-0"></span>■ [オフサイトコピーについて](#page-84-0)
- [オフサイトコピーの仕組み](#page-84-1)

# ドライブベースのバックアップの定義について

ドライブベースのバックアップは、ハードディスクドライブ全体のスナップショットを取得し、 保存されているすべての情報を後で取得できるように取り込みます。ファイル、フォルダ、 デスクトップ設定、プログラム、およびオペレーティングシステムのすべてがリカバリポイン トに取り込まれます。これによって、リカバリポイントを使用して個々のファイルやフォルダ、 またはコンピュータ全体を復元できます。

データを確実に保護するには、ドライブベースのバックアップを定義し、定期的にバック アップを実行してください。

デフォルトでは、スケジュールされた単体リカバリポイントまたはリカバリポイントセットの名 前には、001.v2i、002.v2i のように連番が付加されます。リカバリポイントセットの名前に は、i001.iv2i、i002.iv2iのように連番が付加されます。たとえば、ベースリカバリポイン トの名前が CathyReadF001.v2iの場合、最初の増分リカバリポイントの名前は CathyReadF001\_i001.iv2i になります。

p.64 の [「ドライブベースのバックアップの定義」](#page-63-0) を参照してください。

# ドライブベースのバックアップの定義

<span id="page-63-0"></span>ハードディスクドライブ全体のスナップショットを作成するようにドライブベースのバックアッ プを定義してください。

ドライブベースのバックアップを定義する方法

- 1 [ホーム]ページまたは[タスク]ページで、[バックアップの実行または管理]をクリッ クします。
- 2 [バックアップの実行または管理]ウィンドウで、[新しく定義]をクリックします。 バックアップをまだ定義していない場合は、[簡単セットアップ]ダイアログボックスが 表示されます。
- 3 「コンピュータのバックアップ]をクリックし、「次へ]をクリックします。
- 4 バックアップするドライブを 1 つ以上選択し、[次へ]をクリックします。 複数のドライブを選択する場合は、Ctrl キーを押しながら選択します。 目的のドライブが表示されない場合、[隠しドライブを表示]を選択します。
- <span id="page-63-1"></span>5 [関連するドライブ]ダイアログボックスが表示されたら、適切なオプションを設定し、 次に[次へ]をクリックします。それ以外の場合は次の手順にスキップします。 p.66 の「「関連するドライブ<sup>]</sup>オプション」を参照してください。
- 6 バックアップで作成するリカバリポイントの種類を選択します。

p.67 の [「リカバリポイントの種類のオプション」](#page-66-0) を参照してください。

- 7 [次へ]をクリックします。
- 8 「バックアップ先]パネルで、必要なオプションを選択してください。

p.68 の [「バックアップ先のオプション」](#page-67-0) を参照してください。

バックアップ先として、暗号化されたフォルダは使用できません。他のユーザーのア クセスを防止するために、バックアップデータを暗号化することができます。

- 9 (省略可能)バックアップ保護を強化するために、離れた場所に保存するリカバリポ イントのコピーを作成する場合は、次の操作を実行します。
	- 「追加]をクリックし、「オフサイトコピーの有効化]を選択します。
	- 外部オフサイトコピー先のドライブをコンピュータに接続するたびに、リカバリポイ ントがそのドライブに自動的にコピーされるようにする場合は、[外部オフサイトコ ピー先のドライブに接続するときにコピーの開始を確認するメッセージを表示す る]オプションを選択します。
	- [参照]をクリックし、オフサイトコピー先を確認します。
- 2つ目のコピー先を追加する場合は、「オフサイトコピー先を追加]をクリックし、 コピー先のパス(ローカルフォルダ、ネットワークパス、FTP アドレスなど)を指定 します。
- [OK]をクリックします。 p.85 の [「オフサイトコピーについて」](#page-84-0) を参照してください。
- 10 [次へ]をクリックします。
- 11 [オプション]パネルで、目的のリカバリポイントオプションを設定します。

p.68 の [「リカバリポイントのオプション」](#page-67-1) を参照してください。

12 (省略可能)[詳細]をクリックし、目的の詳細オプションを設定し、[OK]をクリックして [オプション]パネルに戻ります。

p.74 の [「ドライブベースのバックアップの詳細オプション」](#page-73-0) を参照してください。

13 (省略可能)リカバリポイント作成処理の間にコマンドファイルを実行する場合は[コ マンドファイル]をクリックし、コマンドファイルオプションを設定し、[OK]をクリックして [オプション]パネルに戻ります。

必要に応じて、リカバリポイントの作成中に段階的に実行するコマンドファイル (.exe、.cmd、.bat)をリストから選択し、コマンドの実行時間(秒)を指定できます。

p.72 の [「バックアップ中のコマンドファイルの実行について」](#page-71-0) を参照してください。

- 14 [次へ]をクリックします。
- 15 次のいずれかを実行します。
	- 先に手順[6](#page-63-1)でリカバリポイントの種類としてリカバリポイントセットを選択した場合 は、次の手順にスキップします。
	- リカバリポイントの種類として単体リカバリポイントを選択した場合は、「自動的に リカバリポイントを作成]リストで次のいずれかのオプションを選択します。[次へ] をクリックして選択したオプションを確認し、[終了]をクリックします。

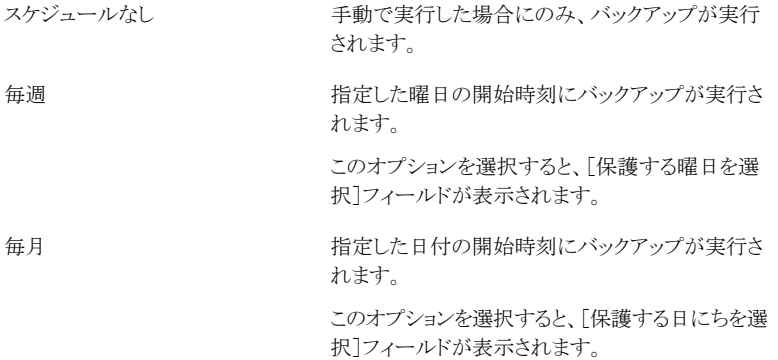

一度だけ実行

指定した日付と時刻に一度だけバックアップが実 行されます。

このオプションを選択すると、[単一のリカバリポイ ントを作成]フィールドが表示されます。

16 バックアップをスケジュールに従って自動的に実行する場合は、[スケジュール]を 選択して、開始時刻を入力し、バックアップを実行する曜日を選択します。

手動で開始した場合にのみバックアップを実行する場合は、[スケジュール]のチェッ クマークをはずして次の手順にスキップします。

17 (省略可能)「カスタム]ボタンをクリックし、新しいリカバリポイントセットを起動する頻 度を指定します。

たとえば[毎月]を選択した場合、新しいベースリカバリポイントは、新しい各月で実 行される最初のバックアップ時に作成されます。

18 特定のイベントに対応してバックアップを開始するイベントトリガの設定など、スケ ジュールの詳細オプションを設定するには、[詳細]をクリックし、必要なオプションを 設定します。

p.70 の [「詳細なスケジュールオプション」](#page-69-0) を参照してください。

- 19 [OK]をクリックし、[次へ]をクリックします。
- 20 (省略可能)新しいバックアップをすぐに実行する場合は、[今すぐバックアップを実 行]をクリックします。

<span id="page-65-0"></span>一度だけ実行するオプションを選択して単体リカバリポイントを設定した場合、この オプションは利用できません。

21 選択したオプションを確認し、「終了」をクリックします。

# [関連するドライブ]オプション

[関連するドライブ]ウィザードパネルは、このパネルにリストされているドライブの 1 つ以 上を使うように構成されたアプリケーションが含まれているドライブを最初に選択したとき にのみ表示されます。そのようなアプリケーションには次のものがあります:

- Windows Server 2008 R2 with Hyper-V
- ドメインコントローラ
- オペレーティングシステムがインストールされているドライブとは別のドライブにある ブート構成データベース (Windows Vista と Windows 7)

接続された Microsoft 仮想ハードディスク (VHD) をバックアップしたい場合にはホストド ライブ用と接続された VHD 用に別のバックアップジョブを作成する必要があります。たと えば、VHD のホストが ドライブ C にあり、接続された VHD がドライブ D である場合、ドラ イブCのバックアップジョブとドライブDのバックアップジョブを作成する必要があります。 また、別の接続された VHD 内で入れ子になっている接続された VHD はバックアップで きません。

p.229 の 「Microsoft [仮想ハードディスクのバックアップについて」](#page-228-0) を参照してください。

データドライブ (オペレーティングシステムがインストールされていない任意のドライブ) の データを暗号化するために Microsoft BitLocker ドライブ暗号化を使用すると、ロックさ れたデータドライブは Backup Exec System Recovery で処理されないことに注意してく ださい。代わりに、BitLockerで暗号化されたドライブをバックアップするには、そのドライ ブをロック解除する必要があります。

<span id="page-66-0"></span>通常、事前選択されているオプション「関連するすべてのドライブを追加]を受け入れてく ださい。そうすることによって、もし復元を将来実行する必要がある場合、正常に修復を 実行することができます。特定の関連ドライブを選択解除すると、修復が不完全に実行さ れるか、正常に完了しない場合があります。

## リカバリポイントの種類のオプション

リカバリポイントセットと単体リカバリポイントは、利用可能な 2 つのリカバリポイントの種類 のオプションです。各オプションの種類は次の表に記述されています。

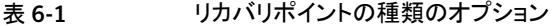

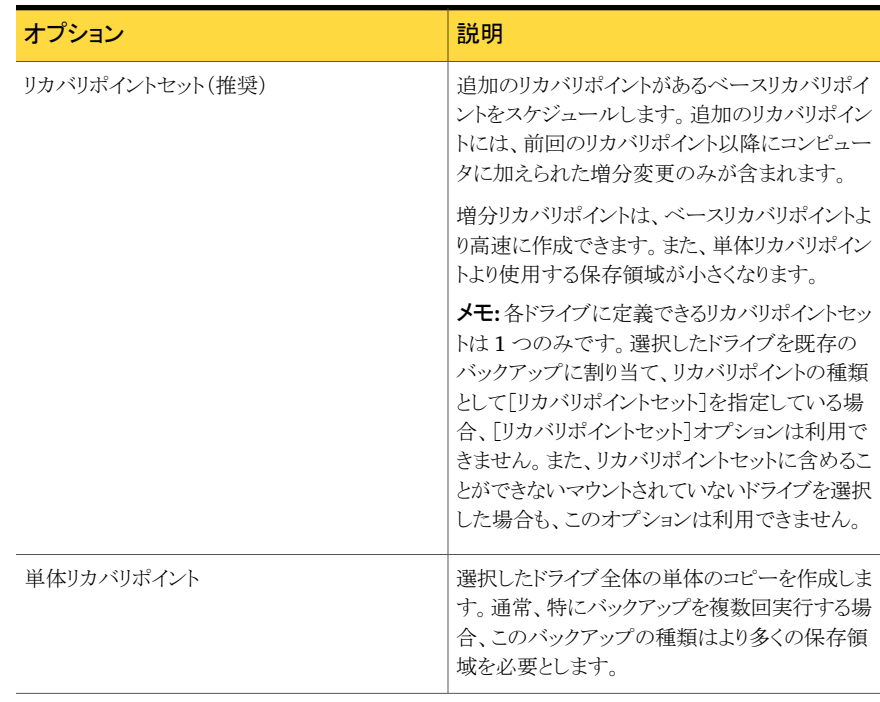

# バックアップ先のオプション

<span id="page-67-0"></span>次の表は[バックアップ先]ページのオプションを記述したものです。

## 表 6-2 バックアップ先のオプション

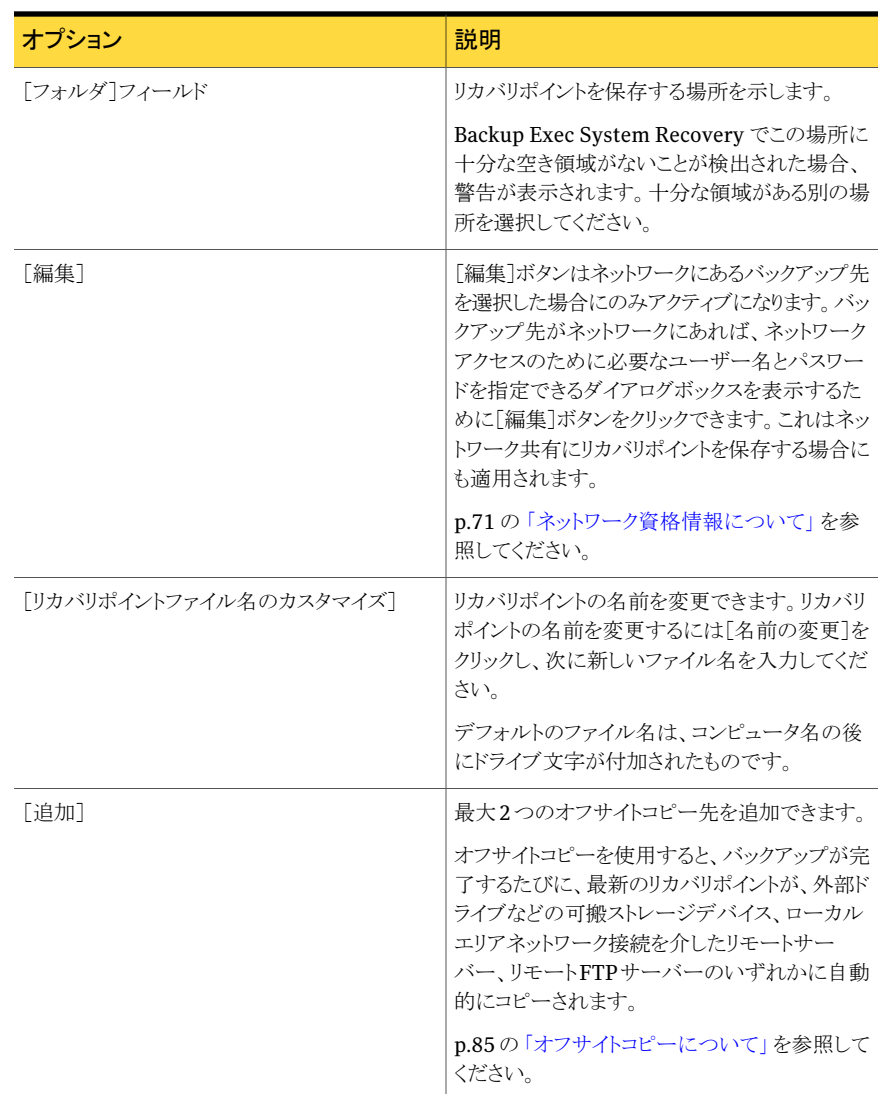

# リカバリポイントのオプション

<span id="page-67-1"></span>次の表は[オプション]ページのリカバリポイントのオプションを記述したものです。

| オプション                              | 説明                                                                                                    |
|------------------------------------|----------------------------------------------------------------------------------------------------|
| 「名前]                               | バックアップの名前を入力します。<br>メモ:このオプションは Symantec Recovery<br>Disk の「コンピュータをバックアップ]機能を使<br>用してリカバリポイントを作成すれば表示されま<br>せん。                                                                  |
| 「圧縮]                               | リカバリポイントの圧縮レベルとして、次のいずれ<br>かを選択します。<br>■ なし<br>標準<br>中<br>■<br>■ 高<br>p.78の「ドライブベースのバックアップの圧縮レ<br>ベル」を参照してください。<br>圧縮率は、ドライブに保存されているファイルの<br>種類によって異なります。                        |
| 「作成後のリカバリポイントを検証]                  | リカバリポイントまたはファイルセットが有効か破<br>損しているかを自動的にテストする場合に選択<br>します。                                                                                                    |
| 「このバックアップに保存するリカバリポイントセッ<br>ト数を制限] | このバックアップに保存するリカバリポイントセッ<br>ト数を制限する場合に選択します。リカバリポイ<br>ントセット数を制限すると、リカバリポイントが保存<br>されているハードディスクドライブに空き領域が<br>なくなるリスクを軽減できます。新しいリカバリポ<br>イントセットは、バックアップ先ドライブ上の最も<br>古いセットと置き換えられます。 |
|                                    | このオプションはリカバリポイントセットを作成す<br>る場合にのみ表示されます。                                                                                                    |
|                                    | メモ: このオプションは Symantec Recovery<br>Disk の「コンピュータをバックアップ]機能を使<br>用してリカバリポイントを作成すれば表示されま<br>せん。                                                                                     |

表 6-3 リカバリポイントのオプション

#### 第 6 章 ドライブ全体のバックアップ ドライブベースのバックアップの定義 70

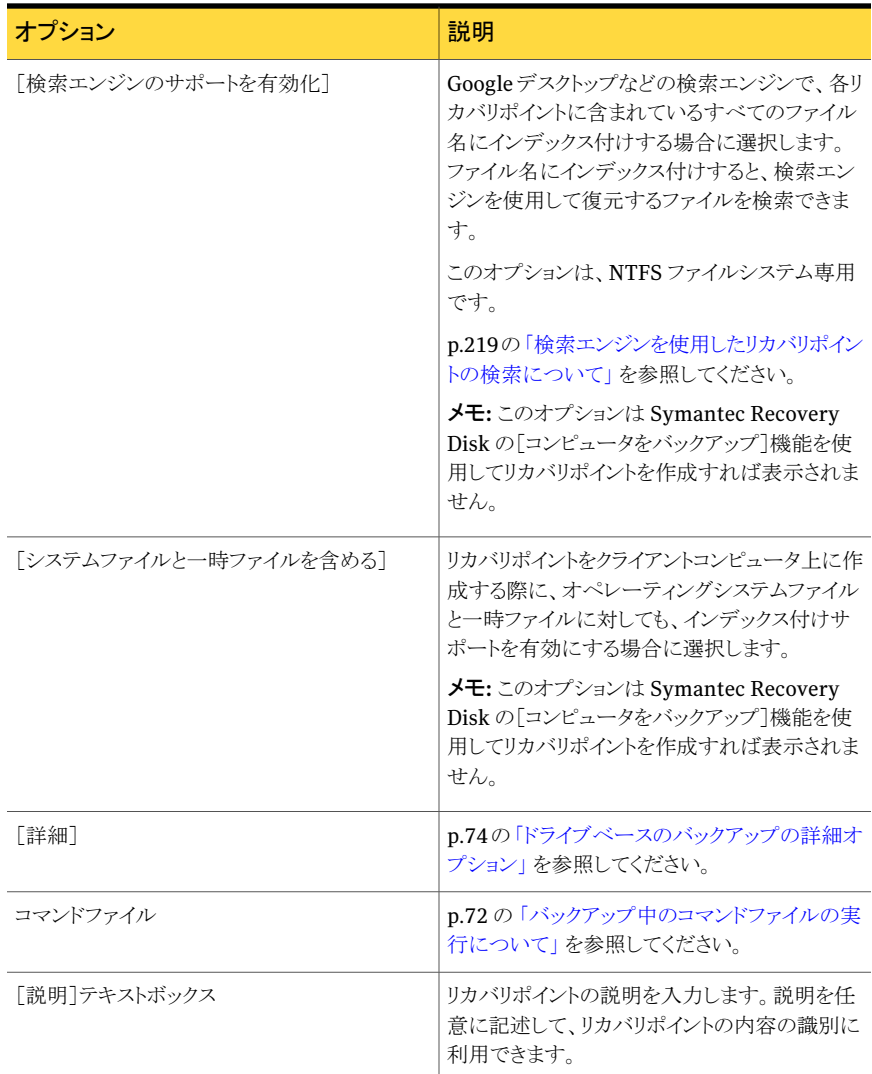

# 詳細なスケジュールオプション

<span id="page-69-0"></span>次の表は詳細なスケジュールオプションを記述したものです。

| オプション                         | 説明                                                                                                    |
|-------------------------------|----------------------------------------------------------------------------------------------------|
| スケジュール(バックアップ時刻)              | 次の操作を1つ以上実行します。<br>■ 「スケジュール]をクリックし、バックアップを実<br>行する日付と開始時刻を選択します。<br>■ 保護するデータを頻繁に編集する場合、「1<br>日に複数回実行1を選択します。<br>また、バックアップの最大間隔と1日にバッ<br>クアップを実行する回数を指定します。<br>■ 「自動的に最適化]リストをクリックし、バック<br>アップ先で使用するディスク領域の管理に役<br>立つ最適化の頻度を選択します。<br>■ 「新しいリカバリポイントセットを開始]リストを<br>クリックし、新しいリカバリポイントセットを起動<br>する頻度を選択します。<br>「カスタム]をクリックし、 選択するオプションを<br>カスタマイズします。 |
| イベントトリガ (全般)(ThreatCon レスポンス) | バックアップを自動的に開始するイベントの種類<br>を選択します。<br>p.100の「イベント起動バックアップの有効化」を<br>参照してください。                                                                                                    |

表 6-4 詳細なスケジュールオプション

# ドライブベースのバックアップから除外されるファイルについて

次のファイルは、ドライブベースのバックアップから意図的に除外されています。

- hiberfil.sys
- pagefile.sys

<span id="page-70-0"></span>これらのファイルには、大量のディスク領域を占有する一時データが含まれています。こ れらのファイルは不要であり、システムが完全に修復された後にコンピュータシステムに 悪影響を与えることはありません。

これらのファイルの名前がリカバリポイントに表示される場合でも、それは単なる存在情報 です。データは保存されていません。

## ネットワーク資格情報について

ネットワーク上のコンピュータに接続する際は、そのネットワークへの認証をすでに行って いる場合でも、ネットワークにアクセスするためのユーザー名とパスワードを入力する必要 があります。これは Backup Exec™ System Recovery 2010 サービスがローカルシステ ムアカウントとして実行されるためです。

ネットワーク資格情報を入力する場合、次のルールが適用されます。

- 接続するコンピュータがドメイン上にある場合、ドメイン名、ユーザー名、パスワードを 入力します。例:domain¥username
- ワークグループ内のコンピュータに接続している場合、リモートコンピュータ名とユー ザー名を入力します。例:remote\_computer\_name¥username
- ドライブをマッピングした場合、サービスが異なるコンテキストで実行され、 マッピング したドライブを認識できないため、このダイアログボックスでユーザー名とパスワードを 入力する必要がある場合があります。

<span id="page-71-0"></span>ツールメニューで[オプション]を選択すると、ネットワーク資格情報を含む、デフォルトの バックアップデータ保存先を設定できます。これによって、ジョブの作成時、指定した場 所がデフォルトでダイアログボックスに表示されるようになります。別のオプションを使用す ると、企業の特定のバックアップユーザーアカウントを作成し、このアカウントを使うように Backup Exec™ System Recovery 2010 サービスを設定できます。

# バックアップ中のコマンドファイルの実行について

バックアップ中にコマンドファイル(.exe、.cmd、.bat)を使用できます。コマンドファイルを 使用すると、Backup Exec System Recovery をコンピュータで実行中の他のバックアッ プルーチンと統合できます。またコマンドファイルを使用して、コンピュータのドライブを使 う他のアプリケーションと統合することができます。

メモ: notepad.exe などのグラフィカルユーザーインターフェースが含まれるコマンドファ イルを実行することはできません。そのようなコマンドファイルを実行すると、バックアップ ジョブが失敗します。

リカバリポイントの作成中、次の任意の段階でコマンドファイルを実行できます。

- スナップショット作成前に実行
- スナップショット作成後に実行
- リカバリポイント作成後に実行

また、コマンドファイルを実行できる時間 (秒) を指定できます。

コマンドファイルをデフォルトの保存場所以外の場所に保存する場合は、保存場所を指 定することができます。また、ジョブごとに保存場所を指定することも、複数のコンピュータ で共有できる保存場所を指定することもできます。ネットワーク上の場所を指定すると、 ネットワーク資格情報の入力を求められます。

コマンドファイルの実行は、バックアップを実行する VSS 非対応データベースを停止お よび再起動するときに最もよく使用されます。
バックアップ中に Visual Basic スクリプトファイル(.VBS)を使用する場合は、スクリプトを 実行するバッチファイル(.BAT)を作成します。たとえば、以下の構文を含むSTOP.BAT というバッチファイルを作成します。

Cscript script filename.vbs

Cscript は Visual Basic スクリプトファイル名に先行します。

警告:コマンドファイルはユーザーによる操作なしで実行されるため、実行中にユーザー インターフェースは表示されません。すべてのコマンドファイルを、バックアップ中に使用 する前に、Backup Exec System Recovery とは別にテストすることをお勧めします。

バックアップが開始されると、指定した段階でコマンドファイルが実行されます。コマンド ファイルの実行中にエラーが発生した場合、または(段階に関係なく)コマンドファイルが 指定した時間内に完了しない場合、バックアップは停止します。必要に応じてコマンドファ イルが終了し、エラー情報がログに記録され、表示されます。

次の表に、リカバリポイント作成の段階を示します。

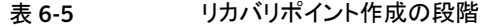

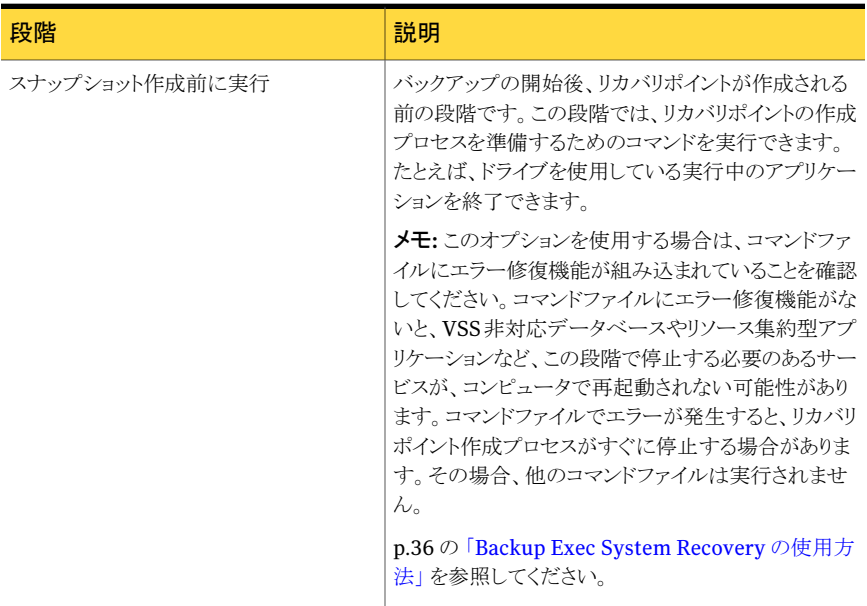

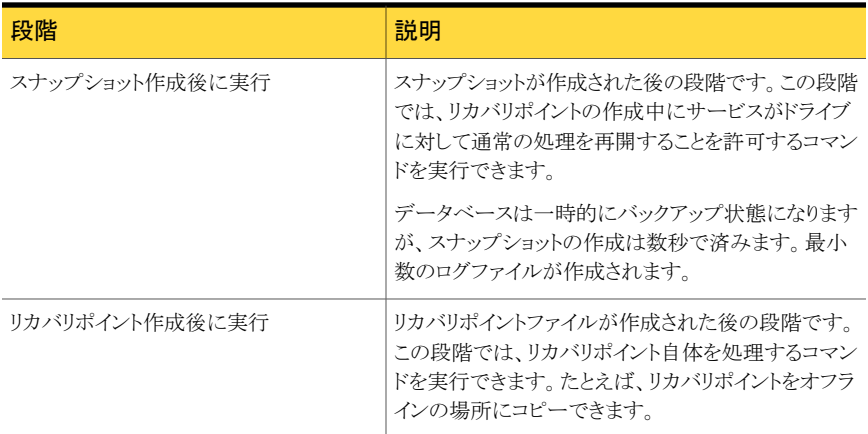

### ドライブベースのバックアップの詳細オプション

<span id="page-73-0"></span>ドライブベースのバックアップを定義すると、次の詳細オプションを設定できます。

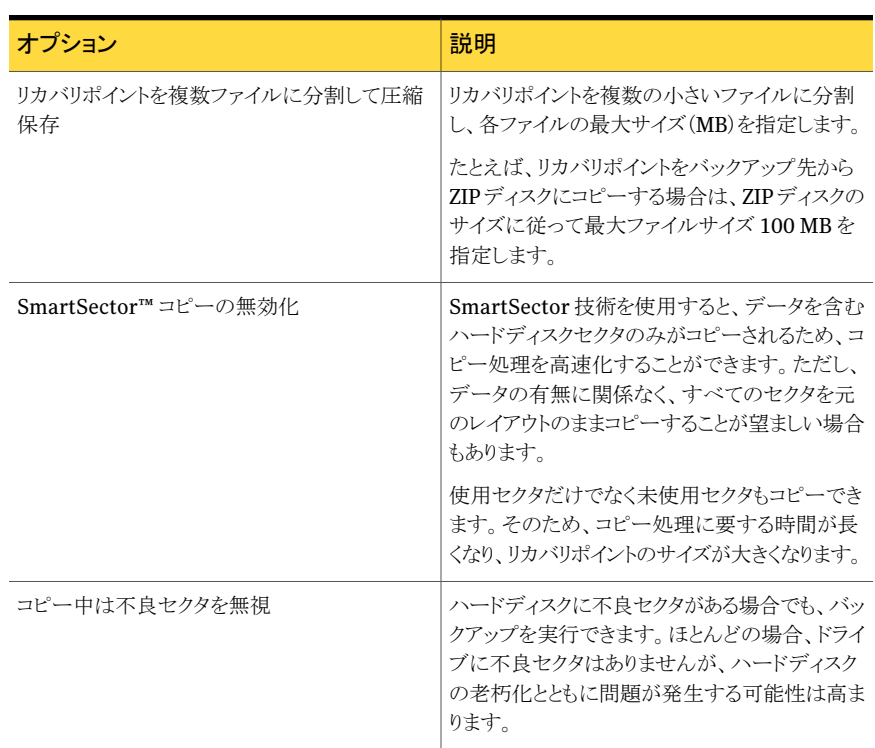

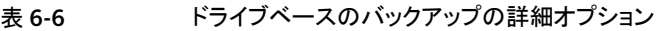

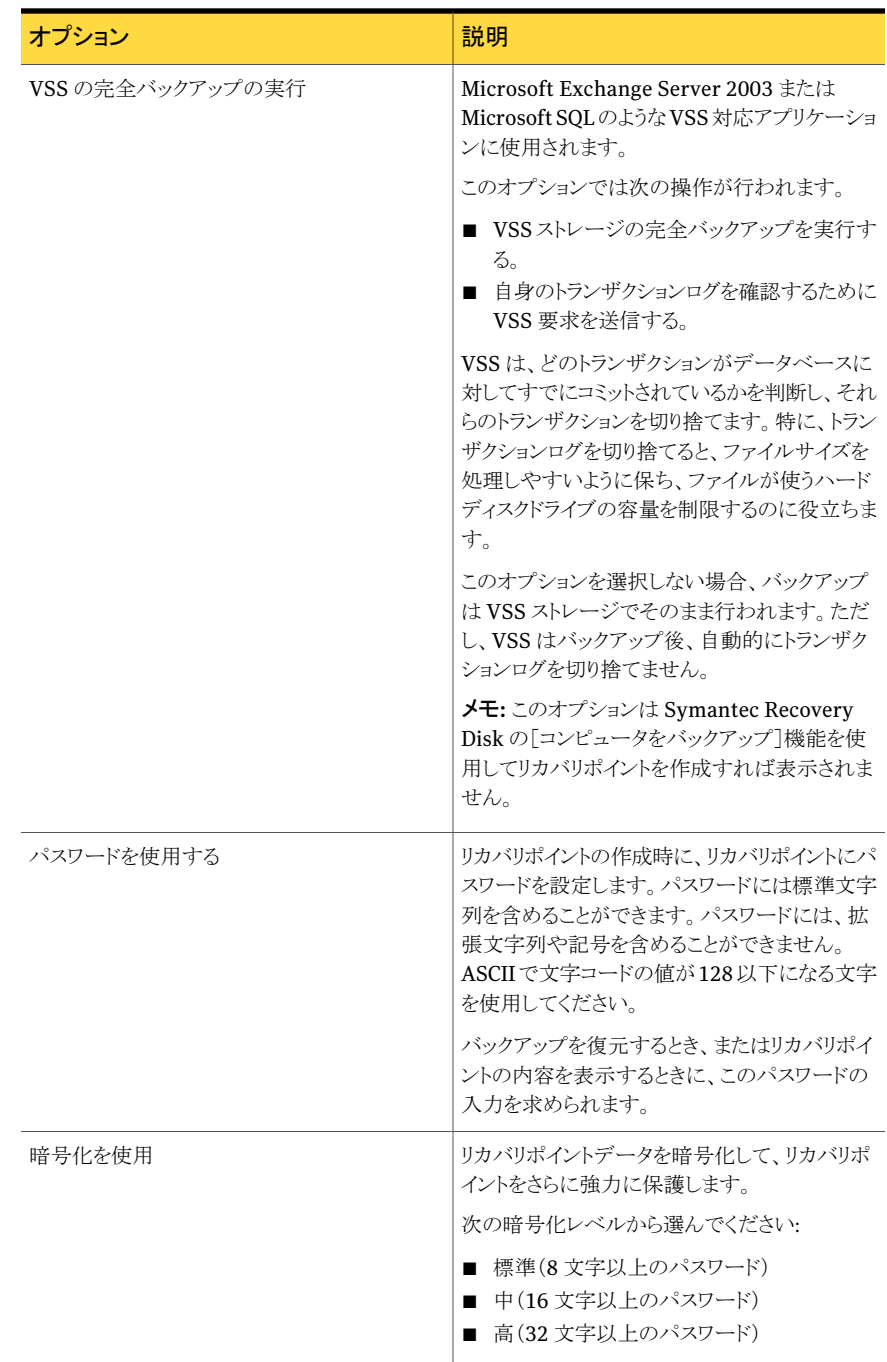

#### バックアップの詳細オプションの編集

最初にバックアップを定義したときに選択した詳細オプションは、バックアップを定義した 後でも編集できます。

#### バックアップの詳細オプションを編集する方法

- 1 [ホーム]ページまたは[タスク]ページで、[バックアップの実行または管理]をクリッ クします。
- 2 編集するバックアップを選択し、「設定を編集]をクリックします。
- 3 「次へ]を2回クリックします。
- 4 [詳細]をクリックします。
- 5 「詳細オプション]ダイアログボックスで変更を行い、「OK]をクリックします。 p.74 の [「ドライブベースのバックアップの詳細オプション」](#page-73-0) を参照してください。
- <span id="page-75-0"></span>6 [次へ]を 3 回クリックし、[終了]をクリックします。

#### リカバリポイントの暗号化について

Advanced Encryption Standard(AES)により、作成またはアーカイブするリカバリポイ ントを暗号化して、データのセキュリティを強化することができます。ネットワーク上に保存 しているリカバリポイントを、権限のないユーザーのアクセスや使用から保護する場合、暗 号化を使用する必要があります。

以前のバージョンの Symantec LiveState Recovery または Backup Exec System Recoveryで作成されたリカバリポイントを暗号化することもできます。ただし、暗号化され たリカバリポイントファイルは、現在のバージョンでしか読み出せなくなります。

Recovery Point Browser からのファイルのプロパティの表示によってリカバリポイントの 暗号化レベルをいつでも確認できます。

暗号化レベルには、128 ビット、192 ビット、256 ビットの 3 つがあります。ビット数が高い ほど長いパスワードが使用され、データのセキュリティが高くなります。

次の表に、ビット数に対応するパスワードの文字数を示します。

#### 表 6-7 パスワードの文字数

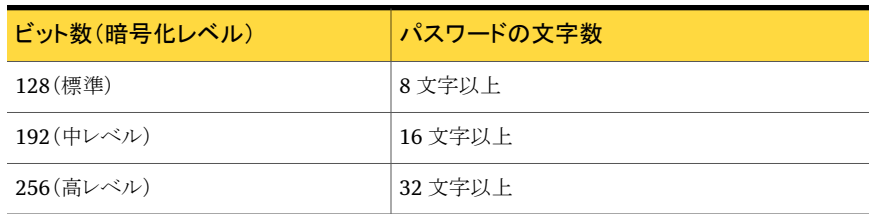

正しいパスワードを入力しなければ、暗号化されたリカバリポイントに対してアクセスまた は復元を行うことはできません。

警告: パスワードは安全な場所に保管してください。パスワードは、大文字と小文字を区 別します。パスワードで暗号化されたリカバリポイントに対してアクセスまたは復元を行う 場合、Backup Exec System Recovery によってパスワードの入力を求められるため、大 文字と小文字を区別して入力します。正しいパスワードを入力しなかった場合、またはパ スワードを忘れた場合は、リカバリポイントを開くことができません。

シマンテック社のテクニカルサポートでは暗号化されたリカバリポイントを開くことができま せん。

暗号化レベルを高く設定するだけではなく、パスワードの形式を複雑にすることで、デー タのセキュリティを高めることができます。

適切なセキュリティを確保するには、以下のルールに従ってパスワードを作成してくださ い。

- 同じ文字を続けない(例: BBB、88)
- 一般的な単語を使用しない
- 少なくとも1つの数字を含める
- 大文字と小文字を混合する
- <span id="page-76-0"></span>■ 少なくとも 1 つの特殊記号({}[],.<>;:'"?/|\\\\\\\\_~!@#\$%^&\*() -+=)を含める
- 定期的にパスワードを変更する

#### リカバリポイントの整合性の検証

バックアップ定義ウィザードの[オプション]ページで[作成後のリカバリポイントを検証]オ プションを選択した場合、次のことが行われます。

- Backup Exec System Recovery によって、リカバリポイントを構成するすべてのファ イルを開くことができるかどうかが検証されます。
- また、リカバリポイントの内部データ構造が、利用できるデータに適合しているかどう かもチェックされます。

作成時に圧縮レベルを選択した場合は、リカバリポイントを元のファイルと同じデータ量 に正しく圧縮解除できるかどうかもチェックされます。

メモ: [作成後のリカバリポイントを検証]オプションを使用すると、リカバリポイントの作成 に 2 倍の時間がかかります。

必要に応じて、バックアップの作成時にリカバリポイントの整合性を自動的に検証するこ ともできます。

p.74 の [「ドライブベースのバックアップの詳細オプション」](#page-73-0) を参照してください。

#### リカバリポイントの整合性を検証する方法

- 1 「ツール]ページで、「Recovery Point Browser を実行]をクリックします。
- 2 リカバリポイントを選択し、[OK]をクリックします。
- **3 Recovery Point Browser** のツリーパネルで、リカバリポイントを選択します。

たとえば、C\_Drive001.v2i などを選択します。

4 ファイルメニューで、[リカバリポイントの検証]をクリックします。

[リカバリポイントを検証]オプションを利用できない場合は、リカバリポイントのマウン トを解除する必要があります。リカバリポイントを右クリックして、[リカバリポイントをマ ウント解除]をクリックします。

5 検証が完了したら、「OK]をクリックします。

#### バックアップの進行状況の表示

実行中のバックアップの進行状況を表示して、バックアップが終了するまでの残り時間を 確認できます。

#### バックアップの進行状況を表示する方法

◆ バックアップの実行中に、表示メニューで[進行状況とパフォーマンス]をクリックしま す。

## ドライブベースのバックアップの圧縮レベル

リカバリポイントの作成中、バックアップしているドライブに保存されているファイルの種類 によって、圧縮結果が異なる場合があります。

次の表に、利用可能な圧縮レベルを示します。

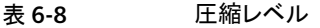

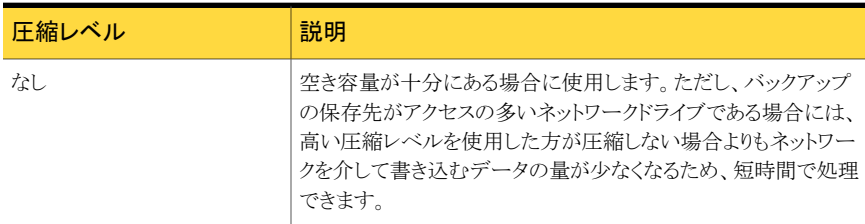

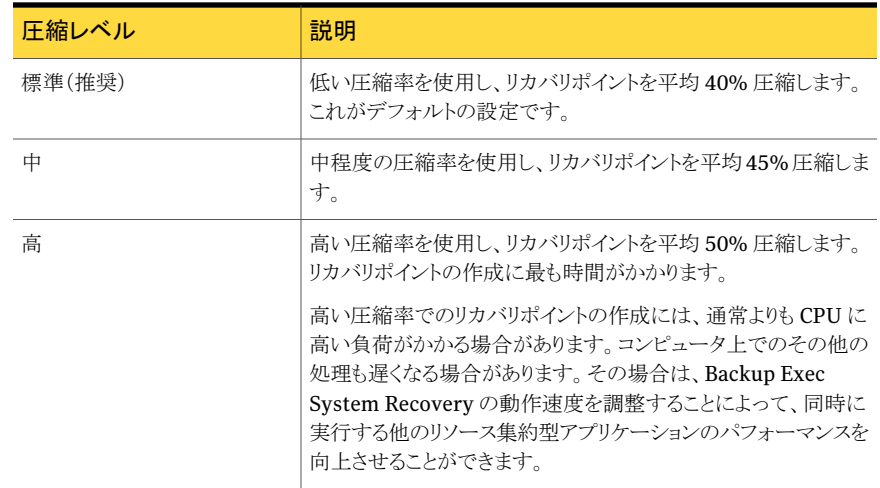

## Backup Exec System Recoveryからのワンタイムバック アップの実行

<span id="page-78-0"></span>ワンタイムバックアップを使用すると、Backup Exec System Recovery から単体リカバリ ポイントを作成するバックアップをすばやく定義して実行できます。ワンタイムバックアップ ウィザードを使用して、バックアップを定義します。ウィザードが完了するとバックアップが 実行されます。バックアップの定義は保存されず、後で使用することはできません。単体 リカバリポイントは、後で使用できます。

この機能は、重要なイベントの前にすばやくコンピュータまたは特定のドライブをバック アップする必要がある場合に役立ちます。たとえば、新しいソフトウェアをインストールす る前に、ワンタイムバックアップを実行できます。また、新しいコンピュータセキュリティの 脅威について学習する際にも実行できます。

Symantec Recovery Disk を使用して、ワンタイムのコールドバックアップを作成すること もできます。

p.80 の 「Symantec Recovery Disk [からのワンタイムバックアップの実行について」](#page-79-0) を参 照してください。

#### Backup Exec System Recovery からワンタイムバックアップを実行する方法

- 1 [タスク]ページで、[ワンタイムバックアップ]をクリックします。
- 2 「次へ]をクリックします。
- 3 バックアップするドライブを1つ以上選択し、「次へ」をクリックします。
- 4 「関連するドライブ]ダイアログボックスが表示されたら、適切なオプションを設定し、 次に「次へ」をクリックします。それ以外の場合は次の手順にスキップします。 p.66 の [「\[関連するドライブ\]オプション」](#page-65-0) を参照してください。
- 5 [バックアップ先]パネルで、適切なオプションを選択してください。 p.68 の [「バックアップ先のオプション」](#page-67-0) を参照してください。
- 6 [次へ]をクリックします。
- 7 [オプション]パネルで適切なオプションを選択します。 p.68 の[「リカバリポイントのオプション」](#page-67-1)を参照してください。
- 8 「次へ]をクリックします。
- 9 必要に応じて、リカバリポイントの作成中に段階的に実行するコマンドファイルをリス トから選択します。次に、停止する前に実行するコマンドの実行時間(秒)を指定しま す。

コマンドファイルを CommandFiles フォルダに追加した場合は、[戻る]をクリックし てから[次へ]をクリックして、各段階のリストのファイルを確認する必要があります。

p.72 の [「バックアップ中のコマンドファイルの実行について」](#page-71-0) を参照してください。

- <span id="page-79-0"></span>10 [次へ]をクリックします。
- 11 [終了]をクリックして、バックアップを実行します。

## SymantecRecoveryDiskからのワンタイムバックアップ の実行について

有効なライセンスキーがあれば、SymantecRecovery Diskの[コンピュータをバックアッ プ]という新機能を使用して、単体リカバリポイントを作成できます。これはコールドバック アップまたはオフラインバックアップとも呼ばれ、Backup Exec System Recoveryやその エージェントをインストールしなくてもパーティションのリカバリポイントを作成できます。

コールドバックアップでは、バックアップが行われるときにすべてのファイルが閉じられま す。デスクトップまたはサーバーで更新中またはアクセス中である可能性があるデータは、 コピーしません。コールドバックアップは、特にデータベースで役立ちます。バックアップ 中は、ファイルの書き込みやアクセスが全く行われないので、完全なリカバリポイントが取 得されます。

また、次のいずれかに該当する場合、Symantec Recovery Disk CD を使用してリカバリ ポイントを作成することもできます。

- 一定レベルの破損により、コンピュータ上で Windows を起動できない。
- Backup Exec System Recovery が、Windows オペレーティングシステムで実行中 に正常に機能しない。

■ 修復する前に、損傷したシステム状態のバックアップをとっておきたい。たとえば、サー バーまたはデスクトップの損傷が重大な場合、Symantec Recovery Disk CD を使っ てシステムに残っているものをバックアップすることができます。そして単体リカバリポ イントを復元した後で、修復できるものを修復します。

メモ: Symantec Recovery Diskを使用して作成したリカバリポイントは、Restore Anvware を使用して異なるハードウェアに復元されます。

Symantec Recovery Disk CD からバックアップを作成する場合、次のシナリオに限り、 有効なライセンスキーを要求されます。

- Backup Exec System Recovery がインストールされていないコンピュータのバック アップを作成するために、Symantec Recovery Disk CD のオリジナルの出荷版を使 用する場合。
- Symantec Recovery Diskのオリジナルの出荷版を使用してバックアップしようとして いるコンピュータには、Backup Exec System Recovery がインストールされているが ライセンスは付与されていない場合。
- ライセンスのない Backup Exec System Recovery (60日間評価版)をインストール したコンピュータで、カスタム Symantec Recovery Disk CD を作成する場合。その 場合は、カスタム Symantec Recovery Disk CD を使って、Backup Exec System Recoveryをインストールしていないコンピュータのバックアップを作成することができ ます。

p.31 の 「カスタム [Symantec](#page-30-0) Recovery Disk CD の作成」 を参照してください。

■ カスタマイズした Symantec Recovery Disk CD を作成した時点で、ライセンスキー の追加を選択しなかった場合。

## Symantec Recovery Disk からのワンタイムバックアップの実行

有効なライセンスキーがあれば、SymantecRecovery Diskの[コンピュータをバックアッ プ]機能を使用して、単体リカバリポイントを作成できます。これはコールドバックアップま たはオフラインバックアップとも呼ばれ、BackupExecSystemRecoveryやそのエージェ ントをインストールしなくてもパーティションのリカバリポイントを作成できます。

#### Symantec Recovery Disk からワンタイムバックアップを実行する方法

- 1 USB デバイス(外付けハードディスクドライブなど)にリカバリポイントを保存する場 合、まずデバイスを接続します。
- **2** バックアップするコンピュータで Symantec Recovery Disk CD を起動します。

p.178の「Symantec Recovery Disk[の使用によるコンピュータの起動」](#page-177-0)を参照して ください。

3 [ホーム]パネルで、[コンピュータをバックアップ]をクリックし、[次へ]をクリックしま す。

#### 第 6 章 ドライブ全体のバックアップ 82Symantec Recovery Disk からのワンタイムバックアップの実行について

- 4 メッセージが表示されたら、有効なライセンスキーを入力し、[次へ]をクリックします。
- 5 バックアップするドライブを 1 つ以上選択し、[次へ]をクリックします。
- 6 [バックアップ先]パネルで、必要なオプションを設定し、[次へ]をクリックします。

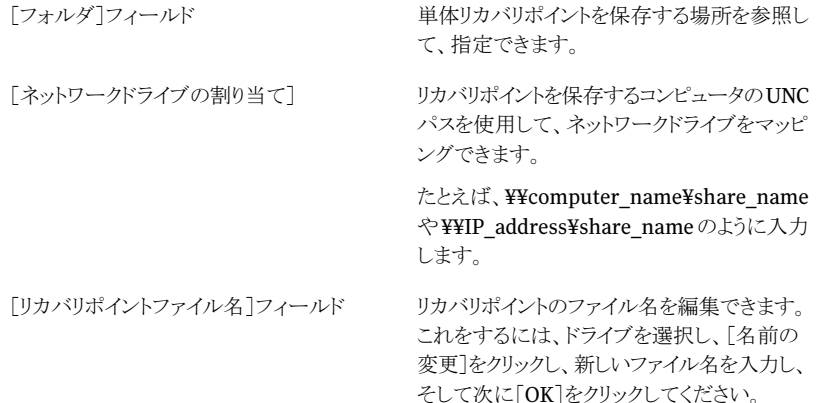

7 「オプション7パネルで、リカバリポイントの必要な圧縮レベルを設定します。

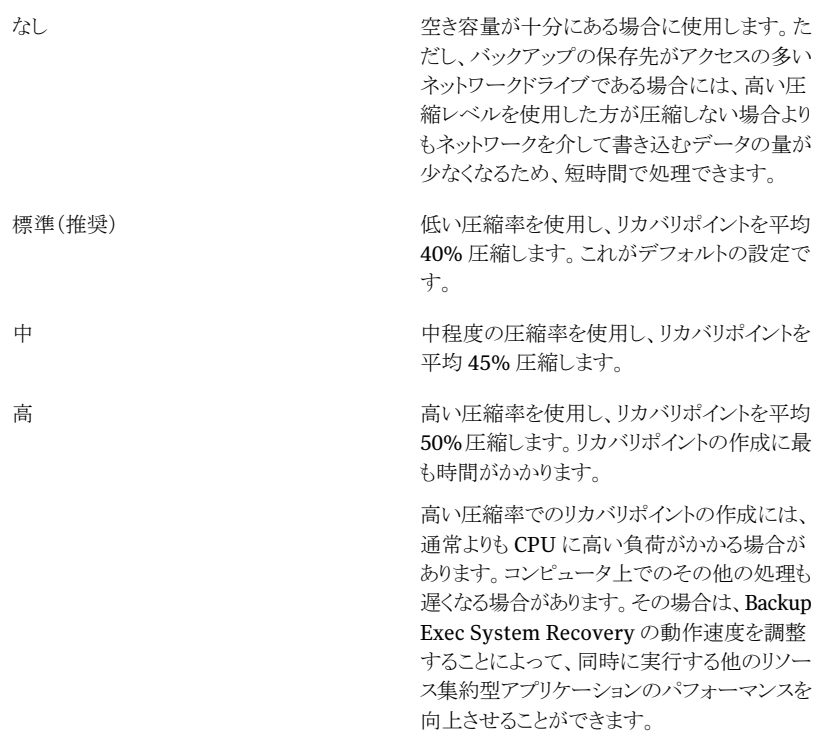

- 8 リカバリポイントの作成後に、リカバリポイントが有効かどうかを検証する場合は、[作 成後のリカバリポイントを検証]を選択します。
- 9 [説明]テキストボックスに、リカバリポイントと関連付ける説明を入力します。
- 10 [詳細]をクリックします。
- 11 [詳細オプション]パネルで、必要なオプションを設定し、[OK]をクリックします。

リカバリポイントを複数の小さいファイルに分 割し、各ファイルの最大サイズ(MB)を指定で きます。 たとえば、リカバリポイントをバックアップ先か ら ZIP ディスクにコピーする場合は、ZIP ディ スクのサイズに従って最大ファイルサイズ100 MB を指定します。 複数ファイルに分割してアーカイブ

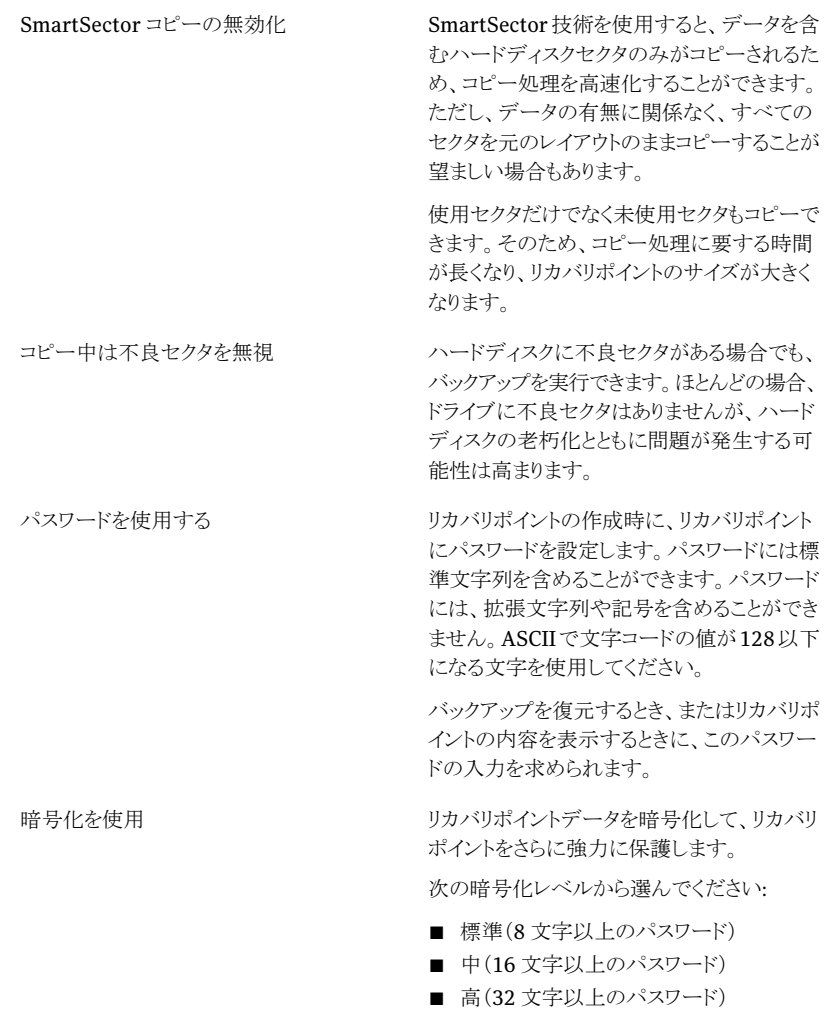

- 12 [次へ]をクリックします。
- 13 [終了]をクリックして、バックアップを実行します。
- 14 バックアップが終了したら、[閉じる]をクリックして Symantec Recovery Disk のメイ ンウィンドウに戻ります。

## オフサイトコピーについて

セカンダリハードディスクへのデータのバックアップは、情報資産の保護への重要な第 1 歩です。ただし、データの安全性を確保するには、オフサイトコピーを使用します。この機 能によって、可搬ストレージデバイス、ネットワーク上のリモートサーバー、リモート FTP サーバーのいずれかに最新の完全なリカバリポイントをコピーします。

採用する方法にかかわらず、リカバリポイントのコピーを離れた場所に保存することは、万 が一オフィスにアクセスできなくなった場合に備え不可欠な冗長性を保持することになり ます。オフサイトコピーによって、リモートコピーが確保され、データ保護が倍に強化され ます。

p.85 の [「オフサイトコピーの仕組み」](#page-84-0) を参照してください。

p.86 の [「オフサイトコピー先としての外部ドライブの使用について」](#page-85-0) を参照してください。

p.88 の[「オフサイトコピー先としてのネットワークサーバーの使用について」](#page-87-0)を参照して ください。

<span id="page-84-0"></span>p.88 の [「オフサイトコピー先としての](#page-87-1) FTP サーバーの使用について」を参照してくださ い。

## オフサイトコピーの仕組み

新しいドライブベースのバックアップジョブを定義する場合は、オフサイトコピーを有効に して、設定します。または、既存のバックアップジョブを編集することにより、オフサイトコ ピーを有効にすることができます。

オフサイトコピーを有効にする場合は、オフサイトコピー先を 2 つまで指定します。バック アップジョブによるリカバリポイントの作成が終了すると、オフサイトコピーによって少なくと も 1 つのオフサイトコピー先が利用可能であるかどうか検証が行われます。続いて、新し いリカバリポイントがオフサイトコピー先にコピーされます。

最新のリカバリポイントが最初にコピーされ、続いて次に新しいリカバリポイントがコピーさ れます。2 つのオフサイトコピー先を設定している場合は、オフサイトコピーによって、最 初に追加されたコピー先にリカバリポイントがコピーされます。あるオフサイトコピー先が 利用できない場合、2 つ目のコピー先があれば、オフサイトコピーはそのコピー先にリカ バリポイントをコピーすることを試みます。どちらのコピー先も利用できない場合、オフサ イトコピーは次にオフサイトコピー先が利用可能になった時点でリカバリポイントをコピー します。

たとえば、バックアップジョブが午後6時に実行されるように設定し、オフサイトコピー先と して外部ドライブを設定したとします。ただし、午後 5 時 30 分に退社するときには、安全 のためにドライブを持ち出しています。バックアップジョブが午後 6 時 20 分に完了する と、オフサイトコピー先ドライブが利用できずコピー処理が中止されたことがBackupExec System Recovery によって検出されます。翌朝、ドライブをコンピュータに接続し直しま

す。Backup Exec System Recovery によってオフサイトコピー先ドライブの存在が検出 され、自動的にリカバリポイントのコピーが開始されます。

オフサイトコピーはシステムリソースをわずかしか使用しないように設計されているため、 コピー処理はバックグラウンドで実行されます。この機能を使用すると、システムリソース にほとんどまたはまったく影響を与えずに、コンピュータで作業を続けることができます。

オフサイトコピー先のディスク領域が不足すると、オフサイトコピーによって最も古いリカバ リポイントが識別されて削除され、最新のリカバリポイント用の領域が確保されます。その 後、オフサイトコピー先に現在のリカバリポイントがコピーされます。

p.86の[「オフサイトコピー先としての外部ドライブの使用について」](#page-85-0)を参照してください。

p.88 の[「オフサイトコピー先としてのネットワークサーバーの使用について」](#page-87-0)を参照して ください。

p.88 の [「オフサイトコピー先としての](#page-87-1) FTP サーバーの使用について」 を参照してくださ い。

<span id="page-85-0"></span>p.64の[「ドライブベースのバックアップを定義する方法」](#page-63-0) を参照してください。

p.99 の [「バックアップ設定の編集」](#page-98-0) を参照してください。

#### オフサイトコピー先としての外部ドライブの使用について

外部ドライブをオフサイトコピー先として使用します。この方法を使用すると、オフィスを離 れる際にデータのコピーを持ち出すことができます。2つの外付けハードディスクドライブ を使用することで、オンサイトとオフサイトの両方で最新のデータのコピーを確実に保存 しておくことができます。

たとえば、月曜日の朝に、システムドライブの新しいバックアップジョブを定義するとしま す。バックアップジョブの種類としてリカバリポイントセットを選択します。外部ドライブ(A) を1番目のオフサイトコピー先として設定し、別の外部ドライブ(B)を2番目のオフサイト コピー先として設定します。週末を除く毎日午前0時にバックアップジョブを実行するよう にスケジュールを設定します。また、リカバリポイントの暗号化を有効にし、持ち出すデー タを権限のないユーザーのアクセスから保護します。

p.76 の[「リカバリポイントの暗号化について」](#page-75-0)を参照してください。

月曜日の夜にオフィスを離れる前に、ドライブ A を接続し、ドライブ B を持ち帰ります。

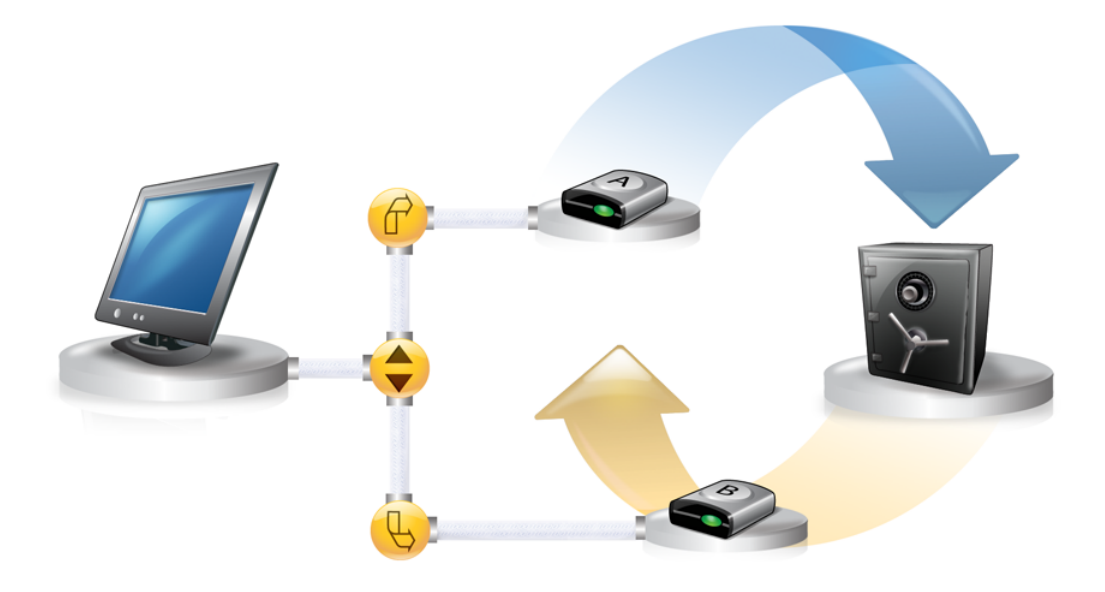

火曜日の朝には、月曜日のベースリカバリポイントがドライブ A に正常にコピーされてい ます。その日の終わりに、ドライブ A を取り外して安全のために持ち帰ります。

水曜日の朝には、ドライブBをオフィスに持って来ます。ドライブBを接続すると、Backup Exec System Recovery ではドライブ Bがオフサイトコピー先であることが検出されます。 その後、Backup Exec System Recovery によって自動的に月曜日の夜のベースリカバ リポイントと火曜日の夜の増分リカバリポイントのコピーが開始されます。水曜日の終わり には、ドライブ B を持ち帰り、ドライブ A と一緒に安全な場所に保管します。

これで、2 カ所の物理的に異なる場所に、リカバリポイントの複数のコピーが保存されま す。すなわち、オフィスのバックアップ先に保存された元のリカバリポイントと、オフサイトコ ピー先ドライブに保存された同じリカバリポイントのコピーです。オフサイトコピー先ドライ ブは、自宅の安全な場所に保管されます。

次の木曜日の朝、ドライブAをオフィスに持って行き接続します。火曜日と水曜日の夜の リカバリポイントが自動的にドライブ A にコピーされます。

メモ: ニックネームを各ドライブに付けることができる、外部ドライブの名付け機能の使用 を検討してください。その後、一致する物理的なラベルを各外部ドライブに付けて、ドライ ブ交換のタスクを管理しやすくします。

p.45 の [「外部ドライブでのニックネームの使用」](#page-44-0)を参照してください。

ドライブAまたはBのいずれかを接続するたびに、最新のリカバリポイントがドライブに追 加されます。この方法により、元のバックアップ先ドライブに障害が発生したり修復不可能 になった場合に、複数のリカバリポイントを使ってコンピュータを修復することができます。

<span id="page-87-0"></span>オフサイトコピー先として外部ドライブを使用すると、バックアップデータのコピーが 2 カ 所の物理的に異なる場所に確実に保存されることになります。

#### オフサイトコピー先としてのネットワークサーバーの使用について

オフサイトコピー先として、ローカルエリアネットワークサーバーを指定することもできます。 使用するサーバーにアクセスできる必要があります。ローカルドライブをサーバーにマッ ピングするか、または有効な UNC パスを指定する必要があります。

たとえば、1 番目のオフサイトコピー先として、ローカルの外部ドライブを設定するとしま す。次に、そのオフィスとは別の物理的な場所にあるサーバーを特定します。2番目のオ フサイトコピー先としてそのリモートサーバーを追加します。バックアップが発生すると、リ カバリポイントは最初に外付けハードディスクドライブにコピーされ、次にリモートサーバー にコピーされます。

リモートサーバーが一定期間利用不能になると、最後の接続以降に作成されたすべての リカバリポイントがオフサイトコピーによってコピーされます。利用可能なすべてのリカバリ ポイントを保存する領域がない場合は、オフサイトコピーによって最も古いリカバリポイン トがネットワークサーバーから削除され、最新のリカバリポイント用の領域が確保されます。

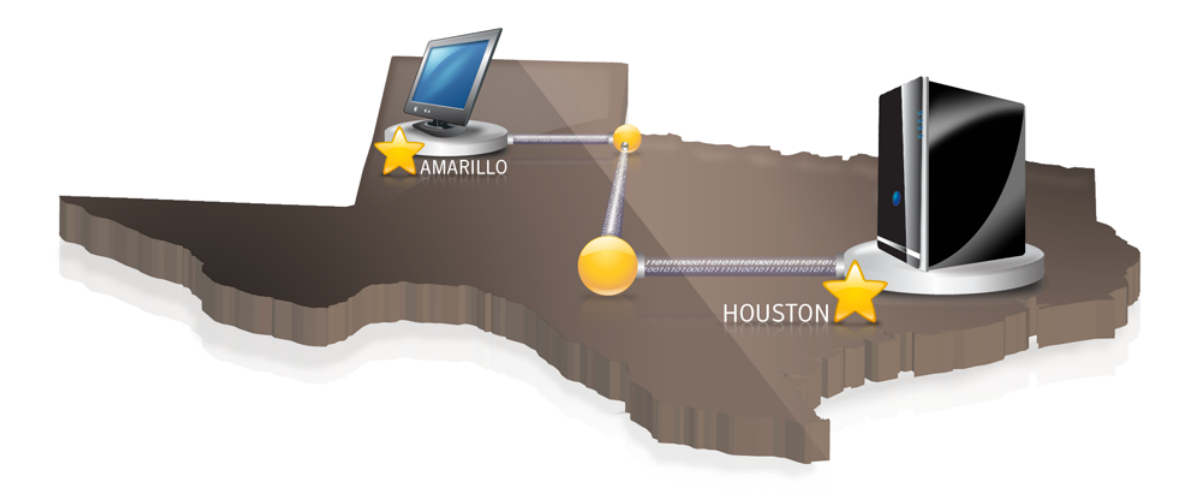

### オフサイトコピー先としての FTP サーバーの使用について

<span id="page-87-1"></span>オフサイトコピー先としてのネットワークパスの使用は、サーバーの使用に似ています。 FTP サーバーへの有効な FTP パスを指定する必要があります。

また、この方法が正しく動作するためには、Backup Exec System Recovery に正確な FTP接続情報を入力する必要があります。オフサイトコピーが正しく設定されている場合、 オフサイトコピーによって FTP サーバー上の指定したディレクトリにリカバリポイントがコ ピーされます。サーバーが一定期間利用不能になると、最後の接続以降に作成されたす べてのリカバリポイントがオフサイトコピーによってコピーされます。利用可能なすべての リカバリポイントを保存する領域がない場合は、オフサイトコピーによって最も古いリカバ リポイントまたはリカバリポイントセットが FTP サーバーから削除され、最新のリカバリポイ ント用の領域が確保されます。

p.46 の[「オフサイトコピーで使用する](#page-45-0) FTP のデフォルト設定」を参照してください。

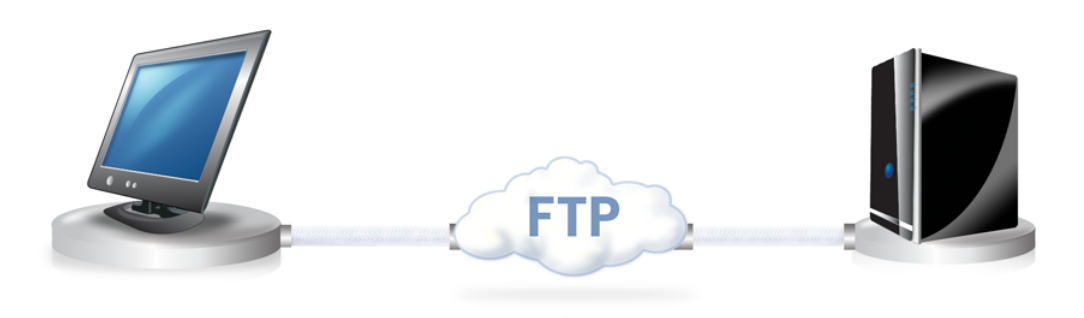

第 6 章 ドライブ全体のバックアップ 90オフサイトコピーの仕組み I

## ファイルとフォルダのバック アップ

この章では以下の項目について説明しています。

- <span id="page-90-0"></span>■ [ファイルおよびフォルダのバックアップの定義](#page-90-0)
- [ファイルおよびフォルダのバックアップからデフォルトで除外されるフォルダについて](#page-92-0)

7

## ファイルおよびフォルダのバックアップの定義

ファイルおよびフォルダのバックアップを定義して実行すると、バックアップするファイル およびフォルダのコピーが作成されます。コピーは、圧縮形式に変換され、指定した保存 場所にあるサブフォルダに保存されます。保存場所は、デフォルトでは、リカバリポイント の保存に使用されているバックアップ先です。

#### ファイルおよびフォルダのバックアップを定義する方法

- 1 [ホーム]ページで、[バックアップの実行または管理]をクリックします。
- 2 「バックアップの実行または管理]ウィンドウで、「新しく定義]をクリックします。

バックアップをまだ定義していない場合は、[簡単セットアップ]ダイアログボックスが 表示されます。

3 「選択したファイルとフォルダをバックアップ]を選択し、「次へ]をクリックします。

#### 第 7 章 ファイルとフォルダのバックアップ 92ファイルおよびフォルダのバックアップの定義

4 バックアップに含めるファイルおよびフォルダを選択し、[次へ]をクリックします。

ファイルの種類を選択すると、Backup Exec System Recovery は、バックアップ対 象のファイルを検索してバックアップ対象にします。ファイルの種類が、あらかじめ定 義されたリストに含まれていない場合は、[ファイルの種類を追加]をクリックします。 フォルダまたは個々のファイルを手動で選択することもできます。

メモ: Windows Vista を除くすべてのバージョンの Windows のマイドキュメントフォ ルダには、デフォルトで、マイピクチャとマイミュージックの 2 つのサブフォルダがあ ります。これらのフォルダには、別の場所にあるフォルダへのショートカットだけが含 まれ、実際のファイルは含まれません。そのため、マイドキュメントとすべてのサブフォ ルダをバックアップ対象に含めても、画像ファイルと音楽ファイルはバックアップされ ません。

画像ファイルおよび音楽ファイルをバックアップするには、ファイルが実際に保存さ れているフォルダをバックアップ対象にしてください。Windows Vista の場合、これ らのフォルダは、ドキュメント(以前のマイドキュメント)と同じレベルにあります。

- 5 「名前1フィールドに、新しいバックアップの名前を入力します。
- 6 「説明(オプション)]フィールドに、新しいバックアップの説明を入力します。
- 7 「参照]をクリックし、バックアップデータを保存するフォルダを検索するか、またはデ フォルトの場所に従います。

メモ:バックアップ先として、暗号化されたフォルダは使用できません。他のユーザー のアクセスを防止するためにバックアップデータを暗号化する場合、次の手順を参 照してください。

- 8 詳細オプションを追加または編集するために、「詳細]をクリックし、次のいずれかを 実行してください:
	- 「パスワードを使用する]をクリックし、パスワードを入力します。 パスワードには標準文字列を使用します。拡張文字列や記号を使用することは できません。バックアップの復元または内容の表示を行う前に、このパスワードを 入力する必要があります。
	- セキュリティを強化する場合は、「AES暗号化を使用]をクリックして、ファイルデー タを暗号化します。 また、必要な暗号化のレベルを指定するのにドロップダウンメニューを使うことも できます。
	- 「除外]グループボックスで、バックアップに含めるフォルダのチェックマークをは ずします。

通常、一覧表示されているフォルダは、個人のファイルまたはフォルダを保存す るためには使用されません。システムドライブ(通常はCドライブ)のドライブベー スのバックアップを定義して実行すると、これらのフォルダがバックアップされま す。

p.93 の [「ファイルおよびフォルダのバックアップからデフォルトで除外されるフォ](#page-92-0) [ルダについて」](#page-92-0)を参照してください。

- 9 [OK]をクリックし、[次へ]をクリックします。
- 10 バックアップをスケジュールに従って自動的に実行する場合は、[スケジュール]をク リックします。

手動で開始した場合にのみバックアップを実行する場合は、[スケジュール]のチェッ クマークをはずします。

- 11 開始時刻を入力し、バックアップを実行する曜日を選択します。
- 12 特定のイベントに対応してバックアップを開始するイベントトリガの設定など、スケ ジュールの詳細オプションを設定するには、[詳細]をクリックし、必要なオプションを 設定します。

p.71 の 表 [6-4](#page-70-0) を参照してください。

- 13 「次へ]をクリックして、選択したバックアップオプションを確認します。
- 14 バックアップに含めるファイルの総数とサイズを確認するには、[プレビュー]をクリッ クします。

メモ: ファイルおよびフォルダのバックアップに含まれるデータ量によっては、プレ ビュー処理に数分かかる場合があります。

<span id="page-92-0"></span>15 新しいバックアップをすぐに実行する場合は、[今すぐバックアップを実行]をクリック し、[終了]をクリックします。

## ファイルおよびフォルダのバックアップからデフォルトで 除外されるフォルダについて

次のフォルダおよびその内容は、ファイルおよびフォルダのバックアップから自動的に除 外されます。

- Windows フォルダ
- Program Files フォルダ
- 一時ファイルのフォルダ
- インターネット一時ファイルのフォルダ

通常、これらのフォルダは、個人のファイルまたはフォルダを保存するためには使用され ません。ただし、システムドライブ(通常はCドライブ)のドライブベースのバックアップを定 義して実行すると、これらのフォルダがバックアップされます。

p.91 の[「ファイルおよびフォルダのバックアップの定義」](#page-90-0)を参照してください。

ファイルおよびフォルダのバックアップを定義する際に、これらのフォルダを含めることが できます。

# 8

## バックアップジョブの実行と 管理

この章では以下の項目について説明しています。

- [既存のバックアップジョブを今すぐ実行](#page-94-0)
- [オプションを指定してバックアップを実行](#page-95-0)
- [バックアップ速度の調整](#page-97-0)
- [タスクの停止](#page-97-1)
- [バックアップの正常終了の検証](#page-98-1)
- [バックアップ設定の編集](#page-98-0)
- [イベント起動バックアップの有効化](#page-99-0)
- [バックアップスケジュールの編集](#page-100-0)
- <span id="page-94-0"></span>■ [バックアップジョブの無効化](#page-100-1)
- [バックアップジョブの削除](#page-101-0)
- [コンピュータをバックアップできるユーザーの追加](#page-101-1)

## 既存のバックアップジョブを今すぐ実行

これは、新しい製品をインストールする前に、インストールに問題が発生した場合に備え て、最新のリカバリポイントがあることを確認する場合に特に役立ちます。また、多数のファ イルを変更した場合に、スケジュールされた通常のバックアップを待たずに作業をバック アップする場合にも便利です。

既存のバックアップはいつでも実行できます。

メモ: 必要に応じて、定義したバックアップを使用せずに、すばやく特定のドライブのバッ クアップを実行できます。

p.79 の 「Backup Exec System Recovery [からのワンタイムバックアップの実行」](#page-78-0) を参照 してください。

新しいソフトウェアプログラムのインストールなどのイベントがコンピュータで発生したとき に、自動的にバックアップを実行するように Backup Exec System Recovery を設定でき ます。

p.100 の [「イベント起動バックアップの有効化」](#page-99-0) を参照してください。

バックアップを実行する際に、実行中のパーティション作成ソフトウェア(Norton PartitionMagic など)がある場合は、すべて終了する必要があります。また、バックアッ プ中はディスクデフラグソフトウェアを実行しないでください。

バックアップをスケジュールに従って自動的に実行するように設定することもできます。

p.101 の [「バックアップスケジュールの編集」](#page-100-0) を参照してください。

#### システムトレイから既存のバックアップを今すぐ実行する方法

- 1 Windows デスクトップで、Backup Exec System Recovery のシステムトレイアイコ ンを右クリックします。
- 2 [今すぐバックアップを実行]をクリックします。
- 3 バックアップジョブをクリックして、バックアップを開始します。

メニューに[ジョブはありません]と表示された場合は、BackupExecSystemRecovery を起動してバックアップを定義します。

#### <span id="page-95-0"></span>Backup Exec System Recovery 内から既存のバックアップを今すぐ実行する方法

- 1 [ホーム]ページで、[バックアップの実行または管理]をクリックします。
- 2 リストからバックアップを選択し、[今すぐ実行]をクリックします。

## オプションを指定してバックアップを実行

既存のドライブベースのバックアップを迅速に実行し、そのバックアップで通常とは別の 種類のリカバリポイントを作成する場合は、「オプションを指定してバックアップを実行」機 能を使用します。

これは、既存のバックアップジョブを実行した場合に、作成されるリカバリポイントが、最後 にバックアップジョブを実行したときに作成されたリカバリポイントの種類によって決定され るという点で固有のオプションです。通常とは別の種類のリカバリポイントを作成するには このオプションを使用します。

メモ: このオプションを使用しても、定義済みのバックアップの設定は変更されません。こ の処理を行うには、バックアップを開いてその設定を手動で編集する必要があります。

p.101 の [「バックアップスケジュールの編集」](#page-100-0) を参照してください。

p.99 の [「バックアップ設定の編集」](#page-98-0) を参照してください。

#### オプションを指定してバックアップを実行する方法

- 1 [ホーム]ページで、[バックアップの実行または管理]をクリックします。
- 2 [バックアップの実行または管理]ウィンドウで、実行するドライブベースのバックアッ プジョブを選択します。
- 3 「詳細]、[オプションを指定してバックアップを実行]の順にクリックします。
- 4 [オプションを指定してバックアップを実行]ページで望ましいオプションを選択して ください。

メモ:バックアップの現在の状態によって、1つまたは複数のオプションが無効になっ ている場合があります。たとえば、まだバックアップを実行していない場合は、最初 のオプション[最新変更分の増分リカバリポイント]を選択できません。これは、ベー スリカバリポイントがまだ作成されていないためです。

p.97 の [「バックアップオプション」](#page-96-0) を参照してください。

<span id="page-96-0"></span>5 [OK]をクリックして、バックアップジョブを実行し、選択した種類のリカバリポイントを 作成します。

### バックアップオプション

[最新変更分の増分リカバリポイント]、[新しいリカバリポイントセット]と[単体リカバリポイ ント]は利用可能な3つのオプションです。各オプションの種類は次の表に記述されてい ます。

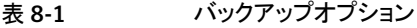

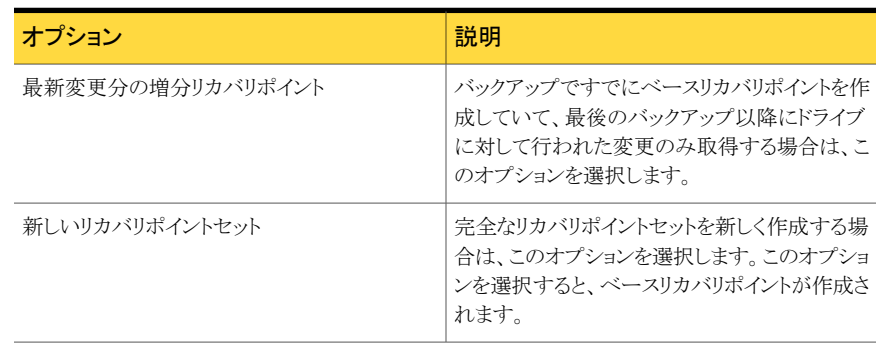

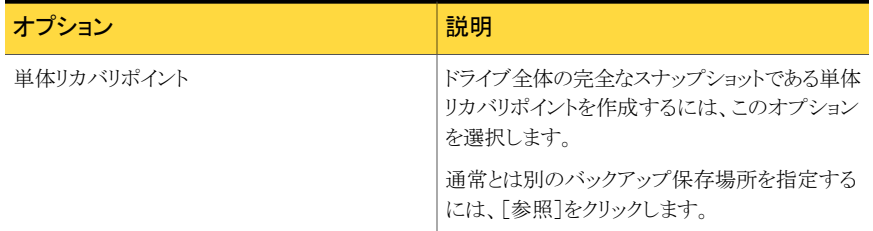

## バックアップ速度の調整

<span id="page-97-0"></span>コンピュータの速度、搭載されているメモリ容量、バックアップ中に実行しているプログラ ムの数によっては、コンピュータの速度が低下する場合があります。

バックアップ実行によるコンピュータのパフォーマンスへの影響を手動で調整して、現在 のニーズに合わせることができます。この機能は、コンピュータで作業しているときに、バッ クアッププロセスによって作業速度が低下するのを回避するために役立ちます。

#### バックアップの速度を調整する方法

- 1 バックアップの実行中に、表示メニューで[進行状況とパフォーマンス]をクリックしま す。
- 2 次のいずれかを実行します。
	- バックアップの速度を下げてコンピュータの速度を上げる場合は、スライダを[低] の方へドラッグします。
	- バックアップをできるだけ早く終了する場合やコンピュータで大量の作業をして いない場合は、スライダを[高速]の方へドラッグします。
- <span id="page-97-1"></span>3 完了したら、「非表示]をクリックして「進行状況とパフォーマンス]ダイアログボックス を閉じます。

## タスクの停止

すでに開始されているリカバリポイントタスクや復元タスクを停止することができます。

#### 現在のタスクを停止する方法

- ◆ 次のいずれかを実行します。
	- ツールメニューで、[現在の操作をキャンセル]をクリックします。
	- ツールメニューで「進行状況とパフォーマンス]を選択し、「キャンセル操作]を選 択します。
	- Windows のシステムトレイで Symantec Backup Exec System Recovery のト レイアイコンを右クリックして、[現在の操作をキャンセル]をクリックします。

## バックアップの正常終了の検証

<span id="page-98-1"></span>バックアップが完了してから、[状態]ページでバックアップの正常終了を検証し、消失ま たは破損したデータを修復できます。

[状態]ページには、コンピュータの各ドライブの状態に対応したスクロール可能なカレン ダーが表示されます。このカレンダーを使用すると、バックアップを実行した日時やバック アップの種類をすばやく確認できます。また、今後のバックアップのスケジュールも確認 できます。

p.124 の [「\[状態\]ページからのバックアップ保護の監視」](#page-123-0) を参照してください。

メモ: ドライブベースのバックアップを定義する際に、作成したリカバリポイントを検証する オプションを選択してください。

バックアップするデータ量によっては、バックアップが完了するまでの所要時間が大幅に 延びます。バックアップが完了すると、リカバリポイントが有効であることが確認できます。

p.77 の[「リカバリポイントの整合性の検証」](#page-76-0)を参照してください。

バックアップの正常終了を検証する方法

- <span id="page-98-0"></span>1 [状態]ページの[バックアップ]カレンダーで、バックアップを実行した日付にアイコ ンが表示されていることを確認します。
- 2 バックアップアイコンをマウスで指して、バックアップの状態を確認します。

## バックアップ設定の編集

既存のバックアップの設定を編集できます。[設定を編集]機能を使用すると、バックアッ プ定義ウィザードの主なページにアクセスできます。リカバリポイントの種類を変更するオ プションを除く、すべての設定を編集できます。

#### バックアップ設定を編集する方法

- 1 [ホーム]ページまたは[タスク]ページで、[バックアップの実行または管理]をクリッ クします。
- 2 編集するバックアップを選択します。
- 3 「設定を編集]をクリックします。
- 4 バックアップの設定を変更します。

p.64 の [「ドライブベースのバックアップの定義」](#page-63-1) を参照してください。

p.91 の [「ファイルおよびフォルダのバックアップの定義」](#page-90-0) を参照してください。

## イベント起動バックアップの有効化

<span id="page-99-0"></span>Backup Exec System Recovery では、特定のイベントを検出して、そのイベントの発生 時にバックアップを実行できます。

たとえば、新しいソフトウェアをインストールする際にコンピュータを保護するために、 Backup Exec System Recovery で新しいソフトウェアのインストールを検出したときに バックアップを実行できます。コンピュータに悪影響を与える問題が発生した場合、このリ カバリポイントを使用して、コンピュータをインストール前の状態に復元できます。

Backup Exec System Recovery を設定して、次のイベントが発生したときにバックアップ を自動的に実行できます。

- アプリケーションのインストール
- 特定のアプリケーションの起動
- ユーザーの Windows へのログオン
- ユーザーの Windows からのログオフ
- ドライブに追加されたデータ量が指定した値(MB)を超過した場合 このオプションは、ファイルおよびフォルダのバックアップでは利用できません。

イベント起動バックアップを有効にする方法

- 1 [ホーム]ページまたは[タスク]ページで、[バックアップの実行または管理]をクリッ クします。
- 2 編集するバックアップを選択し、「スケジュールを変更]をクリックします。
- 3 「イベントトリガ]の「全般]をクリックします。
- 4 検出するイベントを選択し、[OK]をクリックします。

#### Symantec ThreatCon について

ThreatCon はシマンテック社のセキュリティの脅威早期警告システムです。シマンテック 社が各種の脅威を確認すると、ThreatConチームは脅威レベルを調整します。この調整 によって、ユーザーおよびシステムに適切な警告が送信され、データおよびシステムが 攻撃から保護されます。

選択したバックアップジョブに対してSymantecThreatConトリガを有効にすると、Backup ExecSystemRecoveryによって脅威レベルの変更が検出されます。このとき、コンピュー タはインターネットに接続されていなければなりません。脅威レベルが ThreatCon レベ ルに達するか超過すると、SymantecThreatConを有効にしたバックアップジョブが自動 的に開始されます。これにより、コンピュータが最新の脅威によって影響を受けた場合に データの修復に使用するリカバリポイントが作成されます。

メモ: コンピュータがオンラインでない場合、オンラインの脅威には影響されません。ただ し、コンピュータをインターネットに接続している間中、コンピュータは脅威にさらされるこ とになります。オンラインにする場合もオフラインにする場合も、SymantecThreatConを 有効にしたり無効にしたりする必要はありません。Symantec ThreatCon は、オンライン の場合に機能し、オフラインの場合に機能しないだけです。

<span id="page-100-0"></span>Symantec ThreatCon について詳しくは <http://www.symantec.com/ja/jp/index.jsp> を参照してください。

## バックアップスケジュールの編集

定義したバックアップのスケジュールプロパティを編集して、日時を調整できます。

バックアップスケジュールを編集する方法

- 1 [ホーム]ページで、[バックアップの実行または管理]をクリックします。
- 2 編集するバックアップを選択します。
- <span id="page-100-1"></span>3 「スケジュールを変更]をクリックします。
- 4 スケジュールを変更して、[OK]をクリックします。

## バックアップジョブの無効化

バックアップを無効にして、後で再度有効にすることができます。バックアップを無効にし た場合、スケジュールを定義していてもバックアップは実行されません。また、イベント起 動のバックアップも実行されず、手動でバックアップを実行することもできません。

定義したバックアップは削除できます(リカバリポイントは削除できません)。

p.102 の [「バックアップジョブの削除」](#page-101-0) を参照してください。

#### バックアップジョブを無効にする方法

- 1 [ホーム]ページまたは[タスク]ページで、[バックアップの実行または管理]をクリッ クします。
- 2 無効にするバックアップを選択します。
- 3 タスクメニューで、[バックアップを無効にする]をクリックします。

バックアップを再度有効にするには、この手順を繰り返します。ただし、この場合は、 「バックアップを無効にする]メニュー項目の代わりに[バックアップを有効にする]を クリックします。

## バックアップジョブの削除

<span id="page-101-0"></span>不要になったバックアップジョブを削除できます。

バックアップジョブを削除しても、リカバリポイントまたはファイルおよびフォルダのバック アップデータは保存場所から削除されません。バックアップジョブのみが削除されます。

p.141 の[「リカバリポイントの保存場所の管理」](#page-140-0)を参照してください。

#### バックアップジョブを削除する方法

- 1 「ホーム]ページで、「バックアップの実行または管理]をクリックします。
- <span id="page-101-1"></span>2 1つ以上のバックアップを選択し、「削除]をクリックします。
- 3 [はい]をクリックします。

## コンピュータをバックアップできるユーザーの追加

セキュリティ設定ツールを使用して、コンピュータ上のどのユーザーが Backup Exec System Recovery の主な機能にアクセスし、設定できるかを制御することができます。

たとえば、Windows の制限付きアカウントのすべてのユーザーは、既存のバックアップ ジョブは実行できますが、新しいジョブを作成したり既存のジョブを編集したりすることは できません。しかしながら、セキュリティ設定ツールを使用すれば、制限付きユーザーア カウントに管理者権限を付与することができます。管理者権限を付与されたユーザーは、 Backup Exec System Recovery への完全なアクセス権を持ち、バックアップジョブを作 成、編集、削除、実行できるようになります。

メモ: デフォルトでは、すべてのユーザーが既存のバックアップジョブを実行できます。た だし、管理者アカウントのユーザーのみがバックアップジョブの作成、編集、削除を行うこ とができます。

#### コンピュータをバックアップできるユーザーを追加する方法

1 Windows のタスクバーで、[スタート]、[プログラム]、[Symantec Backup Exec System Recovery]、[セキュリティ設定ツール]の順にクリックします。

Windows Vista の場合は、[スタート]、[すべてのプログラム]、[Symantec]、[セ キュリティ設定ツール]の順にクリックします。

- 2 「追加]をクリックします。
- 3 「選択するオブジェクト名を入力してくださいフィールドで、追加するユーザーまた はグループの名前を入力します。
- 4 [OK]をクリックします。
- 5 ユーザーまたはグループを削除するには、ユーザーまたはグループを選択し、「削 除]をクリックします。
- 6 [OK]をクリックして変更を反映し、セキュリティ設定ツールを閉じます。

ユーザーまたはグループのアクセス権を設定する方法

1 Windows のタスクバーで、[スタート]、[プログラム]、[Symantec Backup Exec System Recovery]、[セキュリティ設定ツール]の順にクリックします。

Windows Vista と Windows 7 の場合は、[スタート]、[すべてのプログラム]、 [Symantec]、[セキュリティ設定ツール]の順にクリックします。

- 2 「グループ名またはユーザー名]ボックスからユーザーまたはグループを選択しま す。
- 3 次のオプションを選択します。

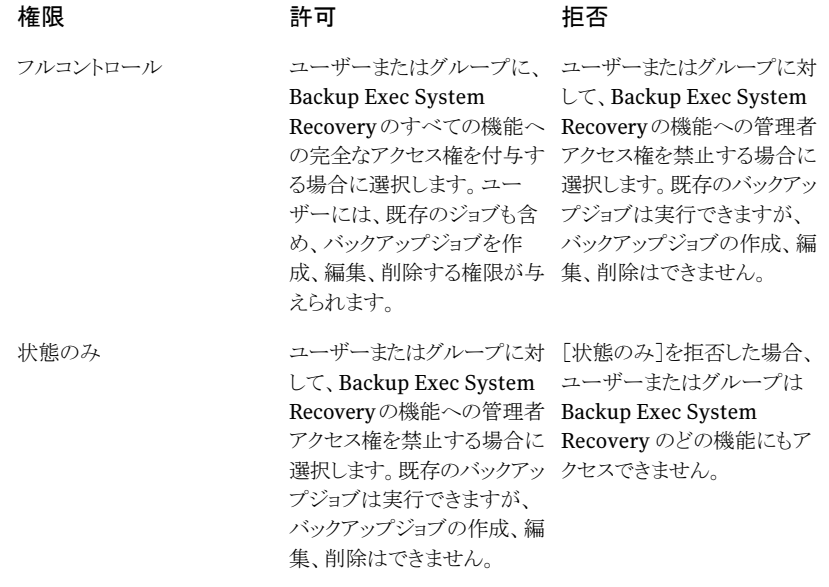

4 [OK]をクリックして変更を反映し、セキュリティ設定ツールを閉じます。

第 8 章 バックアップジョブの実行と管理 104コンピュータをバックアップできるユーザーの追加

## お使いのコンピュータからリ モートコンピュータをバック アップ

この章では以下の項目について説明しています。

- [お使いのコンピュータから他のコンピュータをバックアップ](#page-104-0)
- [コンピュータリストへのコンピュータの追加](#page-105-0)
- Backup Exec System Recovery [エージェントの配備](#page-106-0)
- Backup Exec System [Recovery](#page-109-0) Agent の使用
- Windows [のサービスツールを使った](#page-110-0) Backup Exec System Recovery Agent の管 [理について](#page-110-0)

9

- <span id="page-104-0"></span>■ [サービスを使用するためのベストプラクティスについて](#page-111-0)
- Backup Exec System Recovery [へのアクセスの制御](#page-115-0)

## お使いのコンピュータから他のコンピュータをバックアッ プ

Backup Exec System Recovery を使用すると、自宅や会社のネットワーク上にある別の コンピュータに接続して、バックアップを実行できます。必要な数だけコンピュータを管理 できますが、同時に管理できるのは 1 台のみです。

メモ:ライセンスは、管理するコンピュータごとに購入する必要があります。評価期間の60 日間だけ、エージェントをライセンスなしで配備できます。その後にリモートコンピュータの 管理を続行するには、ライセンスを購入してインストールする必要があります。Symantec Global Store で追加のライセンスを購入できます。次の Web サイトを参照してください:

<http://www.symantecstore.jp/index.asp>

<span id="page-105-0"></span>まず、コンピュータの名前または IP アドレスをコンピュータリストに追加します。次に、 Backup Exec System Recovery Agent をリモートコンピュータに配備します。エージェ ントがインストールされると、リモートコンピュータは自動的に再起動します。コンピュータ が再起動したら、コンピュータに接続できます。接続すると、Backup Exec System Recovery 製品のインターフェースが、リモートコンピュータの状態に応じて変化します。 いつでも管理対象を切り替えて、ローカルコンピュータを管理することができます。

## コンピュータリストへのコンピュータの追加

リモートコンピュータのドライブをバックアップするには、対象となるコンピュータをコンピュー タリストに追加しておく必要があります。これによって、お使いのコンピュータとリストにある その他のコンピュータをすばやく切り替えることができます。

#### コンピュータリストにコンピュータを追加する方法

- 1 メニューバーで、[コンピュータ]、[追加]の順にクリックします。
- 2 次のいずれかを実行します。
	- コンピュータの名前を入力する
	- コンピュータの IP アドレスを入力する ドメインではなくワークグループ環境で操作している場合は、[参照]ボタンを使っ て、管理するコンピュータの名前を選択して手動で指定する必要があります。
- 3 コンピュータの名前やIP アドレスがわからない場合は、[参照]をクリックして追加す るコンピュータを検索し、[OK]をクリックします。
- **4 「OK**]をクリックし、コンピュータリストにコンピュータを追加します。
- ローカルコンピュータを追加する方法
- 1 Backup Exec System Recovery メニューバーで、[コンピュータ]、[ローカルコン ピュータの追加]の順にクリックします。
- 2 [OK]をクリックします。

コンピュータリストからコンピュータを削除する方法

- 1 Backup Exec System Recovery メニューバーで、[コンピュータ]、[リストの編集]の 順にクリックします。
- 2 削除するリモートコンピュータを選択してマイナス(-)記号をクリックし、[OK]をクリッ クします。

<span id="page-106-0"></span>メモ: コンピュータリストからコンピュータを削除しても、エージェントはコンピュータか らアンインストールされません。オペレーティングシステムのアンインストールプログ ラムを実行する必要があります。

## Backup Exec System Recovery エージェントの配備

エージェント配備機能を使用して、コンピュータリスト上のコンピュータに Backup Exec System Recovery Agent を配備できます。エージェントのインストール後は、Backup Exec System Recovery から直接バックアップジョブを作成できるようになります。

メモ: Windows Vista ではセキュリティが強化されているため、Windows Vista に Backup Exec System Recovery Agent を配備するには、セキュリティ設定を変更する必要があ ります。エージェントを Windows Vista から別のコンピュータに配備しようとすると、同じ 問題が発生します。製品 CD を使用して、対象のコンピュータにエージェントを手動でイ ンストールできます。

メモ:インストール中にエージェント配備オプションの選択を解除した場合、この機能は利 用できません。インストールを再び実行して[変更]オプションを選択することで、機能を 有効にできます。

Symantec Recovery Disk でコンピュータの修復ウィザードまたは Recovery Point Browser を実行するには、コンピュータがメモリの最小要件を満たしている必要がありま す。

メモ: 製品の多言語バージョンをインストールする場合、Symantec Recovery Disk を実 行するには 768 MB 以上のメインメモリが必要です。

コンピュータがワークグループ環境で設定されている場合、エージェントを配備する前に ローカルコンピュータを準備します。

ワークグループ環境のコンピュータにエージェントを配備する方法

- 1 Windows のタスクバーで、「スタート]を右クリックして、「エクスプローラ]を選択しま す。
- 2 ツールメニューで、[フォルダ オプション]、[表示]の順にクリックします。
- 3 「表示]タブで、リストの最後までスクロールして、「簡易ファイルの共有を使用する] チェックボックスが選択されていないことを確認し、[OK]をクリックします。
- 4 Windows の[コントロール パネル]で、[Windows ファイアウォール]をクリックしま す。

WindowsServer 2008を実行している場合は、[設定の変更]をクリックする必要が ある場合もあります。

5 「例外]タブをクリックし、「ファイルとプリンタの共有]を選択して「OK]をクリックしま す。

メモ: エージェントのインストールを続行する前に、実行中のアプリケーションがあれば終 了します。[再起動]チェックボックスにチェックマークを付けている場合、インストールウィ ザードの完了時に、コンピュータが自動的に再起動します。

#### Backup Exec System Recovery Agent を配備する方法

1 BackupExecSystemRecoveryメニューバーで[コンピュータ]をクリックし、メニュー からコンピュータを選択します。

エージェントをインストールするコンピュータでの管理者権限が必要です。

- 2 [エージェントの配備]をクリックします。
- 3 [Backup Exec System Recovery Agent の配備]ダイアログボックスで、管理者ユー ザー名(または管理者権限を持つユーザーの名前)とパスワードを指定します。

ワークグループ環境では、リモートコンピュータ名を指定する必要があります。IP ア ドレスを使用してコンピュータに正常に接続できている場合でも、IP アドレスでは指 定できません。

たとえば、「*RemoteComputerNameUserName*」のように入力します。

4 エージェントのインストールが完了したときにコンピュータを再起動する場合は、[終 了後に再起動]をクリックします。

メモ:コンピュータが再起動するまで、バックアップは実行できません。再起動が実行 される前に作業中のデータを保存するように、ユーザーに警告してください。

5 [OK]をクリックします。
#### Backup Exec System Recovery エージェントを手動でインストールする方法

1 Backup Exec System Recovery 製品 CD をコンピュータのメディアドライブに挿入 します。

インストールプログラムが自動的に起動します。

2 インストールプログラムが起動しない場合は、Windows のタスクバーで[スタート]、 [ファイル名を指定して実行]の順に選択し、次のコマンドを入力して[OK]をクリック します。

<drive>:¥autorun.exe

ここで、<drive> はメディアドライブのドライブ文字です。

Windows Vista で[ファイル名を指定して実行]オプションが表示されていない場 合、次の操作を実行します。

- [スタート]ボタンを右クリックして、[プロパティ]を選択します。
- 「「スタート]メニュー]タブで、「カスタマイズ]をクリックします。
- リストをスクロールして、[[ファイル名を指定して実行]コマンド]を選択します。
- [OK]をクリックします。
- 3 インストールプログラムの起動画面で[BackupExec SystemRecoveryのインストー ル]をクリックします。
- 4 [ようこそ]の画面で、[次へ]をクリックします。
- 5 ライセンス契約に目を通し、同意する場合は「使用許諾契約の条項に同意します] をクリックします。[次へ]をクリックします。
- 6 プログラムファイルのデフォルトのインストール先を変更する場合は、[変更]をクリッ クし、エージェントをインストールするフォルダを選択し、[OK]をクリックします。
- 7 [次へ]をクリックします。
- 8 「カスタム]をクリックし、「次へ]をクリックします。
- 9 [Backup Exec System Recovery Service]をクリックし、[この機能をローカルのハー ドディスクドライブにインストールします。]をクリックします。

この機能はエージェントです。

- 10 他のすべての機能を[この機能を使用できないようにします。]に設定します。
- 11 [次へ]をクリックし、[インストール]をクリックします。

### Windows Server 2003 SP1 でのドメインユーザーに対する権限の付与

ドメイン内のユーザーがドメイン内の Windows Server 2003 SP1 をリモートで管理でき るようにするためには、Symantec Backup Exec System Recovery を使ってサーバーを リモートで管理するすべてのドメインユーザーに対して、サーバー管理者が権限を付与 する必要があります。

#### Windows Server 2003 SP1 でドメインユーザーに権限を付与する方法

- 1 dcomcnfg.exe ツールを実行します。
- 2 [コンポーネントサービス]、[コンピュータ]、[マイコンピュータ]の順に移動します。
- 3 「マイコンピュータ]を右クリックして、「プロパティ]を選択します。
- 4 [COM セキュリティ]タブで、[起動とアクティブ化のアクセス許可]の[制限の編集] をクリックします。
- 5 「グループ名またはユーザー名]リストにドメインユーザーを追加し、適切な権限を付 与します。
- 6 [OK]をクリックします。
- <span id="page-109-0"></span>7 [コンポーネントサービス]を閉じ、SymantecBackupExecSystemRecoveryサー ビスを再起動します。

# Backup Exec System Recovery Agent の使用

Backup Exec System RecoveryAgentは、リモートコンピュータ上でデータのバックアッ プと復元を実際に実行する隠れた「エンジン」です。Backup Exec System Recovery Agentはサービスとして機能するため、グラフィカルユーザーインターフェースはありませ  $h_{\rm o}$ 

p.111の「Windows[のサービスツールを使った](#page-110-0) Backup Exec System Recovery Agent [の管理について」](#page-110-0)を参照してください。

p.116 の「Backup Exec System Recovery [へのアクセスの制御」](#page-115-0)を参照してください。

Backup Exec System RecoveryAgent は、Windows のシステムトレイに表示されるトレ イアイコンを使用して、現在の状態の表示や、一般タスクの実行を行います。たとえば、 コンピュータに対して作成されたバックアップジョブの表示、Backup Exec System Recovery Agent への再接続、現在実行中のタスクのキャンセルなどを行うことができま す。

保護する各コンピュータで製品CDからエージェントをインストールすることによって、エー ジェントを手動でインストールできます。ただし、より効率的な方法として、Backup Exec System Recovery の[エージェントの配備]機能を使って、保護するデータが含まれるド メイン内のコンピュータにエージェントをリモートでインストールできます。

#### Backup Exec System Recovery Agent を使用する方法

- ◆ Windows システムトレイで、次のいずれかを実行します。
	- Backup Exec System Recovery のトレイアイコンを右クリックし、[再接続]を選 択してサービスを自動的に再起動します。

バックアップは、サービスが起動するまで実行できません。

- Backup Exec System Recovery がコンピュータにインストールされている場合、 Backup Exec System Recovery のトレイアイコンをダブルクリックし、プログラム を起動します。 エージェントのみがインストールされている場合は、トレイアイコンをダブルクリッ クしても[バージョン情報]ダイアログボックスが表示されるだけです。
- <span id="page-110-0"></span>■ コンピュータに Backup Exec System Recovery がインストールされている場合 は、Backup Exec System Recovery のトレイアイコンを右クリックし、Backup Exec System Recovery Agent の一般タスクのメニューを表示します。

# Windows のサービスツールを使った Backup Exec System Recovery Agent の管理について

Backup Exec System Recovery Agent は、Windows のサービスの 1 つで、バックグラ ウンドで実行されます。

このエージェントは、次の機能を提供します。

- コンピュータにログオンしているユーザーがいない(または権限のないユーザーしか ログオンしていない)場合でも、スケジュールされたバックアップジョブをローカルで実 行します。
- 管理者は、他のコンピュータで実行している Backup Exec System Recovery から、 企業全体のコンピュータをリモートでバックアップできます。

p.110 の 「Backup Exec System [Recovery](#page-109-0) Agent の使用」 を参照してください。

Backup Exec System Recovery の機能を使うには、Backup Exec System Recovery Agent を起動し、正しく設定する必要があります。Windows のサービスツールを使用し て、エージェントの管理およびトラブルシューティングを実行できます。

メモ: Backup Exec System Recovery Agent を管理するには、ローカル管理者としてロ グオンする必要があります。

次の方法で Backup Exec System Recovery Agent を管理できます。

- ローカルおよびリモートコンピュータで Backup Exec System Recovery Agent を開 始、停止、または無効にする。 p.113の「Backup Exec System Recovery Agent [サービスの開始または停止」](#page-112-0)を参 照してください。
- Backup Exec System Recovery Agent が使用するユーザー名とパスワードを設定 する。

p.116 の「Backup Exec System Recovery [へのアクセスの制御」](#page-115-0)を参照してくださ い。

■ Backup Exec System Recovery Agent を起動できない場合に実行する修復操作を 設定する。

たとえば、Backup Exec System Recovery Agent を自動的に再起動したり、コン ピュータを再起動したりすることができます。

p.115の「Backup Exec System Recovery Agent が開始しないときの修復操作の設 [定」](#page-114-0) を参照してください。

# サービスを使用するためのベストプラクティスについて

次の表に、サービスを使うためのベストプラクティスを示します。

#### 表 9-1 サービスを使用するためのベストプラクティス

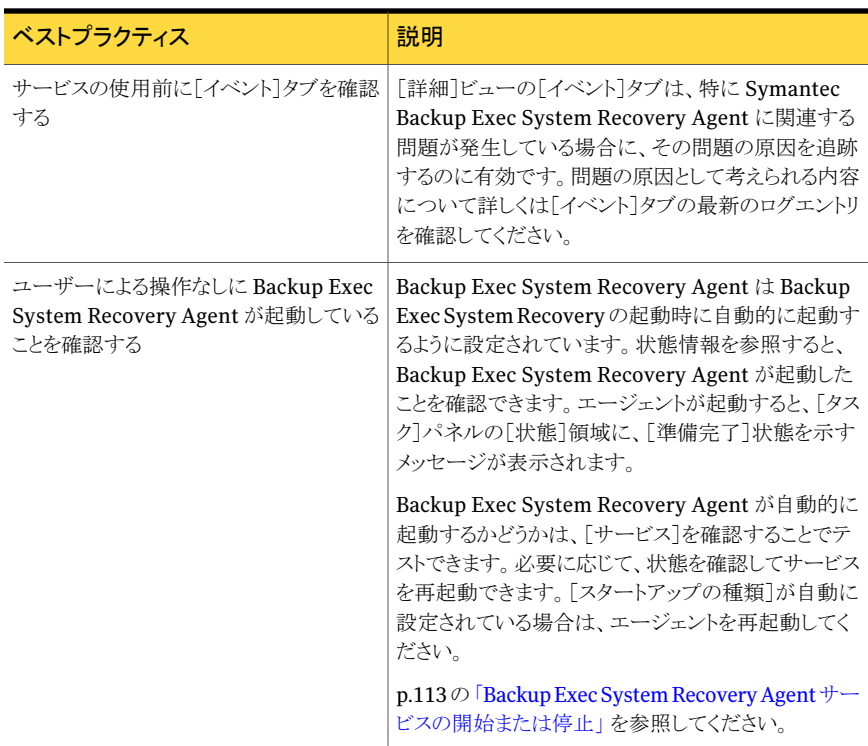

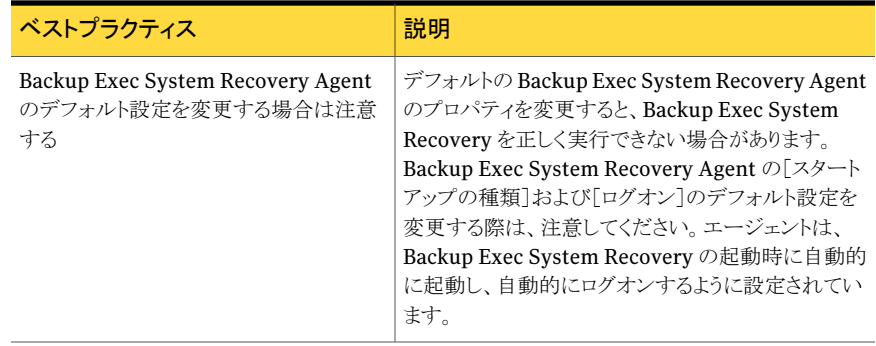

# Windows のサービスツールを開く

<span id="page-112-1"></span>Backup Exec System Recovery Agent を管理するための Windows のサービスツール を開くには、いくつかの方法があります。

#### サービスツールを開く方法

- 1 次のいずれかを実行します。
	- Windows の「コントロール パネル]で、[管理ツール]、[サービス]の順にクリッ クします。
	- Windowsのタスクバーで、「スタート]、「ファイル名を指定して実行]の順にクリッ クします。

[名前]テキストボックスに、「**services.msc**」と入力して、[OK]をクリックします。

<span id="page-112-0"></span>2 [名前]列で、サービスのリストをスクロールし、BackupExecSystemRecovery(エー ジェントの名前)を表示します。

状態は「開始」になっているはずです。

p.113 の 「Backup Exec System Recovery Agent [サービスの開始または停止」](#page-112-0) を 参照してください。

# Backup Exec System Recovery Agent サービスの開始または停止

BackupExecSystemRecoveryAgentサービスを開始、停止、または再起動するには、 管理者または Administrators グループのメンバとしてログオンする必要があります。コ ンピュータがネットワークに接続されている場合は、ネットワークポリシー設定によりこれら のタスクを完了できないことがあります。

次の理由で、Backup Exec System Recovery Agent サービスの開始、停止、または再 起動が必要になることがあります。

#### 第 9 章 お使いのコンピュータからリモートコンピュータをバックアップ 114サービスを使用するためのベストプラクティスについて

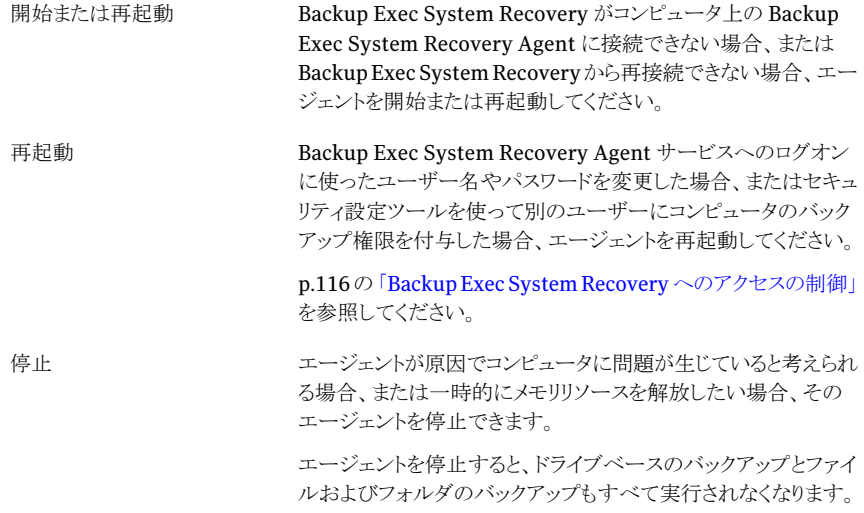

Backup Exec System Recovery Agent サービスを停止して Backup Exec System Recoveryを起動すると、エージェントは自動的に再起動されます。[状態]は[準備完了] に変わります。

Backup Exec System Recovery の実行中に Backup Exec System Recovery Agent サービスを停止すると、エラーメッセージが表示され、Backup Exec System Recovery がエージェントから切断されます。ほとんどの場合には、[タスク]ペインまたはトレイアイコ ンで[再接続]をクリックし、Backup Exec System Recovery Agent を再起動できます。

#### Backup Exec System Recovery Agent サービスを開始または停止する方法

- 1 Windows のタスクバーで、[スタート]、[ファイル名を指定して実行]の順にクリック します。
- 2 [ファイル名を指定して実行]ウィンドウに、「**services.msc**」と入力します。
- 3 [OK]をクリックします。
- 4 [サービス]ウィンドウの[名前]列で、[Backup Exec System Recovery]をクリックし ます。
- 5 「操作]メニューで、次のいずれかを選択します。
	- 開始
	- 停止
	- 再起動

# Backup Exec System Recovery Agent が開始しないときの修復操作の 設定

<span id="page-114-0"></span>Backup Exec System Recovery Agent が開始しない場合のコンピュータの応答を指定 できます。

#### Backup Exec System Recovery Agent が開始しないときの修復操作を設定する方法

- 1 Windows のタスクバーで、[スタート]、[ファイル名を指定して実行]の順にクリック します。
- 2 [ファイル名を指定して実行]ウィンドウに、「**services.msc**」と入力します。
- 3 [OK]をクリックします。
- 4 [サービス]ウィンドウの[操作]メニューで、[プロパティ]を選択します。
- 5 [修復]タブの[最初のエラー]、[次のエラー]、および[その後のエラー]リストから、 操作を選択します。

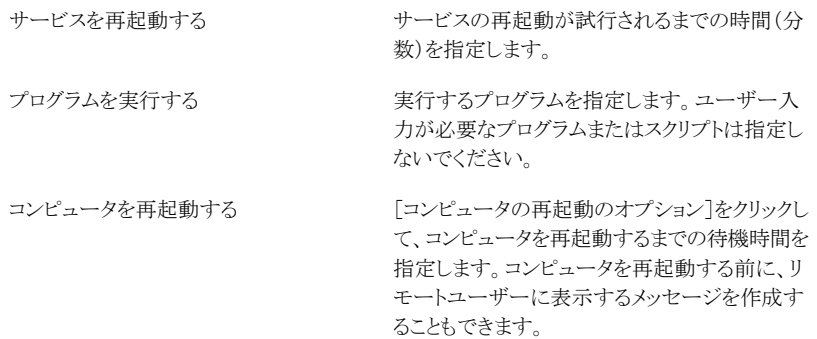

6 [エラー カウントのリセット]テキストボックスに、Symantec Backup Exec System Recovery Agent が何日間正常に実行されたらエラーカウントをゼロにリセットする かを指定します。

エラーカウントがゼロにリセットされた場合、次にエラーが発生すると、最初のエラー に設定されている修復操作が実行されます。

7 [OK]をクリックします。

# Backup Exec System Recovery Agent の依存関係の表示

Backup Exec System Recovery Agent を正常に実行できるかは、他の必要なサービス に依存します。システムコンポーネントが停止しているか、正常に実行されていない場合、 依存関係にあるサービスが影響を受ける可能性があります。

Backup Exec System Recovery Agent を開始できない場合は、エージェントが依存し ているサービスがインストールされていること、およびそのサービスの[スタートアップの種 類]が「無効」に設定されていないことを確認します。

メモ: 相互に依存しているサービスの[スタートアップの種類]設定を確認するには、サー ビスを 1 つ選択して[操作]、[プロパティ]、[全般]の順にクリックします。

[依存関係]タブの上のリストボックスには、Backup Exec System Recovery Agent を正 常に実行するために必要なサービスが表示されます。下のリストボックスには、Backup Exec System Recovery Agent を正常に実行するために必要なサービスは含まれてい ません。

次の表に、BackupExec SystemRecoveryAgent を正常に実行するために必要なサー ビスと、起動のデフォルト設定を示します。

#### 表 9-2 必要なサービス

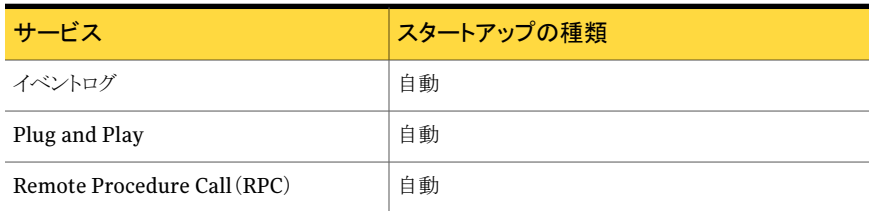

#### Backup Exec System Recovery Agent の依存関係を表示する方法

1 [サービス]ウィンドウの[名前]で、[Backup Exec System Recovery]をクリックしま す。

p.113 の 「Windows [のサービスツールを開く」](#page-112-1)を参照してください。

- <span id="page-115-0"></span>2 「操作]メニューで、「プロパティ]を選択します。
- 3 [依存関係]タブをクリックします。

# Backup Exec System Recovery へのアクセスの制御

セキュリティ設定ツールを使用して、ユーザーまたはグループに対して、Backup Exec System Recovery Agent にアクセスできる権限またはすべての Backup Exec System Recovery ユーザーインターフェースに対する権限を許可または禁止できます。

セキュリティ設定ツールを使うときには、Users グループに対して付与されている権限が あれば、グループ内のメンバにその権限が適用されます。

メモ:エージェントサービスは、LocalSystem として、またはAdministrators グループに 属するユーザーによってのみ実行できます。

次の表に、Backup Exec System Recovery Agent を使用するユーザーまたはグループ に対して許可または禁止できる権限を示します。

表 9-3 権限オプション

| オプション    | 説明                                                                                                    |
|----------|----------------------------------------------------------------------------------------------------|
| フルコントロール | ユーザーまたはグループに、すべての Symantec<br>Backup Exec System Recovery 機能に対して、管理<br>者と同等の完全なアクセスを許可します。 ユーザーに<br>対して、バックアップの定義、変更、削除、またはリカ<br>バリポイントの保存場所の管理を許可しない場合に<br>は、フルコントロールを許可しないでください。 |
| 状態のみ     | ユーザーまたはグループは、状熊情報を取得し、バッ<br>クアップジョブを実行できます。ただし、バックアップ<br>ジョブを定義、変更、削除したり、製品の他の機能は<br>使用できません。                                                                                      |
| 拒否       | ユーザーは、いずれの機能も実行できず、情報も参<br>照できません。Backup Exec System Recovery への<br>アクセスが拒否されます。                                                                                                   |

禁止設定は、継承された許可設定より優先されます。たとえば、2つのグループのメンバ であるユーザーが、そのうち 1 つのグループに対する設定によって権限が禁止されてい る場合、権限が禁止されます。ユーザー禁止権限は、グループ許可権限に優先されま す。

#### ユーザーおよびグループを追加する方法

- 1 Windows のタスクバーで、[スタート]、[プログラム]、[Symantec Backup Exec System Recovery]、[セキュリティ設定ツール]の順にクリックします。
- 2 [追加]をクリックします。
- 3 [ユーザーまたはグループの選択]ダイアログボックスで、[詳細設定]をクリックしま す。
- 4 必要に応じて、[オブジェクトの種類]をクリックして、オブジェクトの種類を選択しま す。
- 5 必要に応じて、[場所]をクリックして、検索する場所を選択します。
- 6 [今すぐ検索]をクリックし、表示されたリストの中からユーザーおよびグループを選 択して、[OK]をクリックします。
- 7 終了したら、[OK]をクリックします。

#### ユーザーまたはグループの権限を変更する方法

- 1 Windows のタスクバーで、[スタート]、[プログラム]、[Symantec Backup Exec System Recovery]、[セキュリティ設定ツール]の順にクリックします。
- **2** [Symantec Backup Exec System Recovery のアクセス許可]ダイアログボックス で、権限を変更するユーザーまたはグループを選択し、次のいずれかを実行しま す。
	- 「フルコントロール」の権限を設定するには、選択したユーザーまたはグループ に対して「許可]または「拒否]をクリックします。
	- 「状態のみ」の権限を設定するには、選択したユーザーまたはグループに対して [許可]または[拒否]をクリックします。
- 3 終了したら、[OK]をクリックします。
- ユーザーまたはグループを削除する方法
- 1 Windows のスタートメニューで、[プログラム]、[Symantec Backup Exec System Recovery]、[セキュリティ設定ツール]の順にクリックします。
- 2 削除するユーザーまたはグループを選択し、「削除]をクリックします。
- 3 終了したら、[OK]をクリックします。

# 異なるユーザー権限での Backup Exec System Recovery の実行

ユーザーの権限が Backup Exec System Recovery の実行に不十分な場合は、適切な 権限を持つアカウントで現在ログオンしていなくても、Windows の[別のユーザーとして 実行]を使用してそのアカウントで製品を実行することができます。

#### Windows で[別のユーザーとして実行]を使用する方法

- ◆ 実行している Windows のバージョンによって、次のいずれかを実行します:
	- Windowsのタスクバーで、[スタート]、[プログラム]、[Symantec Backup Exec System Recovery]の順にクリックします。 [Backup Exec System Recovery]を右クリックし、[別のユーザーとして実行]を

選択します。

「別のユーザーとして実行]ダイアログボックスで、別のアカウントでログオンする ために[次のユーザー]をクリックします。

「ユーザー名]および「パスワード]フィールドに、使用するアカウント名とパスワー ドを入力し、[OK]をクリックします。

■ Windows のタスクバーで、[スタート]、[すべてのプログラム]、[Symantec Backup Exec System Recovery]、[Backup Exec System Recovery]の順に クリックします。 必要な権限の追加を求めるメッセージが表示された場合は、[はい]をクリックし

ます。

管理者アカウントのパスワードを入力し、[OK]をクリックします。

第 9 章 お使いのコンピュータからリモートコンピュータをバックアップ Backup Exec System Recovery へのアクセスの制御 120

# バックアップの状態の監視

この章では以下の項目について説明しています。

- [バックアップの監視について](#page-120-0)
- 「ホーム]ページからのバックアップ保護の監視
- 「状熊]ページからのバックアップ保護の監視
- SNMP[トラップについて](#page-127-0)
- ドライブ (またはファイルおよびフォルダのバックアップ)の状態レポートのカスタマイズ

10

- [ドライブの詳細の表示](#page-128-0)
- <span id="page-120-0"></span>■ [ドライブの保護レベルの向上](#page-129-0)
- [問題のトラブルシューティングでのイベントログ情報の使用について](#page-131-0)

# バックアップの監視について

バックアップを監視して、必要に応じて、消失したデータを効果的に修復できることを確 認してください。

[ホーム]ページに、バックアップ保護の全般的な状態が表示されます。[状態]ページで は、保護されているドライブの詳細と、過去および今後のバックアップのカレンダー表示 が提供されます。

メモ:各ドライブがバックアップされていることを確認するだけでなく、コンピュータをバック アップするためのベストプラクティスを十分に検討して実行する必要があります。

# コンピュータのハードディスクの再スキャン

[更新]を使用すると、製品のさまざまなビューに表示されるドライブ情報を更新できます。 この機能は、ハードディスクの設定の変更が Backup Exec System Recovery にすぐに 反映されない場合に役立ちます。たとえば、ハードディスク領域の追加やパーティション の作成を行った場合などです。

[更新]を使用すると、接続されているすべてのハードディスクがスキャンされ、設定が変 更されているかどうかが確認されます。また、リムーバブルメディア、メディアドライブ、ベー シックドライブ、ファイルシステム、ハードディスクドライブ文字に関する情報も更新されま す。

コンピュータのハードディスクを再スキャンする方法

<span id="page-121-0"></span>◆ 表示メニューで「更新]をクリックします。

スキャンの実行中は、製品のウィンドウ下部にステータスバーが表示されます。

# [ホーム]ページからのバックアップ保護の監視

[ホーム]ページの[バックアップの状態]ペインには、コンピュータのバックアップ保護状 熊の概略が表示されます。たとえば、定義したバックアップに 1 つ以上のドライブが含ま れていない場合、バックアップ保護レベルを反映して背景色および状態アイコンが変化 します。[状態の詳細]ペインには、推奨される操作が表示されます。

次の表に、[ホーム]ページに表示される各バックアップ保護レベルを示します。

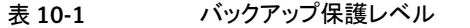

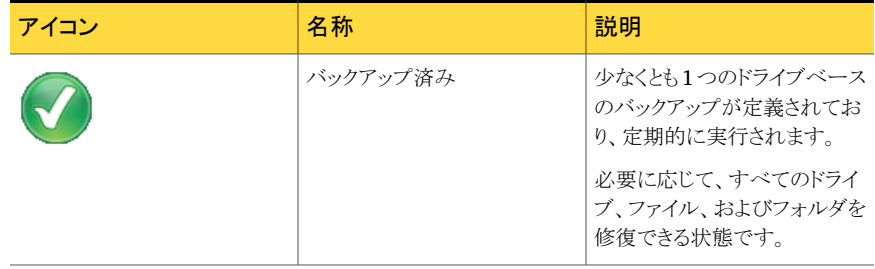

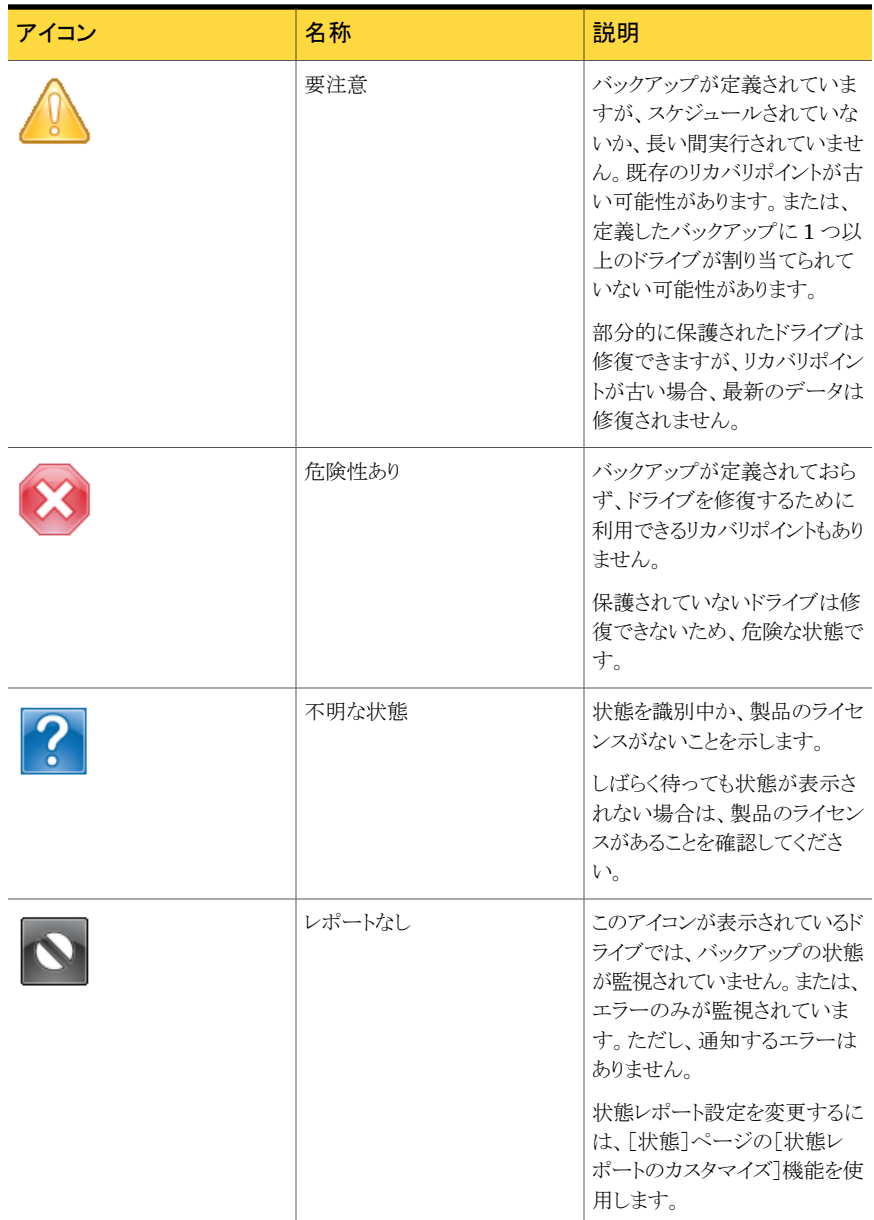

# [状態]ページからのバックアップ保護の監視

<span id="page-123-0"></span>[状態]ページを使用して、バックアップの状態を監視できます。[状態]ページには、コン ピュータの各ドライブのリストと、バックアップ履歴を含むカレンダーが表示されます。この カレンダーを使用すると、バックアップを実行した日時やバックアップの種類をすばやく 確認できます。また、今後のバックアップのスケジュールも確認できます。ファイルおよび フォルダのバックアップを 1 つ以上定義している場合は、そのバックアップ履歴も表示さ れます。

メモ:任意のカレンダーアイコンを右クリックして、状況感知型メニューにアクセスできます。 これらのメニューから、関連するタスクにすばやくアクセスできます。

次の表に、[バックアップ]カレンダーに表示される各アイコンの意味を示します。

| アイコン | 説明                                                                                                    | 状態                                                                                                    |
|------|----------------------------------------------------------------------------------------------------|----------------------------------------------------------------------------------------------------|
|      | 1つの単体リカバリポイントの作<br>成を設定したドライブベースの<br>バックアップを表します。このア<br>イコンがバックアップタイムライ<br>ンに表示されている場合は、ド<br>ライブベースのバックアップが実<br>行されるようにスケジュールされ<br>ていることを意味します。 | このアイコンは次の状熊で表示<br>されます。<br>9<br>バックアップが実行され、単体リ<br>カバリポイントが作成された場<br>合。<br>P<br>バックアップを利用できない場<br>合。<br>6<br>バックアップがスケジュールどお<br>りに実行されなかった場合。こ<br>の問題は、エラーが発生して<br>バックアップが実行されなかっ<br>た場合、またはバックアップが完<br>了前に手動でキャンセルされた<br>場合に発生する可能性がありま<br>す。<br>e<br>ドライブベースのバックアップが<br>今後実行されるようにスケジュー<br>ルされている場合。 |

表 10-2 [バックアップ]カレンダーアイコン

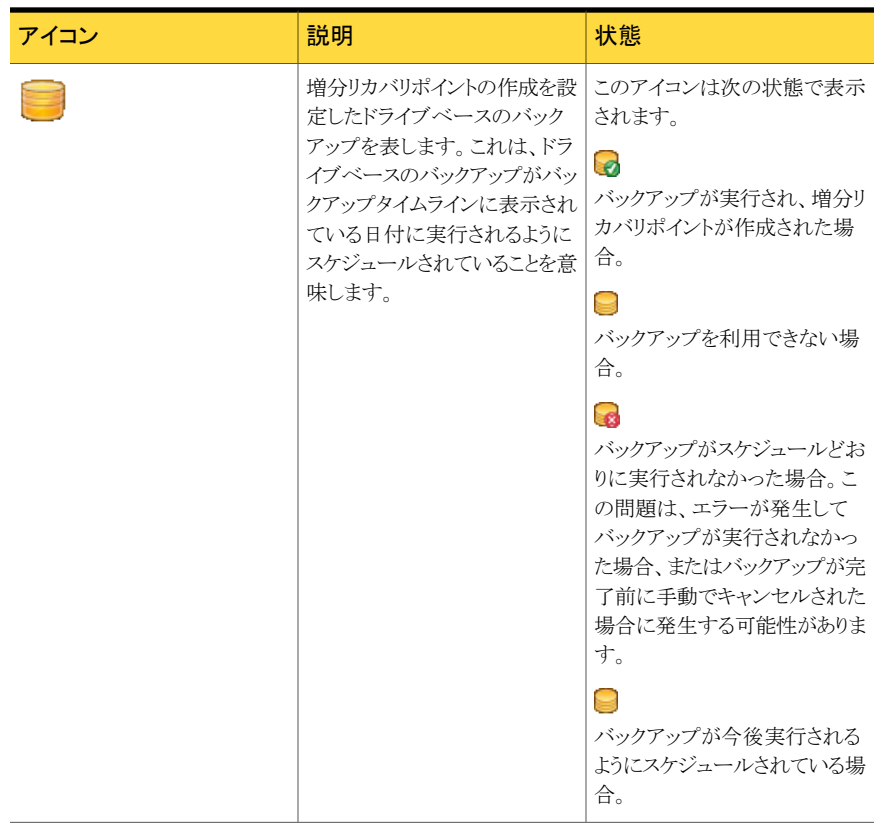

第 10 章 バックアップの状態の監視 [状態]ページからのバックアップ保護の監視 126

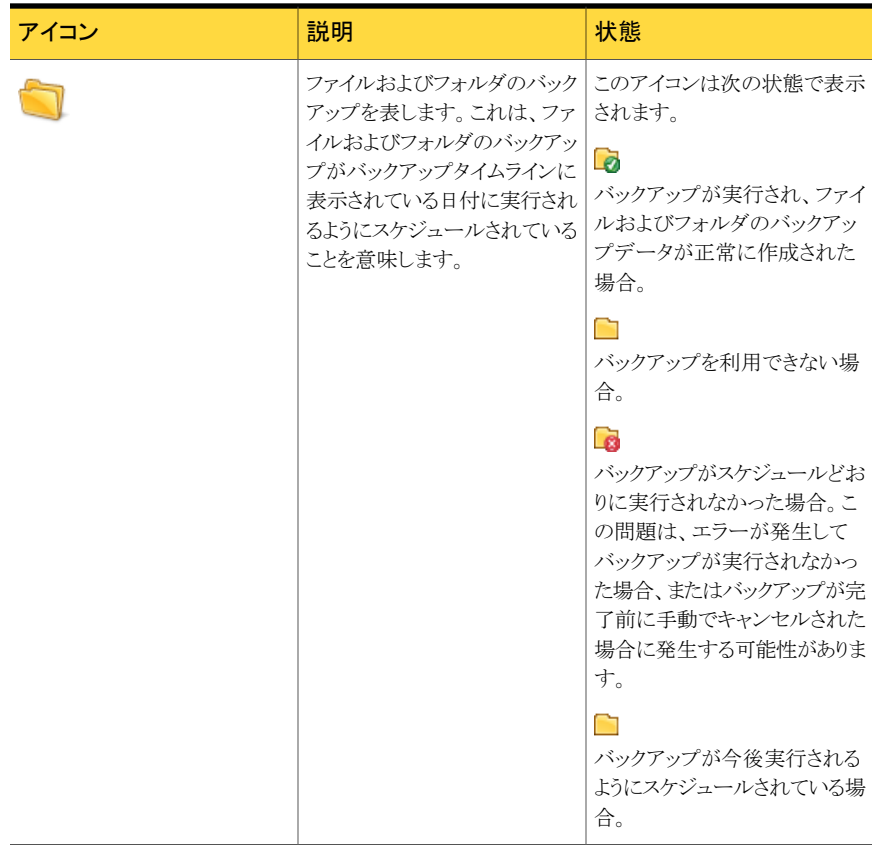

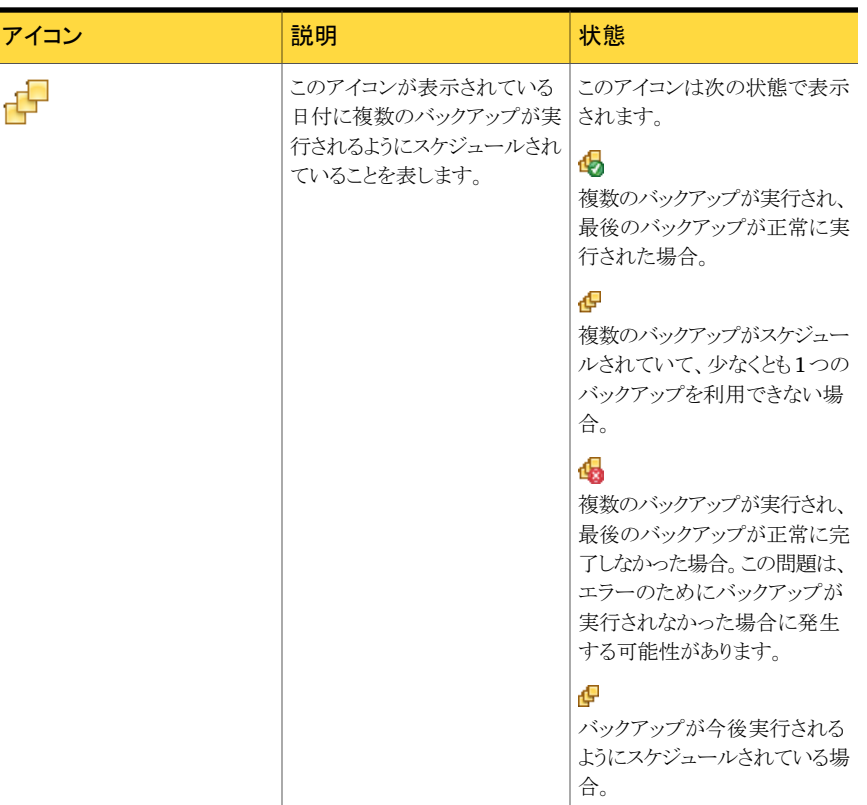

#### [状態]ページからバックアップ保護を監視する方法

- 1 [状態]ページの[バックアップ]カレンダーで、バックアップを実行した日付にアイコ ンが表示されていることを確認します。
- 2 [ドライブ]列で、表示するドライブを選択します。

「状態]ページの下半分に、状態情報が表示されます。

- 3 バックアップアイコンをマウスで指して、バックアップの状態を確認します。
- 4 カレンダーの表示範囲を、次のいずれかの方法により移動することができます。
	- タイトルバーの任意の場所をクリックすると、月単位のカレンダーが表示され、目 的の日付へすばやく移動できます。
	- カレンダー下部のスクロールバーを使用すると、日付を前後にスクロールできま す。

# SNMP トラップについて

<span id="page-127-0"></span>SNMP トラップが Symantec Backup Exec System Recovery で機能するように、コン ピュータに Windows SNMP サービスをインストールし、設定する必要があります。

デフォルトでは、Symantec Backup Exec System RecoveryはNMS マネージャにトラッ プを送信することはできません。SNMPトラップをさまざまな優先順位や通知の種類で送 信するように Backup Exec™ System Recovery 2010 を設定できます。

SNMP トラップを送信するように Symantec Backup Exec System Recovery を設定する 方法

- 1 ツールメニューから[オプション]をクリックし、次に[通知]、[SNMP トラップ]をクリッ クしてください。
- 2 「SNMPトラップ7ダイアログボックスでは、トラップの生成に必要な通知の優先度と 種類を選択できます。また、送信する SNMP トラップのバージョンも選択できます (V1 か V2)。必要な選択を行い、次に[OK]をクリックしてください。

Backup Exec™ System Recovery 2010 は Windows SNMP エージェントで設定 された宛先すべてに SNMP トラップを送信するようになりました。

# Symantec Backup Exec System Recovery 管理情報ベースについて

<span id="page-127-1"></span>Symantec Backup Exec System Recovery 管理情報ベース(MIB)は、エンタープライ ズ MIB で、Backup Exec™ System Recovery 2010 SNMPトラップ定義を含んでいま す。すべてのNMSアプリケーションにMIBをロードするオプションがあり、BackupExec™ System Recovery 2010 MIB はそれらのオプションのいずれかを使用してロードできま す。MIB をロードしなくても、NMS アプリケーションはトラップを受信して表示しますが、 情報テキストでは表示されません。この.MIB ファイルの名前は BESR\_MIB.MIB で、 Symantec Backup Exec System Recovery 製品 CD の Support フォルダにあります。

# ドライブ(またはファイルおよびフォルダのバックアップ) の状態レポートのカスタマイズ

Backup Exec System Recovery が特定のドライブ(またはすべてのファイルおよびフォ ルダのバックアップ)の状態を通知する方法を設定できます。

たとえば、ドライブDに重要でないデータが含まれているため、それをドライブベースバッ クアップに含めないように選択した場合、[ホーム]ページの状態では、コンピュータが危 険な状態であることが通知され続けます。[ホーム]ページの[バックアップの状態]パネ ルのドライブ D の状態が識別されないように、Backup Exec System Recovery をドライ ブ D を無視するように設定できます。

または、未処理のバックアップとバックアップなどのエラーのみが状態レポート に識別されるように指定できます。

メモ:各ドライブのバックアップの状態は、ドライブが一覧表示された製品全体で通知され ます。ドライブの状態レポートをカスタマイズすると、状態は、ドライブが Backup Exec System Recovery で一覧表示されているすべての場所に反映されます。

特定のドライブに割り当てる状態レポートのレベルを決める前に、特定のドライブ(または ファイルおよびフォルダのバックアップに含めたデータ)上の重要なデータの状態を最初 に決めてください。

#### ドライブ(またはファイルおよびフォルダのバックアップ)の状態レポートをカスタマイズす る方法

- 1 [状態]ページで、ドライブ(または[ファイルやフォルダ])をクリックして選択します。 [ホーム]ページから[状態レポートのカスタマイズ]をクリックすることもできます。
- 2 [状態レポートのカスタマイズ]をクリックします。
- 3 次のいずれかのオプションを選択します。

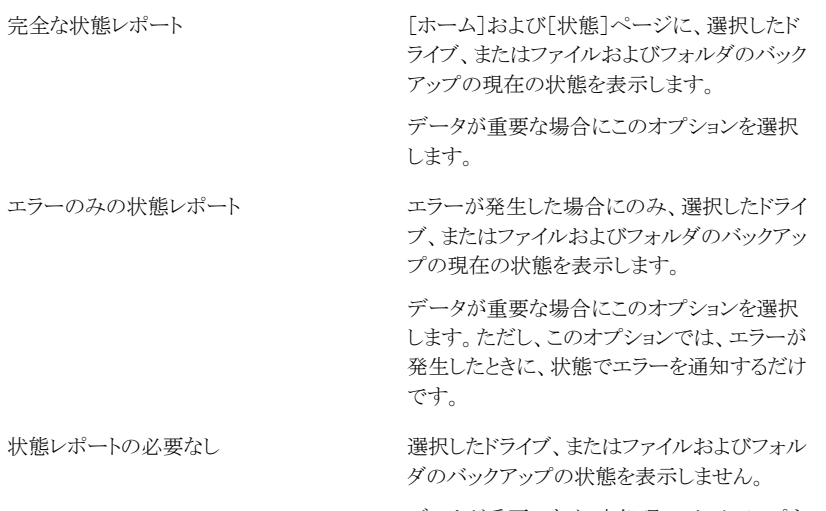

データが重要でなく、未処理のバックアップま たは失敗したバックアップを通知する必要がな い場合に、このオプションを選択します。

#### <span id="page-128-0"></span>4 [OK]をクリックします。

# ドライブの詳細の表示

[詳細]ページを使用して、ハードディスクドライブの詳細を確認できます。 表示されるドライブの詳細は次のとおりです。

第 10 章 バックアップの状態の監視 130ドライブの保護レベルの向上

- 名前 バックアップを定義したときに割り当てた名前。
- 種類 バックアップを実行したときに作成されるリカバリポイントの種類。
- 保存先 リカバリポイントの保存場所、またはドライブがバックアップされる場所。
- 最後の実行 バックアップを最後に実行した日付と時間。
- 次回実行 スケジュールされたバックアップを次に実行する日付と時間。

#### ドライブの詳細を表示する方法

- 1 [詳細]ページの内容バーで、[ドライブ]タブをクリックします。 基本ナビゲーションバーに[詳細]ページが表示されていない場合は、[表示]、[詳 細ページを表示]の順にクリックします。
- <span id="page-129-0"></span>2 [ドライブ]列でドライブを選択します。
- 3 「ドライブ]表の下の「詳細]セクションを確認します。

# ドライブの保護レベルの向上

ドライブベースのバックアップの状態表示がユーザーに注意を促している場合は、保護 レベルを向上するための手順を実行します。

既存のバックアップへのドライブの追加、バックアップのスケジュールの編集、バックアッ プの設定の編集、または新しいバックアップの定義が必要な場合があります。

p.52 の [「バックアップのベストプラクティス」](#page-51-0) を参照してください。

#### ドライブの保護レベルを向上する方法

- 1 「状態]ページの「ドライブ」列から、注意が必要なドライブを選択します。
- 2 ページ下部の[状態]セクションで、編集するバックアップを右クリックし、次のいずれ かのメニュー項目を選択します。

今すぐバックアップを実行 選択したバックアップジョブがすぐに実行されます。

オプションを指定してバックアッ 必要なリカバリポイントの種類を選択できる[オプションを指 定してバックアップを実行]ダイアログボックスを開きます。リ カバリポイントのオプションの種類は増分リカバリポイント、リ カバリポイントセットと単体リカバリポイントを含んでいます。 プを実行

- [実行するタイミング]ダイアログボックスが表示されます。 バックアップスケジュールを編集できます。 スケジュールを変更
- バックアップ定義ウィザードが表示されます。バックアップの 定義を編集できます。 設定を編集

このオプションでは、ウィザードの2番目のページが表示さ れます。

選択したバックアップが削除されます。 バックアップジョブを削除

> 削除されるのはバックアップの定義のみです。バックアップ データ(リカバリポイントや、ファイルおよびフォルダのバック アップデータなど)は削除されません。

バックアップを無効(有効)にす 選択したバックアップを無効(または有効)にします。

る

コンピュータをバックアップするか、または選択したファイル とフォルダをバックアップするかを選択できるバックアップ定 義ウィザードを開きます。 新しいバックアップを定義

> このオプションは、[ドライブ]列のドライブがバックアップに 割り当てられていない場合に有効です。既存のバックアッ プに割り当て済みのドライブを選択すると、バックアップ定 義ウィザードの[状態]ページを表示するショートカットを使 用できます。

- バックアップ先ドライブを指定することも、バックアップ先ドラ イブの既存のリカバリポイントを削除、コピー、または検索す ることもできる[バックアップ先を管理]ダイアログボックスを 開きます。 バックアップ先を管理
- 状態レポートが必要かどうかや、状態レポートの種類を指定 できる[状態レポートのカスタマイズ]ウィンドウを開きます。 状態レポートのカスタマイズ

<span id="page-131-0"></span>p.99 の [「バックアップ設定の編集」](#page-98-0) を参照してください。

# 問題のトラブルシューティングでのイベントログ情報の使 用について

Backup Exec System Recovery で操作(バックアップジョブの実行時など)を実行する と、イベントが記録されます。プログラムのエラーメッセージも記録されます。

イベントログを使用して、問題の原因を追跡したり、バックアップジョブが正常に完了した ことを検証できます。

p.47の「Backup Exec System Recovery [メッセージのログへの記録」](#page-46-0)を参照してくださ い。

ログエントリには、Backup Exec System Recovery またはユーザーによって行われた多 数の操作の成功または失敗についての情報が含まれます。すべての情報およびプログ ラムのエラーメッセージを 1 カ所で確認できます。

次の情報がイベントログに含まれます。

- イベントがエラーメッセージか、またはその他の情報(バックアップジョブの正 常完了など)かを示します。 種類
- メッセージが Backup Exec System Recovery によって生成されたか、また は他のプログラムによって生成されたかを特定します。 ソース
- 日付 選択したイベントが発生した正確な日時を表示します。
- 発生している可能性がある問題のトラブルシューティングに役立つイベント についての追加の詳細情報を示します。 説明

# 11

# リカバリポイントの内容の検 索

この章では以下の項目について説明しています。

- [リカバリポイントの検索について](#page-132-0)
- Windows [エクスプローラからのリカバリポイントの検索](#page-133-0)
- [リカバリポイント内のファイルの表示および復元](#page-134-0)
- [検索エンジンの使用について](#page-135-0)
- <span id="page-132-0"></span>■ [リカバリポイントドライブのマウント解除](#page-136-0)
- [リカバリポイントドライブのプロパティの表示](#page-136-1)

# リカバリポイントの検索について

Windows エクスプローラから表示できるドライブ文字をリカバリポイントに割り当てること により、Backup Exec System Recovery を使用してリカバリポイントのファイルを検索で きます。

割り当てられたドライブ上で、次のタスクを実行できます。

- ScanDisk(または CHKDSK)の実行
- ウイルスチェックの実行
- 他のドライブへのフォルダやファイルのコピー
- 使用領域や空き領域などのドライブ情報の表示
- マウントしたリカバリポイント内にある簡易プログラムファイルの実行

マッピングされているリカバリポイント内から実行できるプログラムは、レジストリの値、 COM インターフェース、ダイナミックリンクライブラリ(DLL)またはその他の同様な依 存関係に依存しないプログラムのみです。

マウントしたドライブは、共有ドライブとして設定できます。ネットワークから共有ドライブに 接続し、マウントされたリカバリポイント内のファイルやフォルダを復元することができます。

同時に 1 つ以上のリカバリポイントをマウントすることができます。マウントを解除するか、 またはコンピュータを再起動するまで、マウントしたドライブはそのまま使用できます。ドラ イブをマウントしても、ハードディスクの空き領域を新たに消費することはありません。

マウント後も NTFS ボリュームのセキュリティはすべて維持されます。

リカバリポイント内のファイルやフォルダを復元するためにドライブをマウントする必要はあ りません。

メモ: リカバリポイントのマウントを解除すると、そのリカバリポイントに書き込まれたデータ はすべて失われます。このようなデータには、マウント解除の時点で作成、編集、または 削除されていたデータが含まれます。

p.134 の 「Windows [エクスプローラからのリカバリポイントの検索」](#page-133-0) を参照してください。

<span id="page-133-0"></span>p.137 の [「リカバリポイントドライブのマウント解除」](#page-136-0) を参照してください。

p.137 の [「リカバリポイントドライブのプロパティの表示」](#page-136-1) を参照してください。

# Windows エクスプローラからのリカバリポイントの検索

リカバリポイントの検索を実行する場合、Backup Exec System Recovery はリカバリポイ ントをドライブとしてマウントして Windows エクスプローラで開きます。

リカバリポイントに含まれる各ドライブについて、マウントされた新しいドライブ文字が作成 されます。たとえば、リカバリポイントにドライブCおよびDのバックアップが含まれる場合 は、新たにマウントされた 2 つのドライブが表示されます(E および F など)。マウントされ たドライブには、バックアップされたドライブの元のドライブラベルが含まれます。

#### Windows エクスプローラからリカバリポイントを検索する方法

- 1 [タスク]ページで、[バックアップ先を管理]をクリックします。
- 2 検索するリカバリポイントまたはリカバリポイントセットを選択し、[検索]をクリックしま す。
- 3 複数のリカバリポイントを含むリカバリポイントセットを選択した場合は、「範囲]リスト から 1 つのリカバリポイントを選択し、[OK]をクリックします。

# Windows エクスプローラからのリカバリポイントのマウント

Windows エクスプローラでバックアップ先フォルダを開くことで、リカバリポイントをドライ ブとして手動でマウントすることもできます。

Windowsエクスプローラを使用してリカバリポイントの内容を検索できます。たとえば、特 定のファイルが最初に保存されていた場所を覚えていない場合は、エクスプローラの検 索機能を使用して、ハードディスクドライブでファイルを検索する場合と同様にファイルを 検索できます。

#### Windows エクスプローラからリカバリポイントをマウントする方法

1 Windows エクスプローラで、リカバリポイントを選択します。

リカバリポイントは、バックアップを定義したときに選択した保存場所に保存されてい ます。

- 2 リカバリポイントを右クリックして、[マウント]を選択します。
- 3 [リカバリポイントのマウント]ウィンドウで、[ドライブラベル]列からマウントするリカバ リポイントを選択します。
- 4 [ドライブ文字]リストで、ドライブに関連付ける文字を選択します。
- <span id="page-134-0"></span>**5 「OK**]をクリックします。
- 6 さらに別のドライブをマウントする場合は、前述の手順1から5を繰り返します。

# リカバリポイント内のファイルの表示および復元

Recovery Point Browser を使用し、リカバリポイント内のファイルを開くことができます。 ファイルは、そのファイルの種類に関連付けされているプログラムを使用して開かれます。 ファイルの復元は、そのファイルに関連付けされているアプリケーションでファイルを保存 したり、Recovery Point Browser の[ファイルを修復]ボタンを使用することでも可能で す。

ファイルがプログラムに関連付けされていない場合は、Windows の[ファイルを開くアプ リケーションの選択]ダイアログボックスが表示されます。ここで、ファイルを開く適切なプ ログラムを選択できます。

メモ:EFS(暗号化ファイルシステム)を使用しているNTFSボリュームは表示できません。

#### リカバリポイント内のファイルを開く方法

- 1 「ツール]ページで、「Recovery Point Browser を実行]をクリックします。
- 2 バックアップ先フォルダに移動し、参照するリカバリポイントファイルを選択して[開く] をクリックします。
- 3 Recovery Point Browser の左側のツリーパネルでドライブを選択します。
- 4 右側の内容パネルで、表示するファイルが含まれるフォルダをダブルクリックします。
- 5 表示するファイルを右クリックし、「ファイルを表示]を選択します。

拡張子が .exe、.dll、または .com のプログラムファイルを選択した場合は、[ファイ ルを表示]オプションは利用できません。

#### リカバリポイント内のファイルを復元する方法

- 1 「ツール]ページで、「Recovery Point Browser を実行]をクリックします。
- 2 バックアップ先フォルダに移動し、参照するリカバリポイントファイルを選択して[開く] をクリックします。
- 3 Recovery Point Browser のツリーパネル(左側)でドライブを選択します。
- 4 内容パネル(右側)で、表示するファイルが含まれるフォルダをダブルクリックします。
- <span id="page-135-0"></span>5 次のいずれかを実行します。
	- 表示するファイルを右クリックし、[ファイルを表示]を選択します。 拡張子が.exe、.dll、または.comのプログラムファイルを選択した場合は、[ファ イルを表示]オプションは利用できません(淡色表示)。
	- 1 つ以上のファイルを選択してから、「ファイルを修復]、「修復]の順に選択し、 元の場所に復元します。 既存の(元の)ファイルを上書きするかどうかを尋ねるメッセージが表示されたら、 [はい]または[すべてはい]をクリックし、上書きを実行します。

# 検索エンジンの使用について

Google デスクトップのようなデスクトップ検索エンジンがインストールされている場合は、 そのような検索エンジンを利用しての検索が可能なリカバリポイントを作成するようにバッ クアップを設定できます。

メモ: 組織が Symantec Backup Exec Web Retrieve を使用している場合、ネットワーク 管理者によってこの機能がすでに有効に設定されている場合があります。

これらの検索エンジンのいずれかをサポートするようにバックアップを設定できます。バッ クアップを定義するときに、[検索エンジンのサポートを有効化]を選択してください。

p.64の[「ドライブベースのバックアップを定義する方法」](#page-63-0) を参照してください。

p.219の[「検索エンジンを使用したリカバリポイントの検索について」](#page-218-0)を参照してください。

# リカバリポイントドライブのマウント解除

<span id="page-136-0"></span>コンピュータを再起動すると、マウントしたリカバリポイントドライブはすべてマウント解除さ れます。コンピュータを再起動しなくても、ドライブをマウント解除できます。

Windows エクスプローラでリカバリポイントドライブをマウント解除する方法

- 1 Windows エクスプローラで、マウントされているリカバリポイントを選択します。
- 2 ドライブを右クリックして、[リカバリポイントのマウントを解除]をクリックします。

Recovery Point Browser を使ってリカバリポイントドライブをマウント解除する方法

- 1 Recovery Point Browser のツリーで、マウントされたリカバリポイントを選択します。
- <span id="page-136-1"></span>2 マウントされたリカバリポイントを右クリックして、[リカバリポイントのマウントを解除]を クリックします。

# リカバリポイントドライブのプロパティの表示

リカバリポイントの次のドライブのプロパティを表示できます。

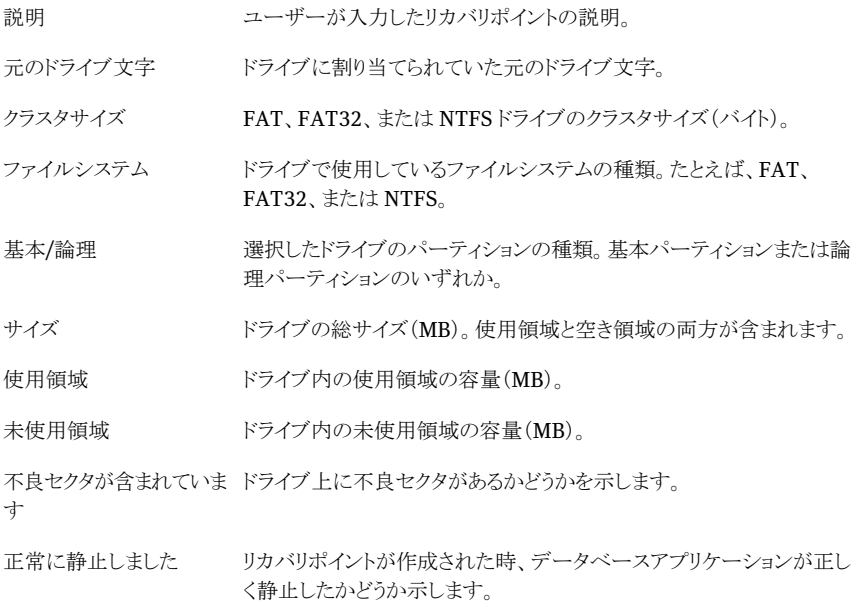

#### リカバリポイントドライブのプロパティを表示する方法

- 1 Recovery Point Browser のツリーパネルで、表示するドライブが含まれているリカ バリポイントをクリックします。
- 2 ドライブを選択します。
- 3 次のいずれかを実行します。
	- ファイルメニューで、[プロパティ]を選択します。
	- リカバリポイントを右クリックして、[プロパティ]を選択します。

# 12

# バックアップ先の管理

この章では以下の項目について説明しています。

- [バックアップ先について](#page-138-0)
- [バックアップデータの仕組みについて](#page-138-1)
- [リカバリポイントの保存場所の管理](#page-140-0)
- [ワンタイム仮想変換の実行](#page-144-0)
- [仮想変換ジョブの定義](#page-150-0)
- [ファイルおよびフォルダのバックアップデータの管理について](#page-156-0)
- <span id="page-138-0"></span>■ [バックアップデータの管理の自動化](#page-158-0)
- [バックアップ先の移動](#page-159-0)

# バックアップ先について

<span id="page-138-1"></span>バックアップ先とは、バックアップデータを保存する場所です。

Backup Exec System Recoveryには、コンピュータの貴重なディスク領域を他の目的に 使用できるように、バックアップ先のサイズを管理する機能が含まれています。

# バックアップデータの仕組みについて

Backup Exec System Recovery には、2 つのバックアップ方法があります。

ドライブベースのバックアップ システムドライブ(通常は Cドライブ)など、ドライブ全体をバック アップするには、このオプションを使用します。ファイル、フォル ダ、またはドライブ全体を復元できます。

ファイルおよびフォルダのバック 選択したファイルおよびフォルダだけをバックアップするには、こ のオプションを使用します。任意のファイルまたはすべてのファイ ルをいつでも復元できます。 アップ

> このオプションに必要なディスク領域は、通常、ドライブベースの バックアップよりも小さくなります。

# ドライブベースのバックアップについて

ドライブベースのバックアップを実行すると、すべての項目のスナップショットが作成され、 コンピュータのハードディスクに保存されます。スナップショットはコンピュータにリカバリポ イントとして保存されます。リカバリポイントとは、リカバリポイントが作成されたときの状態 にコンピュータを復元するための時間上のポイントです。

リカバリポイントの種類は次のとおりです。

選択したドライブの完全な単体のコピーを作成します。通常、こ のバックアップはより多くの保存領域を必要とします。 単体リカバリポイント(.v2i) ベースリカバリポイントが含まれます。ベースリカバリポイントは、 単体リカバリポイントと似た、ドライブ全体の完全なコピーです。リ カバリポイントセットには、ベースリカバリポイントの作成以降にコ ンピュータに加えられた変更のみを取得したリカバリポイントも含 まれます。 リカバリポイントセット(.iv2i)

ドライブベースバックアップからはファイルおよびフォルダを修復できますが、特定のファ イルまたはフォルダのバックアップは選択できません。ハードディスクドライブ全体がバッ クアップされます。

## ファイルおよびフォルダのバックアップについて

選択した個人用ドキュメントおよびフォルダのセットを編集または作成する場合や、ハー ドディスクリソースを使用してコンピュータ全体をバックアップしたくない場合は、ファイル およびフォルダのバックアップを定義できます。また、定期的に変更するファイルが含ま れる1つまたは複数のフォルダを取得する場合にも、ファイルおよびフォルダのバックアッ プを定義できます。

ファイルおよびフォルダのバックアップで、選択した個々のファイルまたはフォルダをバッ クアップできます。バックアップするファイルの種類も指定できます。BackupExecSystem Recovery は、指定した種類のすべてのファイルを検索してバックアップします。たとえ ば、コンピュータ上の複数の場所に保存されている Microsoft Word ドキュメントが存在 する場合、Backup Exec System Recovery は、すべての Word ドキュメント(拡張子が .doc のファイル)を検索し、バックアップ対象にします。ファイルの種類のリストを編集し て、使用しているソフトウェアに固有の種類をバックアップ対象にすることもできます。

<span id="page-140-0"></span>また、Backup Exec System Recovery は、同じファイルの複数のバージョンを保存する ので、復元したい変更内容を含むバージョンのファイルを復元できます。ディスク領域の 使用を制御するため、保存するバージョンの数を制限することもできます。

# リカバリポイントの保存場所の管理

Backup Exec System Recovery には、バックアップデータの管理をサポートするいくつ かの機能があります。重要なのは、バックアップデータがコンピュータのハードディスク領 域を大量に使用するのを回避することです。同時に、コンピュータ、ファイル、またはフォ ルダを修復する必要が生じた場合に備えて、十分なバックアップ保護を実現することも重 要です。

p.151 の [「仮想変換ジョブの定義」](#page-150-0) を参照してください。

p.145 の[「ワンタイム仮想変換の実行」](#page-144-0)を参照してください。

#### 手動でリカバリポイント保存場所を管理する方法

- 1 [ツール]ページで、[バックアップ先を管理]をクリックします。
- 2 「バックアップ先を管理]ウィンドウから、次のタスクを実行できます。
	- クリーンアップ p.141 の [「古いリカバリポイントのクリーンアップ」](#page-140-1) を参照してください。
	- 移動 p.160 の [「バックアップ先の移動」](#page-159-0) を参照してください。
	- 設定 p.159 の [「バックアップデータの管理の自動化」](#page-158-0) を参照してください。
	- 削除 p.142 の[「リカバリポイントセットの削除」](#page-141-0) を参照してください。 p.142 の [「セット内のリカバリポイントの削除」](#page-141-1) を参照してください。
	- コピー p.143 の[「リカバリポイントのコピー」](#page-142-0)を参照してください。
	- 検索 p.133 の[「リカバリポイントの検索について」](#page-132-0)を参照してください。

# 古いリカバリポイントのクリーンアップ

<span id="page-140-1"></span>時間が経つと、不要なリカバリポイントが発生することがあります。たとえば、数か月前に 作成されたリカバリポイントがあるが、最新の作業を含む新しいリカバリポイントがあるた め、古いものが不要になる場合などです。

p.159 の [「バックアップデータの管理の自動化」](#page-158-0) を参照してください。

クリーンアップ機能を使用すると、最新のリカバリポイントセットを除くすべてのリカバリポイ ントを削除して、ハードディスクの空き領域を確保できます。

メモ: リカバリポイントを削除すると、その時点のポイントからファイルまたはシステム復元 にアクセスできなくなります。リカバリポイントを削除する前に、その内容を検索してくださ い。

p.135 の [「リカバリポイント内のファイルの表示および復元」](#page-134-0) を参照してください。

p.133 の[「リカバリポイントの検索について」](#page-132-0) を参照してください。

#### 古いリカバリポイントをクリーンアップする方法

- 1 [ツール]ページで、[バックアップ先を管理]をクリックします。
- 2 「クリーンアップ]をクリックします。

最新のリカバリポイントを削除することなく、安全に削除できるリカバリポイントセット が、自動的に選択されます。リカバリポイントセットを選択または選択解除して、削除 するものを指定できます。

- 3 [削除]をクリックします。
- <span id="page-141-0"></span>4 「はい]をクリックして削除を確定します。
- 5 [OK]をクリックします。

### リカバリポイントセットの削除

特定のリカバリポイントセットが不要になった場合は、いつでも削除できます。

メモ: リカバリポイントを削除した後では、その時点のポイントからファイルまたはシステム 復元にアクセスできなくなります。

#### リカバリポイントセットを削除する方法

- 1 [ツール]ページで、[バックアップ先を管理]をクリックします。
- <span id="page-141-1"></span>2 削除するリカバリポイントセットを選択し、「削除]をクリックします。
- 3 「はい]をクリックして削除を確定します。
- 4 [OK]をクリックします。

# セット内のリカバリポイントの削除

時間が経つにつれ、リカバリポイントセットに複数のリカバリポイントが作成された場合は、 削除して保存領域を確保できます。

[リカバリポイントを削除]オプションを使用して、セットの最初と最後のリカバリポイントの 間に作成されたすべてのリカバリポイントを削除できます。

警告: 削除するリカバリポイントは注意して選択してください。 誤ってデータを消失してし まう可能性があります。たとえば、新しいドキュメントを作成し、そのドキュメントがリカバリポ イントセットの3番目のリカバリポイントで取得されたとします。その後、4番目のリカバリポ イントで取得されたファイルを誤って削除したとします。この場合、3番目のリカバリポイン トを削除すると、バックアップされたバージョンのファイルは永久に失われます。確認した い場合は、リカバリポイントを削除する前にその内容を検索してください。

p.135 の [「リカバリポイント内のファイルの表示および復元」](#page-134-0) を参照してください。

セット内に残すリカバリポイントがわかっている場合は、削除するリカバリポイントを手動で 選択できます。

セット内のリカバリポイントを削除する方法

- 1 [ツール]ページで、[バックアップ先を管理]をクリックします。
- 2 削除するリカバリポイントセットを選択し、「削除]をクリックします。
- 3 次のいずれかを実行します。
	- セット内の最初と最後のリカバリポイントを除くすべてを自動的に削除するには、 [自動]をクリックします。
	- セット内の削除するリカバリポイントを手動で選択するには、[手動]をクリックしま す。次に、削除するリカバリポイントを選択します。
	- 選択したセット内のすべてのリカバリポイントを削除するには、「セット内のすべて のリカバリポイントを削除]をクリックします。
- <span id="page-142-0"></span>4 [OK]をクリックします。

## リカバリポイントのコピー

セキュリティを強化するために、リカバリポイントを他の場所にコピーできます。たとえば、 リカバリポイントを、別のハードディスク、ネットワーク上の別のコンピュータ、または DVD や CD などのリムーバブルメディアにコピーできます。その後、作成したコピーを安全な 場所に保存できます。

リカバリポイントのアーカイブコピーを作成し、ディスク領域を解放することもできます。た とえば、リカバリポイントを CDやDVDにコピーしてから、元のリカバリポイントを手動で削 除できます。リカバリポイントのコピーを検証して、そのコピーがディスク上に存在し、有効 であることを確認してください。

#### リカバリポイントをコピーする方法

- 1 [ツール]ページで、[バックアップ先を管理]をクリックします。
- 2 リカバリポイントセットまたは単体リカバリポイントを選択し、「コピー]をクリックします。
- 3 コピーするリカバリポイントを選択し、「OK]をクリックします。
- 4 リカバリポイントのコピーウィザードの[ようこそ]のページで、[次へ]をクリックします。
- 5 コピーするリカバリポイントを選択します。

リカバリポイントセットが 1 つのリカバリポイントとして表示されます。リカバリポイント セットに含まれるすべての増分リカバリポイントを表示するには、[すべてのリカバリポ イントを表示]を選択します。

- 6 [次へ]をクリックします。
- 7 次のいずれかを実行します。
	- ■「フォルダ]フィールドに、リカバリポイントをコピーする場所へのパスを入力しま す。
	- [参照]をクリックしてリカバリポイントをコピーするフォルダを探し、[OK]をクリック します。
- 8 コピーするリカバリポイントの圧縮レベルを選択します。

p.78 の [「ドライブベースのバックアップの圧縮レベル」](#page-77-0) を参照してください。

- 9 コピーの完了後に、リカバリポイントが有効かどうかを検証する場合は、[作成後のリ カバリポイントを検証]を選択します。
- 10 [詳細]をクリックし、次のいずれかのオプションを選択します。

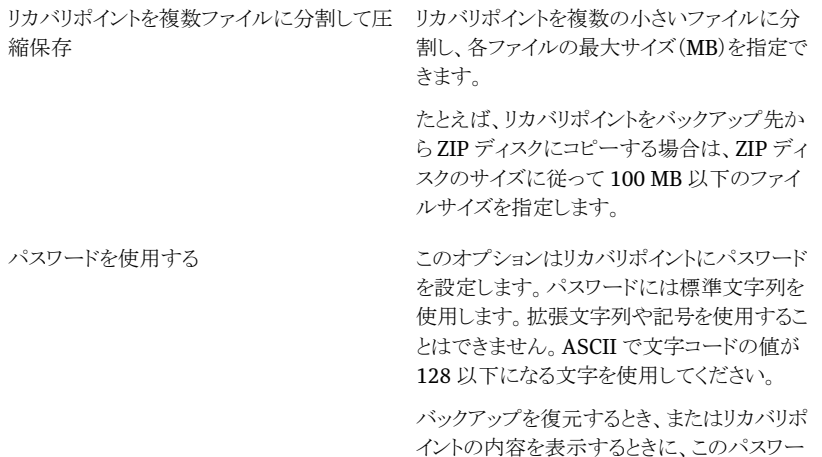

ドの入力を求められます。
暗号化を使用

リカバリポイントデータを暗号化して、リカバリ ポイントをさらに強力に保護することができま す。

次の暗号化レベルを選択できます。

- 標準(8 文字以上のパスワード)
- 中(16 文字以上のパスワード)
- 高(32 文字以上のパスワード)

- 11 [OK]をクリックします。
- 12 [次へ]をクリックします。選択したオプションを確認し、[終了]をクリックします。

<span id="page-144-0"></span>リカバリポイントのコピーに成功した後は、コンピュータからリカバリポイントを削除できま す。

p.142 の [「リカバリポイントセットの削除」](#page-141-0) を参照してください。

## ワンタイム仮想変換の実行

Symantec Backup Exec System Recovery を使用することにより、物理コンピュータの リカバリポイントをVMware仮想ディスク、Microsoft仮想ディスク、またはVMwareESX Server に変換できます。仮想ディスクはテストと評価に最適です。

リカバリポイントから作成された仮想ディスクは、次のプラットフォームでサポートされます。

- VMware Workstation 4、5、および 6
- VMware ESX Server 3.0, 3.5, 3.5i, 4.0,  $\geq 4.0$ i
- VMware Server 1
- Microsoft Virtual Server 2005 の R2 以降
- Microsoft Hyper-V  $1.0 \ge 2.0$

仮想ディスクへのリカバリポイント変換スケジュールを作成することもできます。

p.151 の [「仮想変換ジョブの定義」](#page-150-0) を参照してください。

#### 仮想ディスクへのワンタイムリカバリポイント変換を実行する方法

- 1 「タスク]ページで、「ワンタイム仮想変換]をクリックします。
- 2 作成する仮想ディスクの種類(また、必要に応じてバージョン)を選択し、「次へ]をク リックします。
- 3 次のいずれかを実行します。
	- ペインの下の方にある「すべてのリカバリポイントを表示]をクリックし、作成日に 基づいてリストからリカバリポイントを選択します。
- 「表示]で、次のいずれかのリカバリポイントのソースを選択します。
- 検出されたすべてのリカバリポイントが、作成日付順に表示されます。 日付
	- リカバリポイントが検出されない場合、表には何も表示されません。 このような場合、ドロップダウンカレンダーを使用して代替の日付を 選択できます。
	- リストからリカバリポイントを選択します。
- 別のリカバリポイントの場所を参照することができます。たとえば、外付 け(USB)ドライブ、ネットワーク上の場所、またはリムーバブルメディア を参照して、リカバリポイントファイル(.v2i)または増分リカバリポイント (.iv2i)ファイルを選択できます。 ファイル名

このオプションを選択して、次の操作を実行します。

- [参照]をクリックして、リカバリポイントを選択し、[開く]をクリックし ます。
- ネットワーク上で保存されているリカバリポイントを選択したら、ネッ トワーク資格情報を入力します。
	- p.71 の [「ネットワーク資格情報について」](#page-70-0)を参照してください。

リカバリポイントの保存場所にある現在のシステムインデックスファイル を使います。システムインデックスファイルには、コンピュータのすべて のドライブのリストと、関連付けられた選択可能なリカバリポイントが表 示されます。 システム

> または、ネットワーク上など、別の場所に存在する代替システムインデッ クスファイル(.sv2i)を選択できます。システムインデックスファイルを使 用することで、複数のリカバリポイントを変換するのにかかる時間が短 縮されます。システムインデックスファイルは、リカバリポイントと同時に 作成されます。システムインデックスファイルには、最新のリカバリポイ ントのリストがバックアップ元のボリュームの情報とともに保存され、この リストには各リカバリポイントに含まれるドライブの元の場所が含まれて います。

このオプションを選択して、次のいずれかの操作を実行します。

- 「このコンピュータの最後のリカバリポイントを使用する]をクリックし ます。 ドライブ、ソースファイル(.v2i および .iv2i ファイル)、および日付 のリストは、コンピュータのリカバリポイントの保存場所にある最新の システムインデックスファイル(.sv2i)に基づいています。
- 「システムインデックスファイルの使用(\*.sv2i)]をクリックします。 [参照]をクリックし、代替システムインデックスファイル(.sv2i)を探 して選択し、[開く]をクリックします。 ネットワーク上に保存されているシステムインデックスファイルを選 択した場合は、ネットワーク資格情報を入力します。 p.71 の [「ネットワーク資格情報について」](#page-70-0)を参照してください。 リストボックスから変換するリカバリポイントを選択します。
- 4 [次へ]をクリックします。
- 5 選択した仮想ディスクの形式とバージョン(選択した場合)に基づいて、次のいずれ かを実行します。

VMware 仮想ディスクまたは ■ 仮想ディスクのフォルダ Microsoft 仮想ディスクを変換 形式として選択した場合

- 仮想ディスクファイルの保存先フォルダへのパスを入力 します。
- 参照 [参照]をクリックし、仮想ディスクファイルを保存するフォ ルダを選択します。
- ネットワーク資格情報 ネットワーク上の仮想ディスクのフォルダを選択したら、 ネットワーク資格情報を入力します。
- 各ボリュームに1つの仮想ディスクを作成 ボリュームごとに 1 つの仮想ディスクファイルを作成す るには、このオプションを選択します。 このオプションを選択しない場合、各ドライブは変換中 にそれぞれのハードディスクドライブ文字の割り当てに 対応付けされます。したがって、結果として 1 つの仮想 ディスクファイル内に複数のドライブが存在することにな ります。 ボリュームが別のディスクに存在する場合、このオプショ

ンは利用できません。

■ 名前の変更

表示された仮想ディスクファイルの名前を編集するに は、ペインの下部にあるリストでファイル名を選択します。 「名前の変更]をクリックして、新しいファイル名を入力し ます。

#### VMware ESX Serverを変換形 ■ ESX Server 名または IP アドレス

式として選択した場合

- サーバーの名前または IP アドレスを入力します。
- ESX Server の資格情報 [ESXServerの資格情報]グループボックスで、適切な 権限を持つ有効な管理者ユーザー名を入力します。有 効なパスワードを入力します。
- 仮想ディスクの保存先 仮想ディスクファイルの保存先フォルダへのパスを入力 します。
- 名前の変更 表示された仮想ディスクファイルの名前を編集するに は、ペインの下部にあるリストでファイル名を選択します。 [名前の変更]をクリックして、新しいファイル名を入力し ます。

[次へ]をクリックします。

- 変換用の一時的な場所 ファイルの一時的な場所として使用できる、サーバーの 名前または IP アドレスを入力します。
- 一時的な場所の資格情報 ファイルの一時的な場所としてネットワーク上の場所を 選択した場合は、適切な権限を持つ有効な管理者ユー ザー名を入力します。有効なパスワードを入力します。
- 6 [次へ]をクリックします。
- 7 次のオプションを1つ以上選択します。

Windows Mini-Setup の実行

修復後、コンピュータを再起動するときに WindowsMini-Setupを実行する場合は、こ のオプションを選択します(デフォルト)。

一連のダイアログボックスへの応答のスクリプ トを書くテキストベースの応答ファイルが修復 中に作成されます。Mini-Setup ウィザードが 起動すると、この応答が検索され、ウィザード が自動化されます。たとえば、応答ファイル は、ウィザードを介して、ネットワークカードの 設定そして他のハードウェアとソフトウェアの 設定を自動的にコンピュータに適用できます。

Windows をセットアップする場合、60 分以 上かかることがある Windows のインストール とは違って Mini-Setup は約 6 分しかかかり ません。エンドユーザー使用許諾契約への同 意、プロダクトキー、ユーザー名、会社名の入 力などの特定の情報は、応答ファイルを使う Mini-Setupによって自動的に適用されます。

代わりに修復の時に次のいずれかの操作を する場合はこのオプションを選択解除します。

- Mini-Setup ではなく Windows のインス トールを実行する場合
- 修復の時にMini-Setupウィザードによっ て変更される設定可能なオプションを変 更しない場合。これによってコンピュータ が修復前の元の状態に確実に修復され ます。

Mini-Setup について詳しくは Microsoft 社 のヘルプとサポート Web サイトで 「Mini-Setup」の検索を実行してください。

仮想ディスクを 2 GB の複数の .vmdk ファイ 仮想ディスクを複数の 2GB の .vmdk ファイ ルに分割

ルに分割する場合は、このオプションを選択 します。

たとえば、仮想ディスクが FAT32 ドライブ (2GBより大きなファイルをサポートしないファ イルシステム)に保存されている場合、このオ プションを使います。または、仮想ディスクファ イルを DVD にコピーしたいが、そのファイル サイズが DVD の容量よりも大きい場合に使 います。

メモ: このオプションは VMware 専用です。 Microsoft 仮想ディスクを変換形式として選 択した場合は利用できません。

- 8 [次へ]をクリックします。
- <span id="page-150-0"></span>9 選択内容の概略を確認します。 変更が必要な場合は、[戻る]をクリックします。
- 10 [終了]をクリックします。

## 仮想変換ジョブの定義

VMware 仮想ディスクまたは Microsoft 仮想ディスクへのリカバリポイントおよび増分リ カバリポイントを変換するスケジュールを作成できます。またVMwareESXServerへリカ バリポイントを直接変換することもできます。仮想ディスクはテストと評価に最適です。

リカバリポイントから作成された仮想ディスクは、次のプラットフォームでサポートされます。

- VMware Workstation 4.5. および 6
- VMware ESX 3.0, 3.5  $\geq$  4.0
- VMware ESXi 3.5  $\geq 4.0$
- VMware Server 1
- VMware GSX Server 3.x (VMware Server に置き換え)
- Microsoft Virtual Server 2005 の R2 以降
- Microsoft Hyper-V  $1.0 \geq 2.0$

スケジュールされた変換では、システムインデックスファイル(.sv2i)を使用してリカバリポ イントが仮想ディスクに変換されます。.sv2iファイルにより、複数のリカバリポイントを変換 するのにかかる時間が短縮されます。リカバリポイントが作成されると、.sv2iファイルが一 緒に保存されます。.sv2i ファイルには、最新のリカバリポイントのリストがバックアップ元

のボリュームの情報とともに保存され、このリストには各リカバリポイントに含まれるドライブ の元の場所が含まれています。

また、ワンタイム仮想変換も作成できます。

p.145 の [「ワンタイム仮想変換の実行」](#page-144-0) を参照してください。

- p.156 の [「仮想変換ジョブのプロパティの表示」](#page-155-0)を参照してください。
- p.156 の [「仮想変換ジョブの進行状況の表示」](#page-155-1) を参照してください。
- p.156 の [「仮想変換ジョブの編集」](#page-155-2) を参照してください。
- p.156 の [「既存の仮想変換ジョブをすぐに実行する場合」](#page-155-3) を参照してください。

p.157 の [「仮想変換ジョブの削除」](#page-156-0) を参照してください。

#### 仮想変換ジョブを定義する方法

- 1 「タスク]ページで、「仮想変換の実行または管理]をクリックします。
- 2 ツールバーで、[新しく定義]をクリックします。
- 3 作成する仮想ディスクの種類(また、必要に応じてバージョン)を選択し、[次へ]をク リックします。
- 4 次のいずれかを実行します。
	- 「このコンピュータの最後のリカバリポイントを使用する]をクリックします。 ドライブ ソースファイル( y2iおよび iv2iファイル) および日付のリストは コン ピュータのリカバリポイントの保存場所にある最新のシステムインデックスファイル (.sv2i)に基づいています。
	- [システムインデックスファイルの使用 (\*.sv2i)]をクリックします。 「参照]をクリックし、代替システムインデックスファイル(.sv2i)を探して選択し、 [開く]をクリックします。 ネットワーク上に保存されているシステムインデックスファイルを選択した場合は、 ネットワーク資格情報を入力します。 p.71 の [「ネットワーク資格情報について」](#page-70-0)を参照してください。 リストボックスから変換するリカバリポイントを選択します。
- 5 「次へ]をクリックします。
- 6 選択した仮想ディスクの形式とバージョン(選択した場合)に基づいて、次のいずれ かを実行します。
- VMware 仮想ディスクまたは Microsoft 仮想 仮想ディスクのフォルダ ディスクを変換形式として選択した場合
	- 仮想ディスクファイルの保存先フォルダへ のパスを入力します。
	- 参照 [参照]をクリックし、仮想ディスクファイル を保存するフォルダを選択します。
	- ネットワーク資格情報 ネットワーク上の仮想ディスクのフォルダ を選択したら、ネットワーク資格情報を入 力します。
	- 名前の変更 表示された仮想ディスクファイルの名前を 編集するには、ペインの下部にあるリスト でファイル名を選択します。 [名前の変更]をクリックして、新しいファイ ル名を入力します。

VMware ESX Server を変換形式として選択 ■ ESX Server 名または IP アドレス した場合

- サーバーの名前またはIPアドレスを入力 します。
- ESX Server の資格情報 [ESX Server の資格情報]グループボッ クスで、適切な権限を持つ有効な管理者 ユーザー名を入力します。有効なパスワー ドを入力します。
- 仮想ディスクの保存先 仮想ディスクファイルの保存先フォルダへ のパスを入力します。
- 名前の変更 表示された仮想ディスクファイルの名前を 編集するには、ペインの下部にあるリスト でファイル名を選択します。 [名前の変更]をクリックして、新しいファイ ル名を入力します。

[次へ]をクリックします。

- 変換用の一時的な場所 ファイルの一時的な場所として使用でき る、サーバーの名前または IP アドレスを 入力します。
- 一時的な場所の資格情報 ファイルの一時的な場所としてネットワー ク上の場所を選択した場合は、適切な権 限を持つ有効な管理者ユーザー名を入 力します。有効なパスワードを入力します。

#### 第 12 章 バックアップ先の管理 154仮想変換ジョブの定義

- 7 [次へ]をクリックします。
- 8 変換ジョブの名前を入力します。または、デフォルトの名前を使用することもできま す。
- 9 次のオプションを 1 つ以上選択します。

Windows Mini-Setup の実行

修復後、コンピュータを再起動するときに WindowsMini-Setupを実行する場合は、こ のオプションを選択します(デフォルト)。

一連のダイアログボックスへの応答のスクリプ トを書くテキストベースの応答ファイルが修復 中に作成されます。Mini-Setup ウィザードが 起動すると、この応答が検索され、ウィザード が自動化されます。たとえば、応答ファイル は、ウィザードを介して、ネットワークカードの 設定そして他のハードウェアとソフトウェアの 設定を自動的にコンピュータに適用できます。

Windows をセットアップする場合、60 分以 上かかることがある Windows のインストール とは違って Mini-Setup は約 6 分しかかかり ません。エンドユーザー使用許諾契約への同 意、プロダクトキー、ユーザー名、会社名の入 力などの特定の情報は、応答ファイルを使う Mini-Setupによって自動的に適用されます。

代わりに修復の時に次のいずれかの操作を する場合はこのオプションを選択解除します。

- Mini-Setup ではなく Windows のインス トールを実行する場合
- 修復の時にMini-Setupウィザードによっ て変更される設定可能なオプションを変 更しない場合。これによってコンピュータ が修復前の元の状態に確実に修復され ます。

Mini-Setup について詳しくは Microsoft 社 のヘルプとサポート Web サイトで 「Mini-Setup」の検索を実行してください。

仮想ディスクを 2 GB の複数の .vmdk ファイ 仮想ディスクを複数の 2GB の .vmdk ファイ ルに分割

ルに分割する場合は、このオプションを選択 します。

たとえば、仮想ディスクが FAT32 ドライブ (2GBより大きなファイルをサポートしないファ イルシステム)に保存されている場合、このオ プションを使います。または、仮想ディスクファ イルを DVD にコピーしたいが、そのファイル サイズが DVD の容量よりも大きい場合に使 います。

メモ: このオプションは VMware 専用です。 Microsoft 仮想ディスクを変換形式として選 択した場合は利用できません。

10 [次へ]をクリックします。

毎週

毎月

11 「変換時間]パネルで、次のいずれかを選択し、「次へ]をクリックします。

変換を自ら手動でのみ実行する場合に、このオプションを 選択します。 スケジュールなし

> 選択した曜日の指定した開始時刻に変換を実行する場合 は、このオプションを選択します。

- 1日に複数回実行 一日の間に複数回リカバリポイントを変換する場合は、 このオプションを選択してから次のオプションを指定しま す。
	- 変換の間隔 次の変換までの経過時間を選択します。
	- 回数 指定した開始時刻からの変換の実行回数を指定し ます。

指定した月の指定した時刻に変換を実行するには、このオ プションを選択します。

指定した日付と時刻に一度だけ変換を実行するには、この オプションを選択します。 一度だけ実行

- 12 新しい変換ジョブをすぐに実行する場合は、[今すぐに変換を実行]をクリックします。
- 13 [終了]をクリックします。

## 既存の仮想変換ジョブをすぐに実行する場合

<span id="page-155-3"></span>変換ジョブを作成した後、[今すぐ実行]を使って、仮想ディスク形式にオンデマンドのリ カバリポイント変換を作成することができます。手動変換がただちに開始されます。

#### 既存の仮想変換ジョブをすぐに実行する方法

- 1 「タスク]ページで、「仮想変換の実行または管理]をクリックします。
- 2 すぐに実行する変換ジョブの名前を選択します。
- <span id="page-155-0"></span>3 ツールバーで、「今すぐ実行]をクリックします。

## 仮想変換ジョブのプロパティの表示

選択した仮想変換のジョブのプロパティを使って、設定、オプション、および割り当て済み のスケジュールの概略を確認することができます。

#### 仮想変換ジョブのプロパティを表示する方法

- 1 「タスク]ページで、「仮想変換の実行または管理]をクリックします。
- 2 プロパティを表示する変換ジョブの名前を選択します。
- <span id="page-155-1"></span>3 タスクメニューで、「プロパティ」をクリックします。
- 4 [OK]をクリックします。

## 仮想変換ジョブの進行状況の表示

実行中の仮想変換の進行状況を表示して、変換が終了するまでの残り時間を確認でき ます。

#### 仮想変換ジョブの進行状況を表示する方法

- <span id="page-155-2"></span>◆ 次のいずれかを実行します。
	- 表示メニューで「進行状況とパフォーマンス]をクリックします。
	- 「タスク]ページで、「仮想変換の実行または管理]をクリックし、表示メニューで [進行状況とパフォーマンス]をクリックしてください。

## 仮想変換ジョブの編集

既存の変換ジョブのスケジュール部分を編集できます。またはジョブのすべての部分を 編集できます。

#### 第12章 バックアップ先の管理 | 157 ファイルおよびフォルダのバックアップデータの管理について

#### 仮想変換ジョブを編集する方法

- 1 「タスク]ページで、「仮想変換の実行または管理]をクリックします。
- 2 編集する変換ジョブの名前を選択します。
- 3 次のいずれかを実行します。

ツールバーで、[スケジュールを変更]をクリッ クします。 変換スケジュールを変更して、[OK]をクリック します。 スケジュールを変更する方法 ツールバーで、[設定を編集]をクリックしま す。 ウィザードの各ペインで必要な変更を行い、 次に「終了」をクリックしてください。 ジョブの設定を変更する方法

## 仮想変換ジョブの削除

<span id="page-156-0"></span>不要になり、使わなくなった変換ジョブは削除できます。

変換ジョブを削除しても、リカバリポイントや仮想ディスクは保存場所から削除されません。 変換ジョブのみが削除されます。

#### 仮想変換ジョブを削除する方法

- 1 「タスク]ページで、「仮想変換の実行または管理]をクリックします。
- 2 削除する1つ以上の変換ジョブの名前を選択します。
- 3 ツールバーで、「削除]をクリックします。
- 4 「はい]をクリックして削除を確定します。

## ファイルおよびフォルダのバックアップデータの管理につ いて

ドライブベースのバックアップではハードディスクドライブ全体が取得されるため、通常、リ カバリポイントのサイズは、ファイルおよびフォルダのバックアップ中に取得されるデータ よりもかなり大きくなります。ただし、ファイルおよびフォルダのバックアップの場合も、デー タを管理しないと多くのディスク領域が占有される可能性があります。たとえば、音声ファ イル、ビデオファイル、写真は、通常、大きいファイルです。

保存するバックアップファイルのバージョンの数を決定する必要があります。ファイルの内 容を変更する頻度とバックアップを実行する頻度によって、バージョンの数を決定できま す。

## 保存されているファイルおよびフォルダのバックアップデータの表示

まず、現在保存しているファイルおよびフォルダのバックアップデータの総量を表示しま す。

#### 保存されているファイルおよびフォルダのバックアップデータを表示する方法

- 1 [ツール]ページで、[バックアップ先を管理]をクリックします。
- 2 他のバックアップ先を選択するには、[ドライブ]リストから、バックアップ先として使用 するドライブを選択します。
- <span id="page-157-0"></span>3 「バックアップ先を管理]ウィンドウの下部で、「ファイルとフォルダの保存に使用され る領域]フィールドを参照し、現在使用されている保存領域を確認します。

## 保存するファイルのバージョン数を制限する

保存するバックアップファイルのバージョン数を制限して、ファイルおよびフォルダのバッ クアップデータを管理できます。このような保守を行うことで、ファイルが大きい場合(音声 ファイルやビデオファイルなど)に、必要なディスク領域を大幅に減らすことができます。

#### 保存するファイルのバージョン数を制限する方法

- 1 [ツール]ページで、[バックアップ先を管理]をクリックします。
- 2 [設定]をクリックします。
- 3 [ファイルとフォルダのバックアップのファイルバージョンを制限]を選択し、1から99 までの数値を入力します。
- 4 [バックアップ保存領域のディスク使用率を監視]を選択し、リカバリポイントとファイ ルおよびフォルダのバックアップデータの両方に使用されるディスク領域の総量を 指定します。

p.159の[「バックアップデータの管理の自動化」](#page-158-0)を参照してください。

5 [OK]をクリックします。

## ファイルおよびフォルダのバックアップからの手動によるファイルの削除

バックアップ先に保存されているファイルを手動で削除できます。

#### ファイルおよびフォルダのバックアップからファイルを手動で削除する方法

- 1 [ホーム]ページまたは[タスク]ページで、[ファイルを修復]をクリックします。
- 2 次のいずれかを実行します。
	- 「修復するファイルを検索]フィールドに、削除するファイルの名前を入力し、「検 索]をクリックします。
	- ファイルの名前がわからない場合、「検索]をクリックします。 バックアップされて いるすべてのファイルのリストが返されるので、ファイルを参照します。
- 3 [すべてのバージョンを表示]をクリックし、ファイルおよびフォルダのバックアップデー タに存在するファイルのすべてのバージョンを表示します。
- 4 削除するファイルを1つ以上選択します。
- 5 右クリックして、「削除]を選択します。

## ファイルまたはフォルダのバージョンの確認

Windows エクスプローラを使用して、ファイルおよびフォルダのバックアップに含まれる 利用可能なバージョンの情報を表示できます。

ファイルおよびフォルダのバックアップデータに保存する各ファイルやフォルダに対して、 保存するバージョンの数を制限できます。

p.158 の [「保存するファイルのバージョン数を制限する」](#page-157-0) を参照してください。

#### ファイルまたはフォルダのバージョンを確認する方法

- 1 Windows エクスプローラを開きます。
- <span id="page-158-0"></span>2 ファイルおよびフォルダのバックアップに含まれるファイルを選択します。
- 3 ファイルを右クリックして、「バージョンを表示]を選択します。

## バックアップデータの管理の自動化

Backup Exec System Recovery は、バックアップの保存領域を監視し、保存領域の空 き容量がなくなると通知を行います。また、しきい値を超えた場合、古いリカバリポイントお よび古いバージョンのファイルを、ファイルおよびフォルダのバックアップから自動的に削 除できます。しきい値を指定しない場合は、ディスクの全容量の90%に達するとBackup Exec System Recovery から通知されます。

#### バックアップデータの管理を自動化する方法

- 1 [ツール]ページで、[バックアップ先を管理]をクリックします。
- 2 [ファイルとフォルダのバックアップのファイルバージョンを制限]を選択し、1から99 までの数値を入力します。
- 3 [バックアップ保存領域のディスク使用率を監視]を選択し、スライダをドラッグし、リ カバリポイントとファイルおよびフォルダのバックアップデータに使用されるディスク領 域の総量を制限します。
- 4 次のいずれかを実行します。
	- 容量を超過したときに通知するだけで、その他の操作は不要な場合、「バックアッ プの保存領域がしきい値を超過したら警告する]を選択します。
	- 通知せずに、Backup Exec System Recovery でバックアップデータを自動的 に管理する場合、[保存場所を自動的に最適化]を選択します。

このオプションを選択すると、Backup Exec System Recovery は、古いリカバリ ポイントを自動的に削除し、設定したしきい値にファイルのバージョン数を制限し ます。

- 5 次にバックアップを実行するまで変更を反映しない場合、「次のバックアップまで変 更を遅延]を選択します。
- 6 [OK]をクリックします。

## バックアップ先の移動

リカバリポイントのバックアップ先を変更し、既存のリカバリポイントを新しい場所に移動で きます。たとえば、バックアップデータの保存用に外付けハードディスクドライブを取り付 けるとします。この場合、1つ以上のバックアップのバックアップ先を、新しいドライブに変 更できます。

新しい場所を選択するとき、既存のリカバリポイントを新しいバックアップ先に移動するこ ともできます。これ以降、選択したバックアップの保存に使用されるリカバリポイントは、新 しい場所に作成されます。

メモ: バックアップ先を新しい内蔵または外付けハードディスクドライブに移動する場合、 作業を進める前に、ドライブが正しく取り付けられていることまたは接続されていることを 確認します。

#### バックアップ先を移動する方法

- 1 [ツール]ページで、[バックアップ先を管理]をクリックします。
- 2 [バックアップ先を管理]ウィンドウの[ドライブ]リストから、移動するバックアップ先を 含むドライブを選択します。
- 3 「移動]をクリックします。
- 4 [バックアップ先の移動]ダイアログボックスで、次のいずれかを実行します。
	- 「新しいバックアップ先]フィールドに、新しいバックアップ先へのパスを入力しま す。
	- 「参照]をクリックして、新しいバックアップ先を選択し、「OK]をクリックします。
- 5 定義されているバックアップのうち、新しいバックアップ先を使用するものを選択しま す。

定義されているバックアップのうち、移動しないバックアップの選択を解除します。

- 6 このバックアップ先を、今後新しく定義するバックアップのデフォルトのバックアップ 先として使用する場合、[デフォルトのバックアップ先として保存]を選択します。
- 7 [OK]をクリックします。
- 8 既存のリカバリポイントを新しいバックアップ先に移動するには、「リカバリポイントを 移動]を選択します。
	- [各バックアップの最後のリカバリポイントを移動し、それ以外を削除]を選択しま す。
	- [すべてのリカバリポイントを新しい保存先に移動]を選択します。
- 9 ファイルおよびフォルダのバックアップデータを新しいバックアップ先に移動する場 合、[ファイルのバックアップデータを移動]をクリックします。

元のバックアップ先にファイルおよびフォルダのバックアップデータがない場合、[ファ イルのバックアップデータを移動]オプションは選択できません。

10 [OK]をクリックします。

第 12 章 バックアップ先の管理 バックアップ先の移動 162

## 103

## ファイル、フォルダ、または ドライブ全体の修復

この章では以下の項目について説明しています。

- [消失したデータの修復について](#page-162-0)
- [ファイルおよびフォルダのバックアップデータを使用したファイルとフォルダの修復](#page-162-1)
- [リカバリポイントを使用したファイルやフォルダの修復](#page-164-0)
- <span id="page-162-0"></span>■ [セカンダリドライブの修復](#page-167-0)
- LightsOut Restore [を使用した復元](#page-169-0)

## 消失したデータの修復について

BackupExecSystemRecoveryは、リカバリポイントまたはファイルおよびフォルダのバッ クアップデータを使用して、消失したファイル、フォルダ、ドライブ全体を復元できます。

<span id="page-162-1"></span>消失したファイルおよびフォルダを修復するには、リカバリポイントまたはファイルおよび フォルダのバックアップデータが必要です。ドライブ全体を修復するには、リカバリポイン トが必要です。消失したファイルまたはフォルダに最近行われた変更を修復するには、変 更が行われた時期のバックアップデータが必要になります。

## ファイルおよびフォルダのバックアップデータを使用した ファイルとフォルダの修復

ファイルおよびフォルダのバックアップを定義してあれば、ファイルを修復する必要がある 場合に、最近のファイルおよびフォルダのバックアップを使用してファイルを修復できま す。

Backup Exec System Recovery には、修復するファイルを検索できる検索ツールがあり ます。

### ファイルおよびフォルダのバックアップデータを使用してファイルとフォルダを修復する方 法

- 1 [ホーム]ページまたは[タスク]ページで、[ファイルを修復]をクリックします。
- 2 「ファイルを修復]ウィンドウの左ペインで、検索方法として「ファイルやフォルダ]を選 択します。
- 3 次のいずれかを実行します。
	- 「修復するファイルを検索]検索ボックスに、復元するファイルまたはフォルダの 名前のすべてまたは一部を入力し、[検索]をクリックします。 たとえば、名前に recipe という語を含むファイルまたはフォルダ(Chocolate Cheesecake Recipes.doc, Cathy Read Recipes.xls, Recipes for Success.mp3 など)を返すには、**recipe** と入力します。
	- [詳細な検索]をクリックし、検索条件を入力します。次に、[検索]をクリックしま す。 標準の検索テキストボックスに戻るには、[基本検索]をクリックします。
	-
- 4 次のいずれかの方法を使用して、検索結果のリストボックスから復元するファイルを 選択します。

1つのファイルを選択する方法 ファイルを1回クリックします。 すべてのファイルを選択する方法 Ctrl+A を押します。 隣接しているファイルをまとめて選択する方法 一番上のファイルをクリックし、Shiftキーを押 しながら、グループの最後のファイルをクリッ クします。

隣接していないファイルをまとめて選択する方 Ctrl キーを押しながら、ファイルを選択しま す。 法

- 5 [ファイルを修復]をクリックします。
- 6 [ファイルを修復]ダイアログボックスで、次のいずれかを実行します。
	- バックアップ時にファイルが保存されていた元のフォルダにファイルを復元する 場合は、[元のフォルダ]をクリックします。 フォルダ内のファイルを上書きする場合は、[既存ファイルの上書き]を選択しま す。このオプションを選択しなかった場合は、ファイル名に番号が追加されます。 既存のファイルは変更されません。

注意: [既存ファイルの上書き]オプションを指定すると、現在のファイル(または 指定した場所に保存されている同じ名前のファイル)は復元したファイルに置き 換えられます。

- Windows デスクトップに作成される「修復されたファイル]フォルダにファイルを 復元する場合は、「デスクトップの「修復されたファイル]フォルダ]をクリックしま す。 このフォルダは、復元中に Backup Exec System Recovery によって作成され ます。
- 「代替フォルダ]をクリックし、ファイルを復元する場所へのパスを入力します。
- 7 [修復]をクリックします。
- <span id="page-164-0"></span>8 既存のファイルを置き換えることを確認するメッセージが表示されたら、修復するファ イルが正しいことを確認して、[はい]をクリックします。
- 9 [OK]をクリックします。

## リカバリポイントを使用したファイルやフォルダの修復

ドライブベースのバックアップを定義して実行している場合、リカバリポイントを使用して ファイルやフォルダを復元できます。

#### リカバリポイントを使用してファイルとフォルダを修復する方法

- 1 [ホーム]ページまたは[タスク]ページで、[ファイルを修復]をクリックします。
- 2 [ファイルを修復]ウィンドウの左ペインで、検索方法として[リカバリポイント]を選択 します。
- 3 [リカバリポイント]フィールドで選択されているものとは別のリカバリポイントを使用す る場合は、[変更]をクリックします。

メモ: Backup Exec System Recovery によってリカバリポイントが検出されない場合 は、[リカバリポイントを選択]ダイアログボックスが自動的に表示されます。

[リカバリポイントを選択]ダイアログボックスで、[表示]をクリックし、次のいずれかの オプションを選択します。

検出されたすべてのリカバリポイントが、作成日付順に表示されます。 リカバリポイントが検出されなかった場合は、表には何も表示されませ ん。この場合、他の[表示]オプションを選択してください。 日付

外付けハードディスクドライブ(USB)やリムーバブルメディアなど、別の 場所を参照して、リカバリポイント(.v2i)ファイルを選択します。 ファイル名

このオプションを選択して、次の操作を実行します。

- [参照]をクリックして、リカバリポイント(.v2iファイル)を選択し、[開 く]をクリックします。
- ネットワーク上の場所を選択する場合は、ネットワーク資格情報を 入力します。 p.71 の [「ネットワーク資格情報について」](#page-70-0)を参照してください。
- 「終了]をクリックします。
- コンピュータ上のすべてのドライブが一覧表示され、関連付けされてい るリカバリポイントが示されます。システムインデックスファイル(.sv2i)も 選択できます。 システム

このオプションを選択して、次の操作を実行します。

- 「参照]をクリックして、リカバリポイント(.sv2i)を選択し、「開く]をク リックします。
- ネットワーク上の場所を選択する場合は、ネットワーク資格情報を 入力します。

p.71 の [「ネットワーク資格情報について」](#page-70-0)を参照してください。

- 修復するリカバリポイントを選択します。 必要に応じて、リストでリカバリポイントの追加、変更、または削除を 行います。
- 「終了]をクリックします。
- 4 [修復するファイルを検索]フィールドに、復元するファイルまたはフォルダの名前の すべてまたは一部を入力し、[検索]をクリックします。

たとえば、名前に recipe という語を含むファイルまたはフォルダ(Chocolate Cheesecake Recipes.doc、Cathy Read Recipes.xls、Recipes for Success.mp3 など)を返すには、**recipe** と入力します。

5 次のいずれかの方法を使用して、復元するファイルのリストから復元するファイルを 選択します。

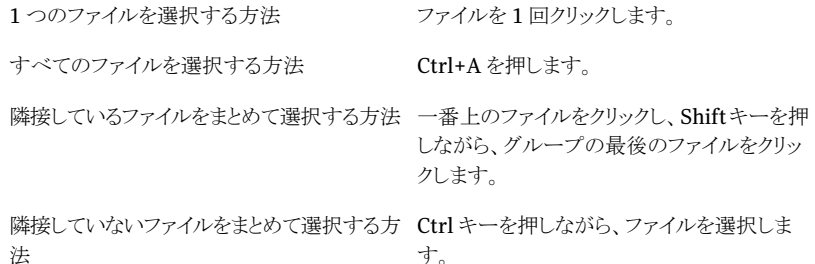

- 6 [ファイルを修復]をクリックします。
- 7 「ファイルを修復]ダイアログボックスで、次のいずれかを実行します。
	- バックアップ時にファイルが保存されていた元のフォルダにファイルを復元する 場合は、[元のフォルダ]をクリックします。 フォルダ内のファイルを上書きする場合は、[既存ファイルの上書き]を選択しま す。このオプションを選択しなかった場合は、ファイル名に番号が追加されます。 既存のファイルは変更されません。

注意:「既存ファイルの上書き]にチェックマークを付けると、現在のファイル(また は指定した場所に保存されている同じ名前のファイル)は復元したファイルに置 き換えられます。

- Windows デスクトップに作成される「修復されたファイル」という新しいフォルダ にファイルを復元する場合は、「デスクトップの「修復されたファイル]フォルダ]を クリックします。
- 「代替フォルダ]をクリックし、復元するファイルを保存する別の場所へのパスを 指定します。
- 8 「修復]をクリックします。
- 9 既存のファイルを置き換えることを確認するメッセージが表示されたら、修復するファ イルが正しいことを確認して、[はい]をクリックします。
- 10 [OK]をクリックします。

## リカバリポイントに保存されたファイルやフォルダを開く

復元するファイルが不明な場合は、RecoveryPointBrowserを使用してファイルを検索 し、開いて内容を確認できます。その保存場所から、Recovery Point Browser でファイ ルやフォルダを復元することもできます。

p.135 の[「リカバリポイント内のファイルの表示および復元」](#page-134-0) を参照してください。

## 必要なファイルまたはフォルダの検索について

リカバリポイントを参照しても復元するファイルまたはフォルダが見つからない場合は、 Backup Exec System Recovery エクスプローラ機能を使用できます。この機能は、リカ バリポイントが作業ドライブであるかのようにドライブ文字の割り当て(リカバリポイントのマ ウント)を行います。次に、Windowsエクスプローラの検索機能を使用して、ファイルを検 索できます。ファイルをドラッグアンドドロップして復元することもできます。

p.133 の[「リカバリポイントの検索について」](#page-132-0)を参照してください。

## セカンダリドライブの修復

<span id="page-167-0"></span>セカンダリドライブ上のデータが失われた場合、そのドライブに対応する既存のリカバリポ イントを使用して、データを復元できます。セカンダリドライブとは、オペレーティングシス テムがインストールされているドライブ以外のドライブです。

メモ: システムドライブ(通常は C ドライブ)を修復することもできます。

たとえば、コンピュータの D ドライブにあるデータが失われた場合は、データが失われた ときよりも前の状態に D ドライブを復元できます。

p.177 の [「コンピュータの修復について」](#page-176-0) を参照してください。

ドライブを修復するには、修復するドライブが含まれるリカバリポイントが必要です。不明 な場合は、[状態]ページで、利用できるリカバリポイントを確認します。

p.124 の [「\[状態\]ページからのバックアップ保護の監視」](#page-123-0) を参照してください。

メモ:作業を進める前に、復元するドライブ上で開いているすべてのアプリケーションとファ イルを閉じてください。

警告:ドライブを修復すると、リカバリポイントの復元先であるドライブ上のすべてのデータ が、リカバリポイント内のデータに置き換えられます。ドライブ上でデータを変更している 場合、ドライブの修復に使用するリカバリポイントの作成以降に行った変更は、すべて失 われます。たとえば、リカバリポイントの作成後にドライブ上に新しいファイルを作成した場 合、そのファイルは修復されません。

#### ドライブを修復する方法

- 1 「タスク]ページで、[コンピュータを修復]をクリックします。
- 2 リカバリポイントを選択し、「今すぐ修復]をクリックします。
- **3** [OK]をクリックします。
- 4 [はい]をクリックします。

#### ドライブの修復をカスタマイズする方法

- 1 [タスク]ページで、[コンピュータを修復]をクリックします。
- 2 リカバリポイントを選択し、[今すぐ修復]をクリックします。
- 3 「カスタム]をクリックし、ドライブの修復ウィザードを開始します。
- 4 [次へ]をクリックします。
- 5 次のいずれかを実行します。
- 「次へ]をクリックし、選択したリカバリポイントを使用します。
- 「参照]をクリックして別のリカバリポイントを選択し、「次へ]をクリックします。 ユーザー認証が必要なネットワーク上のリカバリポイントにアクセスする必要があ る場合は、ユーザー名とパスワードを入力し、[次へ]をクリックします。
- 6 復元するドライブを選択し、「次へ「をクリックします。

リカバリポイントの復元に必要な空き領域がドライブ上で足りない場合は、Shiftキー を押しながら選択すれば、同じハードディスク上に存在する複数の連続した復元先 を選択できます。

- 7 リカバリポイントがパスワード保護されている場合は、[パスワード]フィールドにパス ワードを入力し、[OK]をクリックします。
- 8 必要な修復オプションを選択してください。

利用可能なオプションは、選択した復元先によって異なります。

p.169の[「修復オプション」](#page-168-0)を参照してください。

- 9 「次へ]をクリックして、選択内容を確認します。
- 10 [終了]をクリックし、そして[はい]をクリックしてください。

ウィザードが Windows で修復を行うためにドライブをロックできない場合は(通常 は、プログラムがドライブを使用中であるため)、ドライブが使用されないように、ドラ イブを使用している可能性があるファイルやアプリケーションを終了してから[再試 行]をクリックします。

<span id="page-168-0"></span>「再試行]オプションが失敗した場合、Windowsでドライブの強制的なロックが試行 されるように、[無視]をクリックします。[無視]オプションが失敗した場合、修復を続 行するために、メッセージに従って Symantec Recovery Disk CD を挿入し、手動 で修復環境を起動する必要がある場合があります。修復が完了すると、コンピュータ は自動的に再起動します。

## 修復オプション

修復のために指定できるオプションを次の表に示します。

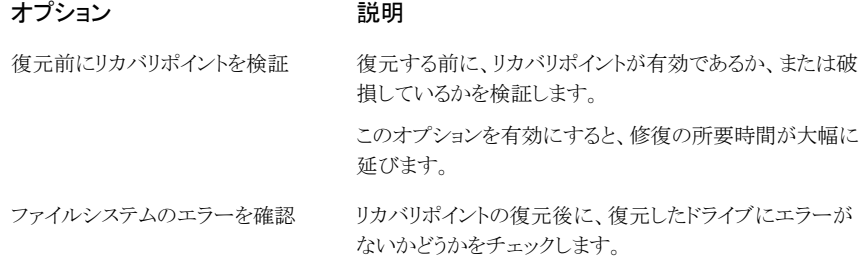

#### 第 13 章 ファイル、フォルダ、またはドライブ全体の修復 170LightsOut Restore を使用した復元

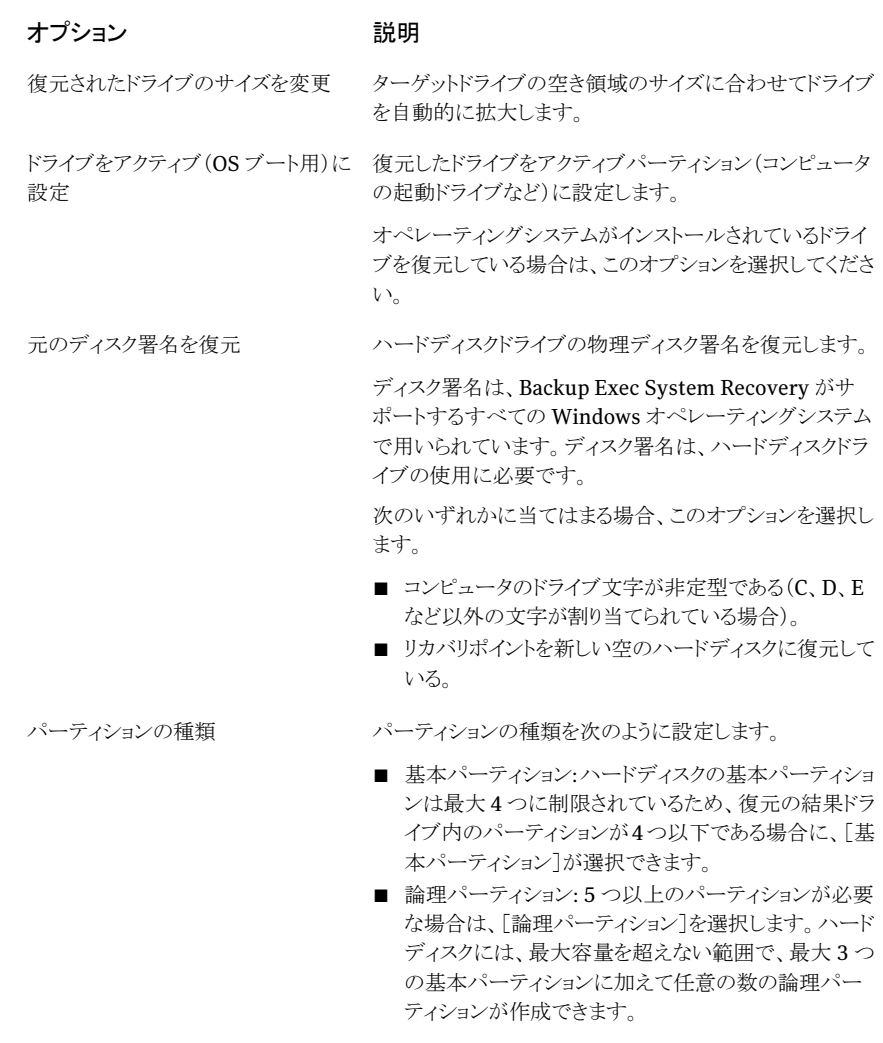

<span id="page-169-0"></span>ドライブ文字を割り当てます。

## LightsOut Restore を使用した復元

LightsOut 機能を使用して復元を実行する前に正規版ライセンスで Symantec Backup Exec System Recovery をインストールする必要があります。この機能には試用または評 価期間はありません。

Symantec Backup Exec System Recovery の LightsOut Restore 機能は、ファイルシ ステムが正常に動作している場合は、コンピュータの現在の状態にかかわらず、管理者

が離れた場所からコンピュータを復元することを可能にします。このオプションはオペレー ティングシステムのパーティションのフォルダから Symantec 修復環境をブートする方法 を提供します。このオプションは、pcAnywhere、Windowsブートメニュー、RILOとDRAC のようなハードウェアデバイスの概念に基づき開発されており、管理者はブート処理の間 に離れた場所からシステムを制御できます(Windows ブートメニューからの項目の選択 を含む)。ハードウェア構成によっては、サーバーのリモート接続機能と Symantec 修復 環境を使用して、Web ブラウザを介してリモートサーバーでシステム復元を完了するの に LightsOut Restore を使うことができます。このオプションを使用することで、復元を実 行するためにコンピュータに物理的にアクセスするためにかかる時間を節約します。

LightsOut Restore は設定されるとき、システムパーティションのファイルシステムに Symantec 修復環境を直接インストールし、Windows ブートメニュー内に Symantec 修 復環境のブートオプションを配置します。このブートメニューオプションが選択されると、 システムはシステムパーティションにインストールされたファイルを使用してSymantec修 復環境を直接ブートします。

メモ: LightsOut Restore 機能を実行するには、少なくとも 1 GB のメモリが必要です。

LightsOut Restore を設定し、ブートメニューオプションを追加したら、ハードウェアデバ イスを使って離れた場所からシステムに接続できます。接続したら、電源を入れるかまた はシステムを再起動し、ブートメニューから修復環境を選択できます。その後、システムは 修復環境をブートします。

デフォルトでは、修復環境が LightsOut Restore の一部としてブートするとき、自動的に pcAnywhere Thin Host が起動されます(これは LightsOut Restore ウィザードを通し て変更できます)。pcAnywhere を使って Thin Host に接続し、リモートで修復環境を 使ってファイルかパーティション全体を復元できます。

## LightsOut Restore 処理の概略

次は、基本的な LightsOut Restore 処理の概略です。

1. 管理に使われる中央システム(ヘルプデスクのコンピュータなど)に pcAnywhere をイ ンストールします。

2. すべてのサーバーが、RILO や DRAC などのハードウェアデバイスを通じて離れた場 所から管理できることを確認します。

3. 保護する必要のあるサーバーに Symantec Backup Exec System Recovery をイン ストールし、必要なリカバリポイントを作成します。

4.Windowsのスタートメニューで[プログラム]、[Symantec]、[BackupExec™System Recovery 2010]を選択することによって LightsOut Restore ウィザードを実行してくだ さい。これによって、Symantec修復環境がローカルファイルシステムにインストールされ、 Windows ブートメニューに、この環境を起動するための項目が追加されます。

5. ファイルかシステムの修復が必要な場合は、RILO または DRAC デバイスを使ってリ モートサーバーに接続し、電源を入れるかまたはシステムを再起動します。

6. リモートサーバーのブート処理中に、ブートメニューから Symantec 修復環境を選択 してください。すると、リモートサーバーで Symantec 修復環境がブートします(この時点 でRILO またはDRACによる接続は切断されます)。Symantec修復環境を起動すると、 LightsOut Restore ウィザードで無効にした場合を除き、pcAnywhere Thin Host が自 動的に起動します。

7.pcAnywhereを使用してリモートサーバーのpcAnywhereThinHostに接続します。

8.修復環境を使って、pcAnywhereから個々のファイル、またはパーティション全体を復 元します。

## LightsOut Restore ウィザードの起動

まだ Symantec Backup Exec System Recovery のライセンスを取得していなければ、 最初に LightsOut Restore ウィザードを実行する時にライセンスファイルか製品のライセ ンスキーのインストールを求めるプロンプトが表示されます。

#### LightsOut Restore ウィザードの起動

- 1 Windows で、[スタート]、[すべてのプログラム]、[Symantec]、[Backup Exec™ System Recovery 2010]、[LightsOut Restore のセットアップ]の順にクリックしま す。
- 2 製品のライセンスが取得されていない場合は、「ライセンスファイルをインストールす る]ダイアログボックスが表示されます。次のいずれかを実行します。
	- ライセンスファイルがある場合は、その場所を参照してください。
	- Symantec Backup Exec System Recovery に付属のシリアル番号がある場合 は、[ライセンスを取得]をクリックしてください。
	- ライセンスファイルがなければ、製品を購入するために「今すぐ購入]をクリックし てください。
	- 製品のライセンスキーを受け取ったら、適切なフィールドにキーを入力してくださ い。
- 3 前の手順でどのオプションをクリックしたかに応じて、[アクティブ化]をクリックするか、 または[後で]をクリックします。
- 4 Symantec Recovery Disk のソースの場所を指定するように求められることがありま す。Symantec Backup Exec System Recovery の製品 CD を使うことができます。 場所を指定し、次に[次へ]をクリックしてください。

5 「オプション]ダイアログボックスで、ブートメニューが表示される時間を指定できます。 デフォルトは 10 秒間です。

[Symantec pcAnywhere を有効にする]チェックボックスを選択したままにすると、 ネットワーク接続が自動的に開始され、pcAnywhere がロードされます。このチェッ クボックスのチェックマークを外した場合は、pcAnywhereは自動的に開始されませ  $\lambda$ 

- 6 使いたい IP アドレスのタイプを選択し、次に[次へ]をクリックしてください。
- 7 Symantec 修復環境でサポートされないネットワークドライバとストレージドライバの リストが示されることがあります。現在の Windows のインストールから Symantec 修 復環境へコピーするネットワークドライバの横にあるチェックボックスを選択し、見つ からないストレージドライバのリストを確認し、次に[次へ]をクリックします。
- 8 見つからないストレージドライバとネットワークドライバのファイルの場所を参照してく ださい。

メモ: 見つからないネットワークドライバとストレージドライバの場所には、目的のドラ イバのインストールパッケージが完全に抽出されているパスを指定する必要がありま す。見つからないストレージドライバが複数ある場合は、見つからないドライバごとに LightsOut Restore ウィザードをもう一度実行する必要があります。また、選択する ドライバは Windows Server 2003 との互換性が必要です。

- 9 「次へ]をクリックします。
- 10 選択したオプションの概略画面が表示されます。オプションを変更する必要がある 場合は[戻る]をクリックします。または選択内容に問題がない場合は[終了]をクリッ クします。

ファイルは Symantec Recovery Disk からコピーされます。コピーが完了した時、 LightsOut Restore が正常にインストールされたことを示すダイアログボックスが表 示されます。

11 [OK]をクリックします。

### Symantec Recovery Disk 用の LightsOut Restore オプション

次の表は Symantec Recovery Disk 用の LightsOut Restore オプションを記述したも のです。

#### オプション 説明

ネットワークサービスを自 LightsOut Restore によってコンピュータを修復するときに、ネットワー ク接続を自動的に開始させる場合は、このオプションを選択します。 動的に開始

#### 第 13 章 ファイル、フォルダ、またはドライブ全体の修復 174LightsOut Restore を使用した復元

- オプション 説明
- ネットワーク構成を追加しなくてもネットワーク接続ができるようにするに は、このオプションを選択します。復元するときにネットワーク上でDHCP サーバーが利用可能であることがわかっている場合、このオプションを クリックできます。 動的 IP
- 特定のネットワークアダプタと固有のアドレスが設定されているネットワー クに接続するには、このオプションを選択します。修復するときにDHCP サーバー(または DHCP サーバーが利用不能になっている)ことがわ かっている場合は、このオプションを選択します。 静的 IP

Symantec修復環境を起動するときに、Symantec pcAnywhereThin SymantecpcAnywhere Host を自動的に起動させるには、このオプションを選択します。システ ム復元のトラブルシューティングに役立ちます。 を自動的に開始

> 「設定]をクリックして、pcAnywhere のログオン資格情報と次の省略可 能なパラメータを指定します。

■ ホスト名

「ホスト名]フィールドに、ホストに対して使用する名前を入力します。 ホスト名をコンピュータと同じ名前に設定する場合は、このボックスを 空白にしておくことができます。

■ 暗号化レベル

ホストとリモートコンピュータ間のデータストリームを暗号化するには、 [暗号化レベル]リストで次のいずれかを選択します。

■ なし

ホストとリモートコンピュータ間で、データストリームの暗号化が行 われません。

■ pcAnywhere

第三者が容易に解読できないように、数学アルゴリズムを使用し てデータをスクランブル処理します。

このオプションは、pcAnywhere がサポートしているあらゆるオ ペレーティングシステムで利用可能です。

■ 共通

暗号キーを使用してデータをエンコードおよびデコードします。 このオプションは、Microsoft CryptoAPI をサポートしているあ らゆる Windows オペレーティングシステムで利用可能です。

## LightsOut Restore ウィザードを使用した再設定

オプションを再設定する必要がある場合は LightsOut Restore ウィザードを再び実行で きます。

#### LightsOut Restore Option ウィザードを使用した再設定

- 1 Windows で、[スタート]、[すべてのプログラム]、[Symantec]、[Backup Exec™ System Recovery 2010]、[LightsOut Restore のセットアップ]の順にクリックしま す。
- 2 ウィザードの画面で必要な変更を行い、次に[終了]をクリックしてください。
- 3 すべてのファイルを再度コピーする場合は「はい」をクリックしてください。またはシス テムの更新に必要な変更のみを行うには[いいえ]をクリックしてください。

第 13 章 ファイル、フォルダ、またはドライブ全体の修復 LightsOut Restore を使用した復元 176

# 14

コンピュータの修復

この章では以下の項目について説明しています。

- [コンピュータの修復について](#page-176-0)
- Symantec Recovery Disk [の使用によるコンピュータの起動](#page-177-0)
- [コンピュータを修復する準備](#page-179-0)
- [コンピュータの修復](#page-180-0)
- [仮想ディスクファイルからのコンピュータの修復](#page-185-0)
- Restore Anyware [を使用した復元](#page-189-0)
- Symantec Recovery Disk [によるファイルとフォルダの修復](#page-195-0)
- <span id="page-176-0"></span>■ Symantec Recovery Disk [でのネットワークツールの使用について](#page-197-0)
- [リカバリポイントとドライブのプロパティの表示について](#page-201-0)
- [サポートユーティリティについて](#page-203-0)

## コンピュータの修復について

Windows が正常に起動または実行しない場合、Symantec Recovery Disk CD と利用 可能なリカバリポイントまたはリカバリポイントから作成した仮想ディスクを使用して、コン ピュータを修復できます。

メモ:Windowsを起動でき、復元するドライブがセカンダリドライブ(システムドライブ以外 のドライブ、またはオペレーティングシステムがインストールされているドライブ)の場合、 Windows 内からドライブを復元できます。

Symantec Recovery Disk CD を使用して修復環境を実行し、一時的に Backup Exec System Recovery の修復機能にアクセスできます。たとえば、コンピュータの修復ウィ ザードにアクセスしてコンピュータを再起動し、以前の使用可能な状態にすることができ ます。

<span id="page-177-0"></span>メモ: Backup Exec System Recovery をコンピュータ製造元から購入した場合、修復環 境の一部の機能が利用不能な場合があります。たとえば、製造元によってコンピュータの ハードディスク上に修復環境がインストールされている場合などです。また、製造元によっ て、修復環境を起動するためのキーがキーボード上で割り当てられていることもあります。 コンピュータを再起動した後、コンピュータ画面に指示が表示されるのを待つか、製造元 の説明書を参照してください。

## Symantec Recovery Disk の使用によるコンピュータの 起動

Symantec Recovery Disk CD を使用すると、Windows オペレーティングシステムを実 行できなくなったコンピュータも起動できます。Symantec Recovery Disk は Backup Exec System Recovery に付属します。Symantec Recovery Disk CD を使用してコン ピュータをブートすると、簡易バージョンのWindowsが起動し、修復環境を実行します。 修復環境で、Backup Exec System Recovery の修復機能にアクセスできます。

メモ: Symantec Recovery Disk は、購入した製品のバージョンに応じて、製品 CD に含 まれるか、または別の CD として提供されます。Symantec Recovery Disk が含まれてい るCDは安全な場所に保管してください。『SymantecBackupExec™SystemRecovery 2010 ユーザーズガイド』の「ドライバの検証が失敗した場合」を参照してください。

メモ: Symantec Recovery Disk を実行するには、512 MB 以上のメインメモリが必要で す。コンピュータのビデオカードがメインメモリを共有するように設定されている場合は、 512 MB を超えて搭載することが必要になる場合があります。

また、製品の多言語バージョンをインストールする場合、SymantecRecovery Disk を実 行するには 768 MB 以上のメインメモリが必要です。

#### Symantec Recovery Disk を使ってコンピュータを起動する方法

1 USBデバイスにリカバリポイントを保存する場合、まずデバイス(外付けハードディス クドライブなど)を接続します。

メモ: コンピュータを再起動する前にデバイスを接続してください。さもなければ、 Symantec Recovery Disk はそれを検出しないことがあります。

**2 Symantec Recovery Disk CD をコンピュータのメディアドライブに挿入します。** 

コンピュータ製造元によって Backup Exec System Recovery がインストールされて いる場合、修復環境がコンピュータのハードディスクドライブにすでにインストールさ れていることがあります。コンピュータを再起動した後、コンピュータ画面に指示が表 示されるのを待つか、製造元の説明書を参照してください。

3 コンピュータを再起動します。

CDからコンピュータを起動できない場合、コンピュータのスタートアップ設定を変更 しなければならないことがあります。

p.179 の 「CD [からコンピュータをブートする設定」](#page-178-0) を参照してください。

4 [**Press any key to bootfrom CD or DVD**]というメッセージが表示された直後に いずれかのキーを押すと、Symantec Recovery Disk の起動が開始されます。

メモ: このメッセージを見逃さないように注意してください。メッセージは、表示されて から短時間で消えてしまいます。このメッセージを見逃した場合、あらためてコン ピュータを起動する必要があります。

<span id="page-178-0"></span>5 ライセンス契約に目を通し、[同意する]をクリックします。

同意しない場合は、Symantec Recovery Disk を起動することはできません。コン ピュータが再起動されます。

## CD からコンピュータをブートする設定

SymantecRecovery Disk を実行するには、コンピュータを CD から起動できる必要があ ります。

CD からブートするようにコンピュータを設定する方法

- 1 コンピュータの電源をオンにします。
- 2 コンピュータの起動プロセス中に、BIOSセットアップにアクセスするための指示が画 面下部に表示されるのを待ちます。

通常は、Delete キーまたはファンクションキーを押して BIOS のセットアッププログラ ムを起動する必要があります。

- 3 BIOS のセットアップウィンドウで、[Boot Sequence]を選択し、Enter キーを押しま す。
- 4 画面上の指示に従い、CD デバイスまたは DVD デバイスを、最初の起動可能デバ イスとして指定します。
- 5 Symantec Recovery Disk CD を CD ドライブに挿入し、コンピュータを再起動しま す。

メモ: Symantec Recovery Disk は、購入した製品のバージョンに応じて、製品 CD に含まれるか、または別の CD として提供されます。Symantec Recovery Disk が 含まれている CD は安全な場所に保管してください。CD を紛失しても、書き込み型 CD ドライブがあれば新しい CD を作成できます。

- 6 変更を保存して BIOS のセットアップ画面を終了し、新しい設定でコンピュータを再 起動します。
- 7 任意のキーを押して Symantec Recovery Disk を起動します。

Symantec Recovery Disk CD をドライブに挿入してコンピュータを起動すると、 [**Press any key to bootfrom CD or DVD**]というメッセージが画面に表示されま す。5 秒以内にキーを押さない場合、コンピュータは BIOS で 2 番目の起動可能デ バイスとして設定されているデバイスから起動を試みます。

<span id="page-179-0"></span>メモ: コンピュータの起動プロセス中は、画面を注意して見ていてください。このメッ セージを見逃した場合、あらためてコンピュータを起動する必要があります。

## コンピュータを修復する準備

コンピュータを修復する前に、ハードディスクをスキャンして、データの破損やディスク表 面の損傷がないかどうかを確認する必要があります。

p.181 の [「ハードディスクでのエラーの確認」](#page-180-1) を参照してください。
## ハードディスクでのエラーの確認

ハードディスクが損傷を受けている疑いがある場合は、エラーが発生しているかどうかを 確認できます。

#### ハードディスクでエラーを確認する方法

- 1 「分析]パネルで「ハードディスクのエラーをチェック]をクリックします。
- 2 確認するドライブを選択します。
- 3 次のいずれかのオプションを選択します。

選択したディスクのエラーを修正します。この オプションを選択しない場合、エラーは表示 されますが、修正されません。 ファイルシステムのエラーを自動的に修復 不良セクタを検索し、読み取り可能な情報を 修復します。 不良セクタの検出および修復

<span id="page-180-0"></span>4 [開始]をクリックします。

## コンピュータの修復

修復環境からコンピュータを復元できます。修復するハードディスクドライブに対応するリ カバリポイントがある場合、コンピュータやその他のハードディスクドライブを、リカバリポイ ントが作成された時点の状態にすべて修復できます。

メモ: 異なるハードウェアを使うコンピュータにリカバリポイントを復元すれば、Restore Anyware 機能は自動的に有効になります。

p.186 の [「仮想ディスクファイルからのコンピュータの修復」](#page-185-0) を参照してください。

p.193 の「Restore Anyware [によるコンピュータの修復」](#page-192-0)を参照してください。

#### コンピュータを修復する方法

**1 Symantec Recovery Disk CD を使用してコンピュータを起動します。** 

p.178の「Symantec Recovery Disk[の使用によるコンピュータの起動」](#page-177-0)を参照して ください。

2 「ホーム]パネルで、[コンピュータを修復]をクリックします。

リカバリポイントが CD または DVD に保存されており、CD/DVD ドライブが 1 台しか ない場合、この時点で Symantec Recovery Disk CD を取り出します。リカバリポイ ントが含まれる CD または DVD を挿入します。

3 ウィザードの「ようこそ」のページで、「次へ」をクリックします。

- 4 次のいずれかを実行します。
	- Symantec Recovery Diskがリカバリポイントを特定したら、手順6に進みます。
	- Symantec Recovery Disk がリカバリポイントを特定できなかった場合は、次の 手順に進みます。
- 5 「リカバリポイントを表示]で、次のいずれかを選択します。
	- 検出されたすべてのリカバリポイントが、作成日付順に表示されます。 リカバリポイントが検出されなかった場合は、表には何も表示されませ ん。そのような場合、コンピュータのすべてのローカルドライブを検索 するか、参照してリカバリポイントを探します。 日付

「ソースフォルダを選択]リストで、次のいずれかを行います。

- 「すべてのローカルドライブ」をクリックして、コンピュータのローカル ドライブにあるすべての利用可能なリカバリポイントのリストを表示 します。
- 「参照]をクリックして、ローカルドライブまたはネットワークフォルダ のリカバリポイントを探します。
- 別の場所を参照して、リカバリポイントファイル(.v2i)を選択できます。 ファイル名

このオプションを選択し、[参照]をクリックします。リカバリポイントファイ ル(.v2i)を探して選択し、[開く]をクリックします。

必要ならば、[ネットワークドライブの割り当て]をクリックします。共有 ネットワークフォルダパスを指定し、ドライブ文字を割り当てます。この とき、必要なファイルがあるフォルダの場所を参照できます。

この種類の修復操作では、システムインデックスファイル(.sv2i)を使用 して、複数のドライブを備えているコンピュータを復元します。 システム

> システムインデックスファイルを使えば、ドライブの復元にかかる時間を 短縮できます。システムインデックスファイルは、リカバリポイントと同時 に作成されます。システムインデックスファイルには、最新のリカバリポ イントのリストがバックアップ元のボリュームの情報とともに保存され、こ のリストには各リカバリポイントに含まれるドライブの元の場所が含まれ ています。

> このオプションを選択し、「参照]をクリックします。システムインデックス ファイル(.sv2i)を探して選択し、[開く]をクリックします。

6 [次へ]をクリックします。

7 「修復するドライブ]パネルで、修復する各リカバリポイントを選択します。

必要に応じて、リストでリカバリポイントの追加または削除を行います。

コンピュータを修復している場合は、Windows がインストールされているドライブを 選択します。ほとんどのコンピュータシステムでは、これはCドライブです。修復環境 では、ドライブ文字とボリュームラベルが Windows のものと一致しないことがありま す。そのボリュームラベルや割り当てられた名前に基づいて、またはリカバリポイント のファイルとフォルダを参照して、適切なドライブを識別する必要があることがありま す。

- 8 次の操作を行います。
	- 任意で、修復するドライブを選択し、「編集]をクリックします。 修復プロセスで実行するオプションを選択し、[OK]をクリックして[修復するドラ イブ]ペインに戻ります。

p.184 の [「ターゲットドライブとオプションを編集」](#page-183-0) を参照してください。

■ 次を設定します。

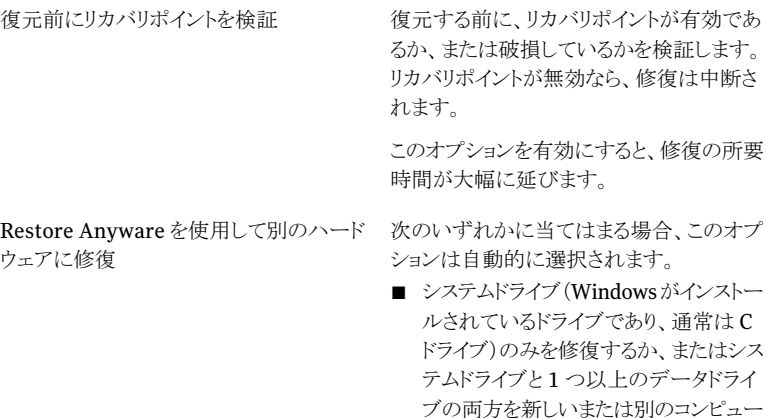

■ 古くなったコンピュータから新しいまた は別のコンピュータハードウェアにアッ プグレードする。

タハードウェアへ修復する。

■ コンピュータのマザーボードが故障し た。

データドライブのみを新しいまたは別のコン ピュータハードウェアに修復する場合、この オプションは選択されません。

p.196の「Symantec Recovery Disk[によるファイルとフォルダの修復」](#page-195-0)を参照してく ださい。

第 14 章 コンピュータの修復 184コンピュータの修復

- 9 「次へ]をクリックして、選択した修復オプションを確認します。
- 10 修復プロセスが終了したときにコンピュータを自動的に再起動するには、[終了後に 再起動]を選択します。
- 11 [終了]をクリックします。
- <span id="page-183-0"></span>12 [はい]をクリックして、修復プロセスを開始します。

## ターゲットドライブとオプションを編集

次の表は Symantec Recovery Disk CD のブート後に[ターゲットドライブとオプションを 編集]ページで利用可能になるオプションを記述したものです。

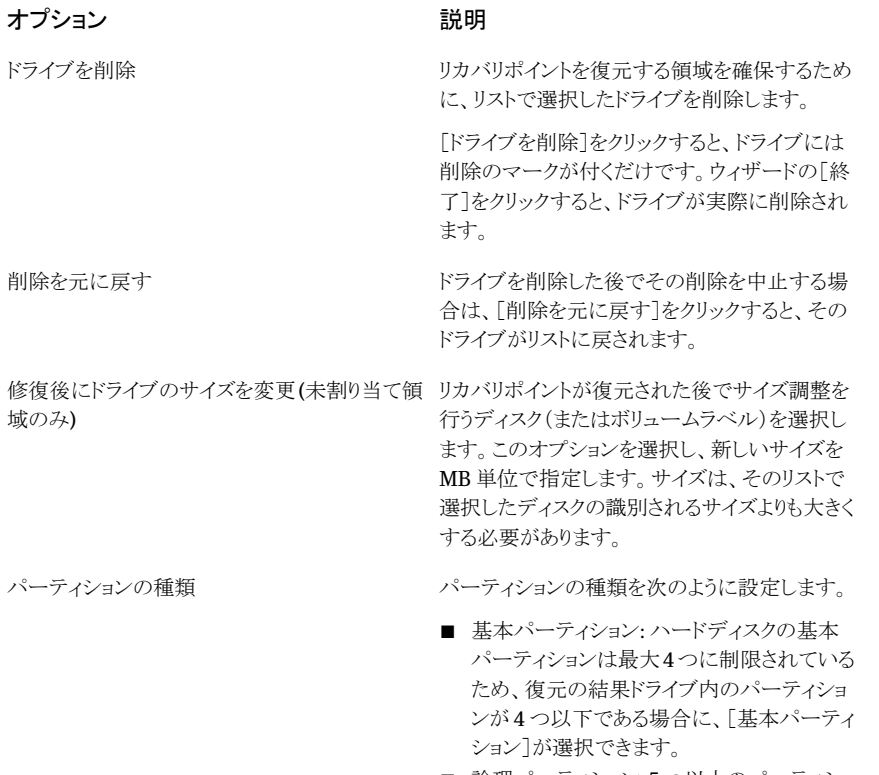

■ 論理パーティション:5つ以上のパーティショ ンが必要な場合は、[論理パーティション]を 選択します。ハードディスクには、最大容量 を超えない範囲で、最大3つの基本パーティ ションに加えて任意の数の論理パーティショ ンが作成できます。

#### オプション アンチャンプ かいかく 説明

修復後のファイルシステムのエラーを確認

ドライブをアクティブ(OS ブート用)に設定

元のディスク署名を復元

リカバリポイントの復元後に、復元したドライブに エラーがないかどうかをチェックします。

復元したドライブをアクティブパーティション(コ ンピュータの起動ドライブなど)に設定します。

オペレーティングシステムがインストールされて いるドライブを復元している場合は、このオプショ ンを選択してください。

ハードディスクドライブの物理ディスク署名を復 元します。

> ディスク署名は、Backup Exec System Recovery がサポートするすべての Windows オペレーティングシステムで用いられています。 ディスク署名は、ハードディスクドライブの使用に 必要です。

> 次のいずれかに当てはまる場合、このオプション を選択します。

- コンピュータのドライブ文字が非定型である (C、D、E など以外の文字が割り当てられて いる場合)。
- リカバリポイントを新しい空のハードディスク に復元している。

オプション アンチャン アンドリック 説明

マスターブートレコードを復元

マスターブートレコードを復元します。マスター ブートレコードは、物理ハードディスクの第一セ クタに含まれています。マスターブートレコード は、マスターブートプログラムと、ディスクパーティ ションを記述するパーティションテーブルから構 成されています。マスターブートプログラムは、 最初の物理ハードディスクのパーティションテー ブルを分析して、アクティブな基本パーティショ ンを調べます。その後、アクティブなパーティショ ンのブートセクタからブートプログラムを起動しま す。

このオプションは、上級ユーザーのみが利用す ることをお勧めします。修復環境でドライブ全体 を復元する場合にのみ利用可能です。

次のいずれかに当てはまる場合、このオプション を選択します。

- リカバリポイントを新しい空のハードディスク に復元している。
- リカバリポイントを元のドライブに復元してい るが、リカバリポイントの作成後にドライブの パーティションが変更されている。
- ウイルスまたはその他の問題によって、ドライ ブのマスターブートレコードが破損した疑い がある。

## 仮想ディスクファイルからのコンピュータの修復

<span id="page-185-0"></span>修復環境を使用して、仮想ディスクファイル(.vmdkまたは.vhd)内からコンピュータを修 復できます。修復するハードディスクドライブに対応する仮想ディスクがある場合、コン ピュータやその他のハードディスクドライブを、元の仮想ディスクが作成された時点の状 態にすべて修復できます。

p.151 の [「仮想変換ジョブの定義」](#page-150-0) を参照してください。

p.145 の [「ワンタイム仮想変換の実行」](#page-144-0) を参照してください。

メモ: 異なるハードウェアを使うコンピュータに仮想ディスクを復元すれば、Restore Anyware 機能は自動的に有効になります。

p.181 の [「コンピュータの修復」](#page-180-0) を参照してください。

p.193 の「Restore Anyware [によるコンピュータの修復」](#page-192-0)を参照してください。

#### 仮想ディスクファイルからコンピュータを修復する方法

**1 Symantec Recovery Disk CD を使用してコンピュータを起動します。** 

p.178の「Symantec Recovery Disk[の使用によるコンピュータの起動」](#page-177-0)を参照して ください。

- 2 「ホーム]パネルで、「コンピュータを修復]をクリックします。
- 3 ウィザードの「ようこそ」のページで、「次へ」をクリックします。
- 4 [リカバリポイントを表示]で、[ファイル名]を選択し、次のいずれかを実行します。
	- 「参照]をクリックします。
	- 仮想ディスクファイル (.vmdk または .vhd)を探して選択し、[開く]をクリックしま す。
	- 必要ならば、「ネットワークドライブの割り当て]をクリックします。 共有ネットワークフォルダパスを指定し、ドライブ文字を割り当てます。このとき、 必要な仮想ディスクファイルがあるフォルダの場所を参照できます。
- 5 [次へ]をクリックします。
- 6 仮想ディスクを復元するターゲットドライブを選択します。
- 7 任意で、次の操作を実行します。
	- 「ドライブを削除]をクリックします。 仮想ディスクを復元する領域を確保するために、リストで選択したドライブを削除 します。 「ドライブを削除]をクリックすると、ドライブには削除のマークが付くだけです。ウィ ザードの[終了]をクリックすると、ドライブが実際に削除されます。
	- 「削除を元に戻す]をクリックします。 ドライブを削除した後でその削除を中止する場合は、[削除を元に戻す]をクリッ クすると、そのドライブがリストに戻されます。
- 8 [次へ]をクリックします。
- 9 オペレーティングシステムドライブ(Windows がインストールされているドライブ、通 常は Cドライブ)を修復する場合は、[Restore Anyware を使用して別のハードウェ アに修復]がすでに選択されています。

このオプションは対象のコンピュータが必要とするドライバが仮想ディスクにすでに 含まれていれば選択されません。または、データドライブを含んでいる仮想ディスク を復元する場合にも選択されません。

10 必要に応じて、ライセンスキーを入力します。

RestoreAnywareを使用して仮想ディスクファイルからシステムを修復する場合、ラ イセンスキーが必要になります。

[カスタム Recovery Disk CD を作成]ウィザードを使用してカスタム Symantec Recovery Disk CD に直接ライセンスキーを追加できます。Symantec Recovery Disk の Restore Anyware を有効にして仮想ディスクを復元する場合、ライセンス キーの入力を求めるメッセージは表示されません。ライセンスキーは、カスタム Symantec Recovery Disk CD にすでに含まれています。

p.31 の 「カスタム [Symantec](#page-30-0) Recovery Disk CD の作成」 を参照してください。

- 11 [次へ]をクリックします。
- 12 修復プロセスで実行するオプションを選択します。

p.188 の [「仮想ディスクの修復オプション」](#page-187-0) を参照してください。

利用可能なオプションは、以前選択したターゲットドライブによって異なります。

- 13 「次へ]をクリックして、選択した修復オプションを確認します。
- 14 修復プロセスが終了したときにコンピュータを自動的に再起動するには、[終了後に 再起動]を選択します。
- <span id="page-187-0"></span>15 [終了]をクリックします。
- 16 [はい]をクリックして、修復プロセスを開始します。

#### 仮想ディスクの修復オプション

次の表は仮想ディスクを修復するとき利用可能である修復オプションを記述したもので す。

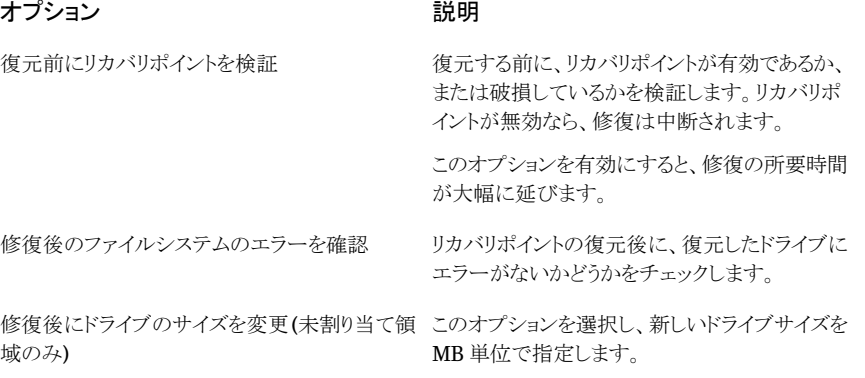

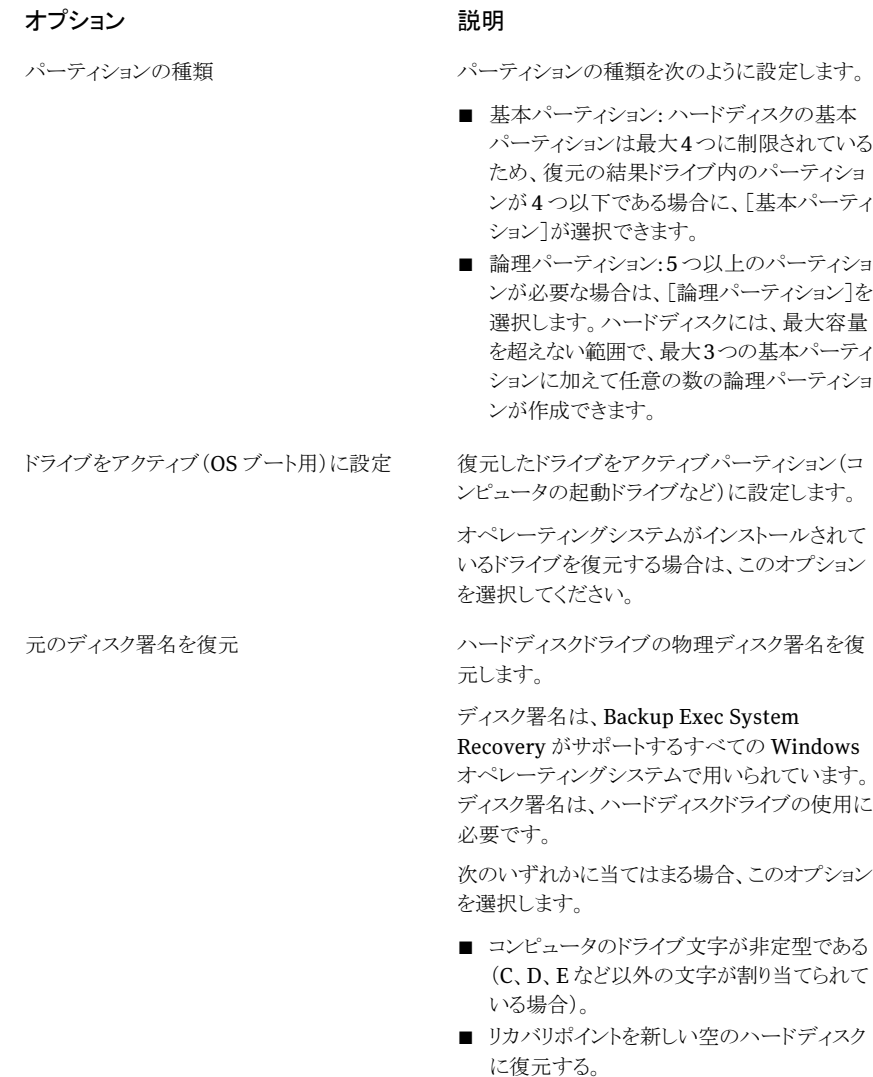

#### オプション アンチャン アンドリック 説明

マスターブートレコードを復元

マスターブートレコードを復元します。マスター ブートレコードは、物理ハードディスクの第一セ クタに含まれています。マスターブートレコード は、マスターブートプログラムと、ディスクパーティ ションを記述するパーティションテーブルから構 成されています。マスターブートプログラムは、 最初の物理ハードディスクのパーティションテー ブルを分析して、アクティブな基本パーティショ ンを調べます。その後、アクティブなパーティショ ンのブートセクタからブートプログラムを起動しま す。

このオプションは、上級ユーザーのみが利用す ることをお勧めします。修復環境でドライブ全体 を復元する場合にのみ利用可能です。

次のいずれかに当てはまる場合、このオプション を選択します。

- リカバリポイントを新しい空のハードディスク に復元する。
- リカバリポイントを元のドライブに復元するが、 ドライブのパーティションはリカバリポイントの 作成後に変更されている。
- ウイルスまたはその他の問題によって、ドライ ブのマスターブートレコードが破損した疑い がある。

## Restore Anyware を使用した復元

<span id="page-189-0"></span>管理者は、Symantec Backup Exec System Recovery Restore Anyware™ 機能を使 用して、Windows 2000、2003、またはXP システムボリュームのイメージをハーウェア環 境が異なるコンピュータに復元し、システムをブートできるようにするために必要な変更を 行うことができます。設定によっては、サーバーを正確に従来どおりに動作できるようにす るために、追加の変更が必要になることがあります。

## Restore Anyware の使用

Restore Anyware 機能を使用して復元を実行する前に完全なライセンスがある正規版 の Symantec Backup Exec System Recovery をインストールする必要があります。この 機能には試用または評価期間はありません。

コンピュータが機能しなくなっても(たとえば、マザーボードが動作しない)、Symantec Backup Exec System Recovery のライセンスを取得しているコンピュータのリカバリポイ ントがある場合、新しいハードウェアに復元できます。Restore Anyware は、古いコン ピュータから新しいハードウェアへアップグレードするときにもよく使用されます。この機能 を使用するとドライブのみが修復されます。ファイルおよびフォルダレベルでの修復には 使用できません。

警告: ハードウェアベンダからの OEM ライセンスまたはシングルユーザーライセンスを使 用している場合、Windows製品のライセンスキーを使用してWindows ソフトウェアを再 度アクティブ化するように求めるメッセージが表示されることがあります。OEMおよびシン グルユーザーライセンスのアクティブ化の数には制限があることに注意してください。 Restore Anyware を使っても、お使いのオペレーティングシステムまたはアプリケーショ ン(あるいはその両方)のライセンス契約に違反しないことを確認してください。

Restore Anyware を使う場合は、以下のことに留意してください。

- まったく異なる種類のハードウェアに Restore Anyware を使用する場合は、次の操 作が必要になる場合があります。
	- 大容量ストレージデバイスのドライバを指定する
	- 復元する Windows オペレーティングシステムの修正プログラムを指定する
	- システムが再起動したときに Windows オペレーティングシステムのライセンス認 証を再度アクティブ化する
	- システムが再起動したときにライセンスキーを入力する
	- システムが再起動したときに、リカバリポイントにローカルのユーザー名とパスワー ドを入力する
- Restore Anywareを使ってリカバリポイントを復元する場合は、ローカルの管理者名 とパスワードの入力を求める画面が表示されることがあります。復元を実行する前に、 この情報を用意しておく必要があります。
- 静的 IP アドレスを使っているコンピュータで Restore Anyware を使う場合は、復元 の完了後にそのコンピュータの再設定を手動で実行する必要があります。
- Symantec Backup Exec System Recovery では、1つのシステムで 1つの NIC を サポートします。2 つの NIC を搭載したシステムで Restore Anyware を使って復元 を実行するには、もう 1 つの NIC を手動で設定する必要がある場合があります。

Restore Anyware を使用してコンピュータの復元を実行する前に、復元に使用するリカ バリポイントを、アクセスできる場所(参照可能な場所など)に保存する必要があります。 復元時には、ディスクドライバ、サービスパック、修正プログラムなどを指定するように指示 される場合もあります。また、Windows メディア CD を用意しておくことを推奨します。 Restore Anyware ドライバの取得について詳しくは、

[http://www.symantec.com/region/jp/techsupp/enterprise/select\\_product\\_kb.html](http://www.symantec.com/region/jp/techsupp/enterprise/select_product_kb.html) でシマンテック社のナレッジベースを参照してください。

#### コンピュータの復元を Restore Anyware を使用して実行する方法

- 1 復元を完了するターゲットコンピュータのメディアドライブにSymantecBackupExec System Recovery CD を挿入してください。
- 2 コンピュータを再起動します。

CDからブートできるようにするためにシステムを変更する必要がある場合もあります。

- 3 Fress any key to boot from CD or DVD というメッセージが表示された直後にい ずれかのキーを押すと、修復環境の起動が開始されます。
- 4 ライセンス契約に目を通し、[同意する]をクリックします。

同意しない場合は、修復環境を起動することはできません。コンピュータが再起動さ れます。

5 ネットワークにアクセスする必要があるかどうかに応じて、ネットワークサービスを起動 するために[はい]か[いいえ]をクリックしてください。

リカバリポイントの日時を正しく参照するには、修復環境で正しいタイムゾーンを設定 する必要がある場合があります。

メインウィンドウの下部でタイムゾーンのフィールドをクリックしてください。[タイムゾー ンの選択]ダイアログボックスで、[タイムゾーン]ドロップダウンリストからご使用の地 域のタイムゾーンを選択し、次に[OK]をクリックしてください。

- 6 メインコンソールで、[コンピュータを修復]をクリックします。 コンピュータの修復ウィザードが起動されます。
- 7 [修復するドライブ]をクリックし、[次へ]をクリックします。
- 8 必要とする修復のタイプを選択し、次に「次へ」をクリックしてください。
- 9 リカバリポイントの場所にナビゲートするために[参照]をクリックしてください。
- 10 [ファイルを開く]ダイアログボックスで、使いたいリカバリポイントを選択し次に[開く] をクリックしてください。
- 11 選んだリカバリポイントがアクティブ化されたバージョンの Symantec Backup Exec System Recovery で作成されたことを確認します。そうであれば、[次へ]をクリック してください。異なるリカバリポイントを選択する必要があったら、[ファイルを開く]ダ イアログボックスを使用してそのリカバリポイントを参照してください。
- 12 リカバリポイントの復元先を選択し、次に「次へ」をクリックしてください。
- 13 パーティションの種類が基本に設定されていることを確認します。[RestoreAnyware を実行]チェックボックスを選択し、次に[次へ]をクリックします。
- 14 選択したオプションを確認し、「終了]をクリックします。

## Restore Anyware によるコンピュータの修復

<span id="page-192-0"></span>RestoreAnywareを使用してコンピュータを復元する前に、復元に使用するリカバリポイ ントまたは仮想ディスクファイルを、アクセスできる場所に保存する必要があります(たとえ ば、参照可能な場所など)。修復時には、ディスクドライバ、サービスパック、修正プログラ ムなどを指定するように指示される場合もあります。Windows メディア CD を用意してお く必要があります。

Restore Anyware ドライバの取得について詳しくは、次の URL からシマンテック社のナ レッジベースにアクセスしてください。

<http://entsupport.symantec.com/umi/V-269-15>

警告:RestoreAnyware を使用してコンピュータを復元する前に、修復環境でリカバリポ イントまたは仮想ディスクにアクセスできるかどうかテストしてください。SAN ボリュームへ のアクセス権があり、ネットワークに接続できることを確認する必要があります。

p.181 の [「コンピュータの修復」](#page-180-0) を参照してください。

p.186 の [「仮想ディスクファイルからのコンピュータの修復」](#page-185-0) を参照してください。

#### Restore Anyware を使用してコンピュータを修復する方法

**1 Symantec Recovery Disk CD を使用してコンピュータを起動します。** 

p.178の「Symantec Recovery Disk[の使用によるコンピュータの起動」](#page-177-0)を参照して ください。

2 [ホーム]パネルで、[コンピュータを修復]をクリックします。

リカバリポイントまたは仮想ディスクが CD または DVD に保存されており、CD/DVD ドライブが 1 台しかない場合、この時点で Symantec Recovery Disk CD を取り出 します。リカバリポイントまたは仮想ディスクが含まれる CD または DVD を挿入しま す。

- 3 ウィザードの「ようこそ」のページで、「次へ」をクリックします。
- 4 次のいずれかを実行します。
	- Symantec Recovery Diskがリカバリポイントを特定したら、手順6に進みます。
	- Symantec Recovery Disk がリカバリポイントを特定できなかった場合は、次の 手順に進みます。
- 5 [リカバリポイントを表示]をクリックし、次のいずれかのオプションを選択します。

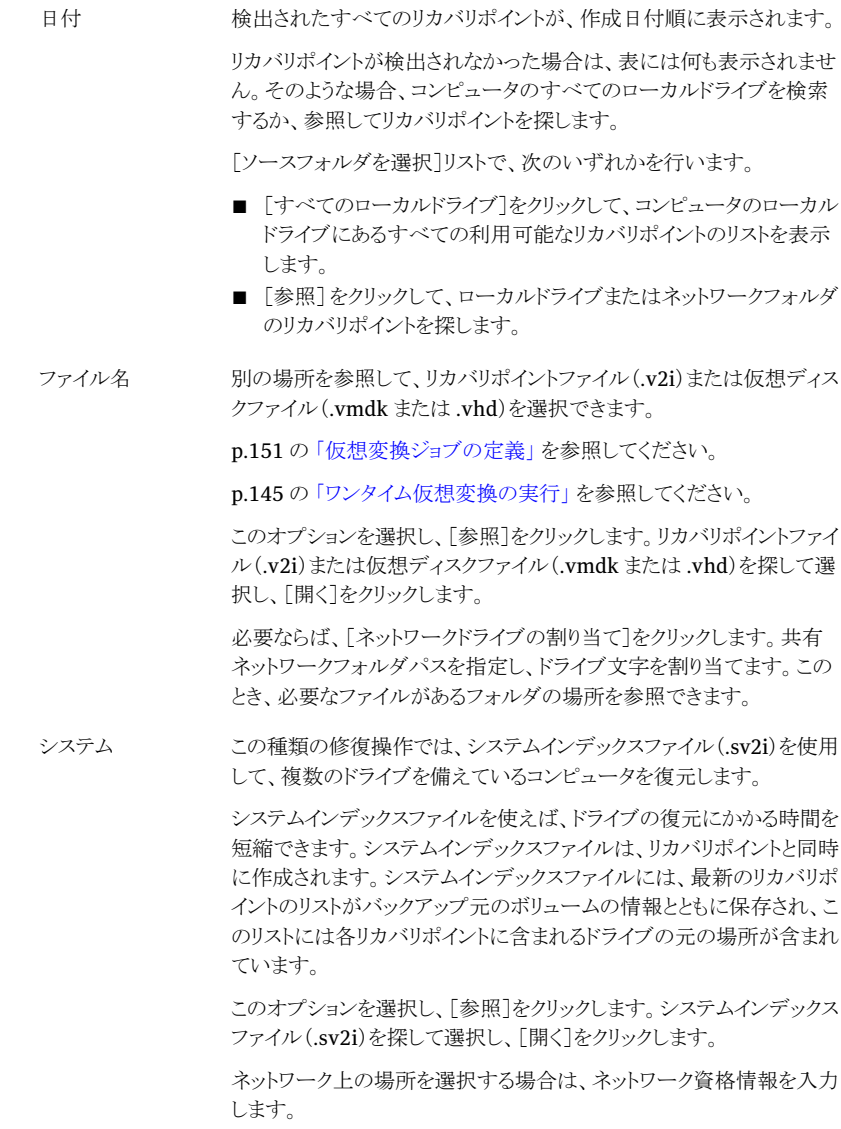

6 [次へ]をクリックします。

7 「修復するドライブ]ペインで、修復する各リカバリポイントを選択します。

必要に応じて、リストでリカバリポイントの追加または削除を行います。

コンピュータを修復している場合は、Windows がインストールされているドライブを 選択します。ほとんどのコンピュータシステムでは、これはCドライブです。修復環境 では、ドライブ文字とボリュームラベルが Windows のものと一致しないことがありま す。そのボリュームラベルや割り当てられた名前に基づいて、またはリカバリポイント のファイルとフォルダを参照して、適切なドライブを識別する必要があることがありま す。

p.196の「Symantec Recovery Disk[によるファイルとフォルダの修復」](#page-195-0)を参照してく ださい。

- 8 次の操作を行います。
	- 任意で、修復するドライブを選択し、「編集]をクリックします。 修復プロセスで実行するオプションを選択し、[OK]をクリックして[修復するドラ イブ]パネルに戻ります。

p.184 の [「ターゲットドライブとオプションを編集」](#page-183-0) を参照してください。

■ 次のオプションのうち、必要なものを選択します。

復元する前に、リカバリポイントが有効であ るか、または破損しているかを検証します。 リカバリポイントが無効なら、修復は中断さ れます。 復元前にリカバリポイントを検証

このオプションを有効にすると、修復の所要 時間が大幅に延びます。

次のいずれかに当てはまる場合、このオプ ションは自動的に選択されます。 Restore Anyware を使用して別のハード ウェアに修復

- システムドライブ (Windows がインストー ルされているドライブであり、通常は C ドライブ)のみを修復するか、またはシス テムドライブと1つ以上のデータドライ ブの両方を新しいコンピュータハード ウェアへ修復する。
- 古くなったコンピュータから新しいコン ピュータハードウェアにアップグレード する。
- コンピュータのマザーボードが故障し た。

データドライブのみを新しいコンピュータ ハードウェアに修復する場合、このオプショ ンを選択する必要はありません。

- 9 「次へ]をクリックして、選択した修復オプションを確認します。
- 10 修復プロセスが終了したときにコンピュータを自動的に再起動するには、[終了後に 再起動]を選択します。
- 11 [終了]をクリックします。
- <span id="page-195-0"></span>12 「はい]をクリックして、修復プロセスを開始します。

## SymantecRecoveryDiskによるファイルとフォルダの修 復

Symantec Recovery Disk CD を使用してコンピュータを起動し、リカバリポイント内から ファイルとフォルダを復元できます。

Symantec Recovery Disk を使ってファイルとフォルダを修復する方法

**1 Symantec Recovery Disk CD を使用してコンピュータを起動します。** 

p.178の「Symantec Recovery Disk[の使用によるコンピュータの起動」](#page-177-0)を参照して ください。

- 2 「修復]、「ファイルを修復]の順にクリックします。
- 3 次のいずれかを実行します。
	- Symantec Recovery Disk でリカバリポイントが見つからない場合は、検索する ように求められます。[ファイルを開く]ダイアログボックスでリカバリポイントを選択 し、[開く]をクリックします。
	- Symantec Recovery Disk によってリカバリポイントが検出された場合は、リスト からリカバリポイントを選択し、[OK]をクリックします。

メモ: ネットワーク上にリカバリポイントが見つからない場合は、[ファイル名]フィール ドに、リカバリポイントが保存されているコンピュータ名と共有名を入力します。たとえ ば、¥¥computer\_name¥share\_name のように入力します。

それでも問題が解決しない場合は、コンピュータの IP アドレスを入力してください。

p.198の「Symantec Recovery Disk[でのネットワークツールの使用について」](#page-197-0)を参 照してください。

4 Recovery Point Browser のツリーペインで、復元するファイルまたはフォルダが含 まれるドライブをダブルクリックして展開します。

5 Recovery Point Browser のコンテンツペインで、復元するファイルまたはフォルダ を選択するには、次のいずれかの操作を実行します。

すべての項目を選択する方法 Ctrl+A を押します。 隣接しているファイルをまとめて選択する方法 一番上のファイルをクリックし、Shiftキーを押 しながら、リストの最後のファイルを選択しま す。 隣接していないファイルをまとめて選択する方 Ctrl キーを押しながら、ファイルを選択しま す。 法

6 [ファイルを修復]をクリックします。

可能であれば、[アイテムの修復]ダイアログボックスの[このフォルダに復元]フィー ルドに、ファイルを作成したときの元のパスが自動的に表示されます。

元の場所にドライブ文字が含まれていない場合は、パスの先頭にドライブ文字を入 力する必要があります。

メモ:修復環境では、ドライブ文字とラベルが Windows のものと一致しないことがあ ります。ラベル(割り当てられた名前)に基づいて、適切なドライブを識別する必要が あることがあります。

- 7 元のパスが不明であったり、選択したファイルを別の場所に復元する場合は、[参 照]をクリックして復元先を選択します。
- 8 [修復]をクリックして、ファイルの復元を開始します。
- 9 [OK]をクリックして終了します。

## Symantec Recovery Disk によるコンピュータのファイルとフォルダの検 索

[コンピュータを検索]機能を使用して、修復環境からコンピュータ上のファイルとフォル ダを検索できます。

この機能では、Recovery Point Browser と、Windows エクスプローラに類似した機能 を使用します。コンピュータに接続されたすべてのドライブのファイル構造を、修復環境 から参照できます。

Symantec Recovery Disk を使ってコンピュータのファイルとフォルダを検索する方法

◆ [分析]ペインで、[コンピュータを検索]をクリックします。

## Symantec Recovery Disk でのネットワークツールの使 用について

<span id="page-197-0"></span>リカバリポイントをネットワーク上に保存した場合は、このネットワークにアクセスして、コン ピュータかファイルとフォルダを Symantec Recovery Disk から復元する必要がありま す。

メモ: ネットワークを通じてコンピュータを修復する場合は、追加のコンピュータメモリが必 要になることがあります。

p.198 の [「ネットワークサービスの起動」](#page-197-1) を参照してください。

p.198 の[「リモート修復での](#page-197-2) pcAnywhere Thin Host の使用」を参照してください。

<span id="page-197-1"></span>p.200の「Symantec Recovery Disk [内からのネットワークドライブのマッピング」](#page-199-0)を参照 してください。

p.201 の [「ネットワーク接続の設定」](#page-200-0) を参照してください。

## ネットワークサービスの起動

ネットワークサービスを起動する必要がある場合は、手動で起動できます。

#### ネットワークサービスを起動する方法

<span id="page-197-2"></span>◆ [ネットワーク]パネルで[ネットワークサービスを開始]をクリックします。

ネットワークへの接続を確認するため、ネットワークドライブをマッピングできます。

p.200の「Symantec Recovery Disk [内からのネットワークドライブのマッピング」](#page-199-0)を 参照してください。

#### リモート修復での pcAnywhere Thin Host の使用

Symantec Recovery Disk CD は pcAnywhere Thin Host を含んでいます。修復環境 のコンピュータにリモートでアクセスできます。pcAnywhere Thin Host には、1 つのリ モートコントロールセッションをサポートするために必要な最低限の設定が含まれていま す。Thin Host には、リモートコントロールセッションをホストするための IP アドレスが必 要です。

メモ: Thin Host は Symantec Recovery Disk に配備できません。Thin Host は、 Symantec Recovery Disk CD から起動した場合のみ、Symantec Recovery Disk でリ モートコントロールセッションをホストします。Symantec Recovery Disk の Thin Host は、ファイル転送をサポートしません。また、ネットワークまたはストレージデバイスのドライ バを追加するために使用することはできません。

Thin Host は Symantec Recovery Disk から起動されると、リモートコンピュータからの 接続を待機します。Thin Host に接続して、修復のリモート管理または Symantec RecoveryDiskでサポートされているその他のタスクを実行できます。ThinHostに接続 するには、Symantec pcAnywhere を使用する必要があります。

#### pcAnywhere Thin Host を起動する方法

- 1 修復環境の[ネットワーク]パネルで、[pcAnywhere Thin Host を開始]をクリックし ます。
- 2 必要に応じて、ネットワークサービスが開始されます。Thin Host が接続を待機しま す。

#### pcAnywhere Thin Host へのリモート接続

Symantec pcAnywhere を使用すると、修復環境で実行中のコンピュータにリモート接 続できます。コンピュータが、Symantec Recovery Disk CD に含まれる pcAnywhere Thin Host を実行中で、かつ、接続を待機中である必要があります。接続されると、クラ イアントコンピュータは修復をリモート管理したり、Symantec Recovery Disk でサポート されているその他のタスクを実行したりできます。

メモ: クライアントコンピュータは、ファイルの転送や、ネットワーク用のドライバ、または Thin Host を実行しているコンピュータ上のストレージデバイスの追加はできません。

#### pcAnywhere Thin Host にリモート接続する方法

- 1 リモートで管理されるコンピュータ(ホスト)が修復環境で起動されたことを確認しま す。また pcAnywhere Thin Host が接続を待機中であることを確認します。
- **2 Thin Host コンピュータの IP アドレスを取得します。**
- 3 クライアントコンピュータの Symantec pcAnywhere で、リモート接続項目を設定し ます。

詳しくは『Symantec pcAnywhere ユーザーズガイド』を参照してください。

メモ: 接続中のホストに自動的にログオンする必要はありません。

- 4 pcAnywhere で接続設定を行うときは、次の操作を実行します。
	- 接続の種類として TCP/IP を選択します。
	- ホストコンピュータの IP アドレスを指定します。
	- 接続中のホストへの自動ログオンを選択します。 ログオン情報を入力しないと、Thin Host に接続するときに、入力を求めるメッ セージが表示されます。

■ 次のログオン名を入力します。

#### **symantec**

■ 次のパスワードを入力します。

**recover**

間違った設定で接続しようとすると、Thin Host はシャットダウンします。

権限のないユーザーによって設定が不正に変更されたり、許可のないセッションが 開始されようとするのを防止するために、リモート接続項目のパスワードを設定しま す。

このオプションは、[項目の保護]タブの[リモートプロパティ]ウィンドウで選択できま す。Thin Host は暗号化をサポートしていません。

5 pcAnywhere で、リモートコントロールセッションを開始します。

接続に失敗した場合は、再接続を行う前にホストコンピュータで Thin Host を再起 動する必要があります。

6 ホストコンピュータで必要なタスクをリモートに実行します。

Thin Host を終了したとき、Thin Host コンピュータが再起動されたとき、またはリ モートコントロールセッションが終了されたとき、リモートコントロールセッションは終了 します。

<span id="page-199-0"></span>ホストコンピュータが Windows オペレーティングシステムを起動した後、クライアン トコンピュータは Thin Host を配備、接続して、修復環境の使用中に実行されたタ スクが正常に完了したことを検証できます。

## Symantec Recovery Disk 内からのネットワークドライブのマッピング

修復環境を起動した後にネットワークサービスを開始した場合、ネットワークドライブをマッ ピングすることができます。これによって、マッピングしたドライブを参照し、復元するリカ バリポイントを選択できるようになります。または、修復環境からバックアップを作成すれ ば、ネットワーク上のある場所に存在する保存先を選択できます。

DHCP サーバーが存在しない場合、または DHCP サーバーが利用不能な場合は、 Symantec Recovery Disk を実行しているコンピュータの静的 IP アドレスとサブネットマ スクの指定が必要になります。

p.201 の [「ネットワーク接続の設定」](#page-200-0) を参照してください。

静的 IP アドレスとサブネットマスクを入力すると、修復環境が使用できるようになります。 ただし、コンピュータ名を解決する方法がないため、マイコンピュータの修復ウィザードま たは Recovery Point Browser を実行しているときは、IP アドレス以外ではネットワーク 上のリカバリポイントを参照できません。ネットワークドライブをマッピングすると、より効率 的にリカバリポイントを検索できます。または、修復環境内から作成するリカバリポイントの 保存先として、マップしたネットワークドライブを使うこともできます。

#### Symantec Recovery Disk 内からネットワークドライブをマッピングする方法

- 1 次のいずれかを実行します。
	- 修復環境ウィンドウの左側で「ホーム]をクリックし、右側のペインで「ネットワーク ドライブの割り当て]をクリックします。
	- 修復環境ウィンドウの左側で「ネットワーク]をクリックし、右側のペインで「ネット ワークドライブの割り当て]をクリックします。
- 2 リカバリポイントが保存されているコンピュータの UNC パスを使用して、ネットワーク ドライブをマッピングします。

たとえば、**¥¥computer\_name¥share\_name**や**¥¥IP\_address¥share\_name**の ように入力します。

<span id="page-200-0"></span>また、修復環境内で、コンピュータの修復ウィザードまたはコンピュータのバックアッ プウィザードからネットワークドライブをマッピングすることもできます。

## ネットワーク接続の設定

[ネットワーク設定]ウィンドウにアクセスし、修復環境で実行するときの基本的なネットワー ク設定を行うことができます。

#### ネットワーク接続を設定する方法

- 1 修復環境のメインウィンドウで、「ネットワーク]、「ネットワーク接続を設定]の順に選 択します。
- 2 ネットワークサービスの起動を求めるメッセージが表示されたら、[はい]をクリックし ます。

#### 静的 IP アドレスの割り当て

ネットワークドライブまたは共有に存在するリカバリポイントを復元するときに、ドライブを マッピングできない、あるいはネットワーク上のドライブまたは共有を参照できない場合は (利用可能な DHCP サービスが存在しないため)、修復環境を実行しているコンピュータ に固有の静的 IP アドレスを割り当てることができます。これにより、ネットワークドライブま たは共有にマッピングできるようになります。

#### 静的 IP アドレスを割り当てる方法

- 1 [ネットワークアダプタ設定]フィールドで、[次の IP アドレスを使用する]をクリックし ます。
- 2 復元するコンピュータに、固有の IP アドレスとサブネットマスクを指定します。

指定するサブネットマスクがネットワークセグメントのサブネットマスクと一致している ことを確認します。

3 [OK]をクリックします。

- 4 「閉じる]をクリックして、修復環境のメインメニューに戻ります。
- **5** [ネットワーク]ペインで、[リモートコンピュータに対して ping を実行]をクリックしま す。
- 6 ネットワークセグメント上の ping 先のコンピュータのアドレスを入力します。
- 7 [OK]をクリックします。

アドレス方法としてコンピュータ名またはコンピュータ名とドメインを指定した場合は、 ping を送信したコンピュータから返された IP アドレスを記録しておきます。

ストレージコンピュータとの接続が確立したら、[ネットワークドライブの割り当て]ユー ティリティを使用して、リカバリポイントの保存場所にドライブをマッピングできます。

#### ping 送信に失敗したときの静的 IP アドレスの取得

アドレスにping送信し、そのアドレスが応答しない場合は、ipconfig /allコマンドを使用 して正しい IP アドレスを確認できます。

#### ping 送信に失敗したときに IP アドレスを取得する方法

1 復元するリカバリポイントを含むコンピュータのコマンドプロンプトで、次のコマンドを 入力して Enter キーを押します。

#### **ipconfig /all**

- 2 表示された IP アドレスを書き留めます。
- 3 修復環境を実行しているコンピュータに戻り、書き留めたIPアドレスを使用して、「リ モートコンピュータに対して ping を実行]ユーティリティを実行します。

## リカバリポイントとドライブのプロパティの表示について

リカバリポイントと、このリカバリポイントに含まれるドライブのプロパティを表示できます。 たとえば、リカバリポイントの説明、サイズ、圧縮レベルを表示できます。リカバリポイントを 作成したコンピュータの名前も表示できます。

- <span id="page-201-0"></span>■ [「リカバリポイントのプロパティの表示」](#page-201-0)
- [「リカバリポイント内のドライブのプロパティの表示」](#page-202-0)

## リカバリポイントのプロパティの表示

Recovery Point Browser を使用して、リカバリポイントのプロパティを表示することがで きます。次のプロパティを表示できます。

説明 ユーザーが入力したリカバリポイントの説明。

サイズ リカバリポイントのサイズ(MB)。

第 14 章 コンピュータの修復 | 203 リカバリポイントとドライブのプロパティの表示について

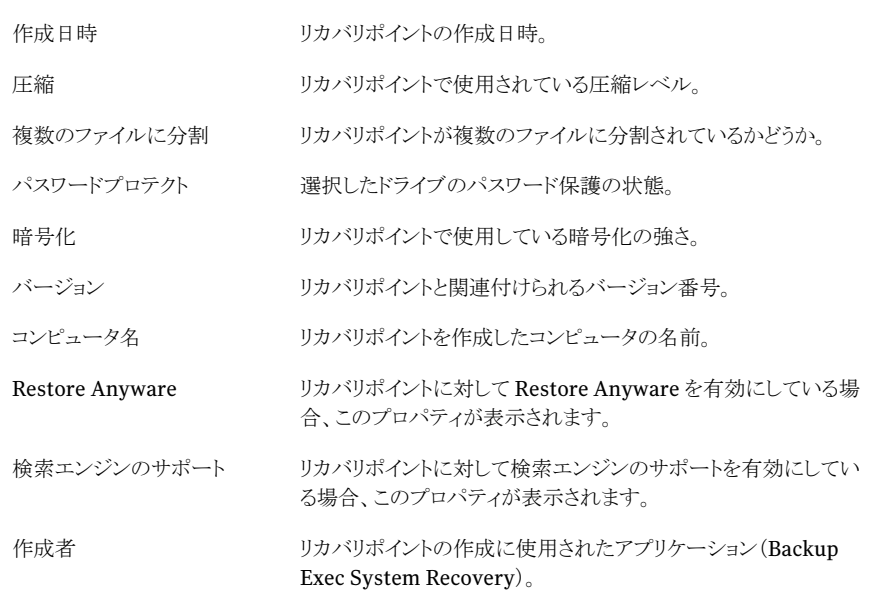

#### リカバリポイントのプロパティを表示する方法

- 1 Recovery Point Browser のツリーパネルで、表示するリカバリポイントを選択しま す。
- <span id="page-202-0"></span>2 次のいずれかを実行します。
	- ファイルメニューで、[プロパティ]を選択します。
	- リカバリポイントを右クリックして、[プロパティ]を選択します。

## リカバリポイント内のドライブのプロパティの表示

リカバリポイント内のドライブについて、次のプロパティを表示できます。

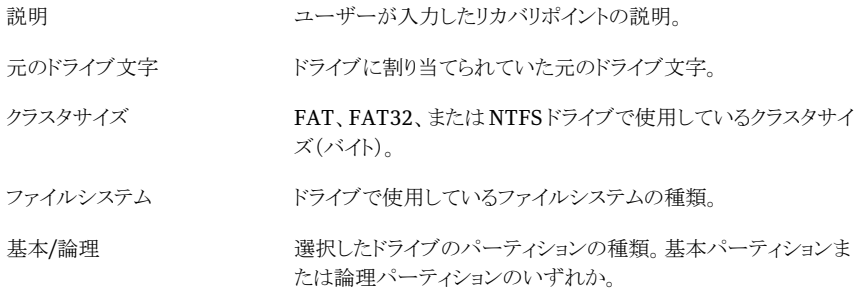

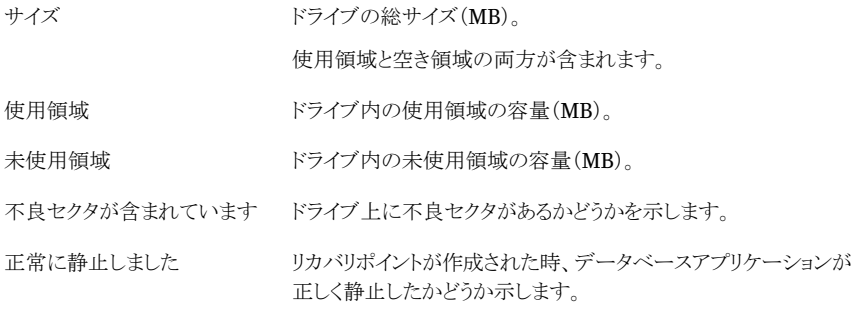

#### リカバリポイント内のドライブのプロパティを表示する方法

- 1 Recovery Point Browser のツリーパネルで、表示するドライブが含まれているリカ バリポイントをダブルクリックします。
- 2 ドライブを選択します。
- 3 次のいずれかを実行します。
	- ファイルメニューで、「プロパティ]を選択します。
	- リカバリポイントを右クリックして、「プロパティ]を選択します。

## サポートユーティリティについて

修復環境には、ハードウェア問題のトラブルシューティングの際に使用するようにシマン テック社のテクニカルサポートから指示されるサポートユーティリティがいくつかあります。

シマンテック社のテクニカルサポートに問題解決の支援を求める場合は、これらのユー ティリティによって生成された情報を提供する必要があることがあります。

メモ:これらのツールは、シマンテック社のテクニカルサポートから指示があった場合にの み使用してください。

# ドライブのコピー

この章では以下の項目について説明しています。

- [ドライブのコピーについて](#page-204-0)
- <span id="page-204-0"></span>■ [ドライブをコピーする準備](#page-204-1)
- [ハードディスクドライブから別のハードディスクドライブへのコピー](#page-206-0)

## ドライブのコピーについて

ドライブのコピー機能を使用して、オペレーティングシステム、アプリケーション、または データをハードディスクドライブから別のハードディスクドライブにコピーできます。

15

コピー元のドライブ上のデータのサイズが新しいドライブの総サイズより小さく、その差が 総サイズの 1/16 以上あれば、大容量のハードディスクドライブから容量の小さいハード ディスクドライブにデータをコピーすることもできます。

コピー元のハードディスクドライブに複数のパーティションがある場合は、パーティション を一度に 1 つずつ新しいハードディスクドライブにコピーする必要があります。

<span id="page-204-1"></span>大容量のハードディスクドライブにアップグレードしたり、2 台目のハードディスクドライブ を追加したりする場合に、ドライブのコピー機能を使うことができます。別のコンピュータで 使用するハードディスクドライブのセットアップには、ドライブのコピー機能を使うことはで きません。多くの場合、あるコンピュータでハードウェアの実行に使用されるドライバは、 別のコンピュータのドライバとは一致しません。

p.190 の 「Restore Anyware [を使用した復元」](#page-189-0) を参照してください。

## ドライブをコピーする準備

ドライブをコピーする前に、ハードウェアを適切に構成する必要があります。

#### ドライブをコピーする方法

- 1 次の手順を実行します。
	- コンピュータを準備します。
	- ドライブの取り付けに関する製造元の説明書を用意してください。
	- コンピュータをシャットダウンし、雷源コードをはずします。
	- コンピュータの接地している金属部分に触れて、静電気を放電してから作業を 行ってください。
	- コンピュータのカバーをはずします。
- 2 ハードディスクドライブのジャンパ設定を変更して新しいハードディスクドライブをス レーブドライブに設定します。マスター/スレーブの指定にジャンパ設定ではなくケー ブルセレクトを使用する場合は、スレーブドライブとなるように接続します。
- 3 次の手順で、新しいハードディスクドライブを取り付けます。
	- ケーブルの色の付いた線の側がマザーボードのI/Oピンの位置と揃うようにケー ブルを接続します。 つまり、マザーボードの Pin1 または 1 とマークされた位置に色の付いた線が来 るように接続します。
	- ケーブルのもう一方の端をハードディスクドライブの背面に接続します。ここでも、 色の付いた線の側を Pin1 の位置に合わせるように接続します。 通常、I/O ピンは、電源コネクタに一番近い側にあります。
- 4 雷源ケーブルのコネクタを新しいハードディスクドライブに差し込みます。 プラスチックコネクタの突起のある側をピンソケットの切り欠き側と揃えて差し込みま す。
- 5 製造元の説明書に従って、ドライブをベイに固定します。
- 6 次の手順で、新しいハードディスクドライブを認識するように BIOS を変更します。
	- BIOS のセットアップ画面を開きます。BIOS のセットアップ画面を開く方法は、コ ンピュータの起動時に画面に表示されます。
	- 通常はマスタードライブ、スレーブドライブともに「AutoDetect](Auto)を選択し ます。
	- 変更を保存して BIOS 画面を終了します。 自動的にコンピュータが再起動します。

## ハードディスクドライブから別のハードディスクドライブへ のコピー

<span id="page-206-0"></span>新しいハードディスクドライブの取り付けが完了すれば、古いハードディスクドライブの内 容をコピーすることができます。新しいハードディスクドライブをフォーマットする必要はあ りません。

コピー元のハードディスクドライブに複数のパーティションがある場合は、パーティション を一度に 1 つずつ新しいハードディスクドライブにコピーする必要があります。

データのコピー中に電源やハードウェアに障害が発生しても、元のドライブからデータが 消失することはありません。ただし、コピー処理を再開する必要があります。

#### ハードディスクドライブから別のハードディスクドライブにコピーする方法

- 1 [ツール]ページで、[ハードディスクドライブをコピー]をクリックします。
- 2 ウィザードの指示に従ってドライブをコピーします。

ウィザードで、コピー元ドライブ、コピー先ドライブ、およびドライブをコピーする際の オプションを正しく選択します。

## ドライブ間のコピーオプションについて

1 つのハードディスクドライブを別のハードディスクドライブにコピーする場合、ドライブ間 のコピーオプションを使用することができます。

次の表に、1 つのハードディスクドライブを別のハードディスクドライブにコピーするため のオプションを示します。

| オプション                                  | 説明                                         |
|----------------------------------------|--------------------------------------------|
| コピー元のファイルシステムの                         | ソースドライブをコピーする前に、そのドライブにエラーがないか             |
| エラーを確認                                 | 確認します。ソースドライブとは、コピー元のドライブです。               |
| コピー先のファイルシステムの                         | ドライブのコピー後にエラーがないかコピー先のドライブを確認し             |
| エラーを確認                                 | ます。コピー先のドライブとは、新しいドライブです。                  |
| 未割り当て領域を最大限に利<br>用するようにドライブのサイズを<br>変更 | コピー先のドライブの空き領域のサイズに合わせてドライブを自<br>動的に拡大します。 |

表 15-1 ドライブ間のコピーオプション

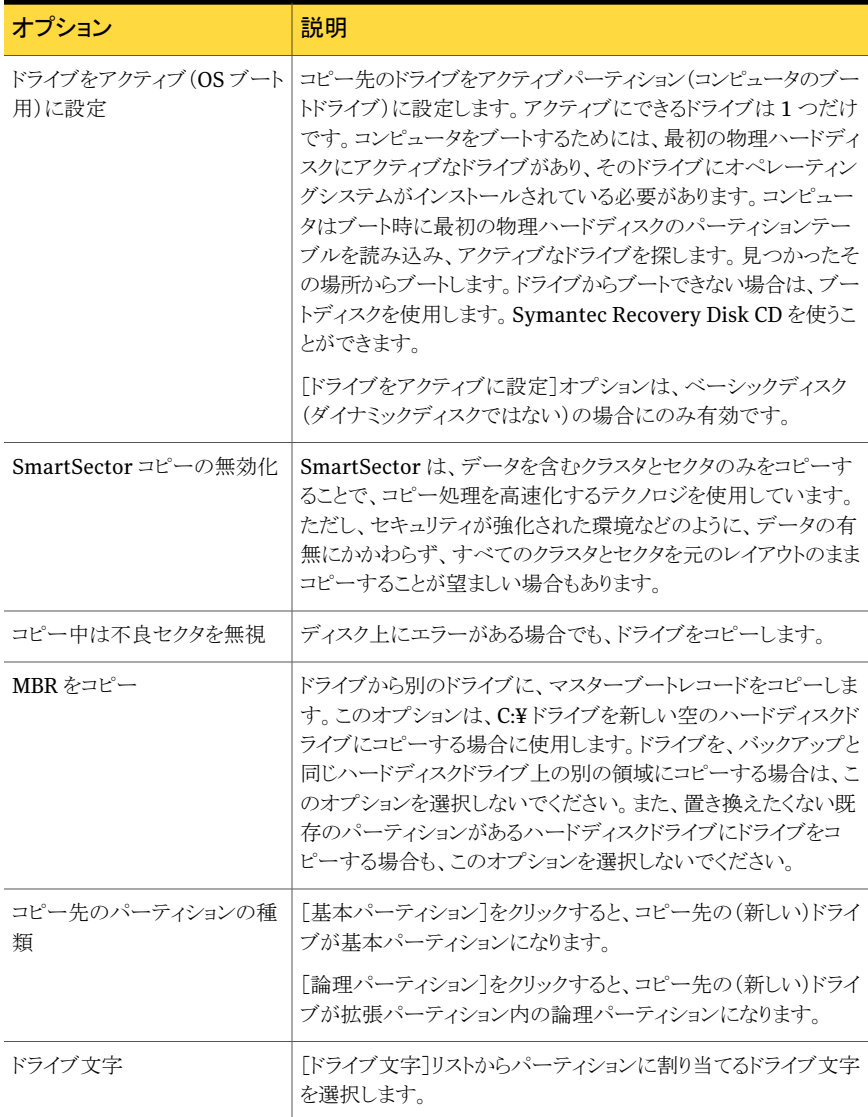

# 16

## Backup Exec System Recovery Granular Restore Option の使用

この章では以下の項目について説明しています。

- Backup Exec System [Recovery](#page-208-0) Granular Restore Option について
- Granular Restore Option [で使用するリカバリポイントを作成する場合のベストプラク](#page-209-0) [ティス](#page-209-0)
- [Granular](#page-210-0) Restore Option の起動
- Granular Restore Option [で実行できる処理](#page-211-0)
- [特定のリカバリポイントの内容の確認](#page-212-0)
- <span id="page-208-0"></span>Exchange [メールの復元について](#page-212-1)
- SharePoint [ドキュメントの復元](#page-215-0)
- [ファイルとフォルダの復元](#page-215-1)

## Backup Exec System Recovery Granular Restore Option について

GranularRestoreOptionは次のアプリケーションに個別復元の機能を提供するために Symantec Backup Exec System Recovery と連携して動作する管理ツールです:

■ Microsoft Exchange<sup>™</sup> 2003、2007、2010

メモ: Microsoft Exchange 2007 には 64 ビットの Windows オペレーティングシステ ムが必要です。Microsoft Exchange 2010 には Windows Vista SP2 64 ビット版か Windows Server 2008 64 ビット版が必要です。

- Microsoft SharePoint<sup>®</sup> 2003 と 2007
- ファイルおよびフォルダのデータ

<span id="page-209-0"></span>Symantec Backup Exec System Recovery はボリュームレベルのリカバリポイントを作 成するのに使われます。Granular Restore Option を使用すると、リカバリポイントを開 き、MicrosoftExchangeのメールボックス、フォルダ、個々のメッセージを復元できます。 また Microsoft SharePoint ドキュメント、構造化されていないファイルとフォルダも復元 できます。

## Granular RestoreOption で使用するリカバリポイントを 作成する場合のベストプラクティス

リカバリポイントを作成する場合は、次のガイドラインを参考にしてください。

- 選択したファイルおよびフォルダをバックアップするオプションではなく、コンピュータ をバックアップするオプションを選択します。
- バックアップするドライブを選択する場合は、システムのすべてのドライブを選択して いることを確認します。 p.210の[「バックアップするドライブを指定する方法」](#page-209-1)を参照してください。
- 作成するリカバリポイントの種類を選択する場合は、「単体リカバリポイント]ではなく、 [リカバリポイントセット]を選択します。この選択によって、後続のリカバリポイントのサ イズが非常に小さくなります。
- <span id="page-209-1"></span>■ バックアップを正常に実行するために、Exchangeサーバーまたは SharePointサー バーの電源を切る必要はありません。ただし、サーバーがビジー状態になりにくい時 間帯(たとえば、午前 0 時以降)にバックアップをスケジュールしてください。
- マウントポイントを使用している場合は、マウントポイントをバックアップ対象として選択 していることを確認します。

## バックアップするドライブを指定する方法

Exchange サーバーを保護するには、サーバー上のすべてのドライブが含まれるバック アップジョブを 1 つ作成することをお勧めします。ただし、ストレージグループやメッセー ジストアのレベルでバックアップを実行することもできます。バックアップが正常に実行さ れるように、次の事項を考慮してください。

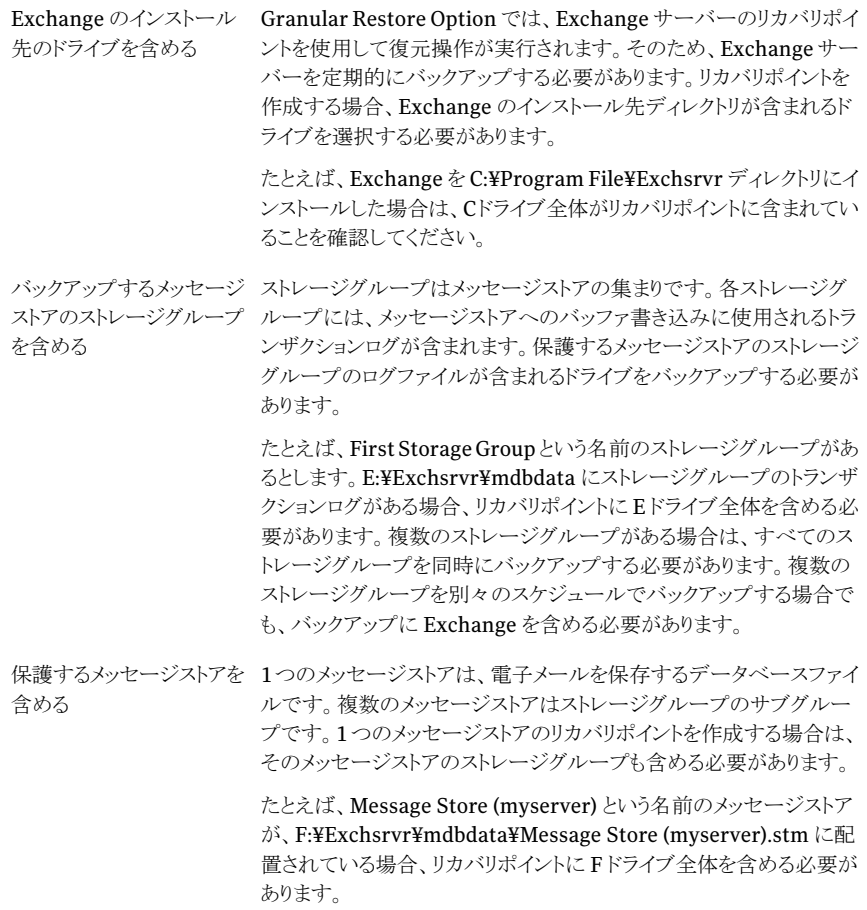

<span id="page-210-0"></span>Microsoft SharePoint サーバーをバックアップするときにドライブのサブセットを選択で きます。ただし、サーバー全体を保護することを推奨します。Exchange の方法とは異な り、SharePoint のバイナリをバックアップする必要はありません。ただし、SharePoint データが含まれるすべてのボリュームをバックアップする必要があります。

## Granular Restore Option の起動

Granular Restore Option を起動する方法は使用する Windows のバージョンによって 異なります。

#### Granular Restore Option を起動する方法

◆ 次のいずれかを実行します。

- Backup Exec System Recoveryの[ツール]ページで、 [Granular Restore Option を実行]をクリックします。
- Windows のクラシックタスクバーで、[スタート]、[プログラム]、[Symantec Backup Exec System Recovery]、[Granular Restore Option]の順にクリック します。
- <span id="page-211-0"></span>■ Windows 2003、2008、XP、Vista、7のタスクバーで、[スタート]、[すべてのプ ログラム]、[Symantec Backup Exec System Recovery]、[Granular Restore Option]の順にクリックします。

## Granular Restore Option で実行できる処理

Granular Restore Option を使用して次のタスクを実行できます。

- Exchange メールを復元する。
	- 特定のリカバリポイントを開く。
	- メールボックスを復元する。
	- 電子メールフォルダを復元する。
	- 電子メールメッセージを復元または転送する。

p.213の「Exchange [メールの復元について」](#page-212-1)を参照してください。

- SharePointドキュメントを復元する。
	- 特定のリカバリポイントを開く。
	- 消失したドキュメントを検索または参照する。
	- ドキュメントを復元する。

p.216 の 「SharePoint [ドキュメントの復元」](#page-215-0) を参照してください。

- 構造化されていないファイルおよびフォルダを復元する。
	- 1つまたは複数のリカバリポイントを開く。
	- 消失したファイルやフォルダを検索または参照する。
	- 消失したファイルおよびフォルダを復元する。
	- ファイルの1つのバージョンを復元する。

p.216 の [「ファイルとフォルダの復元」](#page-215-1) を参照してください。

## 特定のリカバリポイントの内容の確認

<span id="page-212-0"></span>リカバリポイントを開くと、メールボックス、電子メールフォルダとメッセージ、SharePoint ドキュメント、ファイルとフォルダを復元できます。

#### 特定のリカバリポイントを開く方法

- 1 Backup Exec System Recoveryの[ツール]ページで、[GranularRestore Option を実行]をクリックします。
- 2 次のいずれかを実行します。

作業しているコンピュータの最後のリカバリポ[このコンピュータの最後のリカバリポイントを イントを使用してリカバリポイントを開く方法 使用する]をクリックします。

システムインデックスファイルを使用してリカバ ■ [システムインデックスファイルの使用 (\*.sv2i)]をクリックします。 リポイントを開く方法

- 「参照]をクリックし、リカバリポイントを作成 したときに保存先として指定したフォルダ を選択します。
- 拡張子が .sv2i のファイルを選択してリカ バリポイントの内容を表示します。
- 「開く]をクリックします。

を開く方法

- 別のコンピュータに存在するリカバリポイント [別のコンピュータのリカバリポイントを使 用する]をクリックします。
	- [参照]をクリックします。
	- 「フォルダを参照]ダイアログボックスで、 別のコンピュータのバックアップ先に移動 します。そして[OK]をクリックします。
- <span id="page-212-1"></span>**3** 「リカバリポイントを開く]ダイアログボックスで、「OK]をクリックします。
- 4 右上で別の日付を選択すると、表示するバックアップ日を変更することができます。

## Exchange メールの復元について

SymantecBackup Exec System Recovery を使用して、メールボックス、電子メールフォ ルダ、または電子メールメッセージを復元できます。

- p.214 の [「メールボックスの復元」](#page-213-0) を参照してください。
- p.214の[「電子メールフォルダの復元」](#page-213-1)を参照してください。
- p.215 の [「電子メールメッセージの復元」](#page-214-0) を参照してください。

## メールボックスの復元

<span id="page-213-0"></span>復元されたメールボックスは、リカバリポイントの作成時にユーザーのメールボックスに含 まれていたすべての電子メールで構成されます。復元されたメールボックスは、PST ファ イルとしてディスク上に保存されます。

Microsoft Outlook を使用すると、ファイルを開いて内容を表示できます。復元された メールボックスを Outlook で開いた後、電子メールやフォルダをドラッグして元の場所に 戻すことができます。

メモ: 多くの場合、1 つのメッセージを見つけるよりもユーザーのメールボックス全体を復 元する方が簡単です。

#### メールボックスを復元する方法

- 1 Backup Exec System Recoveryの[ツール]ページで、[GranularRestore Option を実行]をクリックします。
- 2 メールがサーバー上に存在した期間内で最新の日時のリカバリポイントを開きます。
- 3 [Exchange メール]タブをクリックします。
- 4 メールボックスのリストで、復元するメールボックスを選択して[復元]をクリックしてく ださい。
- 5 復元したメールボックスを配置したいフォルダを選択し、次に[OK]をクリックしてくだ さい。

<span id="page-213-1"></span>メモ:メールボックスのサイズが大きい場合、共有フォルダにコピーする必要がある場 合があります。

## 電子メールフォルダの復元

メールボックス全体を復元する代わりに、フォルダ単位で復元を行うことができます。たと えば、送信したメッセージのコピーが必要な場合は、[送信済みアイテム]フォルダのみを 復元する方が早く済む場合があります。

復元されたフォルダは、PSTファイルとしてディスク上に保存されます。MicrosoftOutlook を使用すると、フォルダを開いて内容を表示できます。復元された電子メールフォルダを Outlook で開いた後、電子メールやフォルダをドラッグして元の場所に戻すことができま す。

#### 電子メールフォルダを復元する方法

- 1 Backup Exec System Recoveryの[ツール]ページで、[GranularRestore Option を実行]をクリックします。
- 2 メールがサーバー上に存在した期間内で最新の日時のリカバリポイントを開きます。
- 3 [Exchange メール]タブをクリックします。
- 4 復元を要求したユーザーのメールボックスを選択します。
- <span id="page-214-0"></span>5 フォルダのリストで適切なフォルダを選択して、ツールバーの[復元]をクリックします。
- 6 復元したフォルダを配置するフォルダを選択します。

## 電子メールメッセージの復元

Granular Restore Option を使って個々の電子メールメッセージを復元することができ ます。個々のメッセージは、MSG ファイル形式でディスク上に保存したり、ユーザーに直 接転送したりできます。保存されたMSGファイルの内容を開いて表示するには、Microsoft Outlook を使用します。

#### 電子メールメッセージを復元する方法

- 1 Backup Exec System Recoveryの[ツール]ページで、[GranularRestore Option を実行]をクリックします。
- 2 メールがサーバー上に存在した期間内で最新の日時のリカバリポイントを開きます。
- 3 [Exchange メール]タブをクリックします。
- 4 復元を要求したユーザーのメールボックスを選択します。
- 5 復元するメッセージを含むフォルダを選択します。
- 6 復元するメッセージを選択してください。

メモ: 列見出しをクリックすると、リストをソートできます。また、メッセージのリストの近 くにある検索フィールドに検索する用語を入力すると、メッセージの件名を検索でき ます。検索ボックスの文字を追加したり削除したりすると、自動的に結果が変更され ます。

- 7 ユーザーに電子メールメッセージを返すには、次のいずれかを実行してください:
	- Microsoft Outlook がインストールされている場合は、メッセージをダブルクリッ クして Outlook で開きます。Outlook を使って所有者にメッセージを送り返すこ とができます。
	- Outlookのメッセージを転送する場合は、メッセージを右クリックし、次に「次へ] をクリックしてください。

Outlookは新しいメッセージを開きます。転送するメッセージは添付ファイルとし て含まれます。元の所有者にこのメッセージを転送できます。

<span id="page-215-0"></span>■ ディスクにメッセージを保存する場合は、メッセージを選択し、ツールバーの「修 復]をクリックします。ファイル名を入力し、次に[保存]をクリックしてください。 電子メールメッセージがディスクに保存されます。Outlookを使ってメッセージを 開くことができます。

## SharePoint ドキュメントの復元

Symantec Backup Exec System Recovery は、Microsoft SharePoint サーバーのバッ クアップドキュメントの復元に使用できます。SharePoint ドキュメントはローカルシステム に復元されます。必要に応じて、Microsoft SharePoint を使用してドキュメントを SharePoint サーバーに戻すことができます。

#### SharePoint ドキュメントを復元する方法

- 1 Backup Exec System Recoveryの[ツール]ページで、[GranularRestore Option を実行]をクリックします。
- 2 対象のファイルがサーバー上で有効だった期間内で最新の日時のリカバリポイント を開きます。
- 3 「SharePointドキュメント]タブをクリックします。
- 4 復元するファイルを参照または検索します。

メモ: 列見出しをクリックすると、リストをソートできます。ドキュメントリストの近くにある 検索フィールドに検索する用語を入力することができます。検索ボックスの文字を追 加したり削除したりすると、自動的に結果が変更されます。

- <span id="page-215-1"></span>5 内容を表示する場合または復元する場合は対象のファイルをクリックし、横にある チェックボックスにチェックマークを付けます。
- 6 「復元]をクリックし、復元先を選択します。

## ファイルとフォルダの復元

GranularRestoreOptionは構造化されていないファイルとフォルダの復元に使うことが できます。この機能は、消失したファイルやフォルダを見つけるために、複数のリカバリポ イント(複数のバックアップ日付)を検索する必要がある場合に特に便利です。
#### ファイルまたはフォルダを復元する方法

- 1 Backup Exec System Recoveryの[ツール]ページで、[GranularRestore Option を実行]をクリックします。
- 2 対象のファイルがサーバー上で有効だった期間内で最新の日時のリカバリポイント を開きます。
- 3 デフォルトで選択されていない場合は、「ファイルやフォルダ」タブをクリックしてくだ さい。
- 4 復元するファイルを参照または検索します。

一度に複数のリカバリポイントを表示できます。複数のリカバリポイントが含まれるファ イルシステムを表示するには、[バージョン]をクリックしてください。リスト内の表示す るバージョンにチェックマークを付けて選択します。

列見出しをクリックすると、リストをソートできます。ドキュメントリストの近くにある検索 フィールドに検索する用語を入力することができます。検索ボックスの文字を追加し たり削除したりすると、自動的に結果が変更されます。

- 5 内容を表示する場合または復元する場合は対象のファイルをクリックし、横にある チェックボックスにチェックマークを付けます。
- 6 「復元]をクリックし、復元先を選択します。

メモ:複数のリカバリポイントを表示する場合、複数のバージョンのファイルが利用可 能であれば、バージョンのリストを展開できます。各ファイルの隣にあるプラス記号を クリックします。復元するファイルを選択した後で、目的のファイルのバージョンを選 択します。

第 16 章 Backup Exec System Recovery Granular Restore Option の使用 ファイルとフォルダの復元 218

# A

# 検索エンジンを使用したリカ バリポイントの検索

この付録では以下の項目について説明しています。

- [検索エンジンを使用したリカバリポイントの検索について](#page-218-0)
- <span id="page-218-0"></span>■ [検索エンジンのサポートの有効化](#page-218-1)
- Google [デスクトップのデスクトップ検索機能を使用したファイルの修復](#page-220-0)

# <span id="page-218-2"></span>検索エンジンを使用したリカバリポイントの検索について

Backup Exec System Recovery では、Google デスクトップを使用して、リカバリポイント に含まれるファイル名を検索することができます。

メモ: Symantec Backup Exec Retrieve も使用できますが、インストールは、会社の IT 部門が行う必要があります。インストール時は、製品を有効にするためにユーザーが行う 操作はありません。詳しくは、IT 部門にお問い合わせください。

<span id="page-218-1"></span>検索エンジンのサポートを有効にすると、BackupExecSystemRecoveryによって、リカ バリポイントに含まれるすべてのファイルのカタログが作成されます。Googleデスクトップ などの検索エンジンでは、このカタログファイルを使用してインデックスを生成します。こ れにより、名前でファイルを検索できます。Googleデスクトップは、ファイルの内容にはイ ンデックス付けを行いません。ファイル名にのみインデックス付けを行います。

### 検索エンジンのサポートの有効化

Googleデスクトップなどの検索エンジンでこの機能を使用するには、次のすべての操作 を実行する必要があります。

Backup Exec Retrieve のインストールは、組織の IT 部 門が行います。インストールについて、IT 部門にお問い 合わせください。 Google デスクトップは、インターネットから無料でダウン ロードしてインストールできます。[desktop.google.com](http://desktop.google.com/) を 参照してください。 p.221の「Google[デスクトップをインストールする方法」](#page-220-1)を 参照してください。 検索エンジンをインストールする Google デスクトップのサポートを有効 Google 検索を使用してファイルの検索および修復を行う には、Backup Exec System Recovery のための Google プラグインが必要です。 この機能を有効にすると、プラグインは自動的にインストー ルされます。 p.221の「Google[デスクトップのサポートを有効にする方](#page-220-2) [法」](#page-220-2)を参照してください。 にする バックアップジョブを定義または編集す バックアップジョブを定義するとき、または既存のバックアッ るとき、検索エンジンのサポートを有効 プジョブを編集するときに、検索エンジンのサポートを有 効にできます。 次にバックアップが実行されるとき、作成されたリカバリポ イントに含まれるすべてのファイルのリストが作成されます。 Googleデスクトップなどの検索エンジンは、そのリストを使 用してインデックスを独自に生成します。そのインデックス を使用して、ファイル名により検索を実行することができま す。 p.221の[「バックアップジョブの検索エンジンのサポートを](#page-220-3) [有効にする方法」](#page-220-3) を参照してください。 にする

<span id="page-219-0"></span>メモ:この機能を有効にするときにすでに存在するリカバリポイントには、インデックス付け できません。これは、検索エンジンが検索可能なインデックスを生成するにはファイルの リストが必要ですが、そのリストはリカバリポイントが作成されるときに生成され、リカバリポ イントに追記されるためです。この機能を有効にした後で、各バックアップを実行し、イン デックス付けに必要な情報が含まれる新しいリカバリポイントを作成します。

メモ:バックアップ先がネットワークドライブにある場合、その場所をGoogleデスクトップの [ユーザー設定]に追加してください。

<span id="page-220-1"></span>Google デスクトップをインストールする方法

- **1 Backup Exec System Recovery を起動します。**
- 2 [タスク]、[オプション]、[Google デスクトップ]の順にクリックします。
- 3 「Google デスクトップのダウンロード]をクリックし、インストールの指示に従います。
- 4 インストールしたら、Backup Exec System Recovery の[オプション]ウィンドウで、 [OK]をクリックします。

詳しくは [desktop.google.com](http://desktop.google.com/) を参照してください。

#### <span id="page-220-2"></span>Google デスクトップのサポートを有効にする方法

- **1 Backup Exec System Recovery を起動します。**
- 2 [タスク]、[オプション]、[Google デスクトップ]の順にクリックします。
- 3 「Google デスクトップによるファイルとフォルダの復元を有効にする]を選択します。
- 4 [OK]をクリックします。

Google デスクトップをインストールしていない場合は、このオプションを利用できま せん。Google デスクトップをインストールしてから、この手順を繰り返してください。

<span id="page-220-3"></span>5 [OK]をクリックして、Google プラグインをインストールします。

バックアップジョブの検索エンジンのサポートを有効にする方法

- **1 Backup Exec System Recovery を起動します。**
- <span id="page-220-0"></span>2 次のいずれかを実行します。
	- 既存のバックアップジョブを編集して、ウィザードの「オプション]ページの「Google デスクトップおよびBackup Exec Retrieveの検索エンジンのサポートを有効化] を選択します。
	- 新しいバックアップジョブを定義して、ウィザードの[オプション]ページの[Google デスクトップおよびBackup Exec Retrieveの検索エンジンのサポートを有効化] を選択します。

### Google デスクトップのデスクトップ検索機能を使用した ファイルの修復

Google デスクトップを正しく設定してサポートを有効にしている場合、Google デスクトッ プを使用して、保存されているリカバリポイントを検索し、ファイルを修復することができま す。

p.219の [「検索エンジンのサポートの有効化」](#page-218-1) を参照してください。

#### Google デスクトップのデスクトップ検索機能を使用してファイルを修復する方法

- 1 Google デスクトップを起動します。
- 2 修復するファイルの名前(または名前の一部)を入力し、「デスクトップを検索]をクリッ クします。
- 3 修復するファイルを含む検索結果をクリックします。
- 4 関連付けされているアプリケーションでファイルを開く場合は、[ファイル]、[名前を 付けて保存]の順にクリックして、修復したファイルを保存します。

また、検索結果を右クリックしてから[開く]をクリックして、Recovery Point Browser でリカバリポイントを開くこともできます。

p.135 の[「リカバリポイント内のファイルの表示および復元」](#page-134-0)を参照してください。

#### Google デスクトップを使用したファイルの検索について

検索エンジンのサポートが有効なリカバリポイントにファイルが含まれているのにファイル が見つからない場合は、次の操作を実行します。

- システムトレイのGoogleデスクトップアイコンを右クリックして、「インデックスの作成]、 「インデックスの再作成]の順にクリックします。 インデックスの再作成には、長時間かかる場合があります。これが完了するまで待機 してから再検索してください。
- システムトレイの Google デスクトップアイコンを右クリックして、[設定]をクリックしま す。

「検索するアイテム]で、「ウェブの履歴]にチェックマークが付けられていることを確認 します。このオプションにチェックマークを付ける必要があります。チェックマークを付 けないと、Googleデスクトップはリカバリポイントの内容に対してインデックス付けを実 行できません。

- リカバリポイント(バックアップ先)を含むドライブが利用可能であることを確認します。 たとえば、バックアップ先が USB ドライブにある場合は、ドライブが接続され、電源が 入っていることを確認してください。または、バックアップ先がネットワーク上にある場 合は、接続が確立され、適切な資格情報でログインしていることを確認してください。
- **v2i**を検索文字列に追加して、検索結果数を絞り込みます。たとえば、MyTunemp3 を検索する場合は、v2i を追加して、検索文字列が **My Tune mp3 v2i** になるように します。

リカバリポイントファイルは、.v2i をファイルの拡張子として使用します。これを検索文 字列に追加すると、リカバリポイントにない検索結果は除去されます。

■ バックアップ先がネットワークドライブにある場合、その場所を Google デスクトップの [設定]の[次の場所を検索]設定に追加してください。

# VSS 対応データベースの バックアップについて

この付録では以下の項目について説明しています。

- <span id="page-222-0"></span>■ VSS [対応データベースのバックアップについて](#page-222-0)
- VSS [非対応データベースのバックアップについて](#page-223-0)

# <span id="page-222-1"></span>VSS 対応データベースのバックアップについて

Symantec Backup Exec System Recovery は、Microsoft Volume Shadow Copy Service(VSS)と統合されて、次のような VSS対応データベースのバックアップ処理を自 動化します。

B

- Exchange Server 2003 以降
- SQL Server 2005 以降
- Windows Server 2003 ベースのドメインコントローラまたはそれ以降

VSS 対応データベースは自動的に有効になり、無効にすることはできません。VSS によ り、管理者はサーバー上のボリュームのシャドーコピーバックアップを作成できます。シャ ドーコピーには、すべてのファイル(開いているファイルを含む)が含まれます。

リカバリポイントを作成するとき、BackupExecSystemRecoveryはVSS(VolumeShadow Copy Service)に警告します。VSS は、VSS 対応データベースを一時的に休止(スリー プ)状態にします。この休止状態の間、データベースがバックアップされると同時に、トラ ンザクションログに対して書き込みが続行されます。データベースが静止した後、Backup Exec System Recovery はスナップショットを作成します。スナップショットの作成が完了 すると VSS に通知されます。データベースが復帰すると、トランザクションログがデータ ベースに対してコミットされます。同時に、リカバリポイントが作成されます。データベース はスナップショット作成の間だけ休止され、リカバリポイント作成の残りのプロセスの間は アクティブになります。

224 | 付録 B VSS 対応データベースのバックアップについて VSS 非対応データベースのバックアップについて

> Backup Exec System Recovery は、Microsoft 社の Volume Shadow Copy Service (VSS)テクノロジを実装したExchangeServer2003以降をサポートします。ただし、デー タベースの負荷が高い場合には、VSS要求が無視される可能性があります。リカバリポイ ントの作成は負荷が最も低い時間帯に実行してください。

> 指定したデータベースの最新の Service Pack がインストールされていることを確かめて ください。

#### <span id="page-223-4"></span>Exchange データベースで Backup Exec System Recovery を使う場合に 推奨される方法

<span id="page-223-0"></span>Backup Exec System Recovery とともに実行する場合、他のバックアップアプリケーショ ンは不要です。

### <span id="page-223-3"></span>VSS 非対応データベースのバックアップについて

Backup Exec System Recovery 2010 を使用すると、VSS 非対応データベースのコー ルドリカバリポイントまたはホットリカバリポイントを手動または自動で作成できます。

Symantec Backup Exec System Recovery サーバーにもデータベースが存在している ため、定期的にサーバーをバックアップする必要があります。データの消失または破損を 防ぐためには、バックアップを実行する前にSymantec Backup Exec System Recovery Web Services を停止する必要があります。バックアップを実行するには、Symantec Backup Exec System Recovery を使用してコールドリカバリポイントを自動的に作成し ます。

p.224の「VSS[非対応データベースのコールドリカバリポイントの手動作成」](#page-223-1)を参照してく ださい。

<span id="page-223-1"></span>p.225の「VSS[非対応データベースのコールドリカバリポイントの自動作成」](#page-224-0)を参照してく ださい。

p.226の「VSS[非対応データベースのホットリカバリポイントの作成」](#page-225-0)を参照してください。

#### <span id="page-223-2"></span>VSS 非対応データベースのコールドリカバリポイントの手動作成

コールド(オフライン)リカバリポイントを手動で作成すると、すべてのデータベーストランザ クションをハードディスクに保持できます。その後、Backup Exec System Recovery を使 用してリカバリポイントを作成し、データベースを再起動します。

VSS 非対応データベースのコールドリカバリポイントを手動で作成する方法

- 1 データベースを手動で停止します。
- 2 SymantecBackup Exec System Recovery を使用し、[バックアップを実行]または [ワンタイムバックアップ]機能を使用してバックアップをすぐに実行します。

Backup Exec System Recovery により、データベースの「仮想ボリュームリカバリポ イント」が即座に作成されます。

3 コンソールの「監視」ページにリカバリポイントのプログレスバーが表示されたら、手 動でデータベースを再起動します。

<span id="page-224-0"></span>データベースが再起動されている間に、実際のリカバリポイントが仮想ボリュームリカ バリポイントから作成されます。

#### <span id="page-224-1"></span>VSS 非対応データベースのコールドリカバリポイントの自動作成

VSS非対応データベースのコールドリカバリポイント作成を自動化する場合は、バックアッ プジョブ内でデータ取得前にコマンドファイルを実行してデータベースを一時的に停止 (または休止)し、すべてのトランザクションログをハードディスクに保持します。その後、 Backup Exec System Recovery により、すぐに「仮想ボリュームリカバリポイント」が作成 されます。2 番目のコマンドファイルがバックアップ内で実行されて自動的にデータベー スが再起動し、仮想ボリュームリカバリポイントからリカバリポイントが作成されます。

仮想ボリュームスナップショットの作成にかかる時間はわずか数秒で、データベースがリ カバリポイントを作成している状態にあるのは短時間です。そのため、作成されるログファ イル数が最小限に抑えられます。

メモ: VSS に対応していない Windows 2000 サーバー上でドメインコントローラを実行し ている場合は、最初に NTbackup を使用して Active Directory データベースをバック アップしてから、Backup Exec System Recovery を使用してシステム全体を保護する必 要があります。バックアップ内でコマンドファイルを実行することにより、このプロセスを自 動化できます。

#### VSS 非対応データベースのコールドリカバリポイントを自動で作成する方法

- 1 次に示すリカバリポイントの各段階で使用するコマンドファイルを作成し、そのコマン ドファイルを含むバックアップを定義します。
	- データ取得前 データベースを停止するコマンドファイル
	- データ取得後 データベースを再起動するコマンドファイル
- **2 Backup Exec System Recovery を使用して、コマンドファイルを含むバックアップ** ジョブを実行します。

#### VSS 非対応データベースのホットリカバリポイントの作成

<span id="page-225-0"></span>コールドリカバリポイントを作成できない場合、VSS非対応データベースのバックアップと して2番目の選択肢は、ホット(オンライン)リカバリポイントです。

Backup Exec System Recovery では、「クラッシュ整合性」リカバリポイントが作成されま す。このようなリカバリポイントは、電源障害時に実行していたシステムの状態に相当しま す。この種類のエラーから修復できるデータベースは、「クラッシュ整合性」リカバリポイン トからの修復が可能です。

#### VSS 非対応データベースのホットリカバリポイントを作成する方法

◆ Backup Exec System Recovery を使用して、データベースを停止または再起動せ ずにリカバリポイントを作成します。

Backup Exec System Recovery により、「仮想ボリュームリカバリポイント」が即座に 作成されます。この「仮想ボリュームリカバリポイント」からリカバリポイントが作成され ます。

# Active Directory について

<span id="page-226-0"></span>この付録では以下の項目について説明しています。

■ Active Directory [の役割について](#page-226-0)

# <span id="page-226-1"></span>Active Directory の役割について

Symantec Backup Exec System Recovery でドメインコントローラを保護する場合は、 次の事項に注意してください。

C

- ドメインコントローラが Windows Server 2003 の場合は VSS がサポートされます。 Backup Exec System Recovery は自動的に VSS を呼び出して Active Directory データベースのバックアップの準備を行います。
- ドメインに参加するためには、すべてのドメインコンピュータは、ドメインコントローラと トラストトークンをネゴシエートする必要があります。このトークンは、デフォルトで 30 日ごとに更新されます。このタイムフレームは変更することができ、セキュリティが確保 されたチャネルトラストと呼ばれます。一方、リカバリポイントに含まれるトラストトークン は、ドメインコントローラによって自動的に更新されません。したがって、古いトークン を含むリカバリポイントを使用して修復されたコンピュータは、適切な資格情報を持つ ユーザーによってドメインに再度追加されない限り、ドメインには参加できません。 Backup Exec System Recovery では、修復プロセスの開始時にコンピュータがドメ

インに参加する場合、このトラストトークンは自動的に再度確立されます。

■ ほとんどの場合、ドメインコントローラは非公式に復元される必要があります。これに よって、Active Directory の古いオブジェクトが復元されないようにすることができま す。古いオブジェクトは、tombstone(廃棄)と呼ばれます。Active Directoryは設定 された制限よりも古いデータは復元しません。ドメインコントローラの有効なリカバリポ イントの復元は、非公式の復元と同じことになります。実行する復元の種類を決定す る際には、Microsoft 社のドキュメントを参照してください。非公式な復元では、 tombstone の競合を回避できます。

VSS 非対応のドメインコントローラについて詳しくは Web ページにあるホワイトペーパー の「Protecting Active Directory」を参照してください。

<http://sea.symantec.com/protectingdc>(英語) また、シマンテック社のナレッジベースの次の文書も参照してください。 <http://entsupport.symantec.com/umi/V-269-16>

# Microsoft の仮想環境の バックアップについて

この付録では以下の項目について説明しています。

- <span id="page-228-0"></span>■ Microsoft [仮想ハードディスクのバックアップについて](#page-228-0)
- Microsoft Hyper-V [仮想マシンのバックアップと復元について](#page-229-0)

# <span id="page-228-1"></span>Microsoft 仮想ハードディスクのバックアップについて

Microsoft Windows 7 と Windows Server 2008 R2 で仮想ハードディスク(VHD)の使 用がサポートされるようになりました。Microsoft社では、同じバックアップジョブでの物理 ディスクおよびその物理ディスク上の VHD のバックアップはサポートされていません。こ の制限は Backup Exec System Recovery にも適用されます。Backup Exec System Recovery を使用して同じバックアップジョブで物理ディスクとそれに対応する VHD を バックアップすることはできません。また、別の VHD でホストされている VHD または別の VHD 内にネストされている VHD をバックアップする機能もサポートされていません。物 理ディスクおよびその物理ディスク上のVHDをバックアップする場合は、各ディスクに対 して個別のバックアップを作成する必要があります。

D

VHD をホストする物理ディスクのバックアップは、同じバックアップにその VHD を別のボ リュームとして含めないかぎりサポートされます。VHD をホストする物理ディスクをバック アップする場合、その VHD は物理ディスクのバックアップの一部である別のファイルとし て処理されます。

VHD は物理ディスクのホスト(ボリューム)に接続したり、物理ディスクのホストから切り離 したりすることができます。Microsoft社では、バックアップの前にホストボリュームに保存 されている VHD を切り離すことを推奨しています。バックアップの前に VHD を切り離さ ないと、バックアップ時にホストボリュームで一貫性のない VHD のコピーが作成される可 能性があります。ホストボリュームを復元した後、VHD ファイルを再接続できます。

<http://entsupport.symantec.com/umi/V-306-2>

VHD のバックアップについて詳しくは Microsoft 社の Web サイトを参照してください。

<span id="page-229-0"></span>[http://technet.microsoft.com/ja-jp/library/dd440865\(WS.10\).aspx](http://technet.microsoft.com/ja-jp/library/dd440865(WS.10).aspx)

# <span id="page-229-1"></span>Microsoft Hyper-V 仮想マシンのバックアップと復元に ついて

MicrosoftHyper-V仮想マシンのバックアップを作成するには、仮想マシンがホストされ ているコンピュータのボリュームをバックアップする必要があります。これを行うには、ホス トマシンのライブバックアップまたはシステム状態バックアップのいずれかを作成します。 特定の仮想マシンをバックアップまたは復元できます。ライブバックアップは仮想マシン の実行中に作成されます(ホットバックアップ)。システム状態バックアップは仮想マシン 上のゲストオペレーティングシステムが実行されていないとき(コールドバックアップ)また はHyper-VVSS統合コンポーネントが仮想マシンにインストールされていない場合に作 成されます。

メモ: Backup Exec System Recovery ではクラスタ化された共有ボリュームはバックアッ プできません。このような設定のボリュームはクラスタ化された各Hyper-Vホストコンピュー タにアクセスできるため、特定のボリュームをバックアップ用にロックすることができません。 ただし、1つのホストにディスクへの排他的なアクセス権があるため、クラスタ化されたディ スクは Backup Exec System Recovery でバックアップできます。

実行中の仮想マシンのバックアップを作成するには、次の条件を満たす必要があります。

- ゲストオペレーティングシステムが実行されている。
- ゲストマシンで Windows Server 2003 以降 が実行されている。 ゲストマシンで Windows 2000、Windows XP 32 ビットまたは 64 ビットが実行され ている場合は、システム状態バックアップのみを作成できます(コールドバックアップ)。
- バックアップする各仮想マシンに Hyper-V VSS 統合コンポーネントがインストールさ れている。 仮想マシンを Virtual Server 2005から Hyper-Vに移動する場合は、Hyper-VVSS 統合コンポーネントをインストールする前に、まずVirtualServer 2005統合コンポー

ネントを仮想マシンからアンインストールする必要があります。

- ゲスト仮想マシンが、ダイナミックディスクではなくベーシックディスクのみを使用する ように設定されている。 これは、Windows 仮想マシンをインストールする場合のデフォルトです。
- 固定ディスク上のすべてのボリュームでスナップショットの作成がサポートされている。

前述の条件が満たされていない場合にバックアップを実行しようとすると、Backup Exec SystemRecoveryはクラッシュ整合性のあるシステム状態リカバリポイントを作成します。

クラッシュ整合性のあるリカバリポイントでは、システム障害や停電が発生した場合と同様 に仮想マシンが取得されます。

仮想マシンを復元するには、ホストコンピュータのリカバリポイントを復元する必要がありま す。ホストコンピュータのリカバリポイントには、復元する仮想マシンを保持するボリューム が含まれている必要があります。特定の仮想マシンを復元することはできません。

<http://entsupport.symantec.com/umi/V-306-2>

付録 D Microsoft の仮想環境のバックアップについて Microsoft Hyper-V 仮想マシンのバックアップと復元について 232

# Backup Exec System Recovery 2010 と Windows Server 2008 Core について

この付録では以下の項目について説明しています。

■ Backup Exec System Recovery 2010 および [Windows](#page-232-0) Server 2008 Core につい [て](#page-232-0)

E

<span id="page-232-0"></span>■ コマンドを使用したWindows Server 2008 Core へのBackup Exec System Recovery 2010 [のインストール](#page-233-0)

### Backup Exec System Recovery 2010 および Windows Server 2008 Core について

Windows Server 2008 Core には、他のバージョンの Windows で利用可能な従来の グラフィカルユーザーインターフェース (GUI) は含まれていません。主にコマンドを使用 してコマンドラインインターフェースでインストールおよび管理されます。

Backup Exec System Recovery 2010 は Windows Server 2008 Core にインストール できますが、これはエージェントのみのインストールです。Windows Server 2008 Core の場合、.NETはサポートされません。このため、Backup Exec System RecoveryのGUI はインストールできません。Backup Exec System Recovery は Windows Server 2008 Core では単なるエージェントのみでサポートされます。Backup Exec System Recovery 2010はコマンドラインでコマンドを使用してインストールできます。また、リモートマシンか らエージェントをインストール (プッシュ) することもできます。

Windows Server 2008 Core マシンのバックアップと復元でサポートされている方法は 1 対 1 の管理のみです。つまり、Windows Server 2008 Core マシンにエージェントをイ ンストールした後でバックアップまたは復元するには、Backup Exec System Recovery

2010 または Backup Exec System Recovery Management Solution が実行されてい るリモートマシンからこのマシンに接続する必要があります。

エージェントをリモートでインストールし、WindowsServer 2008Coreマシンでバックアッ プ機能と復元機能を管理する前に、サーバーにアクセスできるようにファイアウォールを 設定する必要があります。デフォルトでは、ファイアウォールはサーバーにアクセスできな いように設定されています。

Windows Server 2008 Core マシンでのファイアウォールの設定について詳しくは Microsoft 社の Web サイトを参照してください。

<span id="page-233-0"></span>Windows-on-Windows 64 ビット (WoW64) は Windows オペレーティングシステムの サブシステムで、64 ビット版の Windows で 32 ビットのアプリケーションを実行する場合 に必要となります。デフォルトでインストールされ、すべての64ビット版のWindowsに含 まれています。Windows Server 2008 Core R2 マシンで WoW64 をアンインストールし た場合は、Backup Exec System Recovery 2010 をインストールする前に再インストー ルする必要があります。

### コマンドを使用した Windows Server 2008 Core への Backup Exec System Recovery 2010 のインストール

Windows Server 2008 Core システムに Backup Exec System Recovery 2010 をイン ストールする場合は 2 つのオプションがあります。それらを次に示します。

- ログ付きのフルサイレントインストール
- ログ付きのエージェントのみのサイレントインストール

GUI サポート付きのフルインストールを実行する方法

1 Backup Exec System Recovery 2010 CD で、AutoRun.exe を参照して実行しま す。

これによって、インストールの残りの手順を実行するグラフィカル環境 (GUI) が起動 されます。

2 インストールウィザードの手順に従ってインストールプロセスを完了します。

Backup Exec System Recovery がフルインストールされた場合でも、Windows Server 2008 Core ではエージェントのみが必要とされ、使用されます。

ログ付きのフルサイレントインストールを実行する方法

- 1 Backup Exec System Recovery 2010 CD で、インストールディレクトリに移動しま す。
- 2 次のコマンドを実行します。

Setup.exe /s /v"/qn /l\*v %temp%¥BESRInstall.log"

Backup Exec System Recovery がフルインストールされた場合でも、Windows Server 2008 Core ではエージェントのみが必要とされ、使用されます。

#### ログ付きのエージェントのみのサイレントインストールを実行する方法

- 1 Backup Exec System Recovery 2010 CD で、インストールディレクトリに移動しま す。
- 2 次のコマンドを実行します。

Setup.exe /s /v"/qn AddLocal=Agent,Shared,BESRSecurityShortCut /l\*v %temp%¥BESRInstall.log"

付録 E Backup Exec System Recovery 2010 と Windows Server 2008 Core について コマンドを使用した Windows Server 2008 Core へのBackup Exec System Recovery 2010 のインストール 236

.sv2i、複数のドライブを復元するための使用 [181](#page-180-0) 「オプションを指定してバックアップを実行」機能 [96](#page-95-0) イベントログ トラブルシューティングでの使用 [132](#page-131-0) 説明 [132](#page-131-0) インストール 無効な機能 [20](#page-19-0) エージェント Microsoft サービス [111](#page-110-0) サービスのトラブルシューティング [111](#page-110-0) コンピュータ コンピュータリストへの追加 [106](#page-105-0) コンピュータのエージェント サービス、確認 [110](#page-109-0) 説明 [110](#page-109-0) コンピュータのエージェントサービスの停止 [110](#page-109-0) コンピュータのエージェントサービスの確認 [110](#page-109-0) コンピュータリスト コンピュータの追加 [106](#page-105-0) コールドリカバリポイント VSS 非対応データベース用に手動作成 [224](#page-223-2) VSS 非対応データベース用に自動作成 [225](#page-224-1) サービス エージェントの使用 [111](#page-110-0) 使用のベストプラクティス [112](#page-111-0) スケジュール バックアップの編集 [101](#page-100-0) タスク、キャンセル [98](#page-97-0) タスクの停止 [98](#page-97-0) タブ イベントとログファイル [112](#page-111-1) ディスク 再スキャン [122](#page-121-0) ディスクの再スキャン [122](#page-121-0) デフォルト設定 Backup Exec System Recovery Agent の変更 [113](#page-112-0) データベース VSS 非対応のバックアップ [224](#page-223-3) トラブルシューティング エージェント [111](#page-110-0)

ドメインユーザー Windows Server 2003 SP1 の権限の付与 [109](#page-108-0) ドライブ コピー [205](#page-204-0) リカバリポイントのマウント解除 [137](#page-136-0) 各詳細 [129](#page-128-0) ドライブのコピー [205](#page-204-0) ドライブベースのバックアップ 説明 [52](#page-51-0)、[140](#page-139-0) ハードディスク 再スキャン [122](#page-121-0) ハードディスクドライブ 別のドライブへのコピー [207](#page-206-0) バックアップ アドバイス [57](#page-56-0) コンピュータのパフォーマンス重視の低速 [98](#page-97-1) スケジュールの編集 [101](#page-100-0) データベース、VSS 非対応 [224](#page-223-3) バックアップ中の作業 [55](#page-54-0) ファイルおよびフォルダのバックアップ中に除外され るフォルダ [93](#page-92-0) ベストプラクティス [52](#page-51-1) 今すぐ実行 [95](#page-94-0) 保存場所の管理 [139](#page-138-0) 削除 [102](#page-101-0) 効率的なバックアップのベストプラクティス [52](#page-51-1) 正常終了の検証 [99](#page-98-0)、[124](#page-123-0) 状態 [99](#page-98-0)、[124](#page-123-0) 監視 [121](#page-120-0) 種類 [52](#page-51-0) 高速 [98](#page-97-1) バックアップの状態 [99](#page-98-0) バックアップを実行する上でのアドバイス [57](#page-56-0) バックアップデータ 自動管理 [159](#page-158-0) バックアップ保存場所 説明 [139](#page-138-1) バックアップ先 仕組み [139](#page-138-2) ファイル バージョンの検索 [159](#page-158-1)

ファイルおよびフォルダ リカバリポイントに保存された状態から開く [167](#page-166-0) 検索 [167](#page-166-1) ファイルおよびフォルダのバックアップ 含まれないフォルダ [93](#page-92-0) 説明 [52](#page-51-0) ファイルおよびフォルダのバックアップデータ 保存されているデータ量の表示 [158](#page-157-0) 管理 [157](#page-156-0) ファイルバージョン 保存する数の制限 [158](#page-157-1) フォルダ バージョンの検索 [159](#page-158-1) ベストプラクティス、サービス [112](#page-111-0) リカバリポイント セットの削除 [142](#page-141-0) ドライブのマウント解除 [137](#page-136-0) 保存されたファイルやフォルダを開く [167](#page-166-0) 古いもののクリーンアップ [141](#page-140-0) リカバリポイントドライブのマウント解除 [137](#page-136-0) レポート、ログファイル [112](#page-111-1) ログファイル イベント [132](#page-131-0) 確認 [112](#page-111-1) 今すぐバックアップを実行 説明 [95](#page-94-0) 作成後のリカバリポイントの検証 [124](#page-123-0) 保護の状態 [99](#page-98-0) 時間、[イベント]タブの経過時間 [112](#page-111-1) 検索エンジン 使用 [136](#page-135-0) 権限 Windows Server 2003 SP1 でのドメインユーザー に対する付与 [109](#page-108-0) 無効な機能 [20](#page-19-0) 状態レポート ドライブごとのカスタマイズ [128](#page-127-0) 現在の操作のキャンセル [98](#page-97-0) 製品のアクティブ化 [26](#page-25-0) 起動 コンピュータのエージェントサービス [110](#page-109-0) [イベント]タブ、ログファイル履歴 [112](#page-111-1) [詳細]ページ 表示または非表示 [15](#page-14-0) 説明 [15](#page-14-0)

#### **A**

Active Directory 役割 [227](#page-226-1)

#### **B**

Backup Exec System Recovery 新機能 [14](#page-13-0) デフォルトオプションの設定 [38](#page-37-0) 使用方法 [36](#page-35-0) 詳細情報 [15](#page-14-1) Backup Exec System Recovery Agent 自動的な起動 [112](#page-111-2) Backup Exec System Recovery Agent、デフォルト設定 の変更 [113](#page-112-0) Backup Exec System Recovery Agent 修復操作の設定 [115](#page-114-0) 製品 CD からの手動インストール [107](#page-106-0) ネットワークを介した配備 [107](#page-106-0) Backup Exec System Recovery を使うメリット [13](#page-12-0) Basic Edition、無効な機能 [20](#page-19-1)

#### **E**

Exchange 電子メールフォルダの復元 [214](#page-213-0) 電子メールメッセージの復元 [215](#page-214-0) 保護 [211](#page-210-0) メールの復元 [213](#page-212-0) メールボックスの復元 [214](#page-213-1) Exchange データベース Symantec Backup Exec System Recovery で使う 場合に推奨される方法 [224](#page-223-4)

#### **G**

Google デスクトップ サポートするためのバックアップの設定 [136](#page-135-0) Google デスクトップ サポートの有効化 [24](#page-23-0) 使用するためのサポートの設定 [219](#page-218-2) リカバリポイントの検索での使用 [219](#page-218-2) Granular Restore Option [209](#page-208-0)

#### **H**

hiberfil.sys [71](#page-70-0) Hyper-V マシン、サポート [230](#page-229-1)

#### **L**

LightsOut Restore [170](#page-169-0) 起動 [172](#page-171-0) 再設定 [174](#page-173-0) 復元 [170](#page-169-0) LiveUpdate、使用 [26](#page-25-1)

#### **M**

Microsoft 仮想ディスク [145](#page-144-0) Microsoft 仮想ディスク(.vhd) [151](#page-150-0) Microsoft 仮想ハードディスク、サポート [229](#page-228-1)

#### **N**

NTbackup バックアップ [227](#page-226-1)

#### **P**

P2V 仮想変換ジョブ、今すぐ実行 [156](#page-155-0) 仮想変換ジョブ、削除 [157](#page-156-1) 仮想変換ジョブ、進行状況の表示 [156](#page-155-1) 仮想変換ジョブ、プロパティの表示 [156](#page-155-2) 仮想変換ジョブ、編集 [156](#page-155-3) スケジュール [151](#page-150-0) ワンタイム [145](#page-144-0) pagefile.sys [71](#page-70-0) pcAnywhere Thin Host リモート修復の使用 [198](#page-197-0)

#### **R**

RAM ドライブ 未サポート [20](#page-19-2) Recovery Point Browser リカバリポイント内でファイルを開く [135](#page-134-1) Restore Anyware [190](#page-189-0) 復元 [190](#page-189-0) Restore Anyware 使用 [190](#page-189-1)

#### **S**

**SharePoint** ドキュメントの復元 [216](#page-215-0) SmartSector コピー 説明 [74](#page-73-0) Symantec Backup Exec System Recovery 異なるユーザー権限で実行 [118](#page-117-0) 使用 [212](#page-211-0) 復元 [212](#page-211-0) Symantec Backup Exec Web Retrieve バックアップに関する設定 [136](#page-135-0) Symantec Recovery Disk オプション、LightsOut Restore [173](#page-172-0) カスタム作成 [31](#page-30-0) 仮想ディスクファイルからのコンピュータの修復 [186](#page-185-0)

起動 [178](#page-177-0) コンピュータの修復 [181](#page-180-0) サポートユーティリティ [204](#page-203-0) 修復オプション [184](#page-183-0) 使用中のコンピュータの検索 [197](#page-196-0) 静的 IP アドレスの割り当て [201](#page-200-0) 説明 [177](#page-176-0) テスト 29~[30](#page-28-0) ドライブのプロパティの表示 [203](#page-202-0) ドライブのマッピング [200](#page-199-0) トラブルシューティング [179](#page-178-0) ネットワーク接続の設定 [201](#page-200-1) ネットワークツール [198](#page-197-1) バックアップの作成について [80](#page-79-0) バックアップを作成 [81](#page-80-0) ハードディスクのスキャン [181](#page-180-1) ファイルとフォルダの修復 [196](#page-195-0) ブート [178](#page-177-0) リカバリポイントとドライブのプロパティの表示 [202](#page-201-0) リカバリポイントのプロパティの表示 [202](#page-201-1) Symantec Recovery Disk からコンピュータを検索 [197](#page-196-0) Symantec Recovery Disk からのドライブのマッピン グ [200](#page-199-0) Symantec Backup Exec Web Retrieve リカバリポイントの検索での使用 [219](#page-218-2)

#### **T**

ThreatCon レスポンス 有効化または無効化 [100](#page-99-0)

#### **V**

VHD、接続 [66](#page-65-0) VMware ESX [151](#page-150-0) VMware ESX Server [145](#page-144-0) VMware 仮想ディスク [145](#page-144-0) VMware 仮想ディスク(.vmdk) [151](#page-150-0) VSS 完全バックアップの実行 [75](#page-74-0) サポート [227](#page-226-1) VSS 非対応データベース、バックアップ [224](#page-223-3) VSS、データベースのバックアップ [223](#page-222-1)

#### **W**

Windows Server 2003 SP1 ドメインユーザーに対する権限の付与 [109](#page-108-0) Windows エクスプローラ ファイルおよびフォルダのバージョン情報の表示 [159](#page-158-1) Windows 7 サポート [14](#page-13-0)、[17](#page-16-0) Windows エクスプローラ リカバリポイントのマウント [135](#page-134-2) Windows からのワンタイムバックアップ [79](#page-78-0)

#### あ

アーカイブ リカバリポイントのコピー [143](#page-142-0) アクセス ユーザーまたはグループを許可または禁止 [116](#page-115-0) アップグレード Backup Exec System Recovery の評価版 [22](#page-21-0) 暗号化 リカバリポイント [76](#page-75-0) [意見を送信] [38](#page-37-1) 依存関係、エージェントの表示 [113](#page-112-1)、[115](#page-114-1) イベント起動のバックアップ ThreatCon レスポンス [100](#page-99-0) 有効化 [100](#page-99-1) インストール 後 [24](#page-23-0) サポートされるファイルシステム [19](#page-18-0) サポートされるリムーバブルメディア [19](#page-18-0) システム要件 [17](#page-16-0) 準備 [17](#page-16-1) 手順 [23](#page-22-0) ウイルス リカバリポイントの確認 [133](#page-132-0) エージェント 依存関係、表示 [113](#page-112-1)、[115](#page-114-1) 開始、停止、再起動 [113](#page-112-1) 修復操作の設定 [115](#page-114-0) セキュリティの設定 [102](#page-101-1)、[116](#page-115-0) エージェントセキュリティの設定 [116](#page-115-0) エージェントの開始 [113](#page-112-1) エージェントの再起動 [113](#page-112-1) エージェントの停止 [113](#page-112-1) エージェントの配備 Windows Vista [107](#page-106-0) 使用 [107](#page-106-0) エージェントのプッシュインストール [107](#page-106-0) エラー 通知の設定 警告: 送信する電子メールの設定 [49](#page-48-0) エラーメッセージ 表示または非表示の設定 [43](#page-42-0) オフサイトコピー 使用する外部ドライブへのニックネームの割り当て [45](#page-44-0)

説明 [85](#page-84-0) リカバリポイントのコピー [85](#page-84-0) オプション デフォルトの設定 [38](#page-37-0) オペレーティングシステム 複数のオペレーティングシステムを使用したコン ピュータのバックアップ [61](#page-60-0)

#### か

外部ドライブ ニックネームの割り当て [45](#page-44-0) 仮想ディスク 仮想変換ジョブ、今すぐ実行 [156](#page-155-0) 仮想変換ジョブ、削除 [157](#page-156-1) 仮想変換ジョブ、編集 [156](#page-155-3) コンピュータの修復 [186](#page-185-0) 変換ジョブ、進行状況の表示 [156](#page-155-1) 変換ジョブ、プロパティの表示 [156](#page-155-2) リカバリポイントの変換のスケジュール [151](#page-150-0) リカバリポイントのワンタイム変換 [145](#page-144-0) 仮想ディスクへワンタイムでリカバリポイントを変換 [145](#page-144-0) カテゴリ ファイルの種類の管理 [43](#page-42-1) 簡単セットアップ 最初のバックアップの定義 [26](#page-25-2) 管理者、Backup Exec System Recovery の実行 [118](#page-117-0) [関連するドライブ]オプション [66](#page-65-0) 起動 [211](#page-210-1) 機能、Basic Edition では無効 [20](#page-19-1) 緊急 コンピュータの修復 [181](#page-180-0) コンピュータの修復、説明 [177](#page-176-1) クラスタ化された共有ボリューム [230](#page-229-1) 権限 他のユーザーにバックアップを許可 [102](#page-101-1) 検索エンジン サポートの有効化 [220](#page-219-0) リカバリポイントの検索での使用 [219](#page-218-2) 更新 LiveUpdate による自動更新 [26](#page-25-1) コマンドファイル バックアップ中に実行 [72](#page-71-0) コールドバックアップ 説明 [80](#page-79-0) ワンタイムの実行 [81](#page-80-0) コンピュータ CD からブートするための設定 [179](#page-178-0) 仮想ディスクファイルからの修復 [186](#page-185-0) 修復 [29](#page-28-0)~30、[181](#page-180-0)

修復、準備 [180](#page-179-0) 修復、説明 [177](#page-176-1) リモート修復 [198](#page-197-0)

#### さ

サービス エージェントの開始、停止、再起動 [113](#page-112-1) ローカルコンピュータで開く [113](#page-112-2) サポートユーティリティ [204](#page-203-0) 資格情報、エージェントの変更 [118](#page-117-0) システムインデックスファイル、複数のドライブを修復する ための使用 [181](#page-180-0) システムドライブ 修復 [29](#page-28-0)~30 システムトレイアイコン エラーメッセージの表示または非表示 [43](#page-42-0) 状態メッセージの表示または非表示 [43](#page-42-0) デフォルト設定の調整 [43](#page-42-0) 表示または非表示 [43](#page-42-0) システム要件 [17](#page-16-0) 修復 カスタマイズ [168](#page-167-0) コンピュータ(C ドライブ) [177](#page-176-1) 説明 [163](#page-162-0) ドライブのオプション [169](#page-168-0) ファイルおよびフォルダ [163](#page-162-0) ファイルとフォルダの復元 [163](#page-162-1) 元のディスク署名 [185](#page-184-0)、[189](#page-188-0) 修復操作 エージェントが開始しないときの設定 [115](#page-114-0) 詳細なスケジュールオプション [70](#page-69-0) 状態メッセージ 表示または非表示の設定 [43](#page-42-0) スクリプト バックアップ中に実行 [72](#page-71-0) ストレージグループ 指定および保護 [211](#page-210-2) スロットル バックアップ中に調整、ネットワーク [42](#page-41-0) セカンダリドライブ 修復 [168](#page-167-1) セキュリティ エージェント [102](#page-101-1)、[116](#page-115-0) 権限を許可または禁止する [116](#page-115-0) 他のユーザーにバックアップ権限を付与 [102](#page-101-1) 他のユーザーにバックアップ権限を付与する [116](#page-115-0) 接続された VHD [66](#page-65-0)

#### た

単体リカバリポイント [67](#page-66-0) ディスクメディア サポート対象 [19](#page-18-0) データベース VSS 対応のバックアップ [223](#page-222-1) デバイス サポートされるストレージ [19](#page-18-0) デフォルトオプション 設定 [38](#page-37-0) デュアルブートコンピュータ バックアップ [61](#page-60-0) デュアルブートコンピュータのバックアップ [61](#page-60-0) 電子メール 復元 [214](#page-213-0)~215 電子メール通知 警告とエラーの送信設定 [49](#page-48-0) ドキュメント 復元 [216](#page-215-0) ドメインコントローラ Symantec Backup Exec System Recovery を使用 した保護 [227](#page-226-1) ドライバの検証 [29](#page-28-0)~30 ドライブ Symantec Recovery Disk 内からのプロパティの表 示 [203](#page-202-0) システムインデックスファイルを使った複数のドライブ の修復 [181](#page-180-0) 修復 [163](#page-162-0) バックアップの指定 [210](#page-209-0) バックアップ保護レベル [122](#page-121-1) 保護 [122](#page-121-1) 保護レベルの向上 [130](#page-129-0) リカバリポイント内での表示 [137](#page-136-1) ドライブベースのバックアップ 詳細オプションの設定 [74](#page-73-1) 説明 [63](#page-62-0) 定義 [64](#page-63-0) 含まれないファイル [71](#page-70-0) ドライブ文字 リカバリポイントへの割り当て [133](#page-132-1) トランザクションログ、切り捨て [75](#page-74-0) トランザクションログの切り捨て [75](#page-74-0)

#### な

ネットワーク バックアップ中にスロットルを調整 [42](#page-41-0) ネットワークサービス Symantec Recovery Disk での起動 [198](#page-197-2)

Symantec Recovery Disk での使用 [198](#page-197-1) 静的 IP アドレスの割り当て [201](#page-200-0) 接続の設定 [201](#page-200-1) ネットワーク資格情報、説明 [71](#page-70-1) ネットワークドライブ、マッピング方法 [200](#page-199-0)

#### は

バックアップ Symantec Recovery Disk からのワンタイム、概 要 [80](#page-79-0) Symantec Recovery Disk からのワンタイムの実 行 [81](#page-80-0) Windows からのワンタイム [79](#page-78-0) イベント起動 [100](#page-99-1) オプションを指定して実行 [96](#page-95-0) コマンドファイルの実行 [72](#page-71-0) 最初の定義 [26](#page-25-2) 詳細オプションの編集 [76](#page-75-1) 進行状況の表示 [78](#page-77-0) 設定を編集 [99](#page-98-1) 他のユーザーにバックアップ定義を許可 [102](#page-101-1) データベース、VSS 対応 [223](#page-222-1) デュアルブートコンピュータ [61](#page-60-0) ドライブベース時に不良セクタを無視 [74](#page-73-2) ドライブベースの詳細オプションの設定 [70](#page-69-1) ドライブベースの定義 [64](#page-63-0) ドライブベースの定義について [63](#page-62-0) バックアップ後の作業 [55](#page-54-1) バックアップ先の選択 [58](#page-57-0) バックアップ前の作業 [53](#page-52-0) ファイルおよびフォルダ [140](#page-139-1) ファイルおよびフォルダの詳細オプションの設定 [93](#page-92-1) ファイルとフォルダの定義 [91](#page-90-0) ベストプラクティス [53](#page-52-0) 保存場所 [40](#page-39-0) 無効化 [101](#page-100-1) ローカルコンピュータから他のコンピュータ [105](#page-104-0) バックアップ先 移動 [160](#page-159-0) バックアップ先のオプション [68](#page-67-0) バックアップジョブ 詳細オプションの編集 [76](#page-75-1) バックアップデータ パスワード保護 [75](#page-74-1) ファイルとフォルダの修復のための使用 [163](#page-162-2) リムーバルメディアへの保存 [61](#page-60-1) バックアップ中のパフォーマンス、ネットワーク用に調整 [42](#page-41-0) バックアップの進行状況、表示 [78](#page-77-0) バックアップの無効化 [101](#page-100-1)

ハードディスク 修復 [163](#page-162-0) プライマリの修復 [181](#page-180-0) 評価版 インストールまたはアップグレード [22](#page-21-0) 評価版の有効期限終了 [22](#page-21-0) ファイル 消失または破損したファイルおよびフォルダの修 復 [163](#page-162-0) ファイルおよびフォルダのバックアップからの手動に よる削除 [158](#page-157-2) リカバリポイント内から開く [135](#page-134-1) ファイルおよびフォルダ Symantec Recovery Disk を使用した修復 [196](#page-195-0) 消失または破損したファイルおよびフォルダの修 復 [163](#page-162-1) 復元 [216](#page-215-1) リカバリポイントを使った復元 [165](#page-164-0) ファイルおよびフォルダのバックアップ 説明 [140](#page-139-1) 定義 [91](#page-90-0) バックアップデータを使用した修復 [163](#page-162-2) ファイルの削除 [158](#page-157-2) ファイルおよびフォルダのバックアップデータ 推奨の保存場所 [61](#page-59-0) デフォルトの保存場所 [40](#page-39-0) バックアップ先 [58](#page-57-0) ファイルシステム サポート対象 [19](#page-18-0) ファイルの種類 管理 [43](#page-42-1) 削除 [45](#page-44-1) 新規作成 [44](#page-43-0) 編集 [44](#page-43-1) フィードバック、送信 [38](#page-37-1) フォルダ 消失または破損したファイルおよびフォルダの修 復 [163](#page-162-0) 復元 Exchange、電子メールフォルダ [214](#page-213-0) Exchange、電子メールメッセージ [215](#page-214-0) Exchange、メールボックス [214](#page-213-1) SharePoint ドキュメント [216](#page-215-0) ファイルおよびフォルダ [216](#page-215-1) メール [213](#page-212-0) 物理から仮想へ ジョブ、今すぐ実行 [156](#page-155-0) ジョブ、削除 [157](#page-156-1) ジョブ、進行状況の表示 [156](#page-155-1)

ジョブ、プロパティの表示 [156](#page-155-2) ジョブ、編集 [156](#page-155-3) スケジュール [145](#page-144-0)、[151](#page-150-0) ブート構成データベース [66](#page-65-0) ベストプラクティス [210](#page-209-1) 別のユーザーとして実行、ログオンの変更 [118](#page-117-0) 変換ジョブ 今すぐ実行 [156](#page-155-0) 仮想ディスクへのリカバリポイント [151](#page-150-0) 削除 [157](#page-156-1) 進行状況の表示 [156](#page-155-1) プロパティの表示 [156](#page-155-2) 編集 [156](#page-155-3) 保護 ハードディスク [122](#page-121-1) ホットバックアップ

#### ま

マスターブート、復元 [186](#page-185-1)、[190](#page-189-2) メッセージストア 指定 [211](#page-210-3) 保護 [211](#page-210-3) メール 復元 [214](#page-213-1) 元のディスク署名、修復 [185](#page-184-0)、[189](#page-188-0)

ドライブベースの定義 [64](#page-63-0) ワンタイムの実行 [79](#page-78-0)

#### や

ユーザー Symantec Backup Exec System Recovery を実行 する権限 [116](#page-115-0) 要件 システム [17](#page-16-0)

#### ら

ライセンス製品 [24](#page-23-0) リカバリポイント CD または DVD へのコピー [143](#page-142-0) Symantec Recovery Disk からのドライブのプロパ ティの表示 [202](#page-201-1) Windows エクスプローラからのマウント [135](#page-134-2) アーカイブ [143](#page-142-0) 圧縮レベルの設定 [78](#page-77-1) 暗号化 [76](#page-75-0) ウイルスチェック [133](#page-132-0) オフサイトコピー [85](#page-84-0) オプションの選択 [69](#page-68-0)

仮想ディスク形式への変換のスケジュール [151](#page-150-0) 仮想ディスクへのワンタイム変換 [145](#page-144-0) 仮想変換ジョブ、今すぐ実行 [156](#page-155-0) 仮想変換ジョブ、削除 [157](#page-156-1) 仮想変換ジョブ、進行状況の表示 [156](#page-155-1) 仮想変換ジョブ、プロパティの表示 [156](#page-155-2) 仮想変換ジョブ、編集 [156](#page-155-3) 管理 [141](#page-140-1) 検索エンジンを使用した検索 [219](#page-218-2) 検索する [133](#page-132-1) 検証 [69](#page-68-1) 作成後の検証 [77](#page-76-0) サポートされるメディアへのコピーによる保存 [60](#page-59-1) 種類、定義 [67](#page-66-0) 推奨の保存場所 [61](#page-59-0) 整合性チェック [69](#page-68-1)、[77](#page-76-0) セット数の制限 [69](#page-68-2) 単体 [67](#page-66-0) デフォルトの保存場所 [40](#page-39-0) 特定の種類の作成 [96](#page-95-0) 特定のリカバリポイントの内容の確認 [213](#page-212-1) ドライブのプロパティを表示 [137](#page-136-1) ドライブ文字の割り当て [133](#page-132-1) パスワード保護 [75](#page-74-1) ハードディスク領域の解放 [143](#page-142-0) ファイルを開く [135](#page-134-1) マウント [133](#page-132-1)~134 マウントしたリカバリポイントのプロパティを表示 [137](#page-136-2) リカバリポイントを使用したファイルの修復 [165](#page-164-0) リムーバブルメディア [61](#page-60-1) リカバリポイントの圧縮レベル [78](#page-77-1) リカバリポイントのオプション [68](#page-67-1) リカバリポイントのオプション、Symantec Recovery Disk [184](#page-183-0) リカバリポイントの検証 [77](#page-76-0) リカバリポイントの作成 オプション [69](#page-68-0) リカバリポイントの種類のオプション [67](#page-66-0) リカバリポイントファイル 検索 [58](#page-57-0) リムーバブルメディア サポート対象 [19](#page-18-0) リカバリポイントの分割 [60](#page-59-1) リカバリポイントの保存 [60](#page-59-1) リモートバックアップ [105](#page-104-0) ログ、トランザクションの切り捨て [75](#page-74-0)